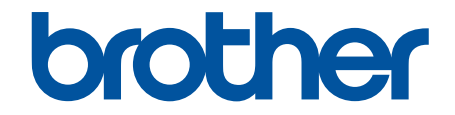

# **Online brugsanvisning**

# **ADS-2200 ADS-2700W**

© 2017 Brother Industries, Ltd. Alle rettigheder forbeholdes.

# <span id="page-1-0"></span>Hjem > Indholdsfortegnelse

# Indholdsfortegnelse

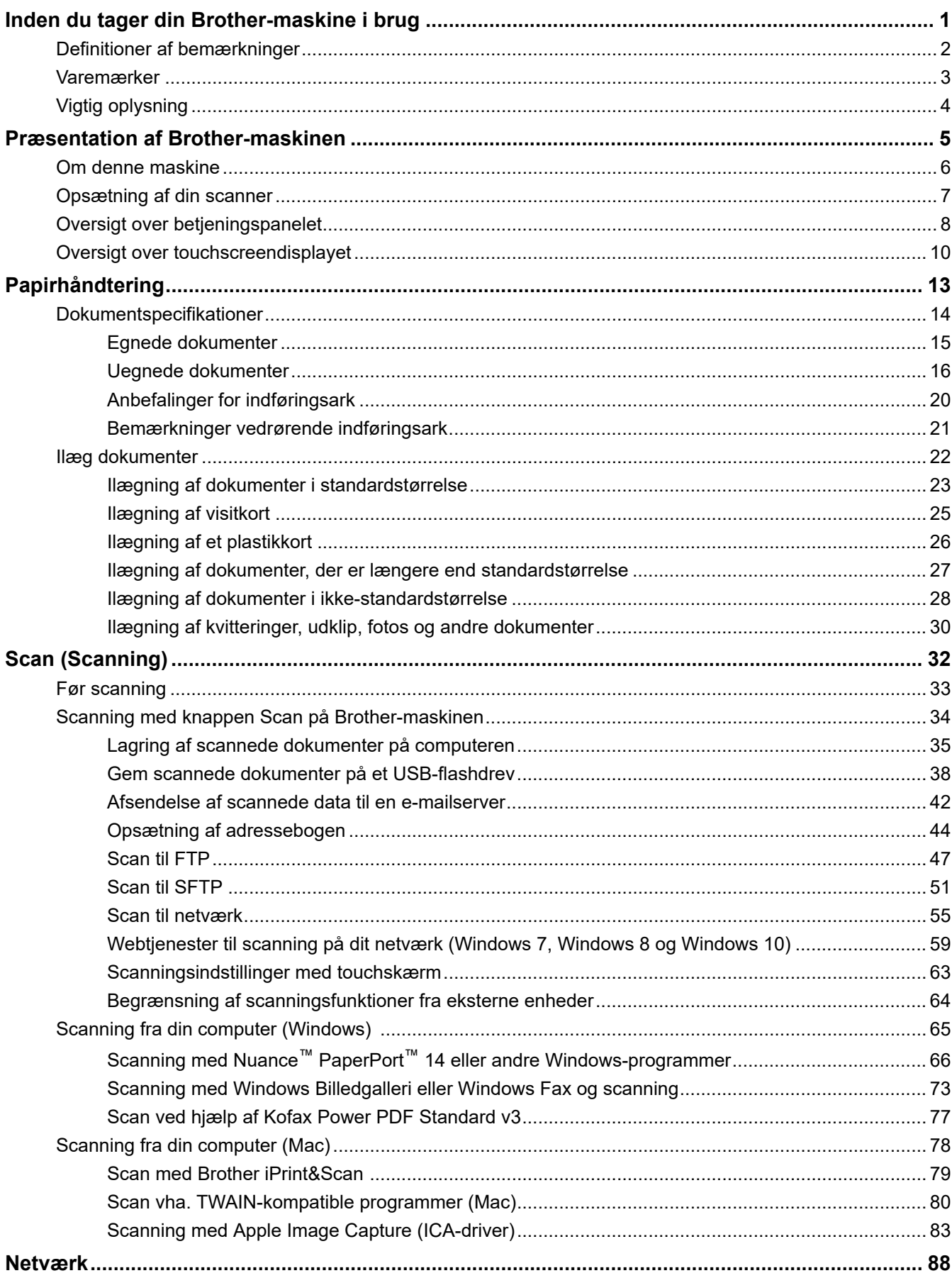

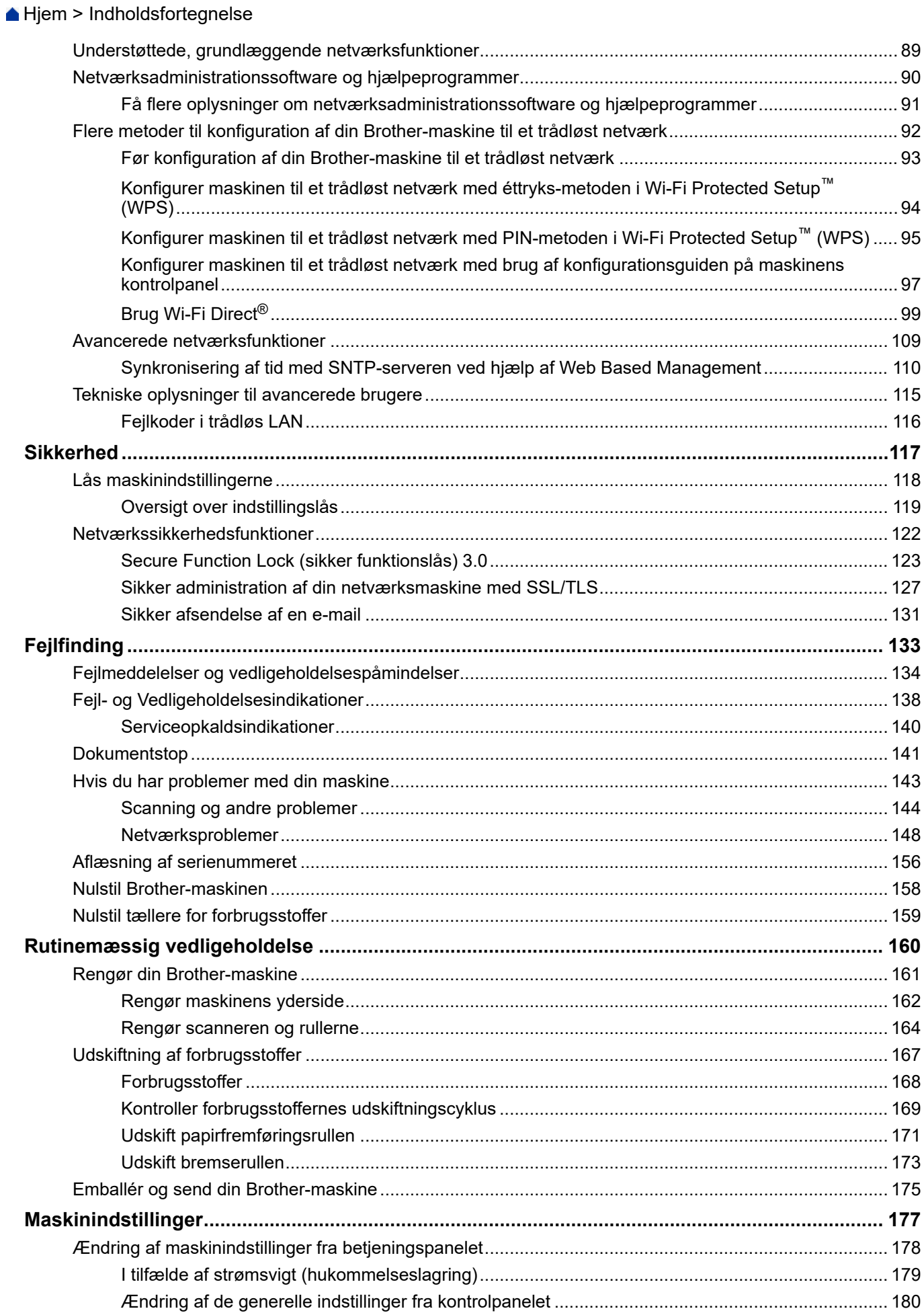

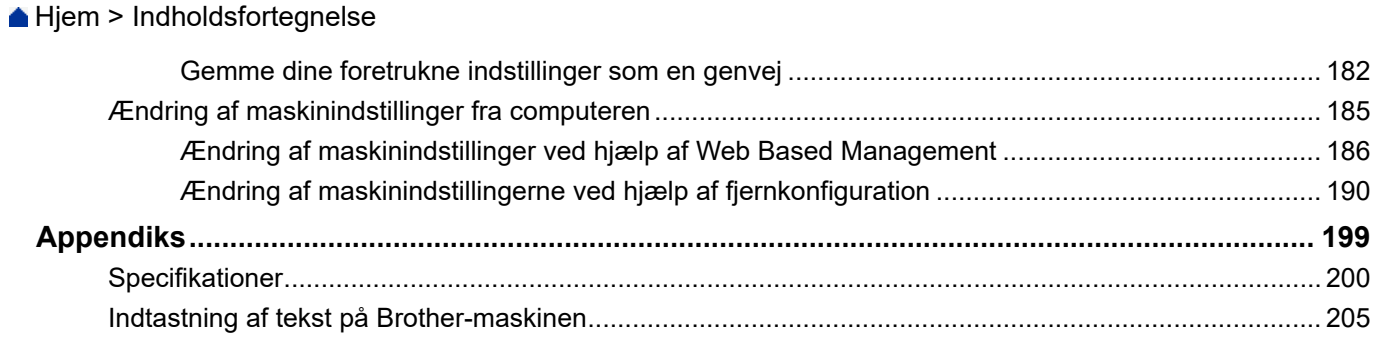

<span id="page-4-0"></span>▲ [Hjem](#page-1-0) > Inden du tager din Brother-maskine i brug

#### **Inden du tager din Brother-maskine i brug** п

- [Definitioner af bemærkninger](#page-5-0)
- [Varemærker](#page-6-0)
- [Vigtig oplysning](#page-7-0)

<span id="page-5-0"></span> [Hjem](#page-1-0) > [Inden du tager din Brother-maskine i brug](#page-4-0) > Definitioner af bemærkninger

# **Definitioner af bemærkninger**

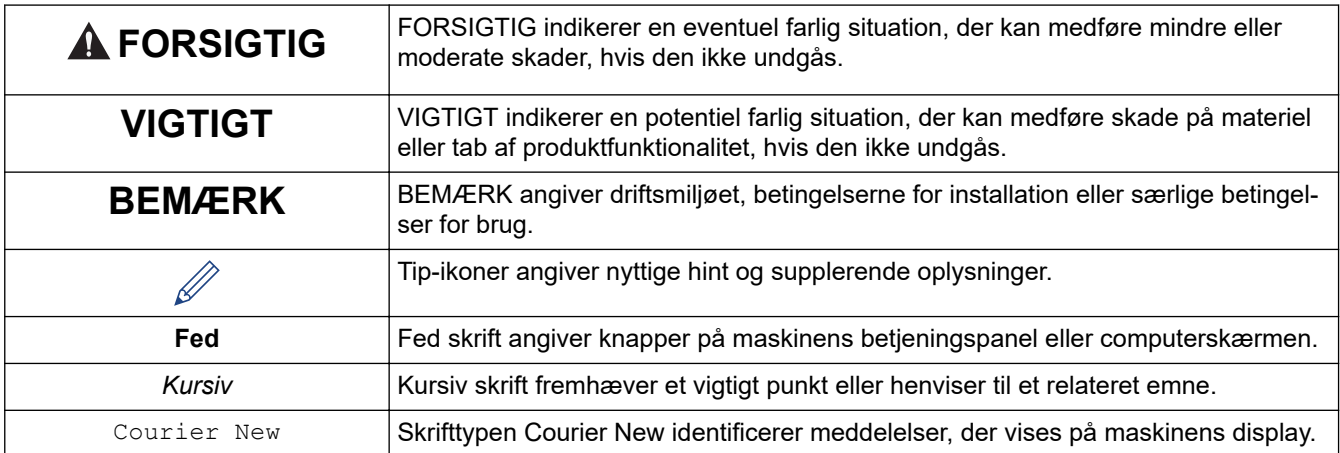

Vi bruger følgende symboler og konventioner gennem hele brugsanvisningen:

# **Relaterede informationer**

• [Inden du tager din Brother-maskine i brug](#page-4-0)

<span id="page-6-0"></span> [Hjem](#page-1-0) > [Inden du tager din Brother-maskine i brug](#page-4-0) > Varemærker

# **Varemærker**

Brother er enten et varemærke eller et registreret varemærke, der tilhører Brother Industries, Ltd.

Microsoft, Windows, Windows Server, Internet Explorer, Word, Excel og PowerPoint er enten registrerede varemærker eller varemærker tilhørende Microsoft Corporation i USA og/eller andre lande.

Apple, Mac, Safari, iPad, iPhone, iPod touch og OS X og Safari er varemærker tilhørende Apple Inc. registreret i USA og andre lande.

Kofax, PaperPort og Power PDF er varemærker eller registrerede varemærker tilhørende Kofax i USA og/eller andre lande. Alle andre varemærker er varemærker eller registrerede varemærker tilhørende deres respektive ejere.

Wi-Fi<sup>®</sup>, Wi-Fi Alliance<sup>®</sup> og Wi-Fi Direct<sup>®</sup> er registrerede varemærker tilhørende Wi-Fi Alliance<sup>®</sup>.

WPA™, WPA2™, Wi-Fi Protected Setup™ og Wi-Fi Protected Setup™ logo er varemærker tilhørende Wi-Fi Alliance®.

Android og Google Play er varemærker tilhørende Google, Inc. Brug af disse varemærker kræver tilladelse fra Google.

Adobe er et registreret varemærke eller varemærke tilhørende Adobe Systems Incorporated i USA og/eller andre lande.

Virksomhederne, hvis software er nævnt ved navn i denne vejledning, har hver især en softwarelicensaftale, der gælder for deres egne programmer.

**Alle handelsnavne og produktnavne, der forekommer på Brother-produkter, relaterede dokumenter og eventuelle andre materialer er alle varemærker eller registrerede varemærker, som tilhører deres respektive virksomheder.**

#### **Relaterede informationer**

• [Inden du tager din Brother-maskine i brug](#page-4-0)

<span id="page-7-0"></span>▲ [Hjem](#page-1-0) > [Inden du tager din Brother-maskine i brug](#page-4-0) > Vigtig oplysning

# **Vigtig oplysning**

- De nyeste manualer er tilgængelige i Brother Solutions Center på [support.brother.com/manuals.](https://support.brother.com/manuals/) Vælg din model for at downloade din models øvrige manualer.
- Se [support.brother.com](https://support.brother.com/) for Brother-driver og -softwareopdateringer.
- For at holde din maskines præstation i top skal du se [support.brother.com](https://support.brother.com/) for den nyeste firmwareopgradering. Ellers er nogle af maskinens funktioner muligvis ikke tilgængelige.
- Brug ikke dette produkt i andre lande end købslandet, da det kan være i strid med det pågældende lands regler for trådløs telekommunikation samt strømregler.
- Ikke alle modeller fås i alle lande.
- I denne *Brugsanvisning* bruges illustrationerne for ADS-2700W, medmindre andet er angivet.
- Skærmbillederne i denne *Brugsanvisning* tjener udelukkende til illustration og kan afvige fra de faktiske skærmbilleder.
- Medmindre andet er angivet, er skærmbillederne i denne manual fra Windows 7 og macOS v10.10.x. Skærmbilleder på din computer kan variere, afhængigt af dit operativsystem.
- Hvis displaymeddelelserne, navne på kontrolpanelets knapper og andre betegnelser er forskellige afhængig af landet, vises betegnelserne for hvert land.
- Indholdet af denne vejledning og specifikationerne for dette produkt kan ændres uden varsel.

#### **Relaterede informationer**

• [Inden du tager din Brother-maskine i brug](#page-4-0)

<span id="page-8-0"></span>Hjem > Præsentation af Brother-maskinen

# **Præsentation af Brother-maskinen**

- [Om denne maskine](#page-9-0)
- [Opsætning af din scanner](#page-10-0)
- [Oversigt over betjeningspanelet](#page-11-0)
- [Oversigt over touchscreendisplayet](#page-13-0)

#### <span id="page-9-0"></span> [Hjem](#page-1-0) > [Præsentation af Brother-maskinen](#page-8-0) > Om denne maskine

# **Om denne maskine**

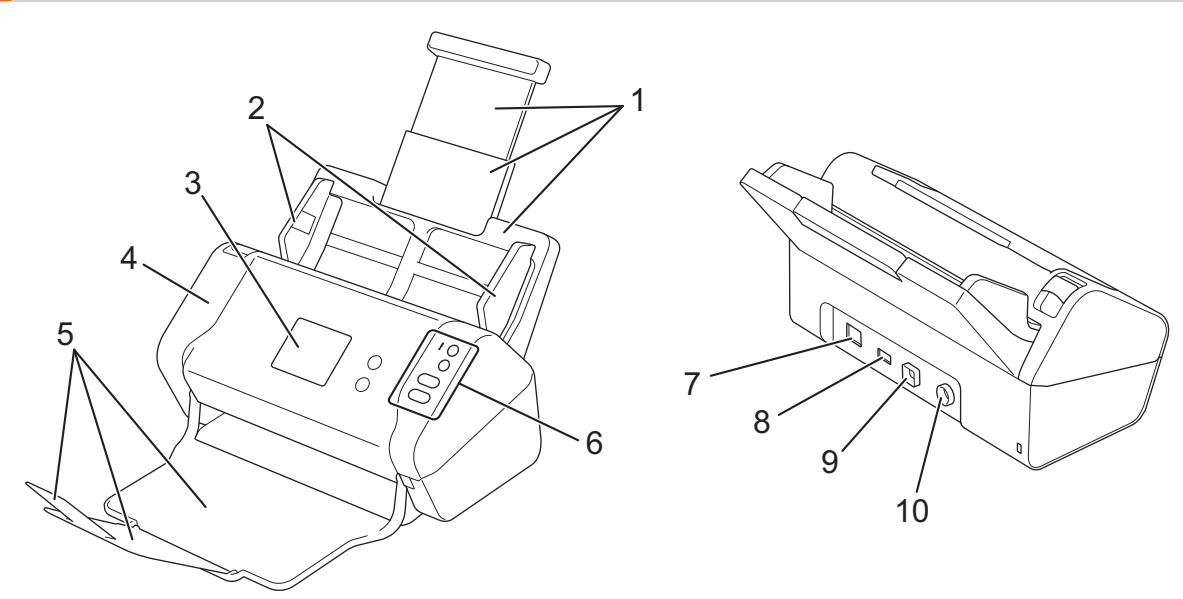

- **1. Udtrækkelig ADF (automatisk dokumentfremfører)**
- **2. Papirstyr**
- **3. Touchskærm-display (ADS-2700W)**
- **4. Frontlåge**
- **5. Udtrækkelig outputbakke**
- **6. Kontrolpanel**
- **7. Ethernet-kabelport (ADS-2700W)**
- **8. USB 2.0-port (til tilslutning af et USB-flashdrev)**
- **9. Hi-Speed USB 2.0-port (til tilslutning til en computer)**
- **10. Netadaptertilslutningsstik**

### **Relaterede informationer**

• [Præsentation af Brother-maskinen](#page-8-0)

<span id="page-10-0"></span> [Hjem](#page-1-0) > [Præsentation af Brother-maskinen](#page-8-0) > Opsætning af din scanner

# **Opsætning af din scanner**

1. Træk den udtrækkelige bakke ud af ADF'en.

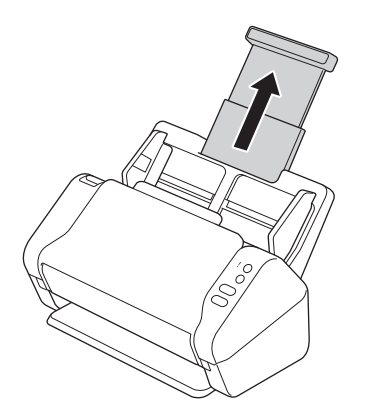

2. Åbn outputbakken, og træk den ud for at matche længden af dokumentsiderne.

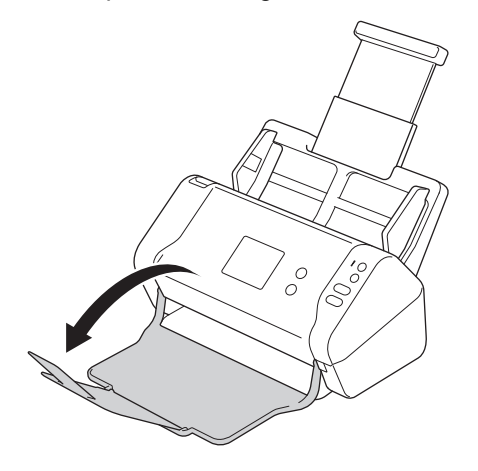

Hvis outputbakken bare er lidt længere end dokumentstørrelsen, kommer siderne muligvis ikke i deres oprindelige rækkefølge, når du henter dem fra outputbakken.

# **FORSIGTIG**

Brug ikke ADF'en som håndtag til at bære scanneren.

#### **Relaterede informationer**

• [Præsentation af Brother-maskinen](#page-8-0)

<span id="page-11-0"></span> [Hjem](#page-1-0) > [Præsentation af Brother-maskinen](#page-8-0) > Oversigt over betjeningspanelet

# **Oversigt over betjeningspanelet**

>> ADS-2200 [>> ADS-2700W](#page-12-0)

# **ADS-2200**

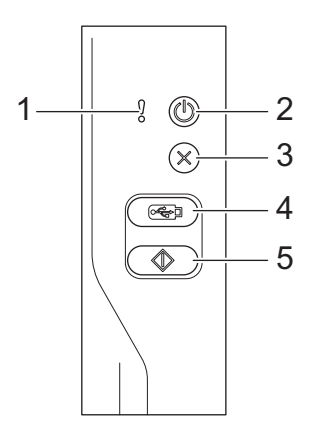

#### **1. Fejlindikator (med LED)**

Blinker, når maskinen registrerer en fejl.

## **2. (Slukket/tændt) (med LED)**

Tryk på  $(\mathbb{S})$  for at tænde maskinen.

Tryk på og hold  $\circled{(\!\!\!\!\!)}$  inde for at slukke maskinen.

**3.**  $(\%)$  (Stop)

Tryk her for at stoppe eller annullere din aktuelle handling og vende tilbage til Klar-tilstand.

**4.**  $\left(\begin{array}{c} \sqrt{\sqrt{2}}\\ \sqrt{\sqrt{2}}\\ \sqrt{\sqrt{2}}$ 

Tryk for at scanne til et USB-flashdrev.

**5.**  $\left(\sqrt[4]{\hspace{1.2cm}}\right)$  (Scan til PC)

Tryk for at scanne til computeren.

<span id="page-12-0"></span>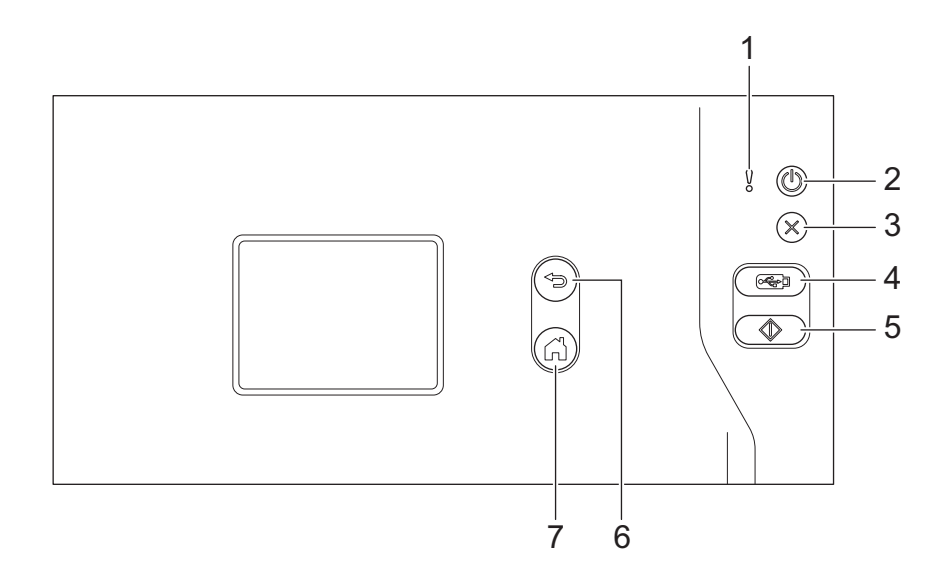

#### **1. Fejlindikator (med LED)**

Blinker, når maskinen registrerer en fejl.

#### **2. (Slukket/tændt) (med LED)**

Tryk på  $(\mathbb{I})$  for at tænde maskinen.

Tryk på og hold  $(\mathbb{C})$  inde for at slukke maskinen. Touchskærmen viser [Lukker ned] og forbliver tændt i et par sekunder, før den slukkes.

**3. (Stop)**

Tryk her for at stoppe eller annullere din aktuelle handling og vende tilbage til Klar-tilstand.

#### **4.**  $\left(\sqrt{2\pi} \ln \theta\right)$  (Scan til USB)

Tryk for at scanne til et USB-flashdrev.

**5.**

Tryk for at udføre den scanningsfunktion, der er tildelt den første genvej.

**6. (Tilbage)**

Tryk for at gå tilbage til det forrige skærmbillede eller den forrige menu.

**7.**  $\left(\begin{matrix} 1 \\ 1 \end{matrix}\right)$  (Knappen Hjem)

Tryk her for at vende tilbage til skærmbilledet Hjem og Klar-tilstand.

**8. Touchskærmsdisplay**

Du kan få adgang til menuer og indstillinger ved at trykke på touchskærmen.

#### **Relaterede informationer**

• [Præsentation af Brother-maskinen](#page-8-0)

#### **Relaterede emner:**

• [Tilføj genveje](#page-186-0)

<span id="page-13-0"></span> [Hjem](#page-1-0) > [Præsentation af Brother-maskinen](#page-8-0) > Oversigt over touchscreendisplayet

# **Oversigt over touchscreendisplayet**

**Relaterede modeller**: ADS-2700W

#### **Startskærm**

Der er to startskærme, du kan få adgang til ved at trykke på ◀ eller ▶.

Følgende skærmbilleder viser maskinens status, når maskinen er inaktiv:

#### **Startskærm 1**

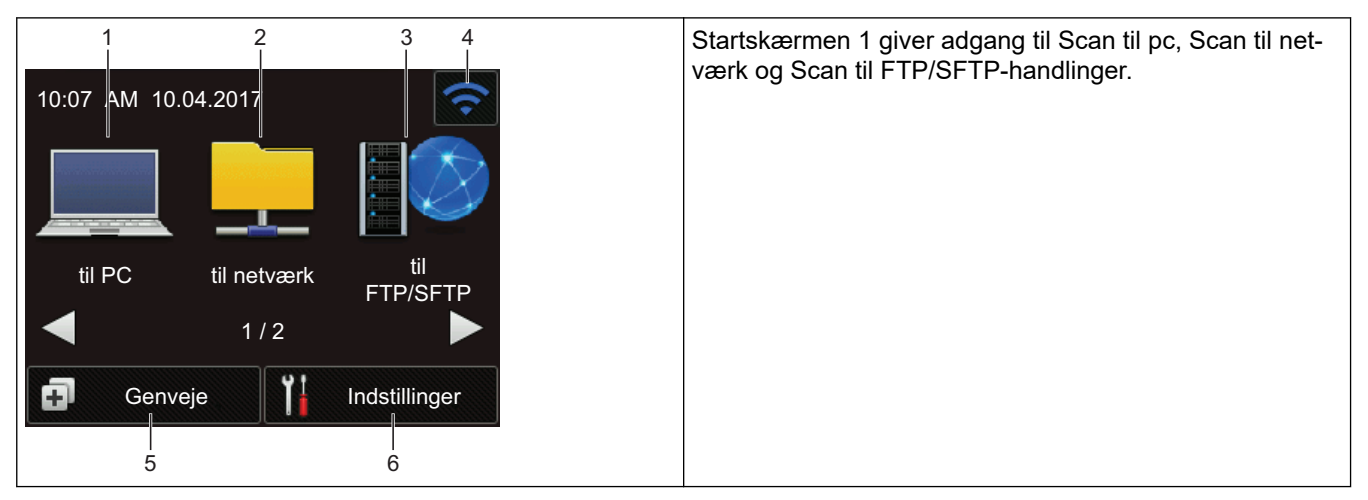

# **Startskærm 2**

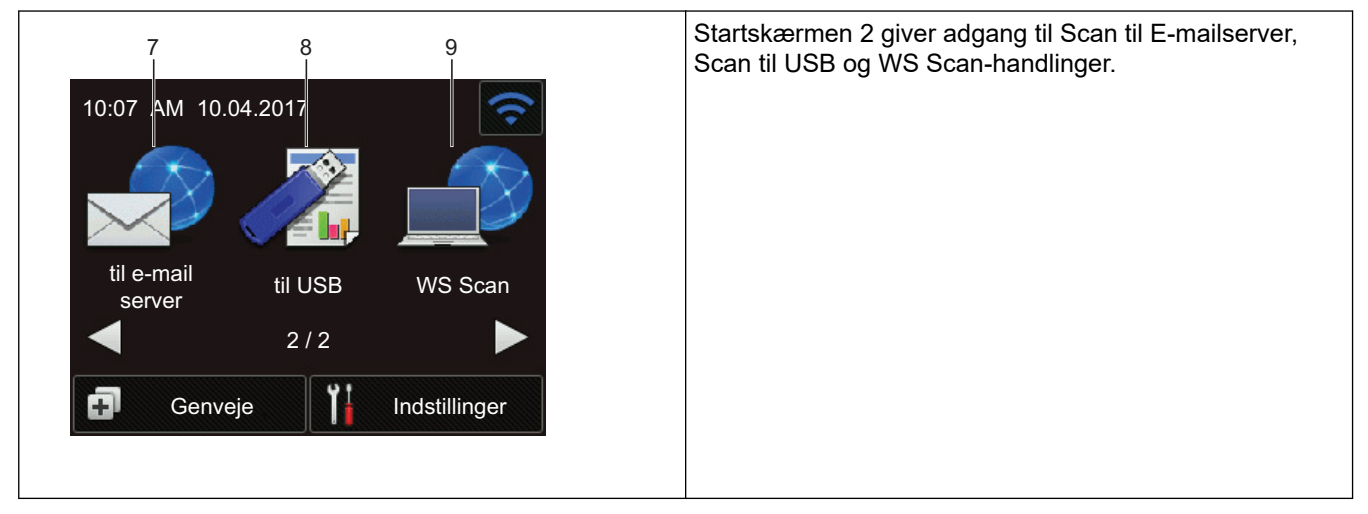

1. [til PC]

Tryk her for at vælge funktionen Scan til PC.

2. [til netværk]

Tryk her for at tilgå funktionen Scan til Netværk.

3. [til FTP/SFTP]

Tryk her for at tilgå funktionen Scan til FTP/SFTP.

4. (Trådløs status)

På skærmbilledet Klar-tilstand viser en indikator med fire niveauer den aktuelle trådløse signalstyrke, når der bruges en trådløs forbindelse.

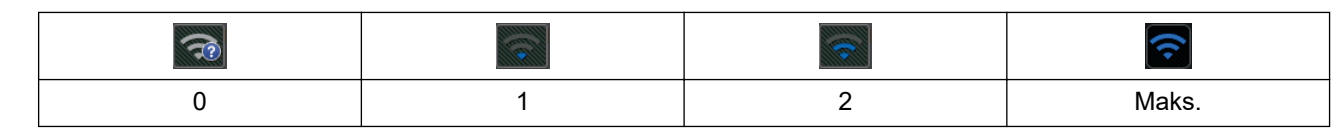

Du kan konfigurere trådløse indstillinger ved at trykke på knappen Trådløs status.

 $5.$   $\Box$  ([Genveje])

Tryk [Genveje] og derefter **for at oprette genveje til mest anvendte funktioner såsom Scan til PC, Scan** til E-mail, Scan til USB eller andre funktioner.

Du kan hurtigt scanne med de indstillinger, du har indstillet som genveje.

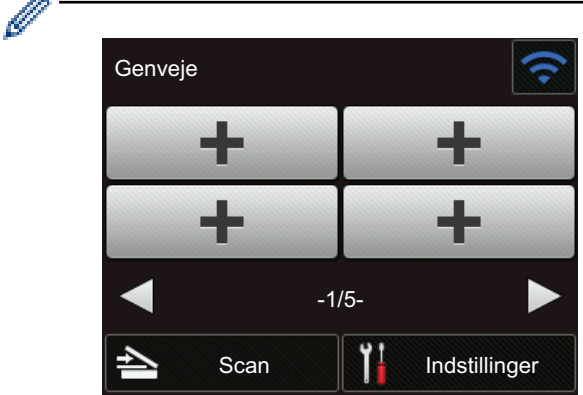

Tryk på ◀ eller ▶ for at vise de andre genvejsskærme.

Der findes fem genvejsskærmbilleder med op til fire genveje på hver fane. I alt kan der oprettes 20 genveje.

6. **(iidstillinger)** 

Tryk for at få adgang til menuen Indstillinger.

7. [til e-mail server]

Tryk her for at vælge funktionen Scan til e-mailserver.

8. [til USB]

Tryk her for at vælge funktionen Scan til USB.

9. [WS Scan]

Tryk her for at tilgå funktionen WS Scan.

- Advarselsikonet  $\left( \cdot \right)$  vises, når der er en fejl- eller vedligeholdelsespåmindelse. Tryk på  $(\mathbb{X})$  for at vende tilbage til Klar tilstand.
	- Dette produkt anvender skrifttypen fra ARPHIC TECHNOLOGY CO., LTD.

#### >> Start scanning automatisk [>> Indstillingsmenu](#page-15-0)

#### **Start scanning automatisk**

Funktionen Start scanning automatisk giver dig mulighed for at starte en scanning automatisk, så snart der lægges et dokument i ADF'en.

Hvis du vil bruge Start scanning automatisk, skal du først oprette en genvej til Start scanning automatisk og derefter aktivere indstillingen Start scanning automatisk i Generel opsætning:

- 1. Tryk på [Genveje].
- 2. Tryk på < én gang for at vise [Start auto Scan].

<span id="page-15-0"></span>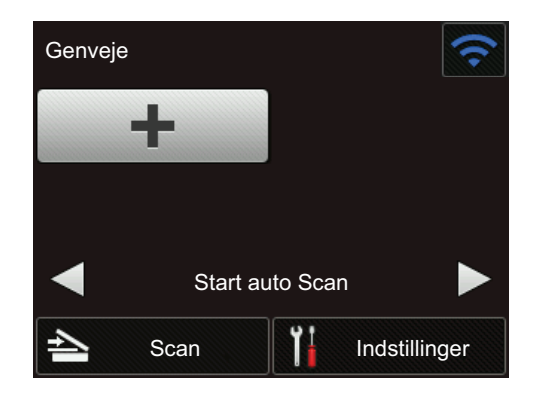

- 3. Tryk på **for at tilføje genvejen til Start scanning automatisk.**
- 4. Vælg genvejsfunktionen (for eksempel Scan til pc).
- 5. Tryk på [Gem som genvej]. Når displayet viser [Disse indstillinger gemmes som en genvej.], skal du trykke på [OK].
- 6. Indtast genvejens navn. Når displayet viser [Gør det til en Genvej med et tryk?], skal du trykke på [OK].
- 7. Tryk på  $\prod_{i=1}^{n}$  ([Indstillinger]) for at få adgang til menuen Indstillinger. Tryk på [Generel

konfiguration] > [Auto-start scanningstilstand], og vælg [Til].

# **BEMÆRK**

Der kan kun gemmes én Start scanning automatisk-profil ad gangen.

#### **Indstillingsmenu**

Tryk på  $\left\| \cdot \right\|$  ([Indstillinger]) for at kontrollere og tilgå alle maskinens indstillinger.

[Generel konfiguration]

Tryk for at få adgang til menuen Indstillinger.

[Genvejsindstillinger]

Tryk her for at indstille genvejene. Denne indstilling er ikke tilgængelig og kan ikke vælges, hvis du ikke har tilføjet genveje.

• [Netværk]

Tryk her for at få adgang til netværksindstillingerne.

• [Maskin-info.]

Tryk her for at kontrollere maskinens oplysninger.

[Første konfiguration]

Tryk for at få adgang til menuerne [Dato og klokkeslæt], [Nulstil], og [Lokalt sprog].

#### **Relaterede informationer**

• [Præsentation af Brother-maskinen](#page-8-0)

# <span id="page-16-0"></span> [Hjem](#page-1-0) > Papirhåndtering

# **Papirhåndtering**

- [Dokumentspecifikationer](#page-17-0)
- [Ilæg dokumenter](#page-25-0)

<span id="page-17-0"></span> [Hjem](#page-1-0) > [Papirhåndtering](#page-16-0) > Dokumentspecifikationer

# **Dokumentspecifikationer**

- [Egnede dokumenter](#page-18-0)
- [Uegnede dokumenter](#page-19-0)
- [Anbefalinger for indføringsark](#page-23-0)
- [Bemærkninger vedrørende indføringsark](#page-24-0)

<span id="page-18-0"></span> [Hjem](#page-1-0) > [Papirhåndtering](#page-16-0) > [Dokumentspecifikationer](#page-17-0) > Egnede dokumenter

# **Egnede dokumenter**

Undlad at ilægge dokumenter med forskellig sidetykkelse eller papirkvalitet på samme tid.

#### **Standardpapir**

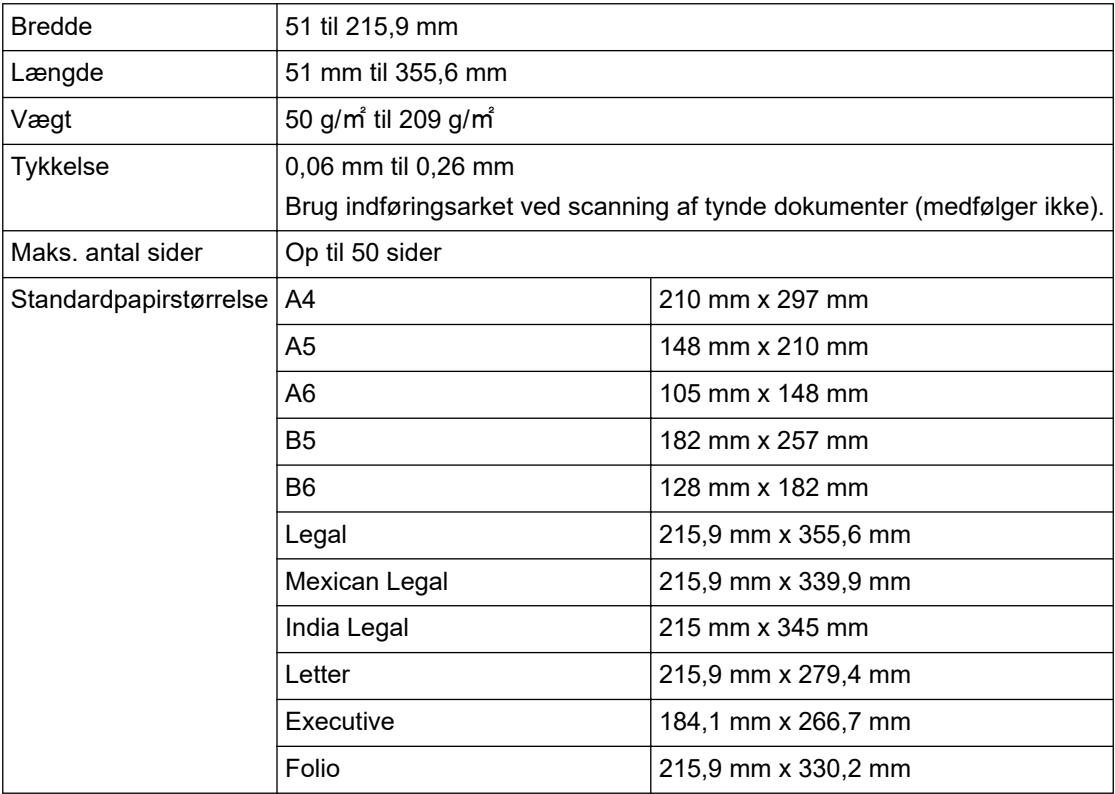

#### **Plastikkort**

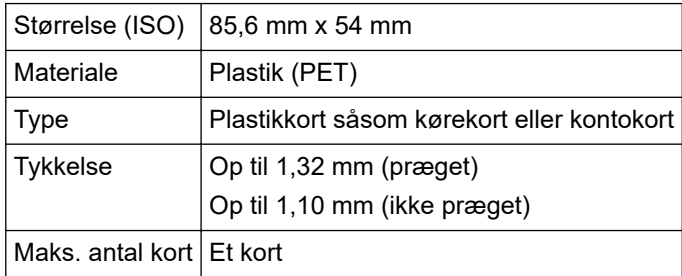

Et plastikkort kan scannes og gemmes på din computer som en billedfil. Konfigurer indstillingerne for scanningsprogrammer, og aktiver derefter **Plastikkorttilstand**.

#### **Relaterede informationer**

• [Dokumentspecifikationer](#page-17-0)

<span id="page-19-0"></span> [Hjem](#page-1-0) > [Papirhåndtering](#page-16-0) > [Dokumentspecifikationer](#page-17-0) > Uegnede dokumenter

# **Uegnede dokumenter**

Følgende typer dokumenter kan muligvis ikke scannes:

- Dokumenter med et karbonark
- Dokumenter med blyantsskrift
- Dokumenter med ujævn tykkelse såsom konvolutter
- Dokumenter med store rynker eller krøller
- Dokumenter med sporingspapir
- Dokumenter med bestrøget papir
- Fotografier (fotopapir)
- Dokumenter, der er udskrevet på perforeret papir
- Dokumenter, der er udskrevet på papir med en usædvanlig facon (ikke firkantet eller rektangulært)
- Dokumenter behæftet med fotos, noter eller klistermærker
- Dokumenter med selvkopierende papir
- Dokumenter med løsbladspapir eller papir med huller i
- Dokumenter med papirclips eller hæfteklammer
- Dokumenter med vådt blæk
- Stoffer, metalark eller transparenter
- Glittede eller spejlede medier
- Dokumenter, som er tykkere end den anbefalede tykkelse

#### **VIGTIGT**

- Selvkopierende papirer indeholder kemiske stoffer, som kan beskadige rullerne (f.eks. papirfremføringsrullen). Hvis der ofte opstår papirstop, skal du rengøre bremserullen og papirfremføringsrullen. Bremserullens og papirfremføringsrullens levetid kan blive reduceret sammenlignet med scanningspapir med højt træindhold.
- Ved scanning af papir med højt træindhold kan levetiden for bremserullen og papirfremføringsrullen blive reduceret i forhold til scanning af papir, der ikke indeholder træ.
- Bremserullen og papirfremføringsrullen kan blive beskadiget, hvis et foto eller klistermærke på dokumentet rører disse dele under scanningen.
- Dokumentets overflade kan blive beskadiget ved scanning af glittet papir som f.eks. fotografier.
- Den skade, der opstår ved brug af uegnede dokumenter med din Brother-maskine, er muligvis ikke dækket af reklamationsretten.

#### **Relaterede informationer**

- [Dokumentspecifikationer](#page-17-0)
	- [Område, der ikke skal perforeres](#page-20-0)
	- [Scanning af en blandet stak](#page-21-0)

#### **Relaterede emner:**

• [Rengør scanneren og rullerne](#page-167-0)

<span id="page-20-0"></span> [Hjem](#page-1-0) > [Papirhåndtering](#page-16-0) > [Dokumentspecifikationer](#page-17-0) > [Uegnede dokumenter](#page-19-0) > Område, der ikke skal perforeres

# **Område, der ikke skal perforeres**

Der kan opstå en fejl, hvis dit dokument har udstansede huller i det område, der er markeret med lyseblåt i følgende figur:

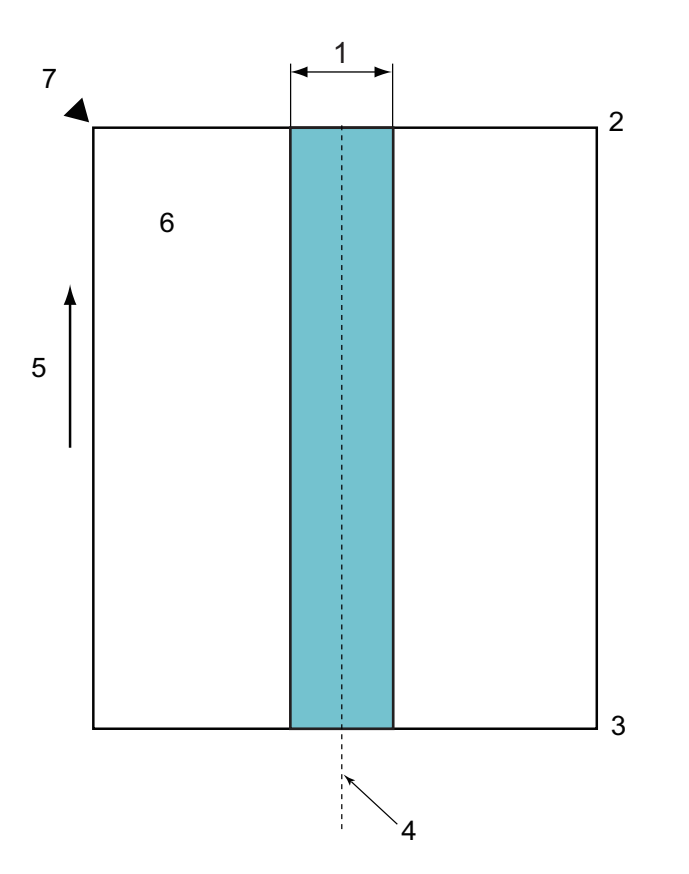

- 1. 45 mm
- 2. Top
- 3. Bund
- 4. Centrum
- 5. Fremføringsretning
- 6. Forside

B

7. Referencepunkt

Denne betingelse gælder, hvis dokumentet er indstillet til midten af papirfremføringsrullen.

## **Relaterede informationer**

• [Uegnede dokumenter](#page-19-0)

<span id="page-21-0"></span> [Hjem](#page-1-0) > [Papirhåndtering](#page-16-0) > [Dokumentspecifikationer](#page-17-0) > [Uegnede dokumenter](#page-19-0) > Scanning af en blandet stak

# **Scanning af en blandet stak**

Følgende betingelser er gældende, når du scanner en blandet stak dokumenter med forskellig papirvægt/ friktionskoefficienter eller størrelser. Sørg for at teste et par ark først for at kontrollere, om dokumenterne kan scannes.

#### **Papirretning**

Juster papirfibrenes retning i forhold til fremføringsretningen.

#### **Papirvægt**

Brug følgende papirvægt: 50 g/㎡ til 209 g/㎡

#### **Friktionskoefficient**

Vi anbefaler brug af samme type papir fra den samme producent. Når papir fra forskellige producenter/ mærker blandes, påvirker det fremføringen, idet forskellen i friktionskoefficient øges.

Vi anbefaler at bruge friktionskoefficienter mellem 0,35 og 0,6 (referenceværdi for papirfriktionskoefficient).

#### **Dokumentposition**

Brug papirstørrelser, som passer til de 45 mm bredde for papirfremføringsrullen i midten.

#### **Papirstørrelse**

Når du scanner en blandet stak med forskellige størrelser, kan det give problemer, hvis dokumenterne ikke fremføres lige, f.eks. kan der opstå papirstop, eller der kan mangle dele af billedet.

Vi anbefaler, at du kontrollerer dokumenterne omhyggeligt inden scanning og også kontrollerer billedet, hvis dokumentet blev skævt.

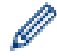

Ved scanning af en blandet stak med forskellige størrelser er der større risiko for, at dokumenterne bliver skæve under fremføring, fordi papirstyrene ikke rører alle ark.

#### **Dokumenter, der ikke kan scannes i en blandet stak**

Følgende typer dokumenter kan ikke blandes i samme stak:

- Selvkopierende papir
- **Skrivemaskinepapir**
- Perforerede dokumenter
- **Termopapir**
- Papir med karbonark
- OHP-film
- **Sporingspapir**
- Syntetisk papir
- Bøjede eller beskadigede dokumenter
- Tyndt papir (mindre end 40 g/㎡)

#### **Sådan scannes en blandet stak**

Læg dit dokument i ADF'en med papirstørrelsen i faldende rækkefølge med det største bagerst og det mindste forrest.

Hvis du ilægger et visitkort af papir, skal du ilægge det vandret.

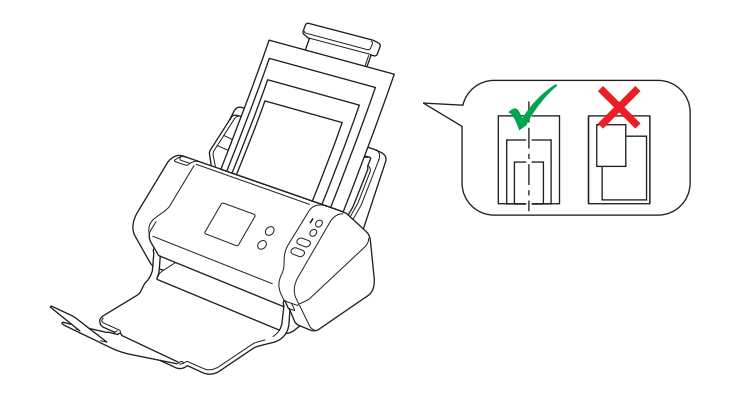

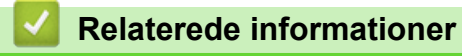

• [Uegnede dokumenter](#page-19-0)

<span id="page-23-0"></span> [Hjem](#page-1-0) > [Papirhåndtering](#page-16-0) > [Dokumentspecifikationer](#page-17-0) > Anbefalinger for indføringsark

# **Anbefalinger for indføringsark**

Brother anbefaler at bruge et indføringsark (medfølger ikke) til at scanne følgende dokumenter:

- Dokumenter med et karbonark
- Dokumenter med blyantsskrift
- Dokumenter, der er smallere end 51 mm
- Dokumenter, der er kortere end 51 mm
- Sider, der er tyndere end 0,08 mm
- Dokumenter med ujævn tykkelse såsom konvolutter
- Dokumenter med store rynker eller krøller
- Bøjede eller beskadigede dokumenter
- Dokumenter med sporingspapir
- Dokumenter med bestrøget papir
- Fotografier (fotopapir)
- Dokumenter, der er udskrevet på perforeret papir
- Dokumenter, der er udskrevet på papir med en usædvanlig facon (ikke firkantet eller rektangulært)
- Dokumenter behæftet med fotos, noter eller klistermærker
- Dokumenter med selvkopierende papir
- Dokumenter med løsbladspapir eller papir med huller i

# **FORSIGTIG**

For at undgå at skære dig må du ikke lade hånden eller fingrene glide langs kanten af indføringsarket.

## **VIGTIGT**

- For at undgå at skævvride indføringsarket må du ikke placere indføringsarket i direkte sollys eller på et sted, der udsættes for høje temperaturer og høj fugtighed.
- Bøj og træk ikke i indføringsarket, så det beskadiges. Brug ikke et beskadiget indføringsark, da det kan give forkerte scanningsresultater.

#### **Relaterede informationer**

• [Dokumentspecifikationer](#page-17-0)

#### **Relaterede emner:**

• [Forbrugsstoffer](#page-171-0)

<span id="page-24-0"></span> [Hjem](#page-1-0) > [Papirhåndtering](#page-16-0) > [Dokumentspecifikationer](#page-17-0) > Bemærkninger vedrørende indføringsark

# **Bemærkninger vedrørende indføringsark**

- For at forhindre dokumentstop må indføringsarket (medfølger ikke) ikke lægges omvendt i. Se anvisningerne, der er trykt på selve indføringsarket, for at få yderligere oplysninger.
- For at undgå dokumentstop må der ikke lægges flere små dokumenter i indføringsarket på samme tid. Læg kun ét dokument i indføringsarket ad gangen.
- Skriv ikke på indføringsarket, da skriften muligvis vil kunne ses på de scannede dokumenter. Hvis indføringsarket bliver snavset, tørres det af med en tør klud.
- Lad ikke dokumenter ligge i indføringsarket i længere tid ad gangen udskriften på dokumenterne kan smitte af på indføringsarket.
- **Hvis du bruger nogle af de uegnede dokumenter og beskadiger din Brother-maskine, er den måske ikke dækket af reklamationsretten.**

#### **Relaterede informationer**

• [Dokumentspecifikationer](#page-17-0)

#### **Relaterede emner:**

• [Forbrugsstoffer](#page-171-0)

<span id="page-25-0"></span> [Hjem](#page-1-0) > [Papirhåndtering](#page-16-0) > Ilæg dokumenter

# **Ilæg dokumenter**

ADF kan indeholde op til 50 sider og fremfører hvert ark individuelt. 80 g/㎡, og luft altid arkene, inden de lægges i ADF'en.

# **VIGTIGT**

- Sørg for, at dokumenter med blæk eller slettelak er helt tørre.
- Træk IKKE i dokumentet, mens det fremføres.
- Brug IKKE papir der er buet, krøllet, foldet, revet, klipset, har papirklips, er limet eller tapet.
- Brug IKKE pap eller stof.
- [Ilægning af dokumenter i standardstørrelse](#page-26-0)
- [Ilægning af visitkort](#page-28-0)
- [Ilægning af et plastikkort](#page-29-0)
- [Ilægning af dokumenter, der er længere end standardstørrelse](#page-30-0)
- [Ilægning af dokumenter i ikke-standardstørrelse](#page-31-0)
- [Ilægning af kvitteringer, udklip, fotos og andre dokumenter](#page-33-0)

<span id="page-26-0"></span> [Hjem](#page-1-0) > [Papirhåndtering](#page-16-0) > [Ilæg dokumenter](#page-25-0) > Ilægning af dokumenter i standardstørrelse

# **Ilægning af dokumenter i standardstørrelse**

1. Juster papirstyrene (1), så de passer til dokumentets bredde.

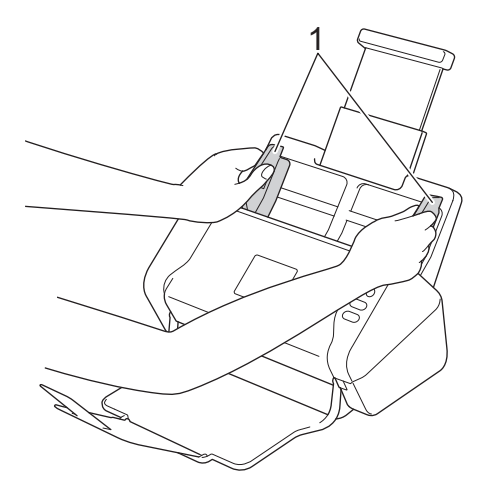

2. Luft arkene flere gange både langs den lange og den korte kant.

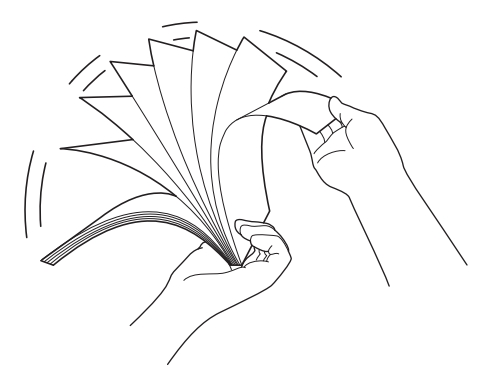

3. Juster sidernes kanter.

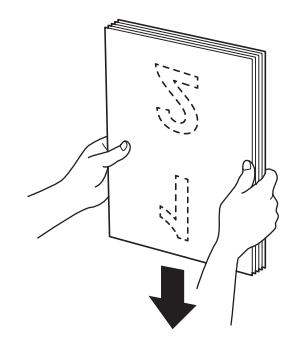

4. Placér dokumentet *med forsiden nedad*, *og øverste kant forrest* i ADF'en mellem papirstyrene, indtil du føler, at det rører indersiden af maskinen. Fremfør tynde sider langsomt og forsigtigt for at forhindre, at kanten bliver foldet.

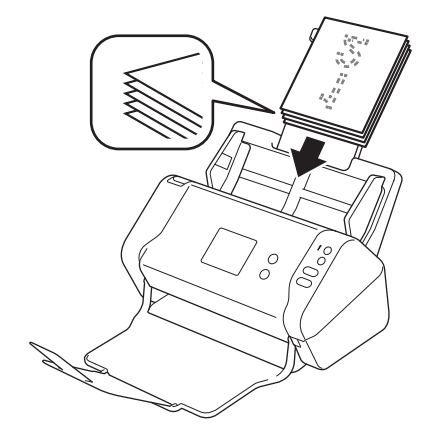

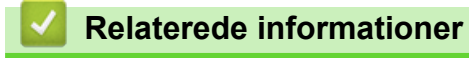

<span id="page-28-0"></span> [Hjem](#page-1-0) > [Papirhåndtering](#page-16-0) > [Ilæg dokumenter](#page-25-0) > Ilægning af visitkort

# **Ilægning af visitkort**

1. Juster papirstyrene (1), så de passer til dokumentets bredde.

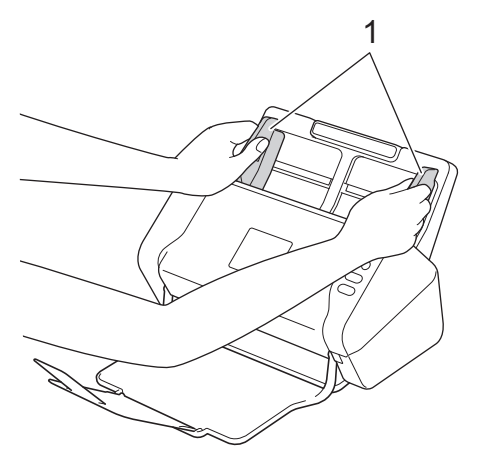

2. Placér kortet *med forsiden nedad*, *og øverste kant forrest* i ADF'en mellem papirstyrene, indtil du føler, at det rører indersiden af maskinen.

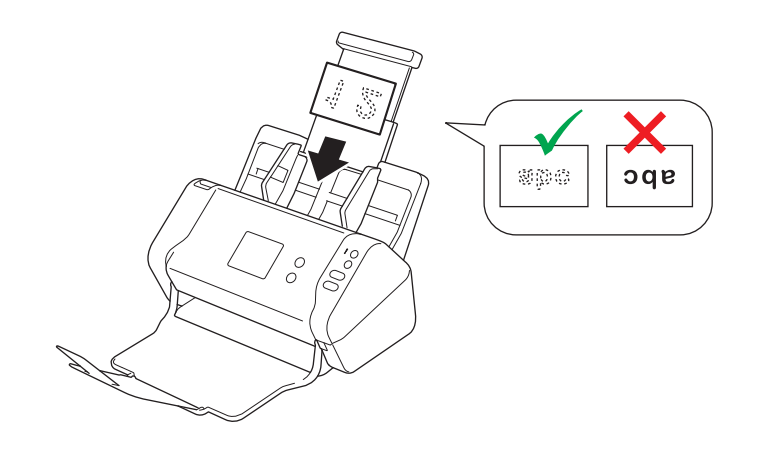

Du kan ilægge op til 25 visitkort (samlet tykkelse på under 5 mm ad gangen).

# **Relaterede informationer**

<span id="page-29-0"></span> [Hjem](#page-1-0) > [Papirhåndtering](#page-16-0) > [Ilæg dokumenter](#page-25-0) > Ilægning af et plastikkort

# **Ilægning af et plastikkort**

1. Juster papirstyrene (1), så de passer til dokumentets bredde.

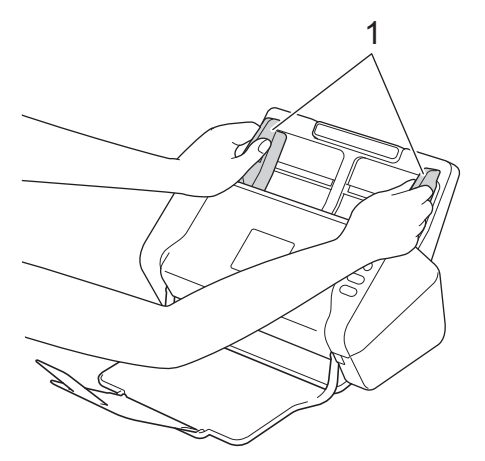

2. Placér kortet *med forsiden nedad*, *og øverste kant forrest* i ADF'en mellem papirstyrene, indtil du føler, at det rører indersiden af maskinen.

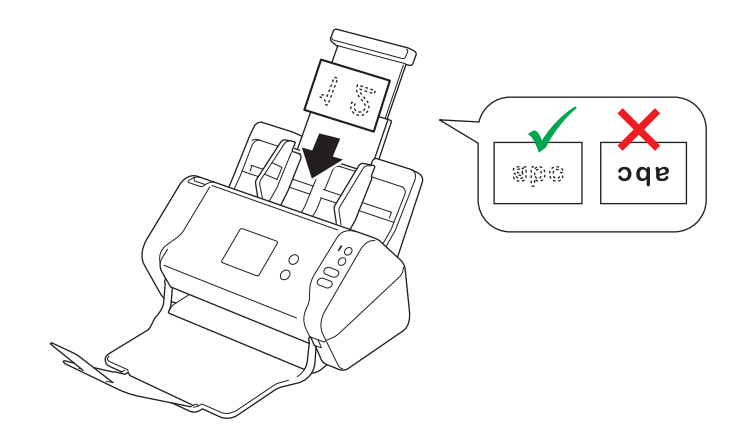

Læg kun ét plastikkort i ad gangen.

- Visse typer plastikkort kan blive ridset, når de scannes.
- Stive kort vil muligvis ikke blive indført korrekt.
- Hvis kortets overflade er beskidt med fedtede mærker (f.eks. fingeraftryk) eller lignende, skal du tørre snavset af inden scanning.

#### **Relaterede informationer**

<span id="page-30-0"></span> [Hjem](#page-1-0) > [Papirhåndtering](#page-16-0) > [Ilæg dokumenter](#page-25-0) > Ilægning af dokumenter, der er længere end standardstørrelse

# **Ilægning af dokumenter, der er længere end standardstørrelse**

Sørg for, at dokumenter med blæk eller slettelak er helt tørre.

1. Juster papirstyrene (1), så de passer til dokumentets bredde.

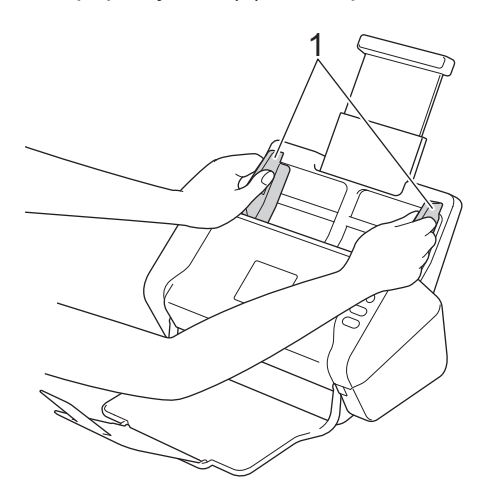

2. Placér dokumentet *med forsiden nedad*, *og øverste kant forrest* i ADF'en mellem papirstyrene, indtil du føler, at det rører indersiden af maskinen.

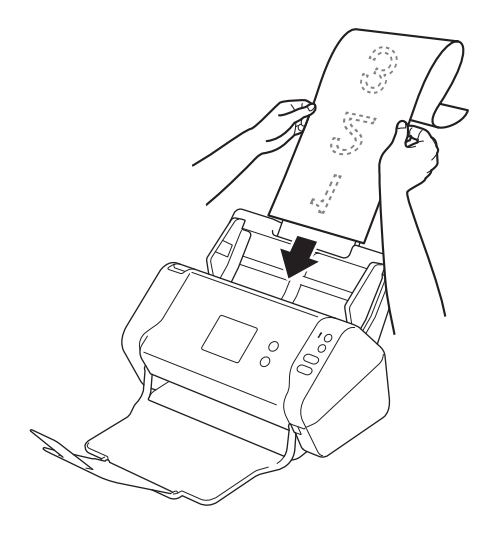

- Læg kun ét dokument i ad gangen.
	- Støt dokumentet med hånden, hvis dokumentet er længere end ADF'en, når den er trukket ud.

## **Relaterede informationer**

<span id="page-31-0"></span> [Hjem](#page-1-0) > [Papirhåndtering](#page-16-0) > [Ilæg dokumenter](#page-25-0) > Ilægning af dokumenter i ikke-standardstørrelse

# **Ilægning af dokumenter i ikke-standardstørrelse**

Sørg for, at dokumenter med blæk eller slettelak er helt tørre.

1. Fold dokumentet på midten, og læg det i indføringsarket (medfølger ikke).

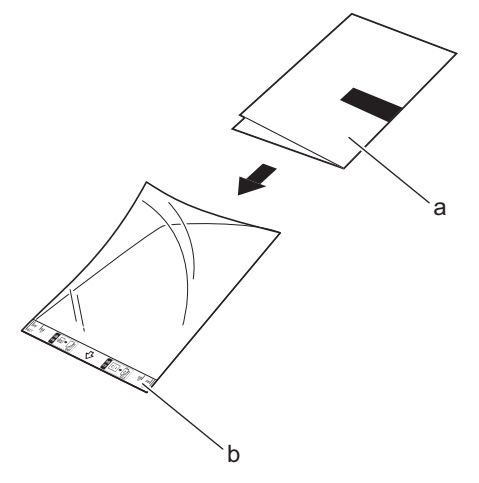

a. Dokumentet ligger med forsiden nedad

Ø

b. Indføringsarkets header har forsiden opad

Læg papirdokumentet på midten af indføringsarket, og juster toppen af dokumentet, så det passer med toppen af indføringsarket.

2. Juster papirstyrene (1), så de passer til bredden af indføringsarket.

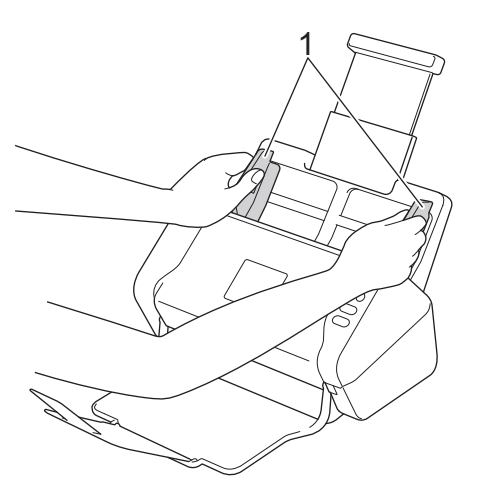

3. Placer indføringsarket *med forsiden nedad* i ADF'en mellem papirstyrene, indtil du kan mærke, at det rører maskinens inderside.

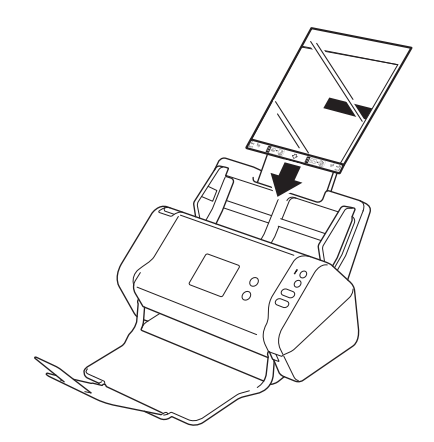

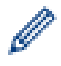

Hvis du vil reducere det hvide område midt på en scannet side, skal du placere originaldokumentets foldekant nærmere på indføringsarkets kant.

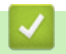

# **Relaterede informationer**

<span id="page-33-0"></span> [Hjem](#page-1-0) > [Papirhåndtering](#page-16-0) > [Ilæg dokumenter](#page-25-0) > Ilægning af kvitteringer, udklip, fotos og andre dokumenter

# **Ilægning af kvitteringer, udklip, fotos og andre dokumenter**

Sørg for, at dokumenter med blæk eller slettelak er helt tørre.

1. Læg dokumentet i indføringsarket (medfølger ikke).

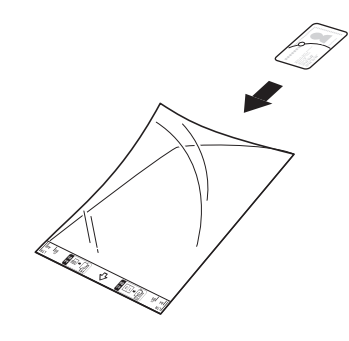

- Læg papirdokumentet på midten af indføringsarket, og juster toppen af dokumentet, så det passer med toppen af indføringsarket.
	- Hvis kvitteringen er længere end indføringsarket, kan du folde kvitteringen to steder, så den overlapper, når du lægger den ind i indføringsarket.

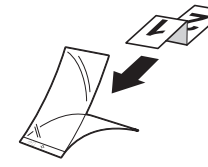

2. Juster papirstyrene (1), så de passer til bredden af indføringsarket.

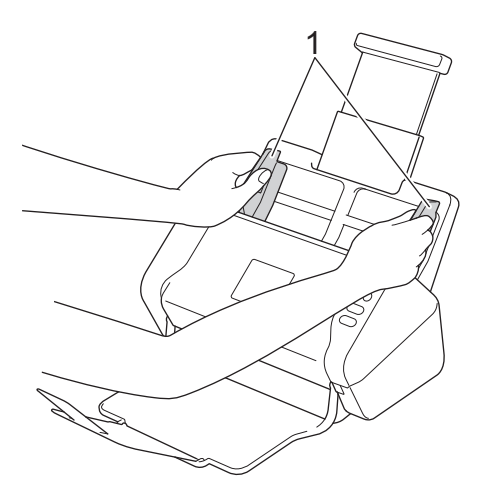

3. Placer indføringsarket *med forsiden nedad* i ADF'en mellem papirstyrene, indtil du kan mærke, at det rører maskinens inderside.

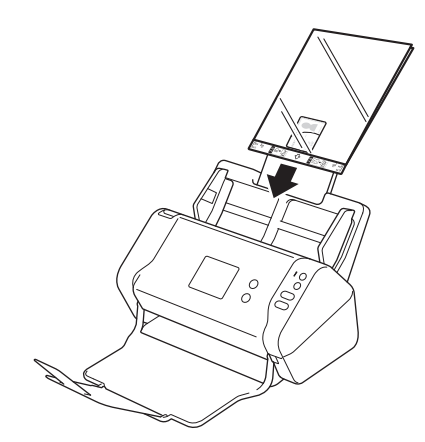

# **Relaterede informationer**

• [Ilæg dokumenter](#page-25-0)

∣√

<span id="page-35-0"></span>▲ [Hjem](#page-1-0) > Scan (Scanning)

# **Scan (Scanning)**

- [Før scanning](#page-36-0)
- [Scanning med knappen Scan på Brother-maskinen](#page-37-0)
- [Scanning fra din computer \(Windows\)](#page-68-0)
- [Scanning fra din computer \(Mac\)](#page-81-0)
[Hjem](#page-1-0) > [Scan \(Scanning\)](#page-35-0) > Før scanning

## **Før scanning**

Kontroller følgende før scanning:

- Sørg for at have installeret scannerdriveren. Oplysninger om, hvordan du installerer scannerdriveren >> *Hurtig installationsvejledning*
- Hvis din Brother-maskine er tilsluttet via et netværkskabel eller USB-kabel, skal du kontrollere, at interfacekablet sidder ordentligt fast.

<span id="page-37-0"></span> [Hjem](#page-1-0) > [Scan \(Scanning\)](#page-35-0) > Scanning med knappen Scan på Brother-maskinen

## **Scanning med knappen Scan på Brother-maskinen**

- [Lagring af scannede dokumenter på computeren](#page-38-0)
- [Gem scannede dokumenter på et USB-flashdrev](#page-41-0)
- [Afsendelse af scannede data til en e-mailserver](#page-45-0)
- [Opsætning af adressebogen](#page-47-0)
- [Scan til FTP](#page-50-0)
- [Scan til SFTP](#page-54-0)
- [Scan til netværk](#page-58-0)
- [Webtjenester til scanning på dit netværk \(Windows 7, Windows 8 og Windows 10\)](#page-62-0)
- [Scanningsindstillinger med touchskærm](#page-66-0)
- [Begrænsning af scanningsfunktioner fra eksterne enheder](#page-67-0)

<span id="page-38-0"></span> [Hjem](#page-1-0) > [Scan \(Scanning\)](#page-35-0) > [Scanning med knappen Scan på Brother-maskinen](#page-37-0) > Lagring af scannede dokumenter på computeren

## **Lagring af scannede dokumenter på computeren**

>> ADS-2200 [>> ADS-2700W](#page-39-0)

### **ADS-2200**

Ø

For at ændre scanningsindstillinger, f.eks. opløsning, filstørrelse eller scanningstype skal du følge nedenstående trin.

- 1. Gør et af følgende:
	- Windows

```
Klik på (Start) > Alle programmer > Brother > ADS-XXXXX > Fjernkonfiguration.
```
• Mac

I **Finder** menubjælken skal du klikke på **Gå** > **Programmer** > **Brother** og derefter dobbeltklikke på ikonet **Fjernkonfiguration**.

2. Vælg dit modelnavn i dialogboksen Registrer enheder, og klik derefter på **Tilslut**.

Vinduet Fjernkonfigurationsprogram vises.

3. Vælg **Scan til PC** i navigationstræet, og konfigurer derefter scanningsindstillingerne efter behov.

#### **Windows**

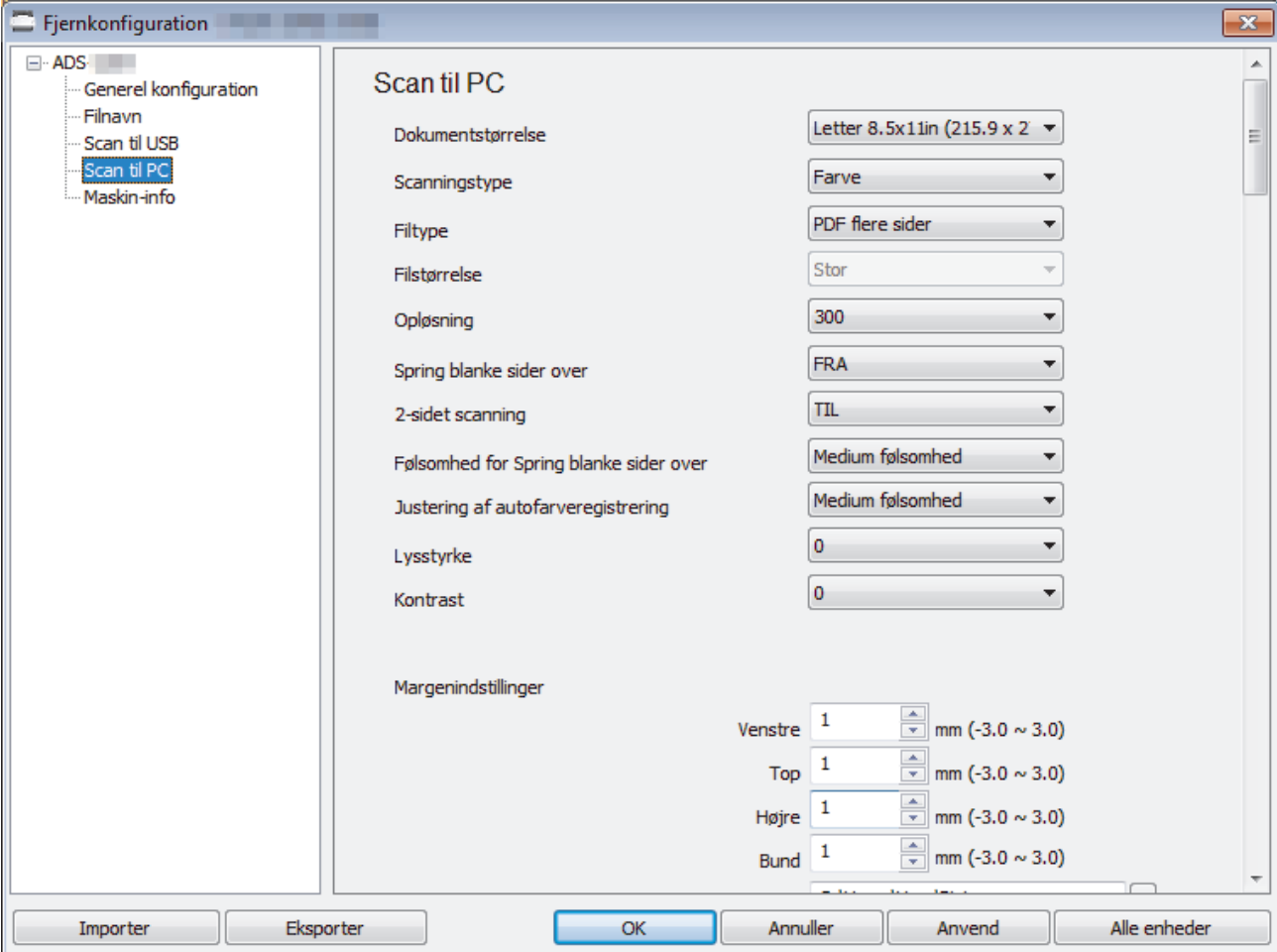

<span id="page-39-0"></span>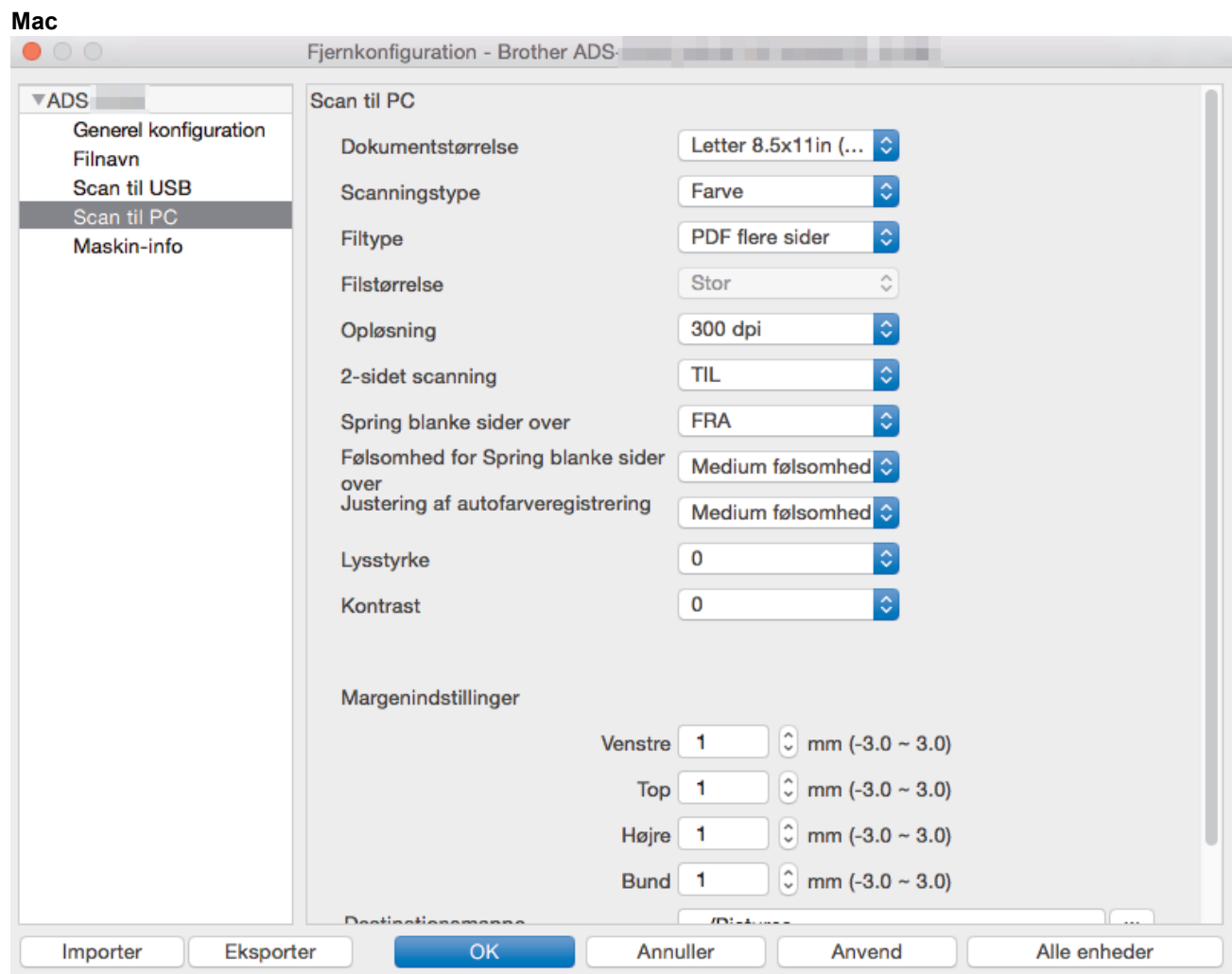

- 4. Klik på **OK** for at lukke vinduet Fjernindstilling.
- 5. Indlæs dit dokument.
- 6. Tryk på  $\langle \rangle$  (Scan til pc) på kontrolpanelet.

Maskinen begynder at scanne.

Når et USB-flashdrev er sat i din maskine, er scanning fra en computer deaktiveret. For at scanne fra din computer skal du fjerne USB-flashdrevet.

### **ADS-2700W**

- For at ændre scanningsindstillinger, f.eks. opløsning, filstørrelse eller scanningstype skal du følge nedenstående trin.
- Denne procedure forklarer, hvordan du ændrer indstillingerne, hver gang du scanner dokumenter. For at bruge de samme indstillinger hver gang skal du ændre indstillingerne ved hjælp af Fjernindstilling.
- 1. Indlæs dit dokument.
- 2. Tryk på  $\triangleleft$  eller  $\triangleright$  for at få vist [til PC], og tryk på den.
- 3. Hvis der er tilsluttet flere computere til maskinen, skal du trykke på ▲ eller ▼ for at få vist den destinationscomputer, du vil gemme på og trykke på den.
- 4. For at ændre scanningsindstillingerne skal du trykke på [Indstillinger]. Konfigurer følgende indstillinger, og tryk derefter på [OK]:
	- [2-sidet scanning]
	- [Scanningstype]
	- [Opløsning]
- [Filtype]
- [Dokumentstørrelse]
- [Spring blank side over]
- [Avancerede indstillinger]

Ø • Hvis du vil konfigurere andre indstillinger, skal du trykke på [Avancerede indstillinger].

- Hvis du vil gemme indstillingerne som en genvej, skal du trykke på [Gem som genvej].
- Hvis Signeret PDF blev valgt fra rullelisten [Filtype], skal du konfigurere certifikatindstillingerne med Web Based Management.

#### 5. Tryk på [Start].

Ø

Maskinen begynder at scanne.

Når et USB-flashdrev er sat i din maskine, er scanning fra en computer deaktiveret. For at scanne fra din computer skal du fjerne USB-flashdrevet.

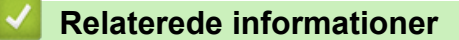

• [Scanning med knappen Scan på Brother-maskinen](#page-37-0)

<span id="page-41-0"></span> [Hjem](#page-1-0) > [Scan \(Scanning\)](#page-35-0) > [Scanning med knappen Scan på Brother-maskinen](#page-37-0) > Gem scannede dokumenter på et USB-flashdrev

## **Gem scannede dokumenter på et USB-flashdrev**

For at undgå beskadigelse af drevet eller dataene, der er gemt på USB-flashdrevet, må du IKKE fjerne det, mens maskinen scanner til det.

Når et USB-flashdrev er sat i din maskine, er scanning fra en computer deaktiveret. For at scanne fra din computer skal du fjerne USB-flashdrevet.

#### >> ADS-2200 [>> ADS-2700W](#page-43-0)

Ø

## **ADS-2200**

For at ændre scanningsindstillinger, f.eks. opløsning, filstørrelse eller scanningstype skal du følge nedenstående trin.

- 1. Gør et af følgende:
	- Windows

Klik på **(Start)** > **Alle programmer** > **Brother** > **ADS-XXXXX** > **Fjernkonfiguration**.

• Mac

I **Finder** menubjælken skal du klikke på **Gå** > **Programmer** > **Brother** og derefter dobbeltklikke på ikonet **Fjernkonfiguration**.

2. Vælg dit modelnavn i dialogboksen Registrer enheder, og klik derefter på **Tilslut**.

Vinduet Fjernkonfigurationsprogram vises.

3. Vælg **Scan til USB** i navigationstræet, og konfigurer derefter scanningsindstillingerne efter behov.

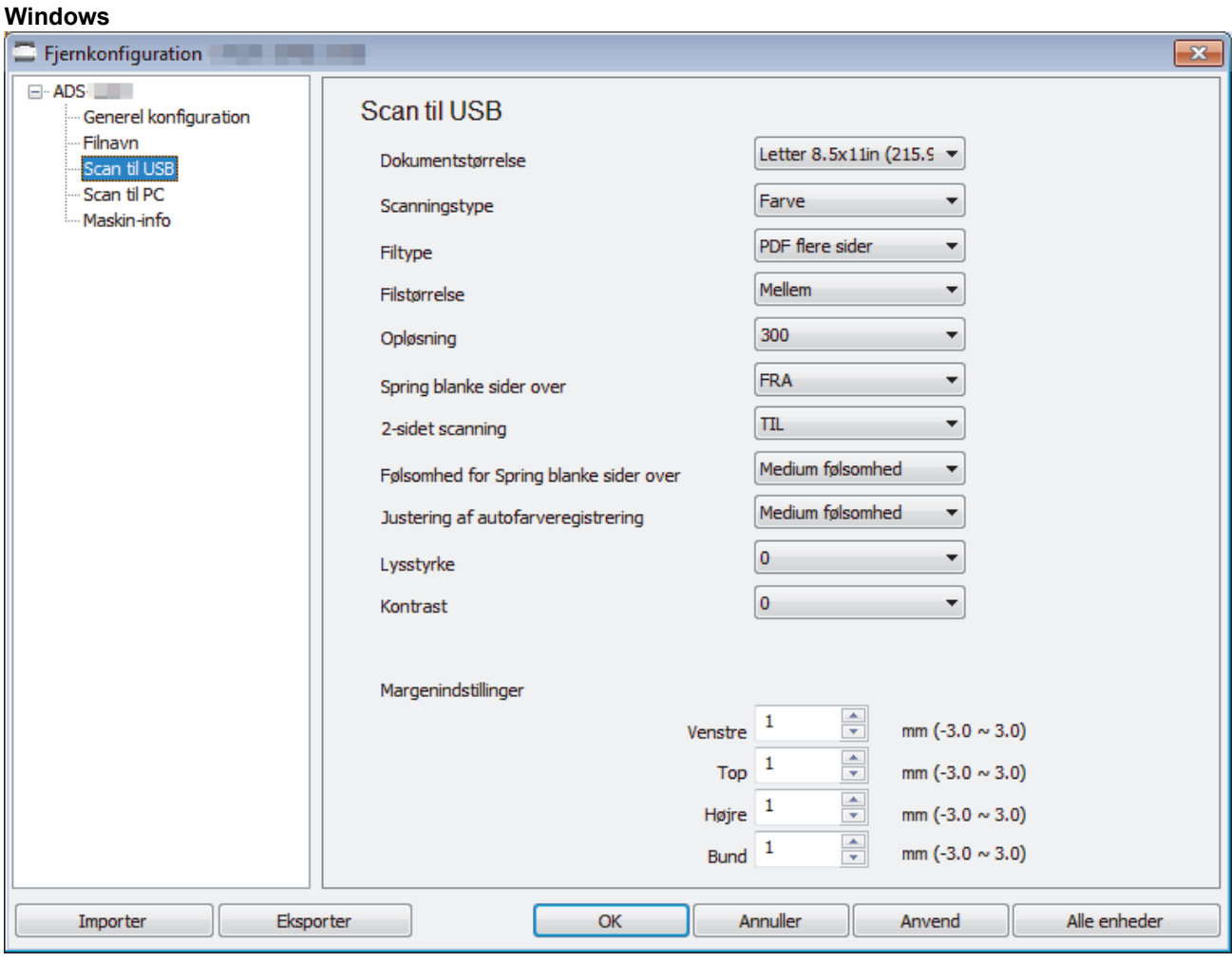

<span id="page-43-0"></span>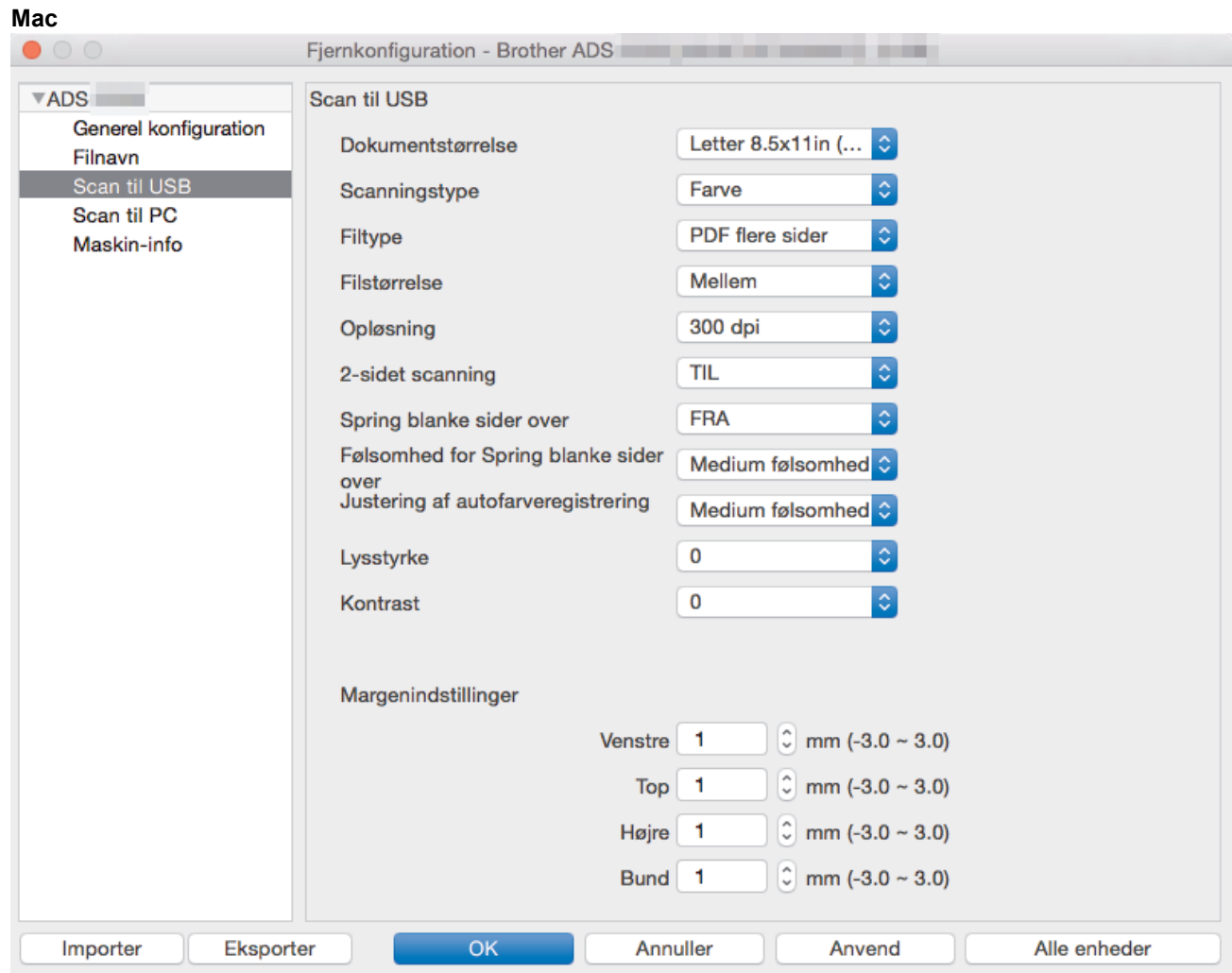

- 4. Klik på **OK** for at lukke vinduet Fjernindstilling.
- 5. Sæt et USB-flashdrev i maskinen.
- 6. Indlæs dit dokument.
- 7. Tryk på  $\left(\begin{array}{c} \sqrt{\epsilon} & 0 \end{array}\right)$  (Scan til USB) på kontrolpanelet.

Maskinen begynder at scanne, og derefter gemmes de scannede data på USB-flashdrevet.

## **ADS-2700W**

- For at ændre scanningsindstillinger, f.eks. opløsning, filstørrelse eller scanningstype skal du følge nedenstående trin.
	- Denne procedure forklarer, hvordan du ændrer indstillingerne, hver gang du scanner dokumenter. For at bruge de samme indstillinger hver gang skal du ændre indstillingerne ved hjælp af Fjernindstilling.
- 1. Indlæs dit dokument.
- 2. Sæt et USB-flashdrev i maskinen.

Skærmbilledet Scan til USB vises automatisk. Hvis skærmbilledet Scan til USB ikke vises, skal du trykke på [til USB] på startskærmen.

- 3. For at ændre scanningsindstillingerne skal du trykke på [Indstillinger]. Konfigurer følgende indstillinger, og tryk derefter på [OK]:
	- [2-sidet scanning]
	- [Scanningstype]
	- [Opløsning]
	- [Filtype]
- [Dokumentstørrelse]
- [Spring blank side over]
- [Avancerede indstillinger]
- [Indstil ny standard]
- [Fabriksnulstilling]

Ø • Hvis du vil konfigurere andre indstillinger, skal du trykke på [Avancerede indstillinger].

- Hvis du vil gemme indstillingerne som en genvej, skal du trykke på [Gem som genvej].
- For at vælge [Langt papir (smalt)] eller [Langt papir (normalt)] for [Dokumentstørrelse] skal du bruge følgende indstillinger: [Scanningstype]: [Farve] eller [Sort/hvid].
- Hvis Signeret PDF blev valgt fra rullelisten [Filtype], skal du konfigurere certifikatindstillingerne med Web Based Management.
- 4. Tryk på [Start].

Maskinen begynder at scanne, og derefter gemmes de scannede data på USB-flashdrevet.

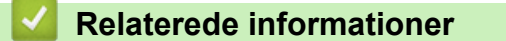

• [Scanning med knappen Scan på Brother-maskinen](#page-37-0)

<span id="page-45-0"></span> [Hjem](#page-1-0) > [Scan \(Scanning\)](#page-35-0) > [Scanning med knappen Scan på Brother-maskinen](#page-37-0) > Afsendelse af scannede data til en e-mailserver

# **Afsendelse af scannede data til en e-mailserver**

**Relaterede modeller**: ADS-2700W

Inden du bruger denne funktion, skal du først konfigurere dine e-mail-serverindstillinger ved hjælp af Web Based Management. **>>** Relaterede informationer: Sikker afsendelse af en e-mail

- 1. Indlæs dit dokument.
- 2. Tryk på ◀ eller ▶ for at få vist [til e-mail server], og tryk på den.
- 3. Gør et af følgende for at indtaste destinationens e-mailadresse:
	- For at vælge en e-mailadresse fra adressebogen skal du gøre følgende:
		- a. Tryk på [Adresse- bog].
		- b. Tryk på ▲ eller  $\Psi$  indtil du finder det navn, du leder efter.
		- c. Tryk på navnet i resultatet.
		- d. Tryk på [OK].
- 4. Tryk på [OK].
- 5. For at ændre scanningsindstillingerne skal du trykke på [Indstillinger]. Konfigurer følgende indstillinger, og tryk derefter på [OK]:
	- [2-sidet scanning]
	- [Scanningstype]
	- [Opløsning]
	- [Filtype]
	- [Dokumentstørrelse]
	- [Spring blank side over]
	- [Avancerede indstillinger]
	- Hvis du vil konfigurere andre indstillinger, skal du trykke på [Avancerede indstillinger].
	- Hvis du vil gemme indstillingerne som en genvej, skal du trykke på [Gem som genvej].
	- Hvis Signeret PDF blev valgt fra rullelisten [Filtype], skal du konfigurere certifikatindstillingerne med Web Based Management.
- 6. Tryk på [Start].

Ø

Maskinen starter scanningen og sender derefter det scannede dokument direkte til e-mailadressen.

### **Relaterede informationer**

- [Scanning med knappen Scan på Brother-maskinen](#page-37-0)
	- [Brug TX-bekræftelses-e-mail](#page-46-0)

#### **Relaterede emner:**

• [Sikker afsendelse af en e-mail](#page-134-0)

<span id="page-46-0"></span> [Hjem](#page-1-0) > [Scan \(Scanning\)](#page-35-0) > [Scanning med knappen Scan på Brother-maskinen](#page-37-0) > [Afsendelse af scannede](#page-45-0) [data til en e-mailserver](#page-45-0) > Brug TX-bekræftelses-e-mail

## **Brug TX-bekræftelses-e-mail**

**Relaterede modeller**: ADS-2700W

Brug bekræftelses-e-mail til at anmode om en meddelelse fra destinationscomputeren om, at e-mailen er modtaget og behandlet. Brug Web Based Management til at aktivere bekræftelsesfunktionen. Når **Request Delivery Notification (Anmodning om leveringsmeddelelse)** er **On (Til)**, indeholder din e-mail et ekstra felt, der automatisk udfyldes med e-mailens ankomstdato og -tid.

- 1. Start din webbrowser.
- 2. Indtast "http://maskinens IP-adresse" i browserens adresselinje (hvor "maskinens IP-adresse" er IP-adressen for maskinen).

F.eks.:

http://192.168.1.2

- 3. Som standard kræves der ingen adgangskode. Hvis du tidligere har indstillet en adgangskode, skal du indtaste den og derefter klikke på
- 4. Klik på fanen **E-mail**.
- 5. Klik på **E-mail Send (E-mailafsendelse)**.
- 6. I feltet **Request Delivery Notification (Anmodning om leveringsmeddelelse)** skal du klikke på **On (Til)**.
- 7. Klik på **Submit (Send)**.

• Underretning om meddelelsesdisposition (Message Disposition Notification) (MDN)

Dette felt anmoder om status for e-mailmeddelelsen efter levering via SMTP-transportsystemet (Simple Mail Transfer Protocol). Efter modtageren har fået meddelelsen, anvendes disse data, når maskinen eller brugeren læser den modtagne e-mail. Hvis meddelelsen f.eks. åbnes og læses, sender modtageren en meddelelse tilbage til den oprindelige afsendermaskine eller bruger.

Modtageren skal aktivere feltet MDN for at kunne sende en underretningsrapport, ellers vil anmodningen blive ignoreret.

• Denne Brother-maskine kan ikke modtage e-mailmeddelelser. For at bruge bekræftelsesfunktionen skal du videresende svarmeddelelsen til en anden e-mailadresse. Konfiguration af e-mailadresse med Web Based Management. Gå til Web Based Management, klik på fanen **E-mail**, klik **SMTP** og bekræft **Device E-mail Address (Enhedens e-mailadresse)**. Indtast den e-mailadresse, som skal bruges til modtagelse af meddelelsen.

#### **Relaterede informationer**

• [Afsendelse af scannede data til en e-mailserver](#page-45-0)

<span id="page-47-0"></span> [Hjem](#page-1-0) > [Scan \(Scanning\)](#page-35-0) > [Scanning med knappen Scan på Brother-maskinen](#page-37-0) > Opsætning af adressebogen

# **Opsætning af adressebogen**

**Relaterede modeller**: ADS-2700W

Ø

Adressebogsfunktionen gør det muligt for dig at vælge en e-mailadresse til at sende de scannede data til direkte.

Konfigurer adressebogen med Fjernindstilling eller Web Based Management.

### **Relaterede informationer**

• [Scanning med knappen Scan på Brother-maskinen](#page-37-0)

- [Registrer en e-mail-adresse med Fjernindstilling](#page-48-0)
- [Registrering af e-mailadresse med Web Based Management](#page-49-0)

<span id="page-48-0"></span> [Hjem](#page-1-0) > [Scan \(Scanning\)](#page-35-0) > [Scanning med knappen Scan på Brother-maskinen](#page-37-0) > [Opsætning af](#page-47-0) [adressebogen](#page-47-0) > Registrer en e-mail-adresse med Fjernindstilling

# **Registrer en e-mail-adresse med Fjernindstilling**

#### **Relaterede modeller**: ADS-2700W

Du kan registrere op til 300 e-mailadresser og indtaste et navn for hver adresse.

- 1. Gør et af følgende:
	- Windows

Klik på **(Start)** > **Alle programmer** > **Brother** > **ADS-XXXXX** > **Fjernkonfiguration**.

• Mac

I **Finder** menubjælken skal du klikke på **Gå** > **Programmer** > **Brother** og derefter dobbeltklikke på ikonet **Fjernkonfiguration**.

- 2. Vælg dit modelnavn i dialogboksen Registrer enheder, og klik derefter på **Tilslut**.
- Vinduet Fjernkonfigurationsprogram vises.
- 3. Vælg **Adressebog** i navigationstræet.
- 4. Klik på **+** i området **Kontakt**.
- 5. Indtast et navn og en e-mail-adresse.
- 6. Klik på **Opret**.
- 7. Klik på **OK**.

B

For at oprette en gruppe skal du klikke på **+** i området **Gruppe** og derefter konfigurere indstillinger efter behov.

#### **Relaterede informationer**

• [Opsætning af adressebogen](#page-47-0)

### **Relaterede emner:**

• [Åbning af Web Based Management](#page-191-0)

<span id="page-49-0"></span> [Hjem](#page-1-0) > [Scan \(Scanning\)](#page-35-0) > [Scanning med knappen Scan på Brother-maskinen](#page-37-0) > [Opsætning af](#page-47-0) [adressebogen](#page-47-0) > Registrering af e-mailadresse med Web Based Management

## **Registrering af e-mailadresse med Web Based Management**

#### **Relaterede modeller**: ADS-2700W

Du kan registrere op til 300 e-mailadresser og indtaste et navn for hver adresse.

1. Start din webbrowser.

Indtast "http://maskinens IP-adresse" i browserens adresselinje (hvor "maskinens IP-adresse" er IP-adressen for maskinen). Eksempel: http://192.168.1.2

Som standard kræves der ingen adgangskode. Hvis du tidligere har indstillet en adgangskode, skal du indtaste den og derefter klikke på

- 2. Klik på fanen **Address Book (Adressebog)**.
- 3. Indtast en e-mailadresse i feltet **E-mail Address (E-mailadresse)**.
- 4. Indtast et brugernavn i feltet **Name (Navn)**.
- 5. Klik på **Submit (Send)**.

### **Relaterede informationer**

• [Opsætning af adressebogen](#page-47-0)

<span id="page-50-0"></span> [Hjem](#page-1-0) > [Scan \(Scanning\)](#page-35-0) > [Scanning med knappen Scan på Brother-maskinen](#page-37-0) > Scan til FTP

## **Scan til FTP**

### **Relaterede modeller**: ADS-2700W

Scan dokumenter direkte til en ftp-server, når du har behov for at dele den scannede information. Det kan være formålstjenligt at konfigurere forskellige profiler til at gemme din favorit-scanninger til ftp-destinationer.

## **Relaterede informationer**

- [Scanning med knappen Scan på Brother-maskinen](#page-37-0)
	- [Konfiguration af en Scan til PDF-profil](#page-51-0)
	- [Overførsel af scannede data til en FTP-server](#page-53-0)

<span id="page-51-0"></span> [Hjem](#page-1-0) > [Scan \(Scanning\)](#page-35-0) > [Scanning med knappen Scan på Brother-maskinen](#page-37-0) > [Scan til](#page-50-0) [FTP](#page-50-0) > Konfiguration af en Scan til PDF-profil

# **Konfiguration af en Scan til PDF-profil**

**Relaterede modeller**: ADS-2700W

Indstil en Scan til FTP-profil for at scanne og overføre de scannede data direkte til en FTP-placering.

Vi anbefaler Microsoft Internet Explorer 8/10/11 til Windows og Safari 8.0 til Mac. Sørg for, at JavaScript og cookies altid er aktiveret, uanset hvilken browser, du bruger. Hvis du anvender en anden webbrowser, skal du kontrollere, at den er kompatibel med HTTP 1.0 og HTTP 1.1.

1. Start din webbrowser.

Indtast "http://maskinens IP-adresse" i browserens adresselinje (hvor "maskinens IP-adresse" er IP-adressen for maskinen). Eksempel: http://192.168.1.2

Som standard kræves der ingen adgangskode. Hvis du tidligere har indstillet en adgangskode, skal du indtaste den og derefter klikke på .

- 2. Klik på fanen **Scan (Scanning)**.
- 3. Klik på menuen **Scan to FTP/SFTP/Network (Scan til FTP/SFTP / Netværk)** i venstre navigationslinje.
- 4. Vælg **FTP**, og klik derefter på **Submit (Send)**.
- 5. Klik på menuen **Scan to FTP/SFTP/Network Profile (Scan til FTP/SFTP / Netværk-profil)** i venstre navigationslinje.
- 6. Vælg den profil, du vil konfigurere eller ændre.

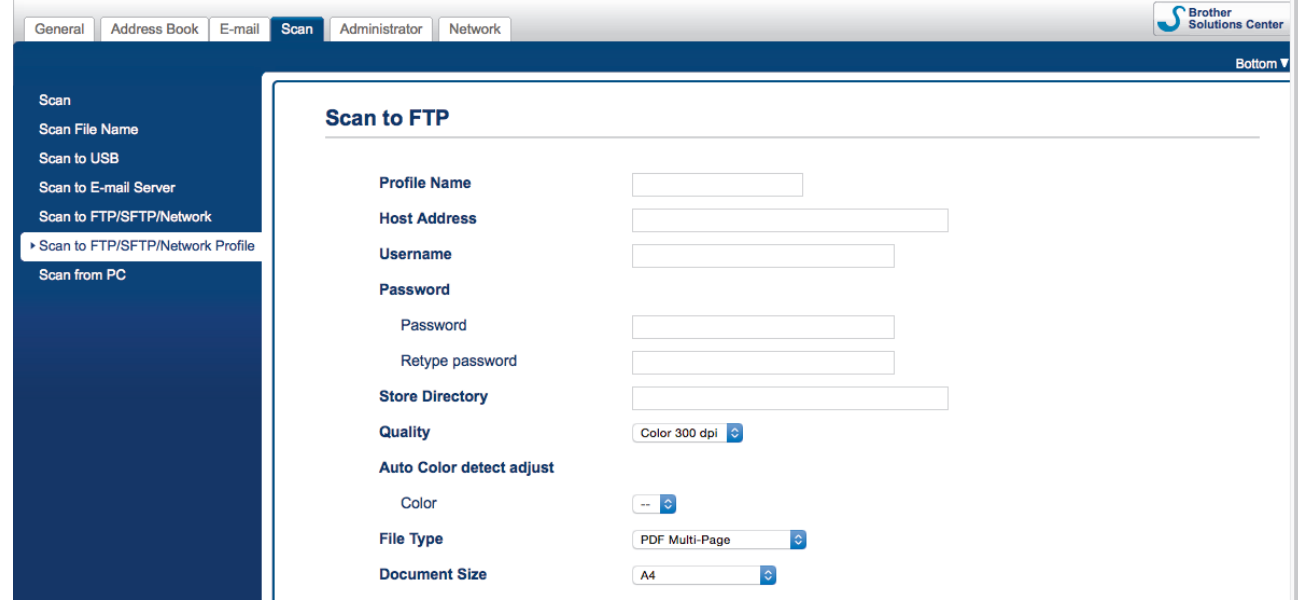

Skærmbilledet til indstilling af profil vises.

7. I feltet **Profile Name (Profilnavn)** skal du indtaste et navn for denne serverprofil (op til 14 alfanumeriske tegn).

Navnet vises på maskinens display.

- 8. I feltet **Host Address (Værtsadresse)** skrives værtsadressen (fx: ftp.example.com, op til 64 tegn) eller IPadressen (for eksempel: 192.23.56.189). Indtast stien (op til 255 tegn) til mappen på FTP-serveren, hvor du vil sende dine scannede data. Indtast ikke en skråstreg i begyndelsen af stien.
- 9. I feltet **Username (Brugernavn)** skal du indtaste et brugernavn (op til 32 tegn), der har rettigheder til skrive data til FTP-serveren.
- 10. I **Password (Adgangskode)**-feltet skal du indtaste adgangskoden (op til 33 tegn), der er knyttet til brugernavnet, du indtastede i **Username (Brugernavn)**-feltet. Indtast adgangskoden igen i feltet **Retype password (Indtast adgangskoden igen)**.
- 11. I feltet **Store Directory (Lagermappe)** skal du indtaste stien (op til 255 tegn) til den mappe på FTP-serveren, du vil sende dine scannede data til. Indtast ikke en skråstreg i begyndelsen af stien.
- 12. Klik på rullelisten **Quality (Kvalitet)**, og vælg en kvalitetsindstilling. Når **Auto** er valgt, kan du justere registreringsniveauet for farve fra rullelisten **Auto Color detect adjust (Automatisk justering af farveregistrering)**.
- 13. Klik på rullelisten **File Type (Filtype)**, og vælg derefter den filtype, du vil bruge til det scannede dokument.
- 14. Klik på rullelisten **Document Size (Dokumentstørrelse)**, og vælg dokumentstørrelsen på listen. Dette er nødvendigt for at sikre, at den scannede fil har den korrekte størrelse.
- 15. I **Margin Settings (Margenindstillinger)** skal du indtaste en værdi på mellem -3 og 3 for at tilføje eller fjerne en bestemt margen ved billedets kant.
- 16. Klik på rullelisten **File Size (Filstørrelse)**, og vælg derefter filstørrelsen på listen.
- 17. Vælg **On (Til)** fra valgmuligheden **Skip Blank Page (Spring tom side over)** for at fjerne tomme sider i dokumentet fra scanningsresultaterne.
- 18. Klik på rullelisten **Skip Blank Page sensitivity (Følsomhed for Spring tomme sider over)**, og vælg derefter en værdi mellem -5 og 5.
- 19. Klik på rullelisten **2-sided Scan (2-sidet scanning)**.
- 20. Klik på rullelisten **Brightness (Lysstyrke)**, og vælg derefter lysstyrkeniveau.
- 21. Klik på rullelisten **Contrast (Kontrast)**, og vælg derefter kontrastniveau.
- 22. Vælg **On (Til)** fra valgmuligheden **Continuous Scan (Fortløbende scanning)** for at fortsætte scanning.
- 23. Slå indstillingen **Passive Mode (Passiv tilstand)** til eller fra afhængigt af din FTP-server og netværksfirewallens konfiguration. Standardindstillingen er aktiveret. I de fleste tilfælde er det ikke nødvendigt at ændre denne indstilling.
- 24. Ændr indstillingen **Port Number (Portnummer)**, der anvendes til at tilslutte FTP-serveren. Standard for denne indstilling er port 21. I de fleste tilfælde er det ikke nødvendigt at ændre denne indstilling.
- 25. Klik på **Submit (Send)**.
	- Du kan indstille det scannede filnavn og filnavntype i menuen **Scan File Name (Scan filnavn)** i venstre navigationslinje.
		- Indgår der følgende tegn: ?, /, \, ", :, <, >, |, eller \* kan det medføre en fejl i forsendelsen.

### **Relaterede informationer**

• [Scan til FTP](#page-50-0)

<span id="page-53-0"></span> [Hjem](#page-1-0) > [Scan \(Scanning\)](#page-35-0) > [Scanning med knappen Scan på Brother-maskinen](#page-37-0) > [Scan til FTP](#page-50-0) > Overførsel af scannede data til en FTP-server

# **Overførsel af scannede data til en FTP-server**

**Relaterede modeller**: ADS-2700W

- 1. Indlæs dit dokument.
- 2. Tryk på ◀ eller ▶ for at få vist [til FTP/SFTP], og tryk på den.
- 3. Tryk på ▲ eller ▼ for at vælge en af de viste FTP-serverprofiler.
- 4. Tryk på [Indstillinger], hvis Scan til FTP-profilen ikke er gennemført. Konfigurer følgende indstillinger, og tryk derefter på [OK]:
	- [2-sidet scanning]
	- [Scanningstype]
	- [Opløsning]
	- [Filtype]
	- [Dokumentstørrelse]
	- [Filstørrelse]
	- [Spring blank side over]
	- [Avancerede indstillinger]

• Hvis du vil konfigurere andre indstillinger, skal du trykke på [Avancerede indstillinger].

- Hvis du vil gemme indstillingerne som en genvej, skal du trykke på [Gem som genvej].
- Hvis Signeret PDF blev valgt fra rullelisten [Filtype], skal du konfigurere certifikatindstillingerne med Web Based Management.
- 5. Tryk på [Start].

Ø

Displayet viser meddelelsen [Tilslutter]. Når du har oprettet forbindelse til FTP-serveren, starter maskinen scanningen.

### **Relaterede informationer**

• [Scan til FTP](#page-50-0)

<span id="page-54-0"></span> [Hjem](#page-1-0) > [Scan \(Scanning\)](#page-35-0) > [Scanning med knappen Scan på Brother-maskinen](#page-37-0) > Scan til SFTP

## **Scan til SFTP**

### **Relaterede modeller**: ADS-2700W

Scan dokumenter direkte til en SFTP-server, når du har behov for at dele den scannede information. Det kan være formålstjenligt at konfigurere forskellige profiler til at gemme din favorit-scanninger til sftp-destinationer.

### **Relaterede informationer**

- [Scanning med knappen Scan på Brother-maskinen](#page-37-0)
	- [Konfiguration af en scanning til SFTP-profil](#page-55-0)
	- [Upload scannede data til en sftp-server](#page-57-0)

<span id="page-55-0"></span> [Hjem](#page-1-0) > [Scan \(Scanning\)](#page-35-0) > [Scanning med knappen Scan på Brother-maskinen](#page-37-0) > [Scan til](#page-54-0) [SFTP](#page-54-0) > Konfiguration af en scanning til SFTP-profil

# **Konfiguration af en scanning til SFTP-profil**

**Relaterede modeller**: ADS-2700W

Indstil en Scan til SFTP-profil for at scanne og overføre de scannede data direkte til en SFTP-placering.

Vi anbefaler Microsoft Internet Explorer 8/10/11 til Windows og Safari 8.0 til Mac. Sørg for, at JavaScript og cookies altid er aktiveret, uanset hvilken browser, du bruger. Hvis du anvender en anden webbrowser, skal du kontrollere, at den er kompatibel med HTTP 1.0 og HTTP 1.1.

1. Start din webbrowser.

Indtast "http://maskinens IP-adresse" i browserens adresselinje (hvor "maskinens IP-adresse" er IP-adressen for maskinen). Eksempel: http://192.168.1.2

Som standard kræves der ingen adgangskode. Hvis du tidligere har indstillet en adgangskode, skal du indtaste den og derefter klikke på .

- 2. Klik på fanen **Scan (Scanning)**.
- 3. Klik på menuen **Scan to FTP/SFTP/Network (Scan til FTP/SFTP / Netværk)** i venstre navigationslinje.
- 4. Vælg **SFTP**, og klik derefter på **Submit (Send)**.
- 5. Klik på menuen **Scan to FTP/SFTP/Network Profile (Scan til FTP/SFTP / Netværk-profil)** i venstre navigationslinje.
- 6. Vælg den profil, du vil konfigurere eller ændre.

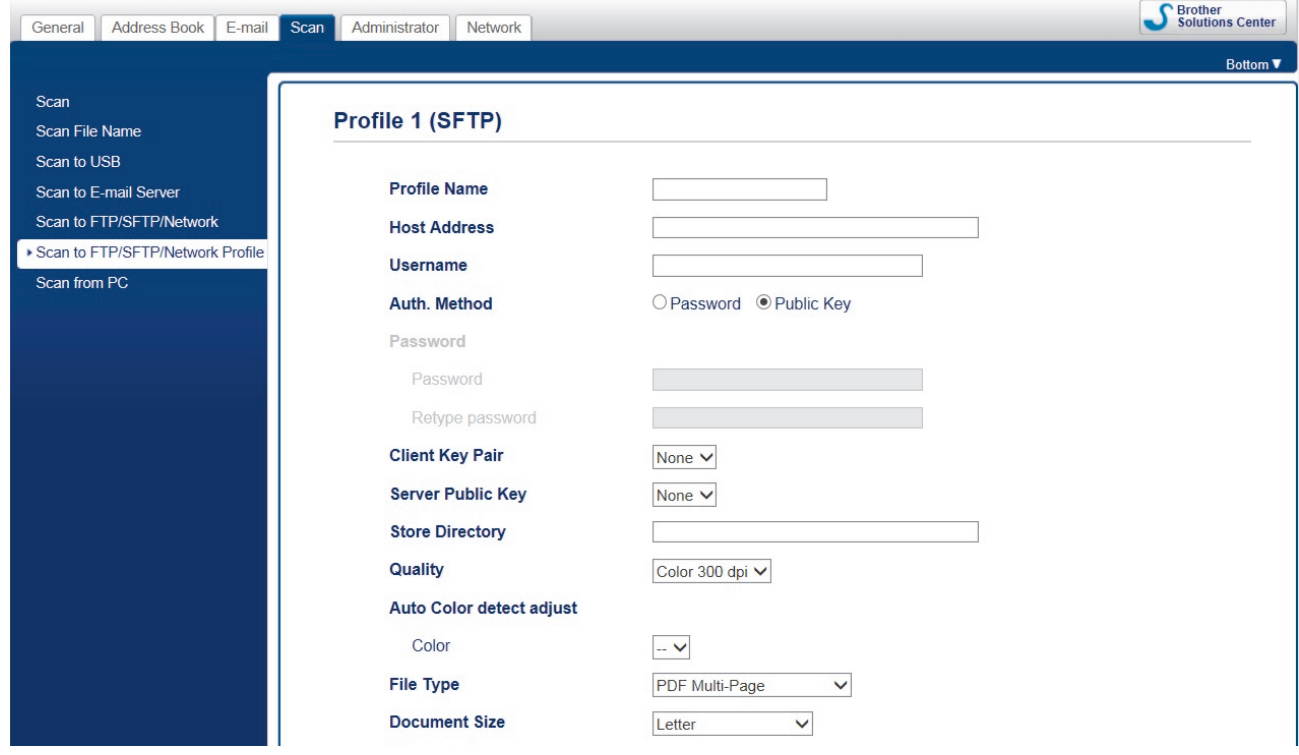

Skærmbilledet til indstilling af profil vises.

7. I feltet **Profile Name (Profilnavn)** skal du indtaste et navn for denne serverprofil (op til 14 alfanumeriske tegn).

Navnet vises på maskinens display.

- 8. I feltet **Host Address (Værtsadresse)** skrives værtsadressen (fx: sftp.example.com, op til 64 tegn) eller IPadressen (for eksempel: 192.23.56.189), og indtast stien (op til 60 tegn) til mappen på SFTP-serveren, hvor du vil sende dine scannede data. Indtast ikke en skråstreg i begyndelsen af stien.
- 9. I feltet **Username (Brugernavn)** skal du indtaste et brugernavn (op til 32 tegn), der har rettigheder til skrive data til SFTP-serveren.
- 10. I **Auth. Method (Godkendelsesmetode)** skal du vælge **Password (Adgangskode)** eller **Public Key (Offentlig nøgle)**.
- 11. Gør et af følgende:
	- Når du har valgt **Password (Adgangskode)**, skal du indtaste den adgangskode (op til 32 tegn), der hører til det brugernavn, du indtastede i feltet **Username (Brugernavn)**. Indtast adgangskoden igen i feltet **Retype password (Indtast adgangskoden igen)**.
	- Når du har valgt **Public Key (Offentlig nøgle)**, skal du vælge godkendelsestypen i rullelisten **Client Key Pair (Klientnøglepar)**.
- 12. Vælg godkendelsestypen på rullelisten **Server Public Key (Serverens offentlige nøgle)**.
- 13. I feltet **Store Directory (Lagermappe)** indtaster du stien (op til 60 tegn) til den mappe på SFTP-serveren, hvortil du ønsker at sende dine scannede data. Indtast ikke en skråstreg i begyndelsen af stien.
- 14. Klik på rullelisten **Quality (Kvalitet)**, og vælg en kvalitetsindstilling. Når **Auto** er valgt, kan du justere registreringsniveauet for farve fra rullelisten **Auto Color detect adjust (Automatisk justering af farveregistrering)**.
- 15. Klik på rullelisten **File Type (Filtype)**, og vælg derefter den filtype, du vil bruge til det scannede dokument.
- 16. Klik på rullelisten **Document Size (Dokumentstørrelse)**, og vælg dokumentstørrelsen på listen. Dette er nødvendigt for at sikre, at den scannede fil har den korrekte størrelse.
- 17. I **Margin Settings (Margenindstillinger)** skal du indtaste en værdi på mellem -3 og 3 for at tilføje eller fjerne en bestemt margen ved billedets kant.
- 18. Klik på rullelisten **File Size (Filstørrelse)**, og vælg derefter filstørrelsen på listen.
- 19. Vælg **On (Til)** fra valgmuligheden **Skip Blank Page (Spring tom side over)** for at fjerne tomme sider i dokumentet fra scanningsresultaterne.
- 20. Klik på rullelisten **Skip Blank Page sensitivity (Følsomhed for Spring tomme sider over)**, og vælg derefter en værdi mellem -5 og 5.
- 21. Klik på rullelisten **2-sided Scan (2-sidet scanning)**.
- 22. Klik på rullelisten **Brightness (Lysstyrke)**, og vælg derefter lysstyrkeniveau.
- 23. Klik på rullelisten **Contrast (Kontrast)**, og vælg derefter kontrastniveau.
- 24. Vælg **On (Til)** fra valgmuligheden **Continuous Scan (Fortløbende scanning)** for at fortsætte scanning.
- 25. Ændr indstillingen **Port Number (Portnummer)**, der anvendes til at tilslutte SFTP-serveren. Standard for denne indstilling er port 21. I de fleste tilfælde er det ikke nødvendigt at ændre denne indstilling.
- 26. Klik på **Submit (Send)**.
- D • Du kan indstille det scannede filnavn og filnavntype i menuen **Scan File Name (Scan filnavn)** i venstre navigationslinje.
	- Indgår der følgende tegn: ?, /, \, ", :, <, >, |, eller \* kan det medføre en fejl i forsendelsen.
	- Du kan bruge Web Based Management til at oprette, importere og eksportere et klientnøglepar.

### **Relaterede informationer**

• [Scan til SFTP](#page-54-0)

**Relaterede emner:**

• [Åbning af Web Based Management](#page-191-0)

<span id="page-57-0"></span> [Hjem](#page-1-0) > [Scan \(Scanning\)](#page-35-0) > [Scanning med knappen Scan på Brother-maskinen](#page-37-0) > [Scan til SFTP](#page-54-0) > Upload scannede data til en sftp-server

## **Upload scannede data til en sftp-server**

**Relaterede modeller**: ADS-2700W

- 1. Indlæs dit dokument.
- 2. Tryk på ◀ eller ▶ for at få vist [til FTP/SFTP], og tryk på den.
- 3. Tryk på ▲ eller ▼ for at vælge en af de angivne SFTP-serverprofiler.
- 4. Tryk på [Indstillinger], hvis Scan til SFTP-profilen ikke er gennemført. Konfigurer følgende indstillinger, og tryk derefter på [OK]:
	- [2-sidet scanning]
	- [Scanningstype]
	- [Opløsning]
	- [Filtype]
	- [Dokumentstørrelse]
	- [Filstørrelse]
	- [Spring blank side over]
	- [Avancerede indstillinger]

• Hvis du vil konfigurere andre indstillinger, skal du trykke på [Avancerede indstillinger].

- Hvis du vil gemme indstillingerne som en genvej, skal du trykke på [Gem som genvej].
- Hvis Signeret PDF blev valgt fra rullelisten [Filtype], skal du konfigurere certifikatindstillingerne med Web Based Management.
- 5. Tryk på [Start].

Ø

Displayet viser meddelelsen [Tilslutter]. Når forbindelsen til SFTP-serveren er gennemført, begynder maskinen at scanne.

### **Relaterede informationer**

• [Scan til SFTP](#page-54-0)

<span id="page-58-0"></span> [Hjem](#page-1-0) > [Scan \(Scanning\)](#page-35-0) > [Scanning med knappen Scan på Brother-maskinen](#page-37-0) > Scan til netværk

## **Scan til netværk**

**Relaterede modeller**: ADS-2700W

- [Konfiguration af en Scan til netværk-profil](#page-59-0)
- [Overførsel af scannede data til en kortlagt netværksdriverserver server \(CIFS\) \(Mapped](#page-61-0) [Network Drive Server\)](#page-61-0)

<span id="page-59-0"></span> [Hjem](#page-1-0) > [Scan \(Scanning\)](#page-35-0) > [Scanning med knappen Scan på Brother-maskinen](#page-37-0) > [Scan til](#page-58-0) [netværk](#page-58-0) > Konfiguration af en Scan til netværk-profil

# **Konfiguration af en Scan til netværk-profil**

#### **Relaterede modeller**: ADS-2700W

Indstil en Scan til netværk-profil for at scanne og overføre de scannede data direkte til en mappe på en Kortlagt netværksdriverserver (CIFS).

Vi anbefaler Microsoft Internet Explorer 8/10/11 til Windows og Safari 8.0 til Mac. Sørg for, at JavaScript og cookies altid er aktiveret, uanset hvilken browser, du bruger. Hvis du anvender en anden webbrowser, skal du kontrollere, at den er kompatibel med HTTP 1.0 og HTTP 1.1.

1. Start din webbrowser.

Indtast "http://maskinens IP-adresse" i browserens adresselinje (hvor "maskinens IP-adresse" er IP-adressen for maskinen). Eksempel: http://192.168.1.2

Som standard kræves der ingen adgangskode. Hvis du tidligere har indstillet en adgangskode, skal du indtaste den og derefter klikke på .

- 2. Klik på fanen **Scan (Scanning)**.
- 3. Klik på menuen **Scan to FTP/SFTP/Network (Scan til FTP/SFTP / Netværk)** i venstre navigationslinje.
- 4. Vælg **Network (Netværk)**, og klik derefter på **Submit (Send)**.
- 5. Klik på menuen **Scan to FTP/SFTP/Network Profile (Scan til FTP/SFTP / Netværk-profil)** i venstre navigationslinje.
- 6. Vælg den profil, du vil konfigurere eller ændre.

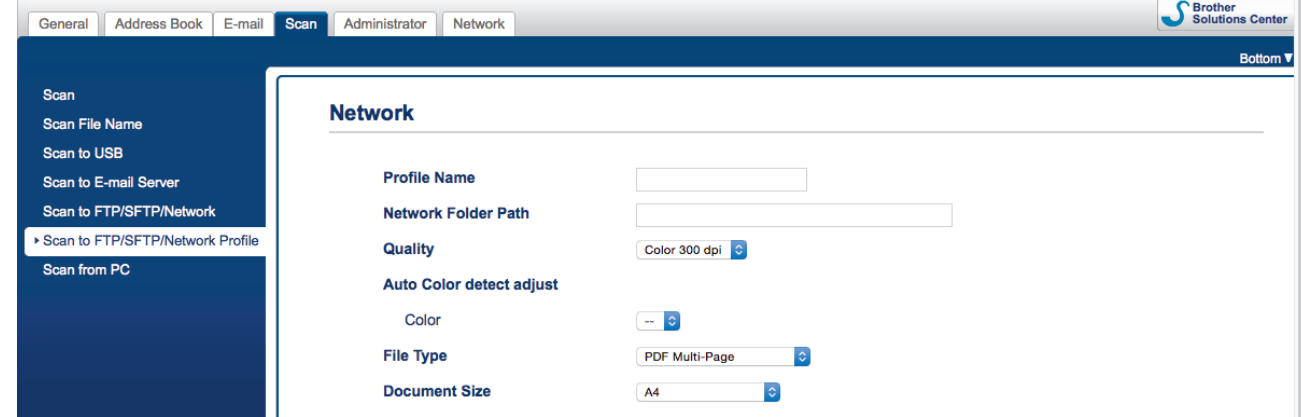

Skærmbilledet til indstilling af profil vises.

7. I feltet **Profile Name (Profilnavn)** skal du indtaste et navn for denne serverprofil (op til 14 alfanumeriske tegn).

Navnet vises på maskinens display.

- 8. I feltet **Network Folder Path (Netværksmappesti)** skal du indtaste stien for den mappe på den Kortlagte netværksdriverserver (CIFS), du vil sende dine scannede data til.
- 9. Klik på rullelisten **Quality (Kvalitet)**, og vælg en kvalitetsindstilling. Når **Auto** er valgt, kan du justere registreringsniveauet for farve fra rullelisten **Auto Color detect adjust (Automatisk justering af farveregistrering)**.
- 10. Klik på rullelisten **File Type (Filtype)**, og vælg derefter den filtype, du vil bruge til det scannede dokument.
- 11. Klik på rullelisten **Document Size (Dokumentstørrelse)**, og vælg dokumentstørrelsen på listen. Dette er nødvendigt for at sikre, at den scannede fil har den korrekte størrelse.
- 12. I **Margin Settings (Margenindstillinger)** skal du indtaste en værdi på mellem -3 og 3 for at tilføje eller fjerne en bestemt margen ved billedets kant.
- 13. Klik på rullelisten **File Size (Filstørrelse)**, og vælg derefter filstørrelsen på listen.
- 14. Vælg **On (Til)** fra valgmuligheden **Skip Blank Page (Spring tom side over)** for at fjerne tomme sider i dokumentet fra scanningsresultaterne.
- 15. Klik på rullelisten **Skip Blank Page sensitivity (Følsomhed for Spring tomme sider over)**, og vælg derefter en værdi mellem -5 og 5.
- 16. Klik på rullelisten **2-sided Scan (2-sidet scanning)**.
- 17. Klik på rullelisten **Brightness (Lysstyrke)**, og vælg derefter lysstyrkeniveau.
- 18. Klik på rullelisten **Contrast (Kontrast)**, og vælg derefter kontrastniveau.
- 19. Vælg **On (Til)** fra valgmuligheden **Continuous Scan (Fortløbende scanning)** for at fortsætte scanning.
- 20. I feltet **Username (Brugernavn)** skal du indtaste et brugernavn (op til 96 tegn), der har rettigheder til at skrive data til den mappe, der er angivet i feltet **Network Folder Path (Netværksmappesti)**. Hvis brugernavnet er en del af et domæne, skal du skrive brugernavnet på en af følgende måder:

#### **user@domain**

**domain\user**

Ø

21. I **Password (Adgangskode)**-feltet skal du indtaste adgangskoden (op til 33 tegn), der er knyttet til brugernavnet, du indtastede i **Username (Brugernavn)**-feltet. Indtast adgangskoden igen i feltet **Retype password (Indtast adgangskoden igen)**.

#### 22. Klik på **Submit (Send)**.

- 23. Du skal konfigurere SNTP (netværkstidsserver), eller du skal indstille dato, klokkeslæt og tidszone korrekt på kontrolpanelet.
	- Du kan indstille det scannede filnavn og filnavntype i menuen **Scan File Name (Scan filnavn)** i venstre navigationslinje.
		- Indgår der følgende tegn: ?, /, \, ", :, <, >, |, eller \* kan det medføre en fejl i forsendelsen.

### **Relaterede informationer**

• [Scan til netværk](#page-58-0)

<span id="page-61-0"></span> [Hjem](#page-1-0) > [Scan \(Scanning\)](#page-35-0) > [Scanning med knappen Scan på Brother-maskinen](#page-37-0) > [Scan til](#page-58-0) [netværk](#page-58-0) > Overførsel af scannede data til en kortlagt netværksdriverserver server (CIFS) (Mapped Network Drive Server)

# **Overførsel af scannede data til en kortlagt netværksdriverserver server (CIFS) (Mapped Network Drive Server)**

**Relaterede modeller**: ADS-2700W

- 1. Indlæs dit dokument.
- 2. Tryk på < eller > for at få vist [til netværk], og tryk på den.
- 3. Tryk på ▲ eller ▼ for at vælge en af de angivne Netværksserverprofiler.
- 4. Tryk på [Indstillinger], hvis Scan til Netværk-profilen ikke er gennemført. Konfigurer følgende indstillinger, og tryk derefter på [OK]:
	- [2-sidet scanning]
	- [Scanningstype]
	- [Opløsning]
	- [Filtype]
	- [Dokumentstørrelse]
	- [Filstørrelse]
	- [Spring blank side over]
	- [Avancerede indstillinger]

• Hvis du vil konfigurere andre indstillinger, skal du trykke på [Avancerede indstillinger].

- Hvis du vil gemme indstillingerne som en genvej, skal du trykke på [Gem som genvej].
- Hvis Signeret PDF blev valgt fra rullelisten [Filtype], skal du konfigurere certifikatindstillingerne med Web Based Management.
- 5. Tryk på [Start].

Displayet viser meddelelsen [Tilslutter]. Når forbindelsen til Netværksserveren er gennemført, starter maskinen scanningen.

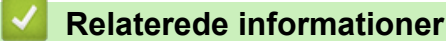

• [Scan til netværk](#page-58-0)

<span id="page-62-0"></span> [Hjem](#page-1-0) > [Scan \(Scanning\)](#page-35-0) > [Scanning med knappen Scan på Brother-maskinen](#page-37-0) > Webtjenester til scanning på dit netværk (Windows 7, Windows 8 og Windows 10)

# **Webtjenester til scanning på dit netværk (Windows 7, Windows 8 og Windows 10)**

**Relaterede modeller**: ADS-2700W

Protokollen Webtjenester gør brugere af Windows 7, Windows 8 og Windows 10 i stand til at scanne med en Brother-maskine på netværket. Du skal installere driveren via Webtjenester.

- [Brug Webtjenester til at installere drivere, der bruges til scanning \(Windows 7, Windows](#page-63-0) [8 og Windows 10\)](#page-63-0)
- [Scanning med Webtjenester fra Brother-maskinen \(Windows 7, Windows 8 og Windows](#page-64-0) [10\)](#page-64-0)
- [Konfiguration af scannerindstillinger til webtjenester](#page-65-0)

<span id="page-63-0"></span> [Hjem](#page-1-0) > [Scan \(Scanning\)](#page-35-0) > [Scanning med knappen Scan på Brother-maskinen](#page-37-0) > [Webtjenester til scanning](#page-62-0) [på dit netværk \(Windows 7, Windows 8 og Windows 10\)](#page-62-0) > Brug Webtjenester til at installere drivere, der bruges til scanning (Windows 7, Windows 8 og Windows 10)

# **Brug Webtjenester til at installere drivere, der bruges til scanning (Windows 7, Windows 8 og Windows 10)**

**Relaterede modeller**: ADS-2700W

Brug Webtjenester til at overvåge scannere på netværket.

- Kontroller, at du har installeret Brother-softwaren og -driverne.
- Kontroller, at værtscomputeren og Brother-maskinen befinder sig på samme undernet, eller at routeren er konfigureret korrekt til overførsel af data mellem de to enheder.
- Du skal konfigurere IP-adressen på din Brother-maskine, før du konfigurerer denne indstilling.
- 1. Gør et af følgende:
	- Windows 10

Klik på > **Windows System** > **Kontrolpanel**. I **Hardware og lyd**-gruppen skal du klikke på **Tilføj en enhed**.

• Windows 8.1

Flyt din mus til skrivebordets nederste højre hjørne. Klik på **Indstil** > **Skift pc-indstillinger** > **PC og devices** > **Enheder** > **Tilføj en enhed**, når menulinjen vises.

Maskinens webtjenestenavn vises.

Windows 8

Flyt din mus til skrivebordets nederste højre hjørne. Klik på **Indstil** > **Skift pc-indstillinger** > **Enheder** > **Tilføj en enhed**, når menubjælken vises.

Maskinens webtjenestenavn vises.

Windows 7

#### Klik på **(Start)** > **Kontrolpanel** > **Netværk og internet** > **Vis computere og enheder på netværket**.

Maskinens webtjenestenavn vises sammen med scannerikonet.

Højreklik på den maskine, der skal installeres.

• Webtjenestenavnet for Brother-maskinen er dit modelnavn og MAC-adressen (Ethernet-adressen) for din maskine (f.eks. Brother ADS-XXXXX (modelnavn) [XXXXXXXXXXXX] (MAC-adresse / Ethernetadresse)).

• Windows 8/Windows 10

Sæt musen over maskinens navn for at vise maskinoplysningerne.

#### 2. Gør et af følgende:

• Windows 8/Windows 10

Vælg den maskine, du vil installere, og følg derefter vejledningen på skærmen.

• Windows 7

Klik på **Installer** i den viste menu.

Klik på **Fjern** eller (**Fjern enhed**) for at afinstallere drivere.

### **Relaterede informationer**

• [Webtjenester til scanning på dit netværk \(Windows 7, Windows 8 og Windows 10\)](#page-62-0)

<span id="page-64-0"></span> [Hjem](#page-1-0) > [Scan \(Scanning\)](#page-35-0) > [Scanning med knappen Scan på Brother-maskinen](#page-37-0) > [Webtjenester til scanning](#page-62-0) [på dit netværk \(Windows 7, Windows 8 og Windows 10\)](#page-62-0) > Scanning med Webtjenester fra Brother-maskinen (Windows 7, Windows 8 og Windows 10)

# **Scanning med Webtjenester fra Brother-maskinen (Windows 7, Windows 8 og Windows 10)**

**Relaterede modeller**: ADS-2700W

Hvis du har installeret driveren til scanning via webtjenester, kan du få adgang til scanningsmenuen Webtjenester på Brother-maskinens display.

Visse tegn i meddelelserne på displayet bliver muligvis erstattet af mellemrum, hvis sprogindstillingerne i dit operativsystem er anderledes end på Brother-maskinen.

- 1. Indlæs dit dokument.
- 2. Tryk på ◀ eller ▶ for at få vist [WS Scan], og tryk på den.
- 3. Tryk på den type scanning, du vil udføre.
- 4. Tryk A eller  $\blacktriangledown$  for at få vist computerens navn, hvortil du ønsker at sende data, og indtast derefter computernavnet.
- 5. Tryk på [Start].

Maskinen begynder at scanne.

### **Relaterede informationer**

• [Webtjenester til scanning på dit netværk \(Windows 7, Windows 8 og Windows 10\)](#page-62-0)

<span id="page-65-0"></span> [Hjem](#page-1-0) > [Scan \(Scanning\)](#page-35-0) > [Scanning med knappen Scan på Brother-maskinen](#page-37-0) > [Webtjenester til scanning](#page-62-0) [på dit netværk \(Windows 7, Windows 8 og Windows 10\)](#page-62-0) > Konfiguration af scannerindstillinger til webtjenester

# **Konfiguration af scannerindstillinger til webtjenester**

### **Relaterede modeller**: ADS-2700W

- 1. Gør et af følgende:
	- Windows 10

Klik på > **Windows System** > **Kontrolpanel**. I **Hardware og lyd**-gruppen skal du klikke på **Vis enheder og printere**.

Windows 8

Flyt din mus til skrivebordets nederste højre hjørne. Klik på **Indstil**, og klik derefter på **Kontrolpanel**, når menubjælken vises. I **Hardware og lyd**-gruppen skal du klikke på **Vis enheder og printere**.

Windows 7

Klik på **(Start)** > **Enheder og printere**.

2. Højreklik på maskinikonet og vælg derefter **Scanningsprofiler...**.

Dialogboksen **Scanningsprofiler...** vises.

- 3. Vælg den scanningsprofil, du vil bruge.
- 4. Kontroller, at den scanner, der er markeret på listen **Scanner**, er en Brother-maskine, der understøtter Webtjenester for scanning, og klik derefter på knappen **Benyt som standard**.
- 5. Klik på **Rediger...**.

Dialogboksen **Rediger standardprofilen** vises.

- 6. Vælg indstillingerne **Kilde**, **Papirstørrelse**, **Farveformat**, **Filtype**, **Opløsning (dpi)**, **Lysstyrke** og **Kontrast**.
- 7. Klik på knappen **Gem profil**.

Disse indstillinger anvendes, når du scanner vha. protokollen Webtjenester.

Hvis du bliver bedt om at vælge et scanningsprogram, skal du vælge Windows Fax og scanning eller Windows Billedgalleri i listen.

## **Relaterede informationer**

• [Webtjenester til scanning på dit netværk \(Windows 7, Windows 8 og Windows 10\)](#page-62-0)

### <span id="page-66-0"></span> [Hjem](#page-1-0) > [Scan \(Scanning\)](#page-35-0) > [Scanning med knappen Scan på Brother-maskinen](#page-37-0) > Scanningsindstillinger med touchskærm

# **Scanningsindstillinger med touchskærm**

### **Relaterede modeller**: ADS-2700W

Tryk på [Indstillinger] for at ændre scanningsindstillingerne.

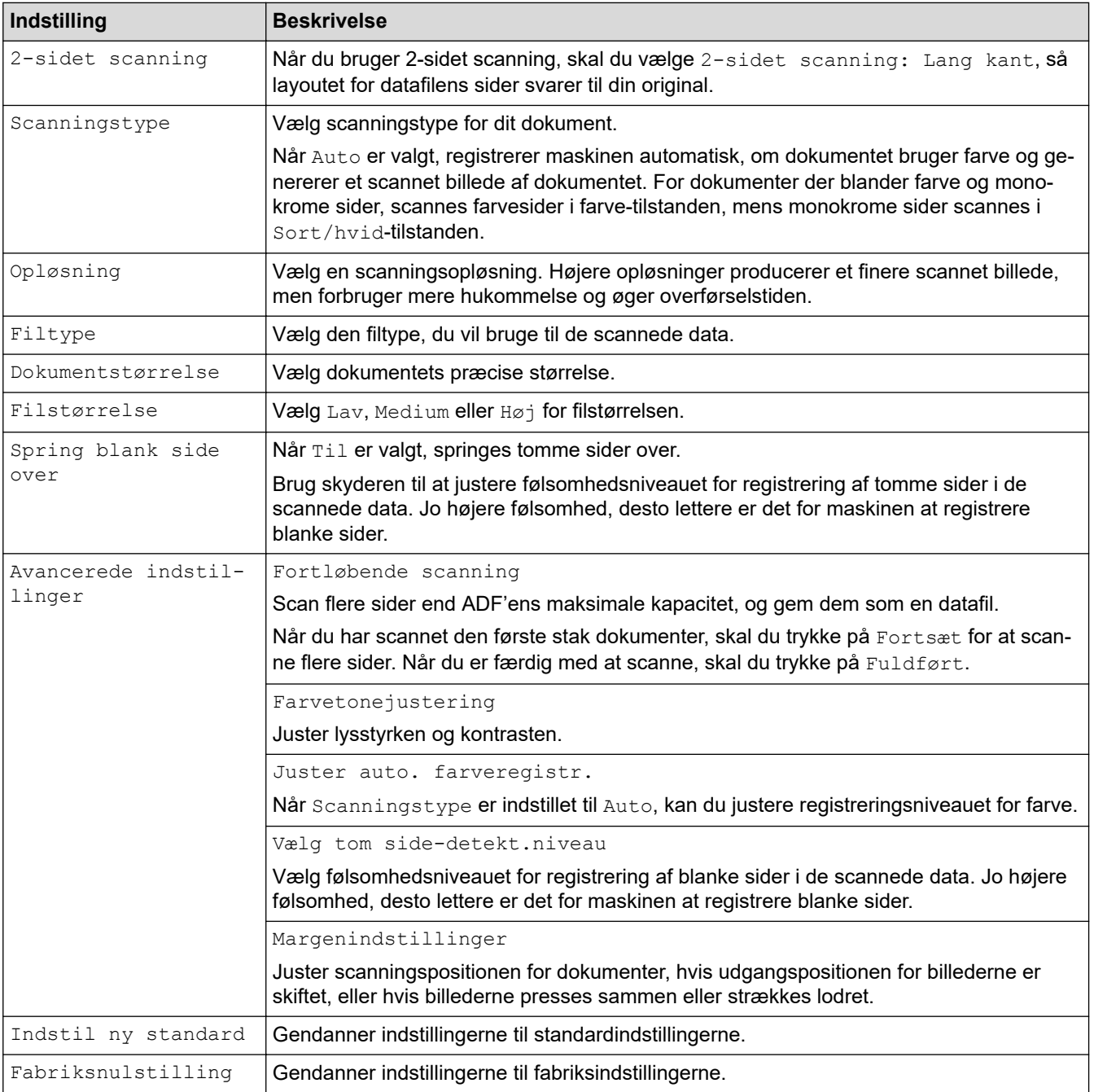

## **Relaterede informationer**

• [Scanning med knappen Scan på Brother-maskinen](#page-37-0)

<span id="page-67-0"></span> [Hjem](#page-1-0) > [Scan \(Scanning\)](#page-35-0) > [Scanning med knappen Scan på Brother-maskinen](#page-37-0) > Begrænsning af scanningsfunktioner fra eksterne enheder

# **Begrænsning af scanningsfunktioner fra eksterne enheder**

**Relaterede modeller**: ADS-2700W

Denne funktion giver dig mulighed for at begrænse scanningsfunktioner fra eksterne enheder. Når du begrænser scanningsfunktioner fra eksterne enheder, vises en fejlmeddelelse på enheden, og brugere kan ikke bruge disse scanningsfunktioner.

Vi anbefaler Microsoft Internet Explorer 8/10/11 til Windows og Safari 8.0 til Mac. Sørg for, at JavaScript og cookies altid er aktiveret, uanset hvilken browser, du bruger. Hvis du anvender en anden webbrowser, skal du kontrollere, at den er kompatibel med HTTP 1.0 og HTTP 1.1.

1. Start din webbrowser.

Indtast "http://maskinens IP-adresse" i browserens adresselinje (hvor "maskinens IP-adresse" er IP-adressen for maskinen). Eksempel: http://192.168.1.2

Som standard kræves der ingen adgangskode. Hvis du tidligere har indstillet en adgangskode, skal du

indtaste den og derefter klikke på

- 2. Klik på fanen **Scan (Scanning)**.
- 3. Klik på menuen **Scan from PC (Scan fra pc)** i venstre navigationslinje.
- 4. Deaktiver valgmuligheden **Pull Scan (Træk scanning)**.
- 5. Klik på **Submit (Send)**.

### **Relaterede informationer**

• [Scanning med knappen Scan på Brother-maskinen](#page-37-0)

<span id="page-68-0"></span> [Hjem](#page-1-0) > [Scan \(Scanning\)](#page-35-0) > Scanning fra din computer (Windows)

## **Scanning fra din computer (Windows)**

Der er flere forskellige måder, du kan bruge din computer på til at scanne dokumenter på din Brother-maskine. Anvend de programmer, som Brother har tilvejebragt eller dit eget yndlingsprogram til at scanne.

- Scanning med Nuance™ PaperPort™ [14 eller andre Windows-programmer](#page-69-0)
- [Scanning med Windows Billedgalleri eller Windows Fax og scanning](#page-76-0)
- [Scan ved hjælp af Kofax Power PDF Standard v3](#page-80-0)

<span id="page-69-0"></span> [Hjem](#page-1-0) > [Scan \(Scanning\)](#page-35-0) > [Scanning fra din computer \(Windows\)](#page-68-0) > Scanning med Nuance™ PaperPort™ 14 eller andre Windows-programmer

# **Scanning med Nuance™ PaperPort™ 14 eller andre Windowsprogrammer**

Du kan bruge programmet Nuance™ PaperPort™ 14, der er inkluderet i scannerdriveren, til scanning.

Klik på programmets **Hjælp**-menu, og klik derefter på **Godt i gang** i **Hjælp**-båndet for at få detaljerede anvisninger vedrørende brug af hvert program.

Instruktionerne til scanning i disse trin er for Nuance™ PaperPort™ 14. Ved brug af andre Windowsprogrammer er trinnene næsten de samme. Nuance™ PaperPort™ 14 understøtter både TWAIN- og WIAdrivere. TWAIN-driveren (anbefales) bruges i disse trin.

- 1. Indlæs dit dokument.
- 2. Start Nuance™ PaperPort™ 14. Gør et af følgende:
	- Windows XP og Windows 7

Klik på **(Start)** > **Alle programmer** > **Nuance PaperPort 14** > **PaperPort**.

Windows 8

Klik på (**PaperPort**).

Windows 10

Klik på > **Alle apps** > **Nuance PaperPort 14** > **PaperPort**.

3. Klik på **Skrivebord**-menuen og derefter på **Scanningsindstillinger** i **Skrivebord**-båndet.

Panelet **Scan eller hent foto** vises på listen i venstre side af skærmen.

- 4. Klik på **Vælg**.
- 5. På listen med tilgængelige scannere skal du vælge **TWAIN: Brother ADS-XXXXX** eller **TWAIN: Brother ADS-XXXXX LAN** (hvor ADS-XXXXX er din maskines modelnavn). Hvis du vil bruge WIA-driveren, skal du vælge den Brother-driver, der har "WIA" som præfix.
- 6. Markér afkrydsningsfeltet **Vis scannerdialogboks** på panelet **Scan eller hent foto**.
- 7. Klik på **Scan**.

Dialogboksen Scannerkonfiguration vises.

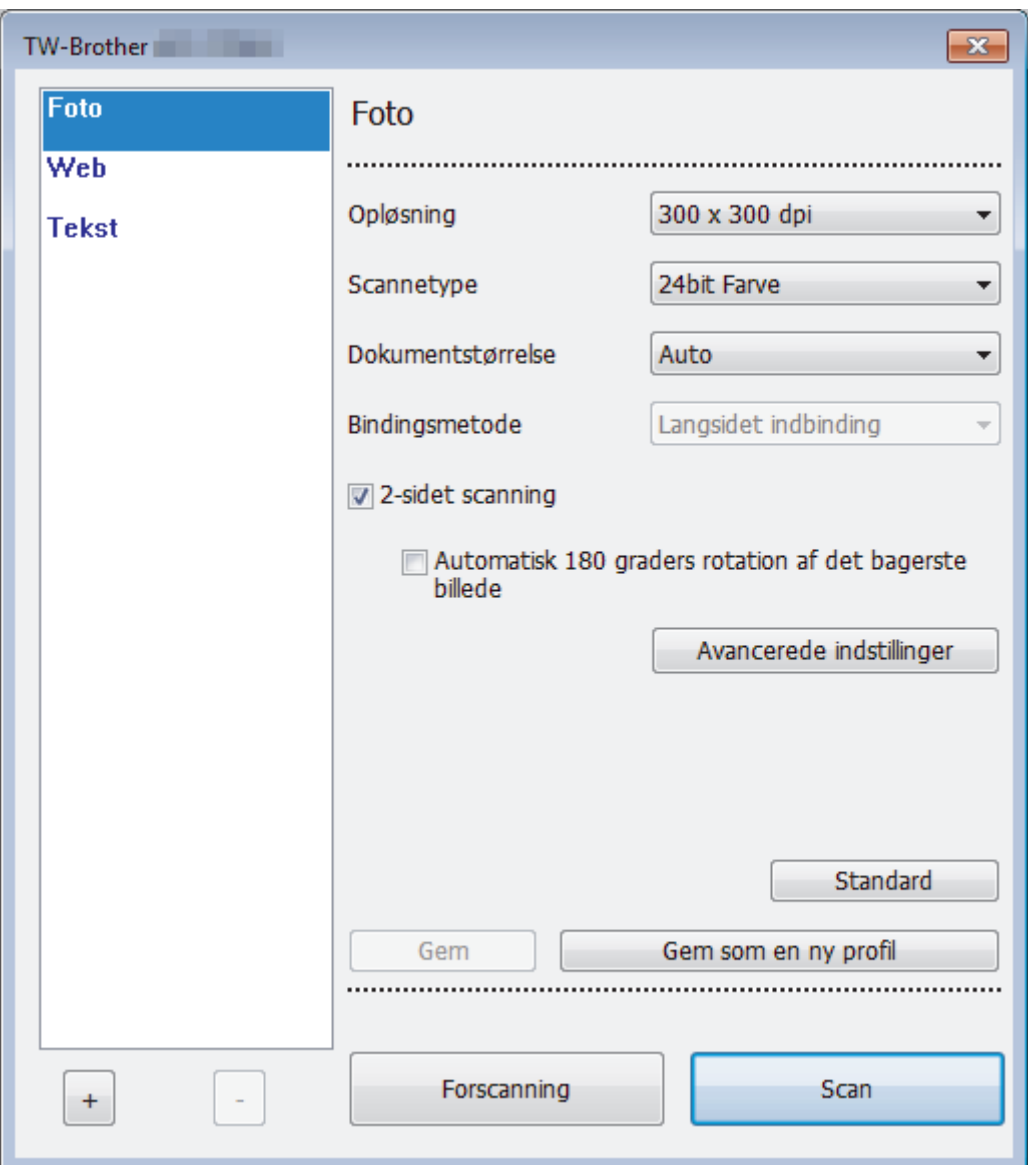

- 8. Tilpas om nødvendigt indstillingerne i dialogboksen Scanneringstillinger.
- 9. Klik på rullelisten **Dokumentstørrelse**, og vælg dokumentstørrelsen.
- 10. Klik på **Forscanning** for at få forhåndsvist dit billede og beskære uønskede dele inden scanning.
- 11. Klik på **Scan**.

Maskinen begynder at scanne.

### **Relaterede informationer**

- [Scanning fra din computer \(Windows\)](#page-68-0)
	- [TWAIN-driverindstillinger \(Windows\)](#page-71-0)

<span id="page-71-0"></span> [Hjem](#page-1-0) > [Scan \(Scanning\)](#page-35-0) > [Scanning fra din computer \(Windows\)](#page-68-0) > [Scanning med Nuance](#page-69-0)™ PaperPort™ [14 eller andre Windows-programmer](#page-69-0) > TWAIN-driverindstillinger (Windows)

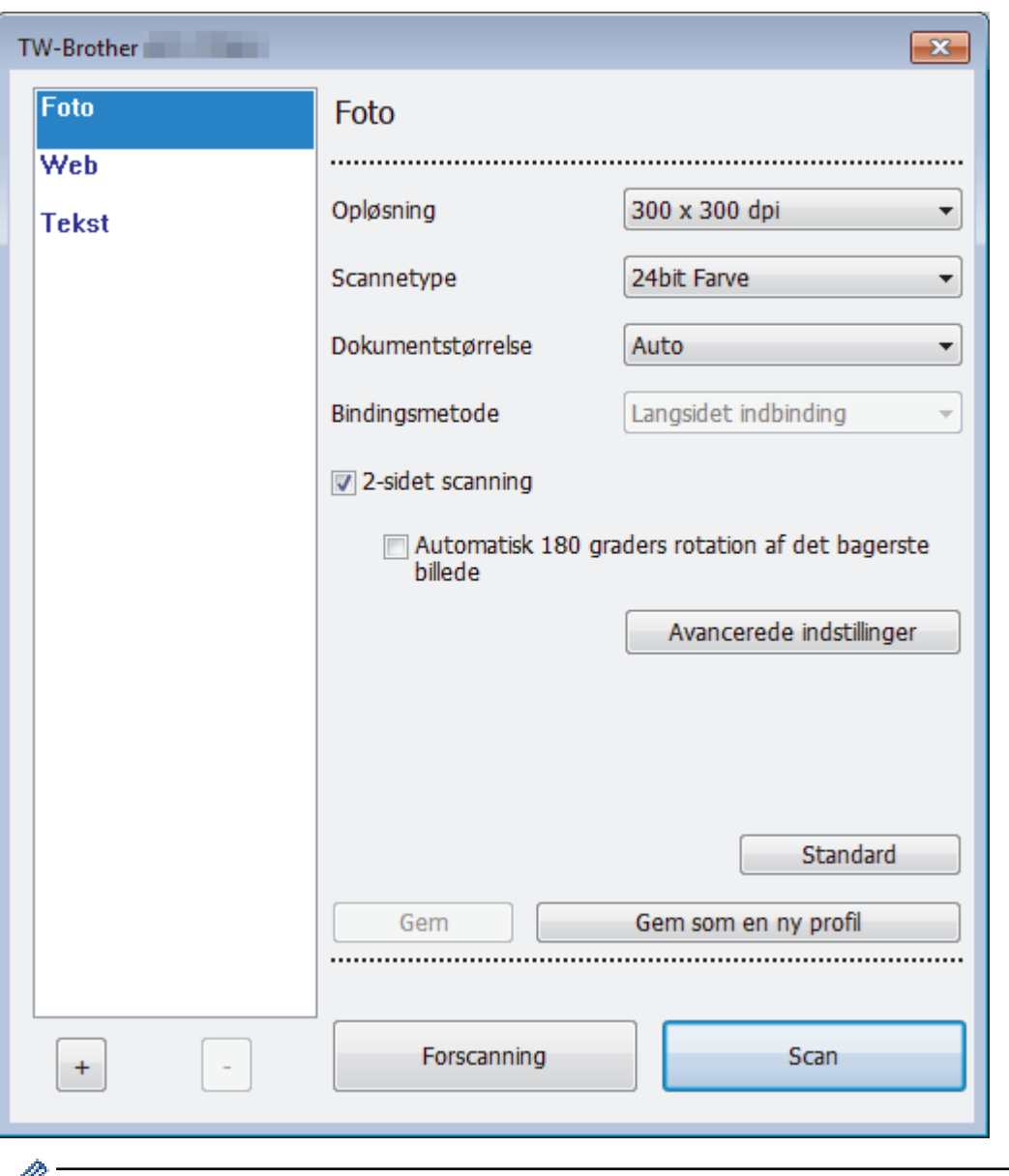

## **TWAIN-driverindstillinger (Windows)**

- Bemærk, at elementnavne og de værdier, der kan tildeles, vil variere afhængigt af maskinen.
	- Ilæg kun ét dokument pr. scanningssekvens når **Langt papir**, **Bærearktilstand**, eller **Plastikkorttilstand** er valgt.

#### **1. Scan**

Vælg indstillingen **Foto**, **Web** eller **Tekst** afhængigt af den dokumenttype, du ønsker at scanne.

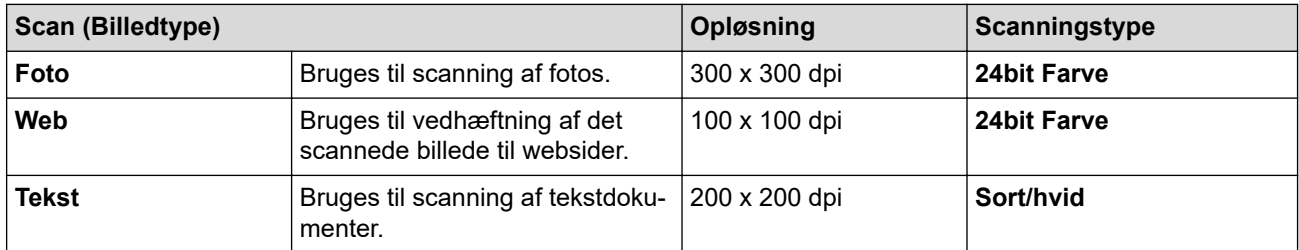

### **2. Opløsning**

Vælg en scanningsopløsning på **Opløsning** rullelisten. Højere opløsninger producerer et finere scannet billede, men forbruger mere hukommelse og øger overførselstiden.
#### Der kan kun vælges 300 × 300 dpi, når du bruger langt papir.

#### **3. Scannetype**

Vælg mellem en række scanningsfarvedybder .

• **Auto**

Registrerer automatisk, om dokumentet bruger farve og genererer et scannet billede af det. For dokumenter der blander farve og monokrome sider, scannes farvesider i farve-tilstand, mens monokrome sider scannes i **Sort/hvid**-tilstand.

• **Sort/hvid**

Bruges til tekst eller stregtegninger.

• **Ægte grå**

Bruges til fotografier eller grafik. Denne funktion er mere præcis, fordi den anvender op til 256 gråtoner.

• **24bit Farve**

Bruges til at give et billede den mest præcise farvegengivelse. I denne tilstand bruges op til 16,8 millioner farver til at scanne billedet, men den kræver mest hukommelse og har den længste overførselstid.

#### **4. Dokumentstørrelse**

Vælg den præcise størrelse på dokumentet fra en række af forudindstillede scan-størrelser. Hvis du vælger **Bruger**, vises **Bruger dokumentstørrelse** dialogboksen, og du kan angive dokumentstørrelsen.

#### **5. Bindingsmetode**

Vælg **Langsidet indbinding** eller **Kortsidet indbinding** hvis du valgte muligheden **2-i-1** i indstillingerne **Dokumentstørrelse**.

#### **6. 2-sidet scanning**

Scan begge sider af dokumentet.

Ilæg kun ét dokument pr. scanningssekvens, når **Bærearktilstand** eller **Plastikkorttilstand** er valgt.

#### **7. Automatisk 180 graders rotation af det bagerste billede**

Drejer det scannede billede på den modsatte side af siden 180 grader.

#### **8. Avancerede indstillinger**

Konfigurer avancerede indstillinger ved at klikke på knappen **Avancerede indstillinger** i dialogboksen Scanneropsætning.

• **Papir**

#### - **Aotomatisk rettelse af skævhed**

Indstil maskinen til at korrigere skæve dokumenter automatisk.

Fordi funktionen **Aotomatisk rettelse af skævhed** automatisk indstilles til Til, hvis du vælger Auto for **Dokumentstørrelse**, og indstilles til Fra, hvis du vælger fast for **Dokumentstørrelse**, kan du ikke ændre indstillingen **Aotomatisk rettelse af skævhed**.

#### - **Automatisk rotering af billede**

Ændrer dokumentretningen baseret på tekstretningen.

- **Søg efter slutning på side**

Søger efter slutningen på siden og justerer automatisk sidestørrelsen, når længden af dokumentet er kortere end den valgte **Dokumentstørrelse**.

- **Registrering af dokumenthændelser** (Registrering af multifødning)

Når din maskine registrerer en multifødning eller en forskel i dokumentstørrelse, skal du kontrollere, at de data, der er blevet scannet, er gemt, og derefter starte scanningen igen fra den næste side eller starten af dokumentet.

- Ilæg dokumenter med samme papirvægt og -størrelse i papirstyrene.
- Passende papirvægt: 50 g/㎡ til 209 g/㎡.
- Sørg for, at toppen af hver side ikke er justeret. (Adskillelse mellem dokumenter på mere end 0,33 mm til 20,33 mm nødvendig.)
- Sørg for, at den første side indlæses først.
- Sørg for, at dokumentet ikke er skævt. (Mindre end en 3° vandret skævhed, 0,7° skævhed mellem dokumenter.)
- Virker ikke, når indstillingen Langt papir er valgt.

• Efter at have indlæst den første side holder maskinen pause i op til fire sekunder for at analysere dokumentet.

• Vi anbefaler, at du deaktiverer denne indstilling, når du scanner tykt papir for at undgå fremføringsfejl.

#### • **Forbedring**

#### - **Justering af s&h-grænseværdi**

Med denne indstilling kan du justere billedkvaliteten ved scanning i tilstanden **Sort/hvid**. Høje værdier øger mængden af sort i det scannede billede, mens lave værdier øger mængden af hvid.

#### - **Gråskalajustering**

Denne funktion justerer lysstyrke og kontrast for at lave grå billeder.

#### **Lysstyrke**

Indstil **Lysstyrke**-niveauet ved at flytte skyderen til højre eller venstre for at gøre billedet lysere eller mørkere. Hvis det scannede billede er for lyst, skal du indstille et lavere niveau for lysstyrken og scanne dokumentet igen. Hvis billedet er for mørkt, skal du indstille et højere niveau for lysstyrken og scanne dokumentet igen. Du kan også indtaste en værdi i feltet til indstilling af lysstyrke.

#### **Kontrast**

Du kan øge eller reducere niveauet for **Kontrast** ved at flytte skyderen til højre eller venstre. En forøgelse fremhæver de mørke og lyse områder i billedet, mens en reduktion viser flere detaljer i grå områder. Du kan også indtaste en værdi i feltet til indstilling af kontrasten.

#### - **Farvetonejustering**

Giver dig mulighed for at justere lysstyrke, kontrast og gamma under scanning i grå og farve.

#### - **Automatisk justering af farvedetektering**

Når scanningstypen **Auto** er valgt, kan du justere registreringsniveauet for farve. Hvis skyderens værdi øges, bliver det mere sandsynligt, at maskinen bestemmer, at et givet dokument er et dokument i farve.

#### - **Baggrundsbehandling**

#### • **Fjern gennemskin / mønster**

Forebyggelse af gennemtrængning.

#### • **Fjern baggrundsfarve**

Fjern dokumenters basisfarve for at gøre de scannede data lettere at læse.

#### - **Farveudfald**

Vælg en farve, der skal fjernes fra det scannede billede.

#### - **Fed skrift formatering**

Fremhæv tegnene i originalen ved at lave dem i fed skrift.

#### - **Korrektion af slørede tegn**

Korriger alle knækkede eller ufuldstændige tegn i originalen for at gøre dem lettere at læse.

#### - **Fremhævelse af kant**

Gør tegnene i originalen skarpere.

#### - **Støjreduktion**

Med denne funktion kan du fjerne små punkter eller pletter kaldet "støj" fra baggrunden i de scannede billeder. Fjernelse af uønskede pletter er med til at reducere størrelsen af komprimerede filer.

- **Fjern streg**

Denne funktion giver dig mulighed for at fjerne streger i dokumentet. Du kan vælge typen af linjeretning, der skal fjernes (**Vertikal**, **Horisontal**, **Vertikal og horisontal**).

#### • **Min. streglængde**

Streger, der er længere end eller lig med den angivne længde, fjernes.

• **Maks. afstand**

Hvis streger er brudte, hvis f.eks. billedet er falmet, bliver de streger, som er brudt i et interval på mindre end eller lig med den angivne brudte streglængde, registreret og fjernet.

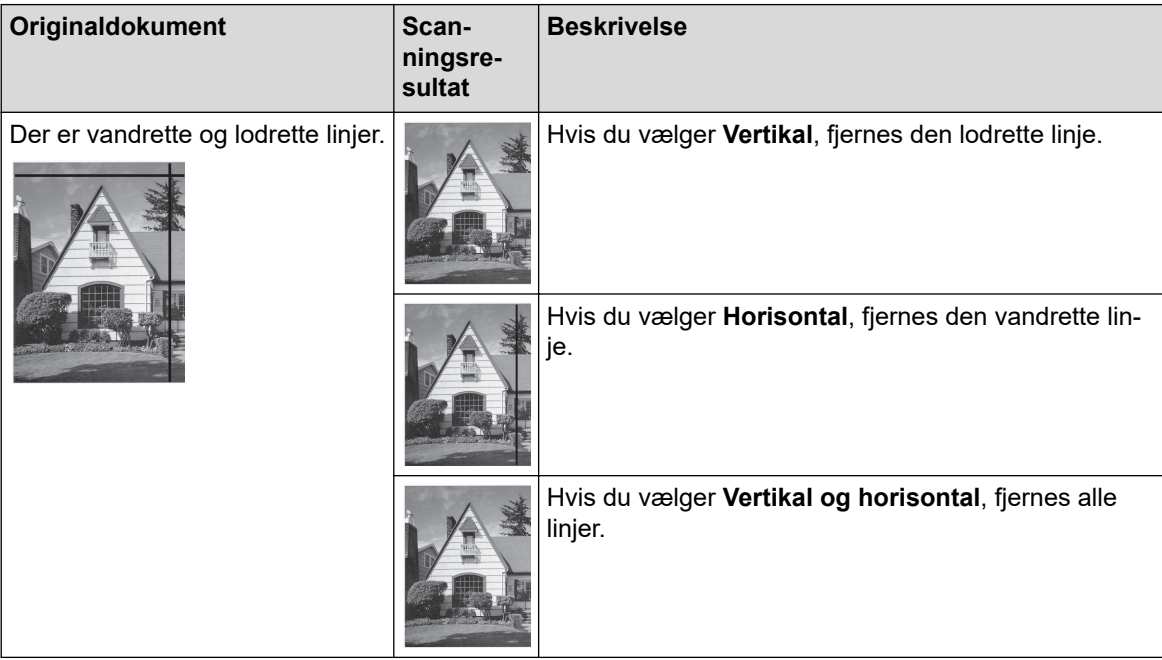

#### - **Fjern huller**

Denne funktion fjerner hulmærker ved at udfylde hulmærkerne med hvid eller den omgivende farve.

- **Vend billede**

Vender om på lysstyrken og farverne i billedet.

- **Komprimering**

Vælg størrelsen af den komprimerede fil. Hvis du vælger **Høj**, vil billedets filstørrelse være stor, men kvaliteten bliver god.

• Følgende elementer kan vælges, når der scannes monokrome billeder:

- **Bindingsmetode**
- **Korrektion af slørede tegn**
- **Støjreduktion**
- Følgende elementer kan vælges, når du scanner billeder i farve eller gråtone:
- **Farvetonejustering**
- **Farveudfald**
- **Fjern baggrundsfarve**
- **Fed skrift formatering**
- **Fjern huller**
- **Fjern gennemskin / mønster**
- **Fremhævelse af kant**
- **Fjern streg**

#### • **Papirhåndtering**

- **Bærearktilstand**

Brug indføringsarket (medfølger ikke) til at scanne følgende dokumenttyper:

• Vigtige dokumenter (fotos, kontrakter)

- Tyndt papir (kvitteringer)
- Papir med uregelmæssig facon (udklip)

#### - **Plastikkorttilstand**

Denne funktion vælger automatisk de passende indstillinger for scanning af kort såsom kørekort og forsikringskort.

#### - **Margenindstillinger**

Med denne funktion kan du tilføje eller fjerne en bestemt margen (fra -3 mm til 3 mm) ved billedets kant. En positiv værdi mindsker størrelsen af det scannede billede, når det udskrives, og en negativ værdi øger størrelsen af det scannede billede, når det udskrives.

#### - **Kantfyldning**

Udfyld kanterne på fire sider af det scannede billede vha. den valgte farve og område.

#### **Bindingsmetode** og **Justering af s&h-grænseværdi** kan ikke vælges, når du bruger **Kantfyldning**.

#### - **Spring tom side over**

Fjern dokumentets tomme sider fra scanningsresultaterne.

#### - **Scanning af enkelt side**

Scanner én side ad gangen fra ADF'en, uanset antallet af sider i ADF'en.

#### - **Kontinuerlig scanning**

Vælg denne funktion for at scanne yderligere dokumenter med de samme indstillinger, når en scanning er blevet gennemført. Det er praktisk, når du scanner flere dokumenter, end der kan være i ADF'en, eller hvis du scanner flere dokumenter på én gang.

#### **Relaterede informationer**

• Scanning med Nuance™ PaperPort™ [14 eller andre Windows-programmer](#page-69-0)

<span id="page-76-0"></span> [Hjem](#page-1-0) > [Scan \(Scanning\)](#page-35-0) > [Scanning fra din computer \(Windows\)](#page-68-0) > Scanning med Windows Billedgalleri eller Windows Fax og scanning

# **Scanning med Windows Billedgalleri eller Windows Fax og scanning**

Windows Photo Gallery eller Windows fax- og scanningsapplikationer er andre valgmuligheder, du kan bruge til scanning.

Disse programmer bruger WIA-scannerdriveren.

- 1. Indlæs dit dokument.
- 2. Start scanningsprogrammet. Gør et af følgende:
	- Windows Billedgalleri

Klik på **Filer** > **Importer fra kamera eller scanner**.

- Windows Fax og scanning
	- Klik på **Filer** > **Ny** > **Scan**.
- 3. Vælg den scanner, du vil bruge.
- 4. Klik på **Importer** eller **OK**.

#### Dialogboksen **Ny scanning** vises.

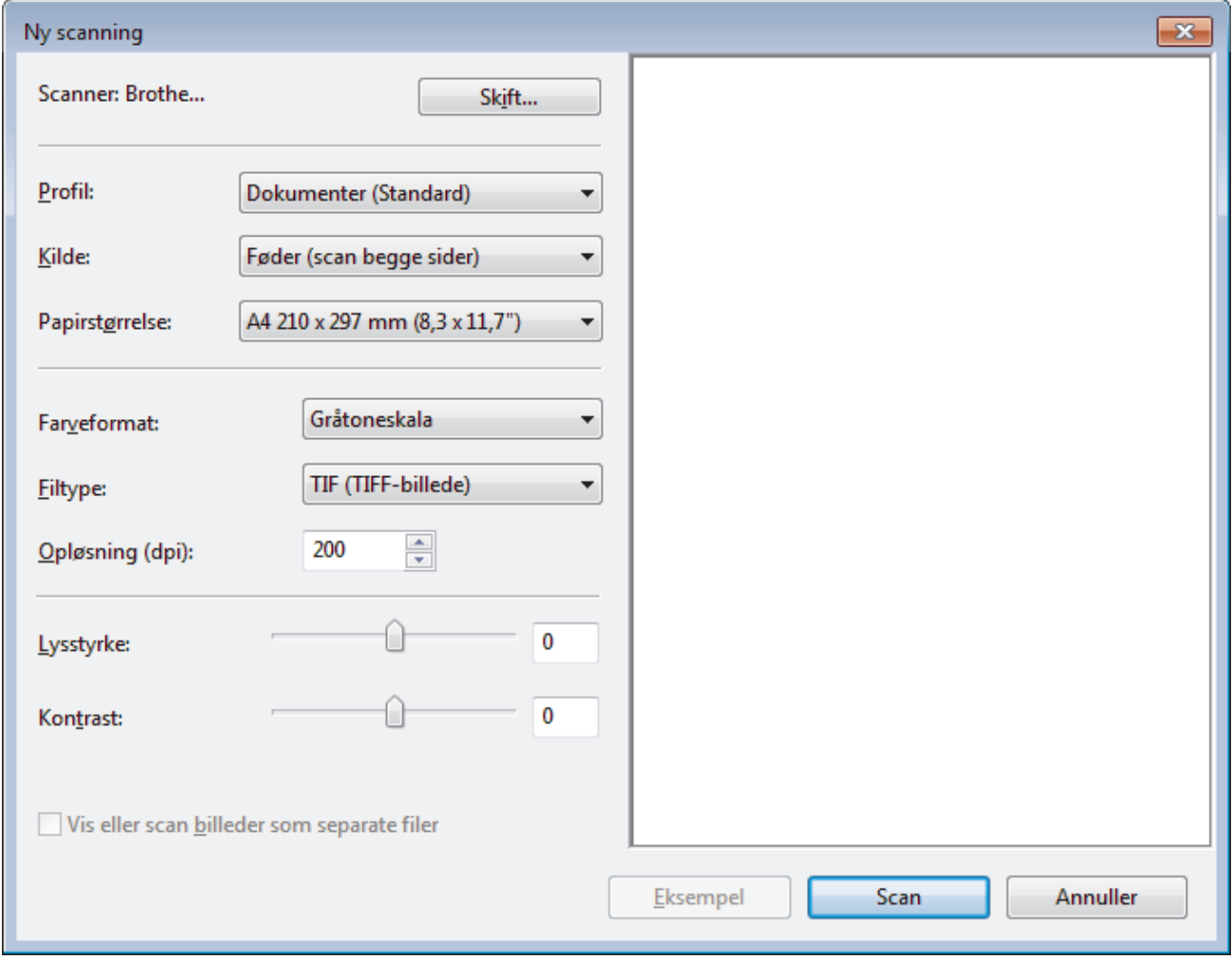

- 5. Tilpas om nødvendigt indstillingerne i dialogboksen Scanneringstillinger.
- 6. Klik på **Scan**.

Maskinen begynder at scanne.

#### **Relaterede informationer**

• [Scanning fra din computer \(Windows\)](#page-68-0)

• [WIA-driverindstillinger \(Windows\)](#page-78-0)

<span id="page-78-0"></span> [Hjem](#page-1-0) > [Scan \(Scanning\)](#page-35-0) > [Scanning fra din computer \(Windows\)](#page-68-0) > [Scanning med Windows Billedgalleri](#page-76-0) [eller Windows Fax og scanning](#page-76-0) > WIA-driverindstillinger (Windows)

# **WIA-driverindstillinger (Windows)**

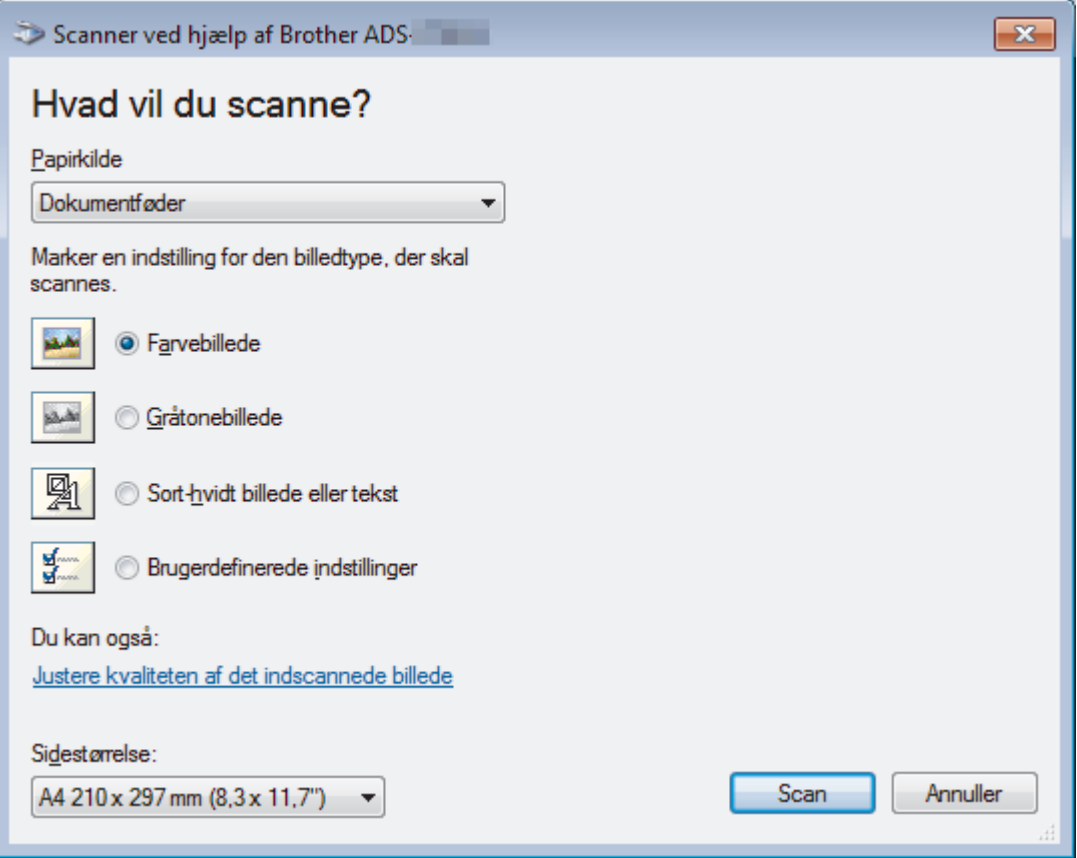

#### **1. Papirkilde**

Du kan kun vælge **Dokumentføder**.

#### **2. Billedtype**

Vælg **Farvebillede**, **Gråtonebillede**, **Sort-hvidt billede eller tekst** eller **Brugerdefinerede indstillinger** for den type dokument, du vil scanne.

Hvis du vil ændre avancerede indstillinger, skal du klikke på linket **Justere kvaliteten af det indscannede billede**.

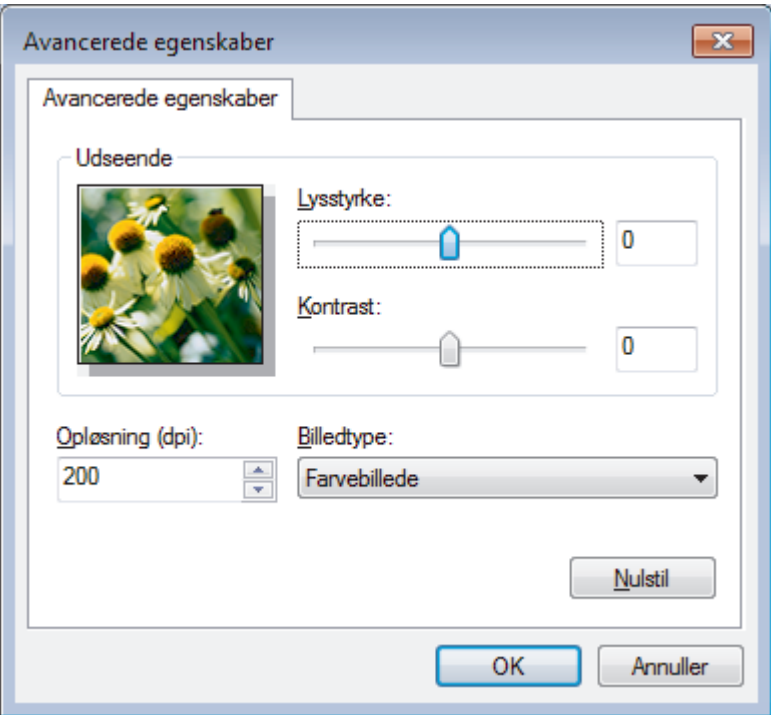

#### **1. Lysstyrke**

Indstil **Lysstyrke**-niveauet ved at flytte skyderen til højre eller venstre for at gøre billedet lysere eller mørkere. Hvis det scannede billede er for lyst, skal du indstille et lavere lysstyrkeniveau og scanne dokumentet igen. Hvis billedet er for mørkt, skal du indstille et højere niveau for lysstyrken og scanne dokumentet igen.

#### **2. Kontrast**

Du kan øge eller reducere niveauet for **Kontrast** ved at flytte skyderen til højre eller venstre. En forøgelse fremhæver de mørke og lyse områder i billedet, mens en reduktion viser flere detaljer i grå områder. Du kan også indtaste en værdi i feltet til indstilling af kontrastniveauet.

#### **3. Opløsning (dpi)**

Vælg en scanningsopløsning fra listen **Opløsning (dpi)**. Højere opløsninger producerer et finere scannet billede, men forbruger mere hukommelse og øger overførselstiden.

#### **4. Billedtype**

Vælg eller ændr den type dokument, du vil scanne.

#### **Relaterede informationer**

• [Scanning med Windows Billedgalleri eller Windows Fax og scanning](#page-76-0)

 [Hjem](#page-1-0) > [Scan \(Scanning\)](#page-35-0) > [Scanning fra din computer \(Windows\)](#page-68-0) > Scan ved hjælp af Kofax Power PDF Standard v3

# **Scan ved hjælp af Kofax Power PDF Standard v3**

Du kan bruge programmet Kofax Power PDF til scanning. Det konverterer de scannede PDF-data til andre formater, herunder Microsoft Word, Microsoft Excel, Microsoft PowerPoint, billeder med mere. Hvis du bliver bedt om at indtaste serienummeret, når du installerer softwaren, skal du se på den mærkat, der sidder på scanneren. I programmet kan du finde flere oplysninger i menuen Help i Kofax Power PDF.

#### **Relaterede informationer**

• [Scanning fra din computer \(Windows\)](#page-68-0)

<span id="page-81-0"></span> [Hjem](#page-1-0) > [Scan \(Scanning\)](#page-35-0) > Scanning fra din computer (Mac)

### **Scanning fra din computer (Mac)**

Der er flere forskellige måder, du kan bruge din Mac på til at scanne dokumenter på din Brother-maskine. Anvend de programmer, som Brother har tilvejebragt eller dit eget yndlingsprogram til at scanne.

- [Scan med Brother iPrint&Scan](#page-82-0)
- [Scan vha. TWAIN-kompatible programmer \(Mac\)](#page-83-0)
- [Scanning med Apple Image Capture \(ICA-driver\)](#page-86-0)

<span id="page-82-0"></span> [Hjem](#page-1-0) > [Scan \(Scanning\)](#page-35-0) > [Scanning fra din computer \(Mac\)](#page-81-0) > Scan med Brother iPrint&Scan

# **Scan med Brother iPrint&Scan**

Brug Brother iPrint&Scan til Mac til at scanne fra din computer. Download og installer Brother iPrint&Scan fra App Store.

1. På menubjælken **Finder** skal du klikke på **Gå** > **Programmer** og derefter dobbeltklikke på ikonet iPrint&Scan.

Skærmbillede Brother iPrint&Scan vises.

- 2. Hvis din Brother-maskine ikke er valgt, skal du klikke på knappen **Vælg din maskine** og derefter følge vejledningerne på skærmen for at vælge din Brother-maskine.
- 3. Klik på ikonet **Scanning**, og følg derefter vejledningerne på skærmen for at scanne dine dokumenter.

#### **Relaterede informationer**

• [Scanning fra din computer \(Mac\)](#page-81-0)

<span id="page-83-0"></span> [Hjem](#page-1-0) > [Scan \(Scanning\)](#page-35-0) > [Scanning fra din computer \(Mac\)](#page-81-0) > Scan vha. TWAIN-kompatible programmer (Mac)

# **Scan vha. TWAIN-kompatible programmer (Mac)**

Du kan scanne vha. TWAIN-kompatible programmer. Se manualen til dit program for at få flere oplysninger om scanningsproceduren.

1. Start dit grafikprogram, og vælg derefter scanningshandlingen.

Dialogboksen for scannerkonfiguration vises.

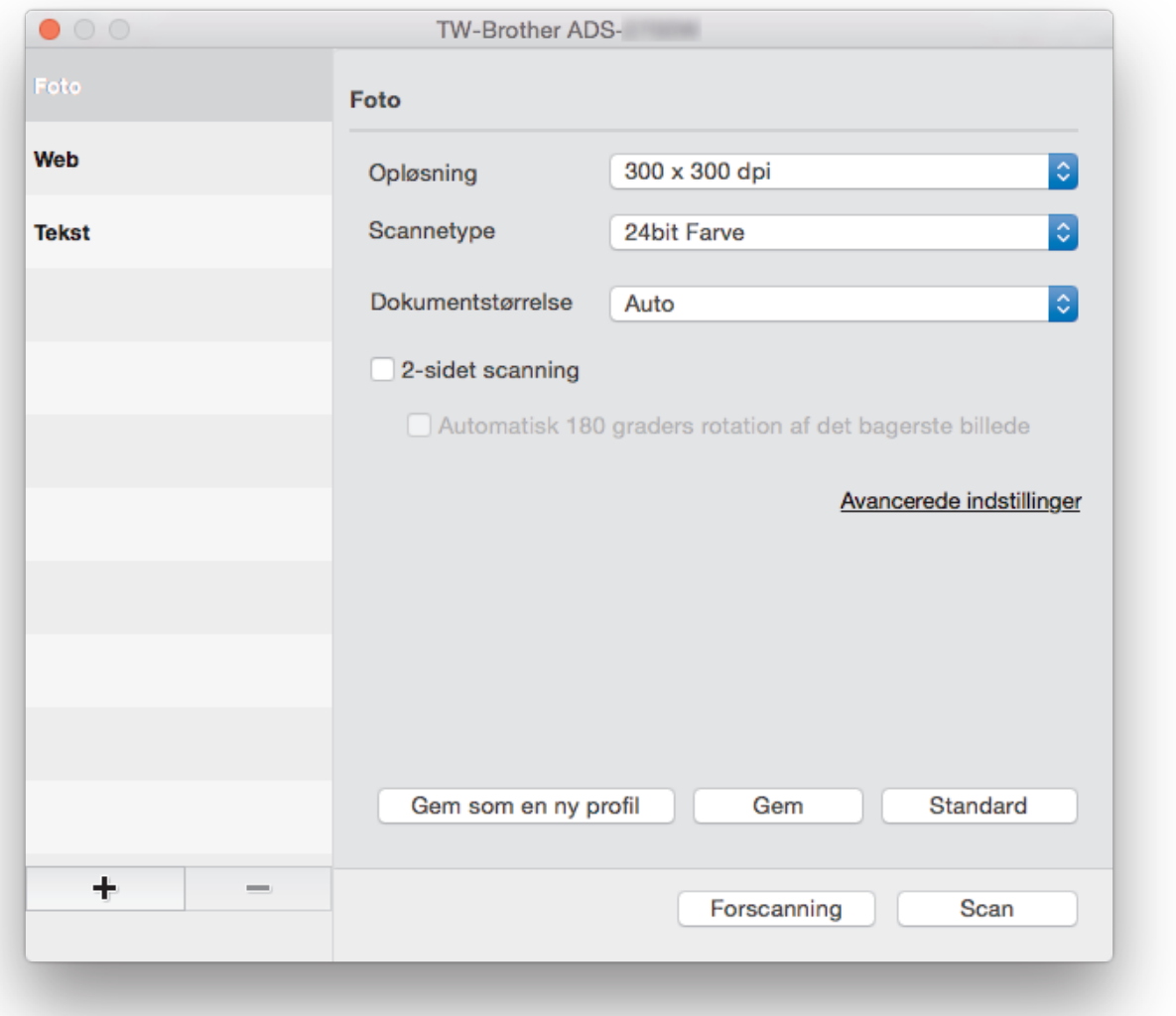

- 2. (ADS-2700W) Klik på menuen til valg af enhed, og vælg derefter din models navn (hvis det ikke allerede er markeret).
- 3. Tilpas om nødvendigt indstillingerne i dialogboksen Scanneringstillinger.
- 4. Klik på pop-op menuen **Dokumentstørrelse**, og vælg dernæst din dokumentstørrelse.
- 5. Klik på valgmuligheden **Forscanning**, hvis du ønsker at få vist dit billede og bortskære ikke-ønskede dele inden scanning.
- 6. Tryk på **Scan**.

Maskinen begynder at scanne.

#### **Relaterede informationer**

- [Scanning fra din computer \(Mac\)](#page-81-0)
	- [TWAIN-driverindstillinger \(Mac\)](#page-84-0)

<span id="page-84-0"></span> [Hjem](#page-1-0) > [Scan \(Scanning\)](#page-35-0) > [Scanning fra din computer \(Mac\)](#page-81-0) > [Scan vha. TWAIN-kompatible programmer](#page-83-0) [\(Mac\)](#page-83-0) > TWAIN-driverindstillinger (Mac)

# **TWAIN-driverindstillinger (Mac)**

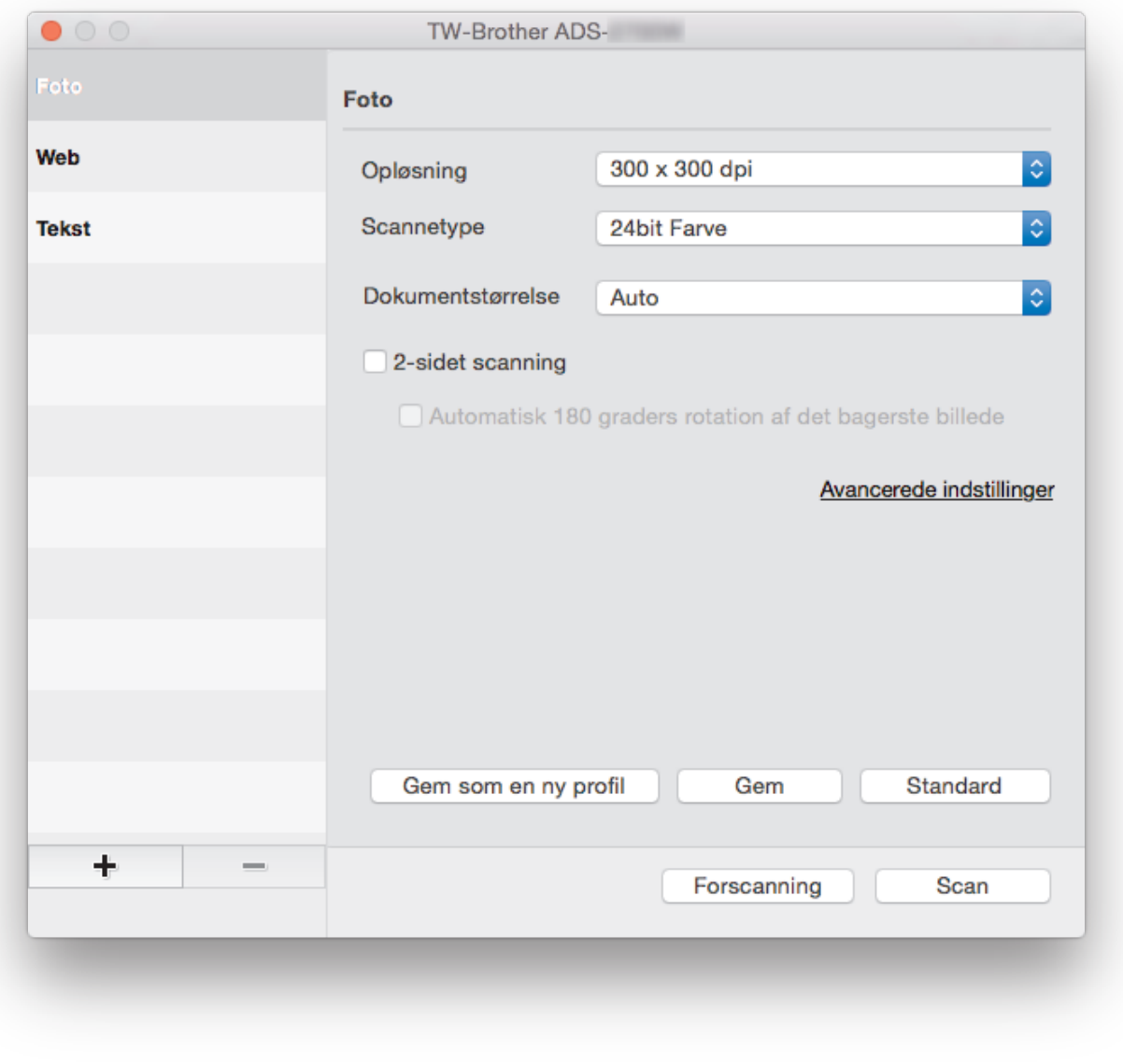

De tilgængelige valgmuligheder og indstillinger varierer afhængigt af maskinen.

#### **1. Opløsning**

Vælg en scanningsopløsning i pop op-menuen **Opløsning** . Højere opløsninger producerer et finere scannet billede, men forbruger mere hukommelse og øger overførselstiden.

#### **2. Scannetype**

Vælg mellem en række scanningsfarvedybder .

• **Auto**

Registrerer automatisk, om dokumentet bruger farve og genererer et scannet billede af det. For dokumenter der blander farve og monokrome sider, scannes farvesider i farve-tilstand, mens monokrome sider scannes i **Sort/hvid**-tilstand.

#### • **Sort/hvid**

Bruges til tekst eller stregtegninger.

• **Grå (fejlspredning)**

#### • **Ægte grå**

Bruges til fotografier eller grafik. Denne funktion er mere præcis, fordi den anvender op til 256 gråtoner.

#### • **24bit Farve**

Bruges til at give et billede den mest præcise farvegengivelse. I denne tilstand bruges op til 16,8 millioner farver til at scanne billedet, men den kræver mest hukommelse og har den længste overførselstid.

#### **3. Dokumentstørrelse**

Vælg den præcise størrelse på dokumentet fra en række af forudindstillede scan-størrelser. Hvis du vælger **Bruger**, kan du angive dokumentstørrelsen.

#### **4. 2-sidet scanning**

Scan begge sider af dokumentet.

#### **5. Automatisk 180 graders rotation af det bagerste billede**

Drejer det scannede billede på bagsiden 180 grader.

#### **6. Avancerede indstillinger**

Konfigurer avancerede indstillinger ved at klikke på knappen **Avancerede indstillinger** i dialogboksen Scanneropsætning.

#### • **Forbedring**

#### - **Gråskalajustering**

Denne funktion justerer lysstyrke og kontrast for at lave grå billeder.

#### **Lysstyrke**

Indstil **Lysstyrke**-niveauet ved at flytte skyderen til højre eller venstre for at gøre billedet lysere eller mørkere.Hvis det scannede billede er for lyst, skal du indstille et lavere niveau for lysstyrken og scanne dokumentet igen. Hvis billedet er for mørkt, skal du indstille et højere niveau for lysstyrken og scanne dokumentet igen. Du kan også indtaste en værdi i feltet til indstilling af lysstyrke.

#### **Kontrast**

Du kan øge eller reducere niveauet for **Kontrast** ved at flytte skyderen til højre eller venstre. En forøgelse fremhæver de mørke og lyse områder i billedet, mens en reduktion viser flere detaljer i grå områder. Du kan også indtaste en værdi i feltet til indstilling af kontrasten.

#### - **Farvetonejustering**

Giver dig mulighed for at justere lysstyrke, kontrast og gamma under scanning i grå og farve.

#### - **Automatisk justering af farvedetektering**

Når scanningstypen **Auto** er valgt, kan du justere registreringsniveauet for farve. Hvis skyderens værdi øges, bliver det mere sandsynligt, at maskinen bestemmer, at et givet dokument er et dokument i farve.

#### - **Støjreduktion**

Med denne funktion kan du fjerne små punkter eller pletter kaldet "støj" fra baggrunden i de scannede billeder. Fjernelse af uønskede pletter er med til at reducere størrelsen af komprimerede filer.

#### • **Papirhåndtering**

#### - **Kontinuerlig scanning**

Vælg denne funktion for at scanne yderligere dokumenter med de samme indstillinger, når en scanning er blevet gennemført. Det er praktisk, når du scanner flere dokumenter, end der kan være i ADF'en, eller hvis du scanner flere dokumenter på én gang.

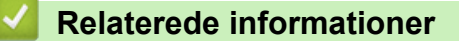

#### • [Scan vha. TWAIN-kompatible programmer \(Mac\)](#page-83-0)

<span id="page-86-0"></span> [Hjem](#page-1-0) > [Scan \(Scanning\)](#page-35-0) > [Scanning fra din computer \(Mac\)](#page-81-0) > Scanning med Apple Image Capture (ICAdriver)

# **Scanning med Apple Image Capture (ICA-driver)**

Du kan scanne et dokument ved hjælp af ICA-driveren. Hvis du installerede den fulde driver- og softwarepakke fra Brother Solutions Center på [support.brother.com](https://support.brother.com/), er ICA-driveren allerede installeret på din computer. Du kan også scanne direkte ved hjælp af programmet **Billedoverførsel**.

### **Relaterede informationer**

- [Scanning fra din computer \(Mac\)](#page-81-0)
	- [Scan ved hjælp af Apple Billedoverførsel](#page-87-0)
	- [ICA-driverindstillinger](#page-89-0)

<span id="page-87-0"></span> [Hjem](#page-1-0) > [Scan \(Scanning\)](#page-35-0) > [Scanning fra din computer \(Mac\)](#page-81-0) > [Scanning med Apple Image Capture \(ICA](#page-86-0)[driver\)](#page-86-0) > Scan ved hjælp af Apple Billedoverførsel

# **Scan ved hjælp af Apple Billedoverførsel**

1. Start **Billedoverførsel**-applikationen.

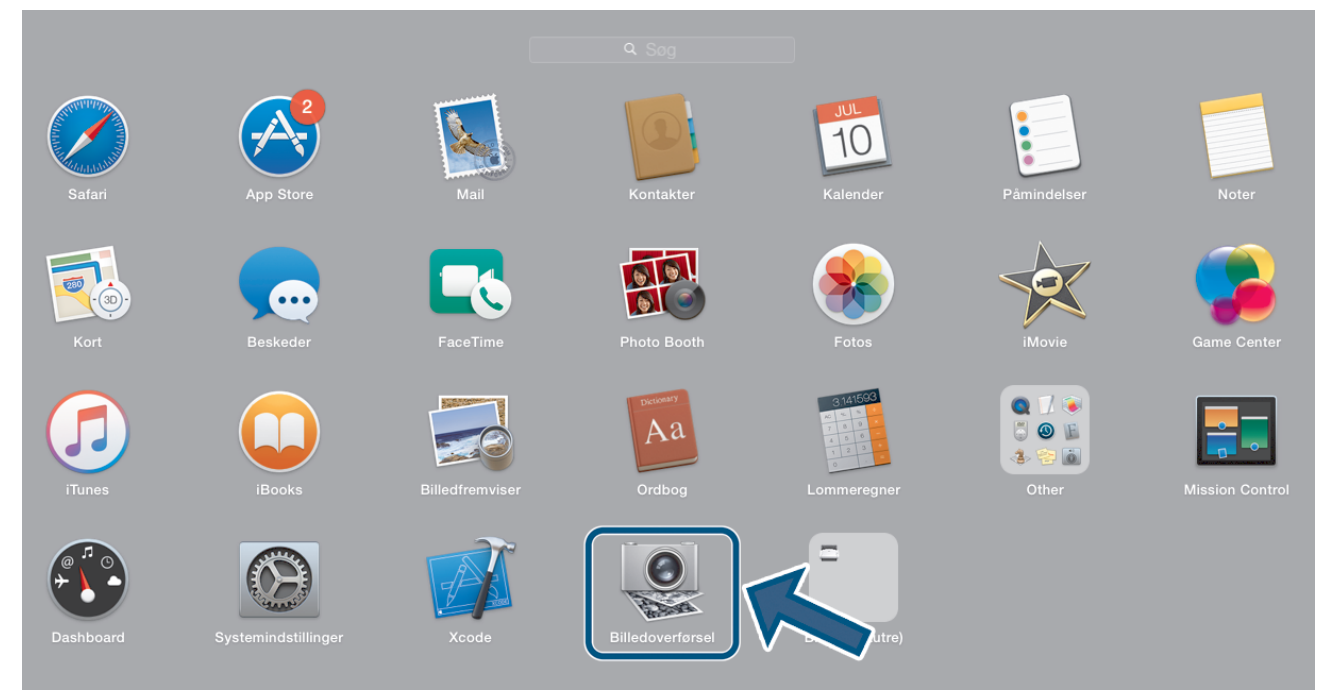

2. Vælg maskinen på listen i venstre side af skærmen.

Hvis du har sluttet din Brother printer til din Mac vha. et usb-kabel, kan du se printernavnet i **ENHEDER**området. Hvis du tilsluttede den via LAN, kan du se den i området **FÆLLES**.

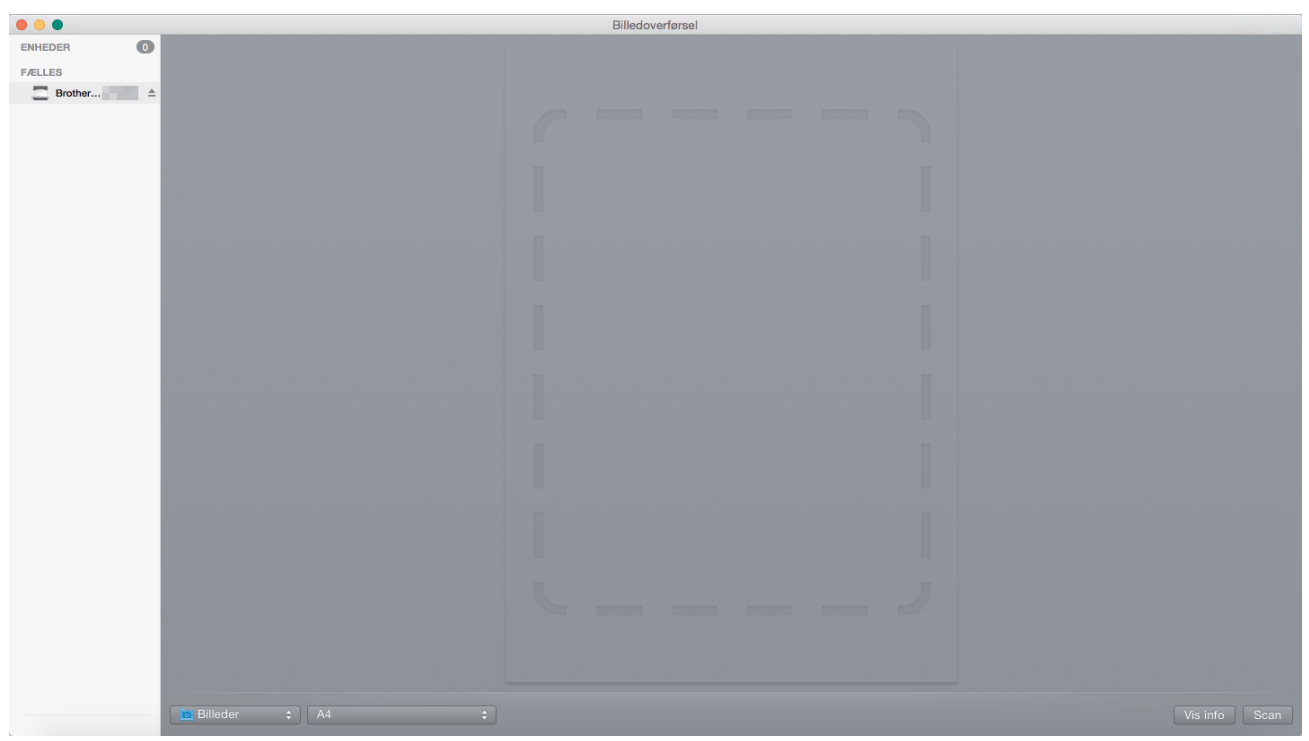

- 3. Indlæs dit dokument.
- 4. Vælg dokumentets størrelse.
- 5. Vælg destinationsfolder eller destinationsapplikation i rullemenuen **Scan til**.
- 6. Klik på **Scan**.

Maskinen begynder at scanne.

# **Relaterede informationer**

∣√

• [Scanning med Apple Image Capture \(ICA-driver\)](#page-86-0)

<span id="page-89-0"></span> [Hjem](#page-1-0) > [Scan \(Scanning\)](#page-35-0) > [Scanning fra din computer \(Mac\)](#page-81-0) > [Scanning med Apple Image Capture \(ICA](#page-86-0)[driver\)](#page-86-0) > ICA-driverindstillinger

# **ICA-driverindstillinger**

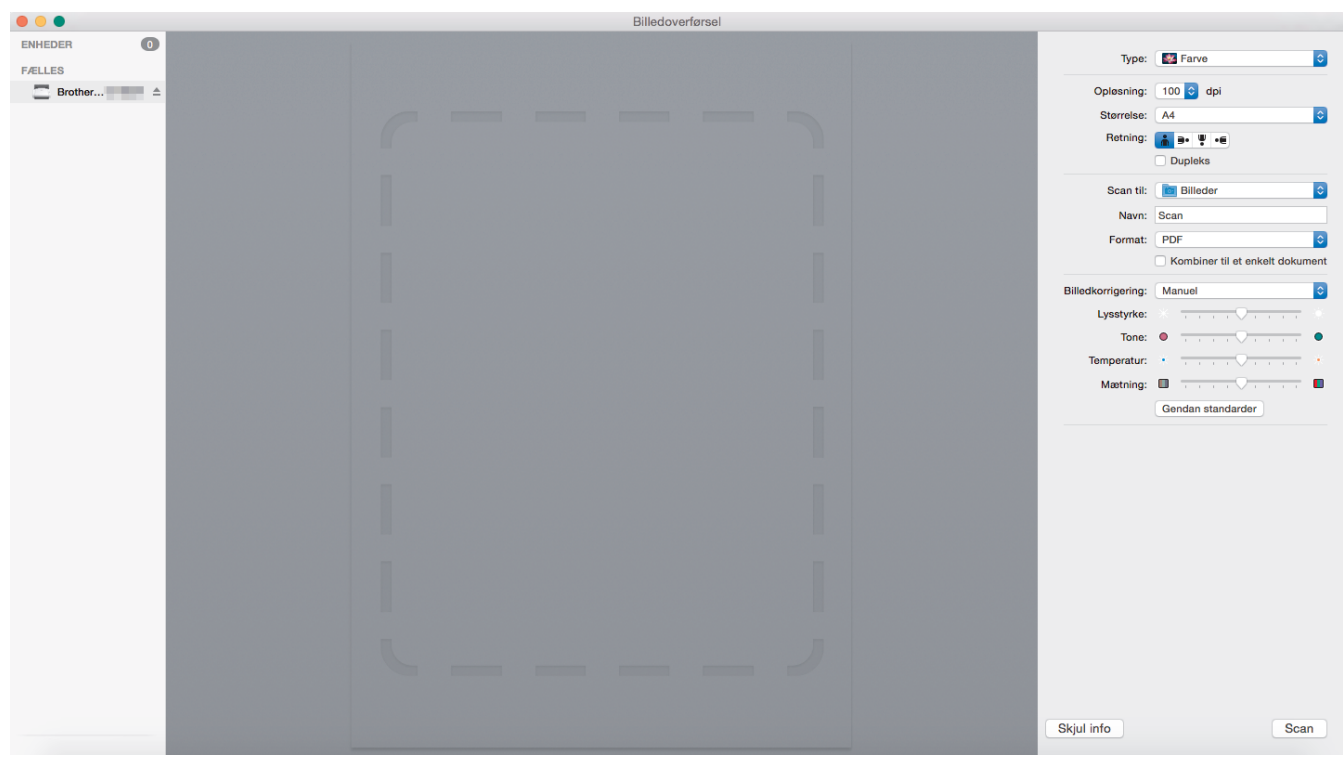

Klik på **Vis info** for at justere indstillingerne for billedoverførsel.

Elementnavne og tilknyttede værdier kan variere afhængigt af maskinen.

#### **1. Type**

Gør det muligt for dig at vælge fra **Farve**, **Sort & hvid** eller **Tekst**.

#### **2. Opløsning**

Angiver den ønskede dokumentopløsning.

#### **3. Scanningsstørrelse/Størrelse**

Angiver dokumentets papirstørrelse.

**4. Retning**

Angiver dokumentretningen.

**5. Dupleks**

Giver dig mulighed for at vælge afkrydsningsfeltet **Dupleks** for at udføre 2-sidet scanning (dupleksscanning).

#### **6. Scan til**

Angiver destinationsmappen eller destinationsprogrammet.

#### **7. Navn**

Giver dig mulighed for at indtaste den præfikstekst, der skal bruges til navnet på det scannede billede.

#### **8. Format**

Angiver filformatet for de scannede data.

#### **9. Kombiner til et enkelt dokument**

Giver dig mulighed for at scanne et dokument som ét element og gemme det som én fil, når du vælger PDF eller TIFF som filformat.

#### **10. Billedkorrigering**

Afhængigt af den valgte indstilling **Type** kan du konfigurere følgende indstillinger:

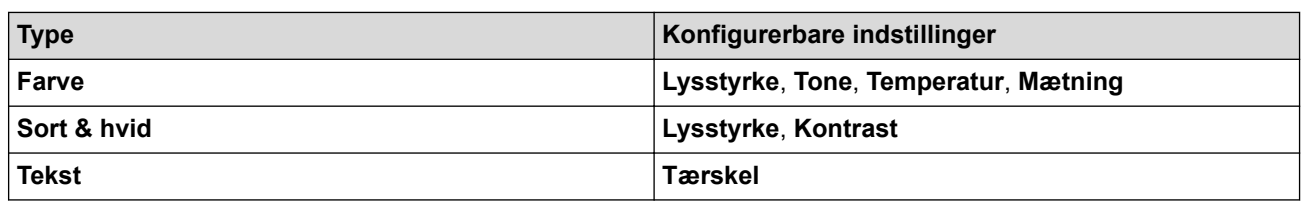

# **Relaterede informationer**

• [Scanning med Apple Image Capture \(ICA-driver\)](#page-86-0)

<span id="page-91-0"></span> [Hjem](#page-1-0) > Netværk

# **Netværk**

- [Understøttede, grundlæggende netværksfunktioner](#page-92-0)
- [Netværksadministrationssoftware og hjælpeprogrammer](#page-93-0)
- [Flere metoder til konfiguration af din Brother-maskine til et trådløst netværk](#page-95-0)
- [Avancerede netværksfunktioner](#page-112-0)
- [Tekniske oplysninger til avancerede brugere](#page-118-0)

<span id="page-92-0"></span> [Hjem](#page-1-0) > [Netværk](#page-91-0) > Understøttede, grundlæggende netværksfunktioner

# **Understøttede, grundlæggende netværksfunktioner**

#### **Relaterede modeller**: ADS-2700W

Maskinen understøtter forskellige funktioner, afhængigt af operativsystemet. Brug denne tabel til at se, hvilke netværksfunktioner og -forbindelser der understøttes af de enkelte operativsystemer.

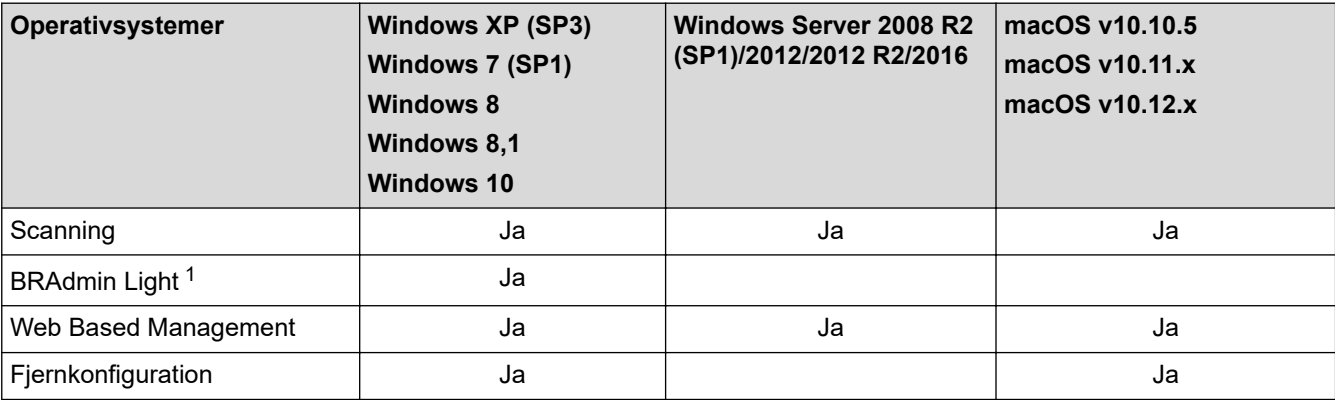

#### **Relaterede informationer**

• [Netværk](#page-91-0)

<sup>1</sup> BRAdmin Light kan downloades på siden for din **Downloads** model på [support.brother.com](https://support.brother.com/).

<span id="page-93-0"></span> [Hjem](#page-1-0) > [Netværk](#page-91-0) > Netværksadministrationssoftware og hjælpeprogrammer

### **Netværksadministrationssoftware og hjælpeprogrammer**

#### **Relaterede modeller**: ADS-2700W

Konfiguration og ændring af Brother-maskinens netværksindstillinger ved hjælp af et administrationsprogram.

• [Få flere oplysninger om netværksadministrationssoftware og hjælpeprogrammer](#page-94-0)

<span id="page-94-0"></span> [Hjem](#page-1-0) > [Netværk](#page-91-0) > [Netværksadministrationssoftware og hjælpeprogrammer](#page-93-0) > Få flere oplysninger om netværksadministrationssoftware og hjælpeprogrammer

# **Få flere oplysninger om netværksadministrationssoftware og hjælpeprogrammer**

**Relaterede modeller**: ADS-2700W

#### **Web Based Management**

Web Based Management er et hjælpeprogram, der anvender en standardwebbrowser til administration af din maskine vha. HTTP (Hyper Text Transfer Protocol) eller HTTPS (Hyper Text Transfer Protocol over Secure Socket Layer). Skriv maskinens IP-adresse i din webbrowser for at få adgang til og ændre scannerindstillingerne.

### **BRAdmin Light (Windows)**

BRAdmin Light er et hjælpeprogram til at foretage den indledende installation af netværksforbundne Brotherenheder. Dette hjælpeprogram kan søge efter Brother-produkter på netværket, vise status og konfigurere de grundlæggende netværksindstillinger, som f.eks. IP-adresse.

Gå til siden **Downloads** for din model på Brother Solutions Center på [support.brother.com](https://support.brother.com/) for at downloade den nyeste version af Brothers BRAdmin Light.

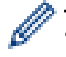

• Hvis du bruger Windows Firewall eller en firewallfunktion i et antispyware- eller antivirusprogram, skal denne deaktiveres midlertidigt. Konfigurer softwareindstillingerne ved at følge producentens vejledning, når du er sikker på, at du kan scanne.

### **Fjernindstilling (Windows og Mac)**

Fjernkonfiguration er et program til konfiguration af mange maskin- og netværksindstillinger fra enten et Windows eller et Mac-program. Når du starter dette program, bliver indstillingerne på din maskine automatisk overført til din computer og vises på skærmen. Hvis du ændrer indstillingerne, kan du overføre dem direkte til maskinen.

Dette hjælpeprogram kan bruges med enten en USB- eller en netværksforbindelse.

#### **Relaterede informationer**

• [Netværksadministrationssoftware og hjælpeprogrammer](#page-93-0)

<span id="page-95-0"></span> [Hjem](#page-1-0) > [Netværk](#page-91-0) > Flere metoder til konfiguration af din Brother-maskine til et trådløst netværk

### **Flere metoder til konfiguration af din Brother-maskine til et trådløst netværk**

**Relaterede modeller**: ADS-2700W

- [Før konfiguration af din Brother-maskine til et trådløst netværk](#page-96-0)
- [Konfigurer maskinen til et trådløst netværk med éttryks-metoden i Wi-Fi Protected](#page-97-0) Setup<sup>™</sup> [\(WPS\)](#page-97-0)
- [Konfigurer maskinen til et trådløst netværk med PIN-metoden i Wi-Fi Protected Setup](#page-98-0)™ [\(WPS\)](#page-98-0)
- [Konfigurer maskinen til et trådløst netværk med brug af konfigurationsguiden på](#page-100-0) [maskinens kontrolpanel](#page-100-0)
- [Brug Wi-Fi Direct](#page-102-0)<sup>®</sup>

<span id="page-96-0"></span> [Hjem](#page-1-0) > [Netværk](#page-91-0) > [Flere metoder til konfiguration af din Brother-maskine til et trådløst netværk](#page-95-0) > Før konfiguration af din Brother-maskine til et trådløst netværk

# **Før konfiguration af din Brother-maskine til et trådløst netværk**

**Relaterede modeller**: ADS-2700W

Kontroller følgende, før du forsøger at konfigurere et trådløst netværk.

• Før du konfigurerer trådløse indstillinger, skal du kende netværksnavnet (SSID) og netværksnøglen (adgangskode). Hvis du bruger et trådløst virksomhedsnetværk, skal du kende bruger-id'et og adgangskoden.

Hvis du ikke er bekendt med disse sikkerhedsoplysninger, skal du kontakte fabrikanten af routeren, din systemadministrator eller din internetudbyder.

• Anbring Brother-maskinen så tæt på det trådløse accesspoint/routeren som muligt med et minimum af forhindringer for at opnå optimale resultater med den normale, daglige dokumentscanning. Store genstande og vægge mellem de to enheder samt interferens fra andre elektroniske enheder kan have indflydelse på dine dokumenters dataoverførselshastighed.

Det kan derfor betyde, at en trådløs forbindelse ikke er den optimale metode for alle typer dokumenter og programmer. Hvis du scanner store filer, f.eks. flersidede dokumenter med både tekst og tung grafik, skal du overveje at tilslutte via Ethernet-kabel for at opnå en hurtigere dataoverførsel eller via USB for at opnå den højeste hastighed.

• Selvom Brother-maskinen kan bruges i både kabelbaserede og trådløse netværk, kan der kun anvendes én tilslutningsmetode ad gangen.

#### **Relaterede informationer**

• [Flere metoder til konfiguration af din Brother-maskine til et trådløst netværk](#page-95-0)

<span id="page-97-0"></span> [Hjem](#page-1-0) > [Netværk](#page-91-0) > [Flere metoder til konfiguration af din Brother-maskine til et trådløst netværk](#page-95-0) > Konfigurer maskinen til et trådløst netværk med éttryks-metoden i Wi-Fi Protected Setup™ (WPS)

# **Konfigurer maskinen til et trådløst netværk med éttryks-metoden i Wi-Fi Protected Setup™ (WPS)**

**Relaterede modeller**: ADS-2700W

Hvis det trådløse accesspoint/routeren understøtter Wi-Fi Protected Setup™ (WPS), kan du bruge WPS fra maskinens kontrolpanelmenu til at konfigurere dine trådløse netværksindstillinger.

Routere eller accesspoints, der understøtter WPS, er markeret med dette symbol:

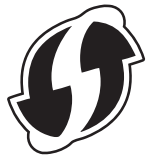

- 1. Tryk på  $\begin{bmatrix} 1 \\ 1 \end{bmatrix}$  [Indstillinger] > [Netværk] > [WLAN] > [WPS].
- 2. Når [Aktivér WLAN? Det kabelbaserede netværksinterface deaktiveres. Vil du fortsætte?] vises skal du trykke på [Ja].

Guiden til trådløs konfiguration starter. Tryk på [Nej] for at annullere.

3. Når du på touchskærmen bliver bedt om at starte WPS, skal du trykke på WPS-knappen på dit trådløse accesspoint/router. Tryk på [OK], hvorefter maskinen automatisk forsøger at oprette forbindelse til dit trådløse netværk.

Hvis den trådløse enhed er forbundet, viser displayet [Tilsluttet].

Du har nu gennemført opsætningen af det trådløse netværk. For at installere de drivere og den software, der skal til for at operere din enhed, skal du gå til din models **Downloads** side på Brother Solutions Center på [support.brother.com](https://support.brother.com/).

For at konfigurere yderligere netværksindstillinger skal du bruge Web Based Management. >> Relaterede *informationer*: Åbning af Web Based Management

#### **Relaterede informationer**

• [Flere metoder til konfiguration af din Brother-maskine til et trådløst netværk](#page-95-0)

#### **Relaterede emner:**

• [Åbning af Web Based Management](#page-191-0)

<span id="page-98-0"></span> [Hjem](#page-1-0) > [Netværk](#page-91-0) > [Flere metoder til konfiguration af din Brother-maskine til et trådløst netværk](#page-95-0) > Konfigurer maskinen til et trådløst netværk med PIN-metoden i Wi-Fi Protected Setup™ (WPS)

# **Konfigurer maskinen til et trådløst netværk med PIN-metoden i Wi-Fi Protected Setup™ (WPS)**

#### **Relaterede modeller**: ADS-2700W

Hvis dit trådløse accesspoint/routeren understøtter WPS, kan du bruge PIN-metoden (Personal Identification Number) til at konfigurere de trådløse netværksindstillinger.

PIN-metoden er en af de forbindelsesmetoder, der er udviklet af Wi-Fi Alliance®. Ved at sende en PIN-kode, som oprettes af en tilmelder (din maskine) til registratoren (en enhed, der administrerer det trådløse LAN), kan du konfigurere det trådløse netværk og sikkerhedsindstillingerne. Se vejledningen, der følger med det trådløse accesspoint/routeren for at få flere oplysninger om, hvordan du får adgang til WPS-tilstand.

#### **Type A**

Forbindelse, når det trådløse accesspoint/routeren (1) dublerer som registrator.

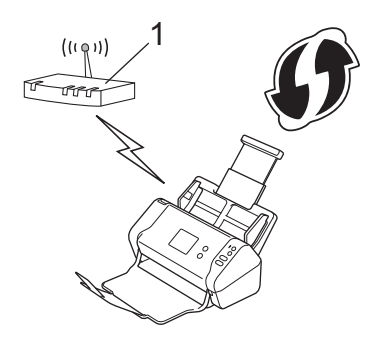

#### **Type B**

Forbindelse, når en anden enhed (2), f.eks. en computer, bruges som registrator.

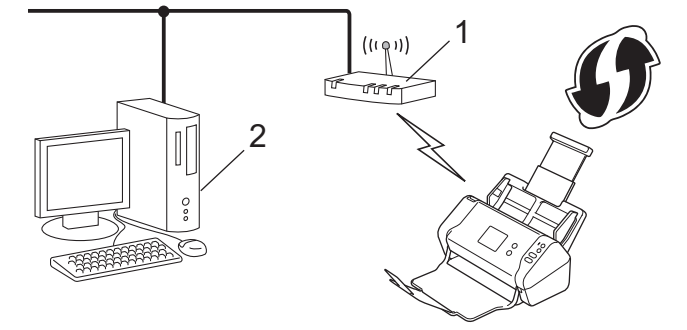

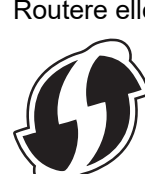

Routere eller accesspoints, der understøtter WPS, er markeret med dette symbol:

- 1. Tryk på  $\left[\right]$  [Indstillinger] > [Netværk] > [WLAN] > [WPS m/PIN-kode].
- 2. Når [Aktivér WLAN? Det kabelbaserede netværksinterface deaktiveres. Vil du fortsætte?] vises skal du trykke på [Ja].

Guiden til trådløs konfiguration starter. Tryk på [Nej] for at annullere.

3. Displayet viser en ottecifret PIN-kode, og maskinen begynder at søge efter et trådløst accesspoint/en router.

- 4. Skriv IP-adressen for den enhed, du bruger som registrator, i din browsers adresselinje vha. en computer, der er forbundet til netværket (f.eks. http://192.168.1.2).
- 5. Gå til siden WPS-indstillinger, og indtast PIN-koden, og følg derefter vejledningen på skærmen.

• Registratoren er normalt det trådløse accesspoint/routeren.

• Indstillingssiden varierer afhængigt af dit trådløse accesspoints/din trådløse routers mærke. Se den vejledning, der følger med det trådløse accesspoint/routeren, for at få Mere detaljeret information.

#### **Gennemfør følgende trin, hvis du bruger en computer med Windows 7, Windows 8, Windows 8.1 eller Windows 10 som registrator:**

- 6. Gør et af følgende:
	- Windows 10

Klik på > **Windows System** > **Kontrolpanel**. I **Hardware og lyd**-gruppen skal du klikke på **Tilføj en enhed**.

• Windows 8 og Windows 8.1

Flyt din mus til skrivebordets nederste højre hjørne. Klik på **Indstil** > **Kontrolpanel** > **Hardware og lyd** > **Enheder og printere** > **Tilføj en enhed**, når menulinjen vises.

Windows 7

Klik på **(Start)** > **Enheder og printere** > **Tilføj en enhed** .

- For at bruge en computer med Windows 7, Windows 8, Windows 8.1 eller Windows 10 som registrator, skal du registrere den på dit netværk på forhånd. Se den vejledning, der følger med det trådløse accesspoint/routeren, for at få Mere detaljeret information.
	- Hvis du bruger Windows 7, Windows 8, Windows 8.1 eller Windows 10 som registrator, kan du installere scannerdriveren efter den trådløse konfiguration ved at følge vejledningen på skærmen. For at installere den fulde driver- og softwarepakke >> *Hurtig installationsvejledning*.
- 7. Vælg din maskine, og klik på **Næste**.
- 8. Indtast den PIN-kode, der vises i maskinens display, og klik på **Næste**.
- 9. (Kun Windows 7) Vælg dit netværk, og klik derefter på **Næste**.

10. Klik på **Luk**.

Hvis den trådløse enhed er forbundet, viser displayet [Tilsluttet].

Du har nu gennemført opsætningen af det trådløse netværk. For at installere de drivere og den software, der skal til for at operere din enhed, skal du gå til din models **Downloads** side på Brother Solutions Center på [support.brother.com](https://support.brother.com/).

For at konfigurere yderligere netværksindstillinger skal du bruge Web Based Management. **>>** Relaterede *informationer*: Åbning af Web Based Management

#### **Relaterede informationer**

• [Flere metoder til konfiguration af din Brother-maskine til et trådløst netværk](#page-95-0)

#### **Relaterede emner:**

• [Åbning af Web Based Management](#page-191-0)

<span id="page-100-0"></span> [Hjem](#page-1-0) > [Netværk](#page-91-0) > [Flere metoder til konfiguration af din Brother-maskine til et trådløst netværk](#page-95-0) > Konfigurer maskinen til et trådløst netværk med brug af konfigurationsguiden på maskinens kontrolpanel

# **Konfigurer maskinen til et trådløst netværk med brug af konfigurationsguiden på maskinens kontrolpanel**

#### **Relaterede modeller**: ADS-2700W

Vi anbefaler, at du skriver indstillingerne for dit trådløse netværk ned, før du konfigurerer maskinen. Du får brug for disse oplysninger, før du fortsætter med konfigurationen.

1. Kontroller de aktuelle indstillinger for det trådløse netværk, og skriv dem ned.

**Netværksnavn (SSID)**

**Netværksnøgle (adgangskode)**

F.eks.:

**Netværksnavn (SSID)**

GODDAG

**Netværksnøgle (adgangskode)**

12345

Hvis din router anvender WEP-kryptering, skal du indtaste den netværksnøgle (adgangskode), der blev brugt som den første WEP-nøgle. Din Brother-maskine understøtter kun brug af den første WEP-nøgle.

- 2. Tryk på [[Indstillinger] > [Netværk] > [WLAN] > [Konfigurationsguide].
- 3. Når [Aktivér WLAN? Det kabelbaserede netværksinterface deaktiveres. Vil du fortsætte?] vises skal du trykke på [Ja].

Guiden til trådløs konfiguration starter. Tryk på [Nej] for at annullere.

- 4. Maskinen søger efter dit netværk og viser en liste over tilgængelige SSID'er. Tryk på ▲ eller ▼ for at få vist det SSID, du vil forbinde til, og tryk derefter på det.
- 5. Tryk på [OK].
- 6. Gør et af følgende:
	- Hvis du bruger en godkendelses- og krypteringsmetode, der kræver en netværksnøgle (adgangskode), skal du indtaste den netværksnøgle (adgangskode), du skrev ned i første trin.

Når du har indtastet alle tegnene, skal du trykke på [OK].

- Hvis din godkendelsesmetode er Open System og krypteringsmetoden er Ingen, skal du gå videre til næste trin.
- 7. Maskinen forsøger at oprette forbindelse til den trådløse enhed, du har valgt.

Hvis den trådløse enhed er forbundet, viser displayet [Tilsluttet].

Du har nu gennemført opsætningen af det trådløse netværk. For at installere de drivere og den software, der skal til for at operere din enhed, skal du gå til din models **Downloads** side på Brother Solutions Center på [support.brother.com](https://support.brother.com/).

For at konfigurere yderligere netværksindstillinger skal du bruge Web Based Management. >> Relaterede *informationer*: Åbning af Web Based Management

### **Relaterede informationer**

• [Flere metoder til konfiguration af din Brother-maskine til et trådløst netværk](#page-95-0)

#### **Relaterede emner:**

∣√

• [Åbning af Web Based Management](#page-191-0)

<span id="page-102-0"></span> [Hjem](#page-1-0) > [Netværk](#page-91-0) > [Flere metoder til konfiguration af din Brother-maskine til et trådløst netværk](#page-95-0) > Brug Wi-Fi Direct<sup>®</sup>

# **Brug Wi-Fi Direct®**

- [Scan fra din mobilenhed vha. Wi-Fi Direct](#page-103-0)
- [Konfiguration af dit Wi-Fi Direct-netværk](#page-104-0)

<span id="page-103-0"></span> [Hjem](#page-1-0) > [Netværk](#page-91-0) > [Flere metoder til konfiguration af din Brother-maskine til et trådløst netværk](#page-95-0) > [Brug Wi-Fi](#page-102-0) [Direct](#page-102-0)® > Scan fra din mobilenhed vha. Wi-Fi Direct

# **Scan fra din mobilenhed vha. Wi-Fi Direct**

#### **Relaterede modeller**: ADS-2700W

Wi-Fi Direct er en af de konfigurationsmetoder for trådløst netværk, der er udviklet af Wi-Fi Alliance®. Med denne kan du konfigurere et sikkert, trådløst netværk mellem Brother-maskinen og en mobilenhed som f. eks. en Android™-enhed, Windows-enhed, iPhone, iPod touch eller iPad uden brug af et accesspoint. Wi-Fi Direct understøtter trådløs netværkskonfiguration med trykknap- eller PIN-metoden for Wi-Fi Protected Setup™ (WPS). Du kan også konfigurere et trådløst netværk ved manuelt at indstille et SSID og en adgangskode. Brothermaskinens Wi-Fi Direct-funktion understøtter WPA2™-sikkerhed med AES-kryptering.

1 2

- 1. Mobil enhed
- 2. Din Brother-maskine

Selvom Brother-maskinen kan bruges i både kabelbaserede og trådløse netværk, kan der kun anvendes én tilslutningsmetode ad gangen.

#### **Relaterede informationer**

• [Brug Wi-Fi Direct](#page-102-0)<sup>®</sup>

<span id="page-104-0"></span> [Hjem](#page-1-0) > [Netværk](#page-91-0) > [Flere metoder til konfiguration af din Brother-maskine til et trådløst netværk](#page-95-0) > [Brug Wi-Fi](#page-102-0) [Direct](#page-102-0)® > Konfiguration af dit Wi-Fi Direct-netværk

# **Konfiguration af dit Wi-Fi Direct-netværk**

Konfiguration af Wi-Fi Direct-netværksindstillinger fra maskinens kontrolpanel.

- [Oversigt over Wi-Fi Direct-netværkskonfiguration](#page-105-0)
- [Konfiguration af Wi-Fi Direct-netværk vha. enkelttryk-metoden](#page-107-0)
- [Konfigurer Wi-Fi Direct-netværket med éttryks-metoden i Wi-Fi Protected Setup](#page-108-0)™ (WPS)
- [Konfiguration af Wi-Fi Direct-netværk vha. PIN-metoden](#page-109-0)
- [Konfiguration af Wi-Fi Direct-netværk med PIN-metoden for Wi-Fi Protected Setup](#page-110-0)™ [\(WPS\)](#page-110-0)
- [Manuel konfiguration af Wi-Fi Direct-netværk](#page-111-0)

<span id="page-105-0"></span> [Hjem](#page-1-0) > [Netværk](#page-91-0) > [Flere metoder til konfiguration af din Brother-maskine til et trådløst netværk](#page-95-0) > [Brug Wi-Fi](#page-102-0) [Direct](#page-102-0)® > [Konfiguration af dit Wi-Fi Direct-netværk](#page-104-0) > Oversigt over Wi-Fi Direct-netværkskonfiguration

# **Oversigt over Wi-Fi Direct-netværkskonfiguration**

#### **Relaterede modeller**: ADS-2700W

Følgende vejledning indeholder fem metoder til konfiguration af Brother-maskinen i et trådløst netværk. Vælg den metode, du foretrækker for dit miljø.

Kontroller din mobile enhed for konfiguration.

1. Understøtter din mobilenhed Wi-Fi Direct?

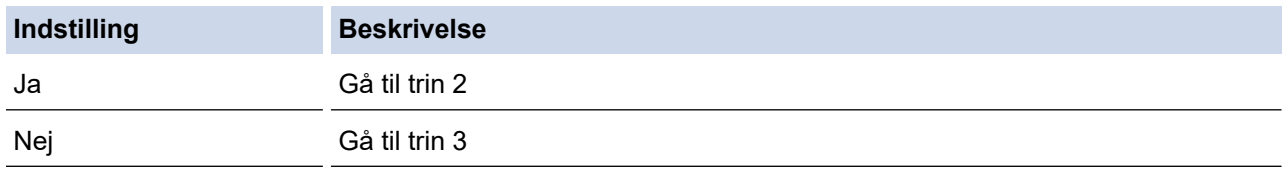

2. Understøtter din mobilenhed konfigurationsmetoden tryk på en enkelt knap for Wi-Fi Direct?

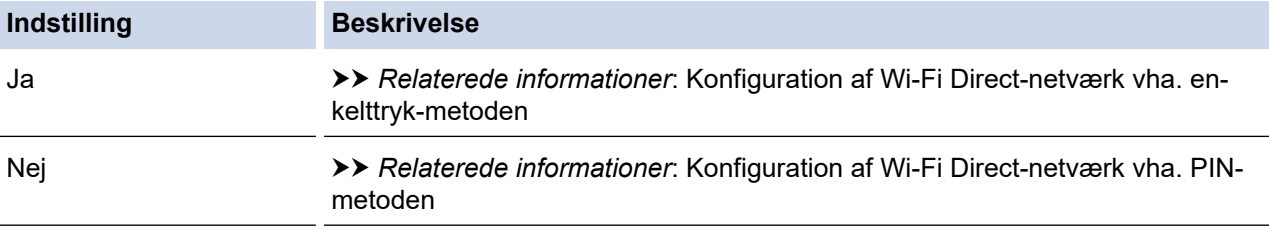

3. Understøtter din mobilenhed Wi-Fi Protected Setup™ (WPS)?

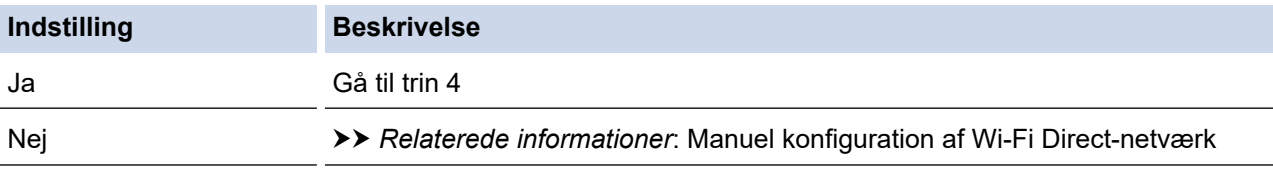

4. Understøtter din mobilenhed enkelttrykkonfiguration for Wi-Fi Protected Setup™ (WPS)?

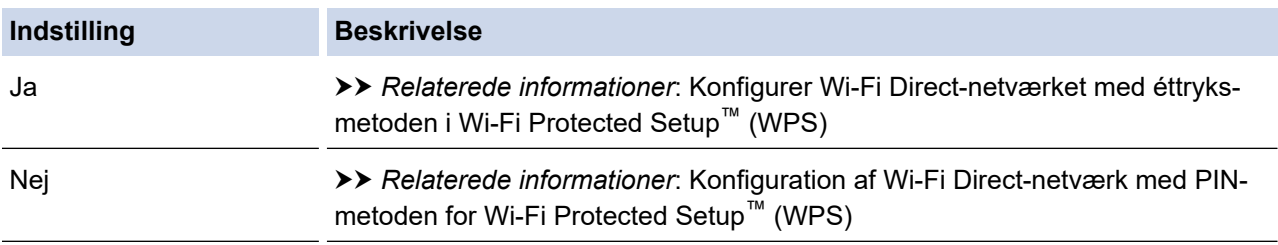

Hvis du vil bruge funktionen Brother iPrint&Scan i et Wi-Fi Direct-netværk, der er konfigureret med trykknapkonfiguration via Wi-Fi Direct, eller der er konfigureret med PIN-metoden via Wi-Fi Direct, skal den enhed, som du bruger til konfiguration af Wi-Fi Direct, køre Android™ 4.0 eller derover.

- **Relaterede informationer**
- [Konfiguration af dit Wi-Fi Direct-netværk](#page-104-0)

#### **Relaterede emner:**

- [Konfiguration af Wi-Fi Direct-netværk vha. enkelttryk-metoden](#page-107-0)
- [Konfiguration af Wi-Fi Direct-netværk vha. PIN-metoden](#page-109-0)
- [Manuel konfiguration af Wi-Fi Direct-netværk](#page-111-0)
- [Konfigurer Wi-Fi Direct-netværket med éttryks-metoden i Wi-Fi Protected Setup](#page-108-0)™ (WPS)
- [Konfiguration af Wi-Fi Direct-netværk med PIN-metoden for Wi-Fi Protected Setup](#page-110-0)™ (WPS)

<span id="page-107-0"></span> [Hjem](#page-1-0) > [Netværk](#page-91-0) > [Flere metoder til konfiguration af din Brother-maskine til et trådløst netværk](#page-95-0) > [Brug Wi-Fi](#page-102-0) [Direct](#page-102-0)® > [Konfiguration af dit Wi-Fi Direct-netværk](#page-104-0) > Konfiguration af Wi-Fi Direct-netværk vha. enkelttrykmetoden

# **Konfiguration af Wi-Fi Direct-netværk vha. enkelttryk-metoden**

**Relaterede modeller**: ADS-2700W

Følg nedenstående trin for at konfigurere et Wi-Fi Direct-netværk, hvis din mobilenhed understøtter Wi-Fi Direct:

Når maskinen modtager Wi-Fi Direct-anmodningen fra din mobilenhed, vises meddelelsen [Anmodning] om Wi-Fi Direct-forbindelse modtaget. Tryk på [OK] for at oprette forbindelse. Enhedsnavn:] på displayet. Tryk på [OK] for at oprette forbindelse.

- 1. Tryk på [Indstillinger] > [Netværk] > [Wi-Fi Direct] > [Trykknap].
- 2. Aktiver Wi-Fi Direct™ på din mobilenhed (se brugsanvisningen til din mobilenhed for at få vejledning), når [Aktiver Wi-Fi Direct på den anden enhed. Tryk derefter på [OK].] vises. Tryk på [OK] på Brother-maskinen.

Dette starter konfigurationen af Wi-Fi Direct.

Hvis det lykkes for mobilenheden at oprette forbindelse, vises [Tilsluttet] på maskinen. Konfigurationen af Wi-Fi Direct-netværket er dermed fuldført.

#### **Relaterede informationer**

• [Konfiguration af dit Wi-Fi Direct-netværk](#page-104-0)
[Hjem](#page-1-0) > [Netværk](#page-91-0) > [Flere metoder til konfiguration af din Brother-maskine til et trådløst netværk](#page-95-0) > [Brug Wi-Fi](#page-102-0) [Direct](#page-102-0)® > [Konfiguration af dit Wi-Fi Direct-netværk](#page-104-0) > Konfigurer Wi-Fi Direct-netværket med éttryks-metoden i Wi-Fi Protected Setup™ (WPS)

# **Konfigurer Wi-Fi Direct-netværket med éttryks-metoden i Wi-Fi Protected Setup™ (WPS)**

**Relaterede modeller**: ADS-2700W

Hvis mobilenheden understøtter Wi-Fi Protected Setup™ (WPS), skal du følge disse trin for at konfigurere et Wi-Fi Direct-netværk:

Når maskinen modtager Wi-Fi Direct-anmodningen fra din mobilenhed, vises meddelelsen [Anmodning om Wi-Fi Direct-forbindelse modtaget. Tryk på [OK] for at oprette forbindelse. Enhedsnavn:] på displayet. Tryk på [OK] for at oprette forbindelse.

- 1. Tryk på [Indstillinger] > [Netværk] > [Wi-Fi Direct] > [Trykknap].
- 2. Aktivér mobilenhedens WPS-trykknapkonfigurationsmetode (du kan finde flere oplysninger i mobilenhedens betjeningsvejledning), når [Aktiver Wi-Fi Direct på den anden enhed. Tryk derefter på [OK].] vises på maskinens display. Tryk på [OK] på Brother-maskinen.

Dette starter konfigurationen af Wi-Fi Direct.

Hvis det lykkes for mobilenheden at oprette forbindelse, vises [Tilsluttet] på maskinen. Konfigurationen af Wi-Fi Direct-netværket er dermed fuldført.

#### **Relaterede informationer**

 [Hjem](#page-1-0) > [Netværk](#page-91-0) > [Flere metoder til konfiguration af din Brother-maskine til et trådløst netværk](#page-95-0) > [Brug Wi-Fi](#page-102-0) [Direct](#page-102-0)® > [Konfiguration af dit Wi-Fi Direct-netværk](#page-104-0) > Konfiguration af Wi-Fi Direct-netværk vha. PIN-metoden

### **Konfiguration af Wi-Fi Direct-netværk vha. PIN-metoden**

**Relaterede modeller**: ADS-2700W

Hvis mobilenheden understøtter PIN-metoden for Wi-Fi Direct, skal du følge disse trin for at konfigurere et Wi-Fi Direct-netværk:

Når maskinen modtager Wi-Fi Direct-anmodningen fra din mobilenhed, vises meddelelsen [Anmodning] om Wi-Fi Direct-forbindelse modtaget. Tryk på [OK] for at oprette forbindelse. Enhedsnavn:] på displayet. Tryk på [OK] for at oprette forbindelse.

- 1. Tryk på [Indstillinger] > [Netværk] > [Wi-Fi Direct] > [PIN-kode].
- 2. Aktiver Wi-Fi Direct™ på din mobilenhed (se brugsanvisningen til din mobilenhed for at få vejledning), når [Aktiver Wi-Fi Direct på den anden enhed. Tryk derefter på [OK].] vises. Tryk på [OK] på Brother-maskinen.

Dette starter konfigurationen af Wi-Fi Direct.

3. Maskinen venter på en tilslutningsanmodning fra din mobilenhed. Når [PIN-kode] vises, skal du indtaste den PIN-kode, der vises på mobilenheden, på maskinen. Tryk på [OK]. Følg vejledningen.

Hvis PIN-koden vises på Brother-maskinen, skal du indtaste PIN-koden på din mobilenhed.

Hvis det lykkes for mobilenheden at oprette forbindelse, vises [Tilsluttet] på maskinen. Konfigurationen af Wi-Fi Direct-netværket er dermed fuldført.

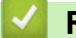

Ô

#### **Relaterede informationer**

 [Hjem](#page-1-0) > [Netværk](#page-91-0) > [Flere metoder til konfiguration af din Brother-maskine til et trådløst netværk](#page-95-0) > [Brug Wi-Fi](#page-102-0) [Direct](#page-102-0)® > [Konfiguration af dit Wi-Fi Direct-netværk](#page-104-0) > Konfiguration af Wi-Fi Direct-netværk med PIN-metoden for Wi-Fi Protected Setup™ (WPS)

## **Konfiguration af Wi-Fi Direct-netværk med PIN-metoden for Wi-Fi Protected Setup™ (WPS)**

**Relaterede modeller**: ADS-2700W

Følg nedenstående trin for at konfigurere et Wi-Fi Direct-netværk, hvis din mobilenhed understøtter PIN-metoden for Wi-Fi Protected Setup™ (WPS):

Når maskinen modtager Wi-Fi Direct-anmodningen fra din mobilenhed, vises meddelelsen [Anmodning om Wi-Fi Direct-forbindelse modtaget. Tryk på [OK] for at oprette forbindelse. Enhedsnavn:] på displayet. Tryk på [OK] for at oprette forbindelse.

- 1. Tryk på [Indstillinger] > [Netværk] > [Wi-Fi Direct] > [PIN-kode].
- 2. Når [Aktiver Wi-Fi Direct på den anden enhed. Tryk derefter på [OK].] vises, skal du aktivere din mobilenheds WPS PIN-konfigurationsmetode (se brugsanvisningen til din mobilenhed for at få vejledning) og derefter skal du trykke på [OK] på Brother-maskinen.

Dette starter konfigurationen af Wi-Fi Direct.

3. Maskinen venter på en tilslutningsanmodning fra din mobilenhed. Når [PIN-kode] vises, skal du indtaste den PIN-kode, der vises på mobilenheden, på maskinen. Tryk på [OK].

Hvis det lykkes for mobilenheden at oprette forbindelse, vises [Tilsluttet] på maskinen. Konfigurationen af Wi-Fi Direct-netværket er dermed fuldført.

#### **Relaterede informationer**

 [Hjem](#page-1-0) > [Netværk](#page-91-0) > [Flere metoder til konfiguration af din Brother-maskine til et trådløst netværk](#page-95-0) > [Brug Wi-Fi](#page-102-0) [Direct](#page-102-0)® > [Konfiguration af dit Wi-Fi Direct-netværk](#page-104-0) > Manuel konfiguration af Wi-Fi Direct-netværk

### **Manuel konfiguration af Wi-Fi Direct-netværk**

**Relaterede modeller**: ADS-2700W

Hvis din mobilenhed ikke understøtter Wi-Fi Direct eller WPS, skal du konfigurere et Wi-Fi Direct-netværk manuelt.

- 1. Tryk på [Indstillinger] > [Netværk] > [Wi-Fi Direct] > [Manuel].
- 2. Maskinen viser SSID-navnet og adgangskoden. Gå til din mobilenheds trådløse netværksindstillinger og indtast SSID-navn og -kodeord.

Hvis det lykkes for mobilenheden at oprette forbindelse, vises [Tilsluttet] på maskinen. Konfigurationen af Wi-Fi Direct-netværket er dermed fuldført.

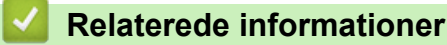

<span id="page-112-0"></span> [Hjem](#page-1-0) > [Netværk](#page-91-0) > Avancerede netværksfunktioner

### **Avancerede netværksfunktioner**

• [Synkronisering af tid med SNTP-serveren ved hjælp af Web Based Management](#page-113-0)

<span id="page-113-0"></span> [Hjem](#page-1-0) > [Netværk](#page-91-0) > [Avancerede netværksfunktioner](#page-112-0) > Synkronisering af tid med SNTP-serveren ved hjælp af Web Based Management

## **Synkronisering af tid med SNTP-serveren ved hjælp af Web Based Management**

SNTP (Simple Network Time Protocol) anvendes til at synkronisere den tid, som maskinen anvender til godkendelse, med SNTP-tidsserveren. (Dette er ikke den tid, der vises på maskinens display). Du kan automatisk eller manuelt synkronisere maskinens tid med den UTC (Coordinated Universal Time), SNTPtidsserveren leverer.

- [Konfiguration af Dato og klokkeslæt med Web Based Management](#page-114-0)
- [Konfiguration af SNTP-protokollen med Web Based Management](#page-116-0)

<span id="page-114-0"></span> [Hjem](#page-1-0) > [Netværk](#page-91-0) > [Avancerede netværksfunktioner](#page-112-0) > [Synkronisering af tid med SNTP-serveren ved hjælp](#page-113-0) [af Web Based Management](#page-113-0) > Konfiguration af Dato og klokkeslæt med Web Based Management

### **Konfiguration af Dato og klokkeslæt med Web Based Management**

**Relaterede modeller**: ADS-2700W

Konfigurer dato og klokkeslæt for at synkronisere den tid, der anvendes af maskinen, med SNTP-tidsserveren.

Denne funktion findes ikke i visse lande.

- 1. Start din webbrowser.
- 2. Indtast "http://maskinens IP-adresse" i browserens adresselinje (hvor "maskinens IP-adresse" er IP-adressen for maskinen).

F.eks.:

http://192.168.1.2

- 3. Som standard kræves der ingen adgangskode. Hvis du tidligere har indstillet en adgangskode, skal du indtaste den og derefter klikke på  $\rightarrow$
- 4. Klik på fanen **Administrator**.
- 5. Klik på **Date&Time (Dato og klokkeslæt)** i venstre navigationslinje.

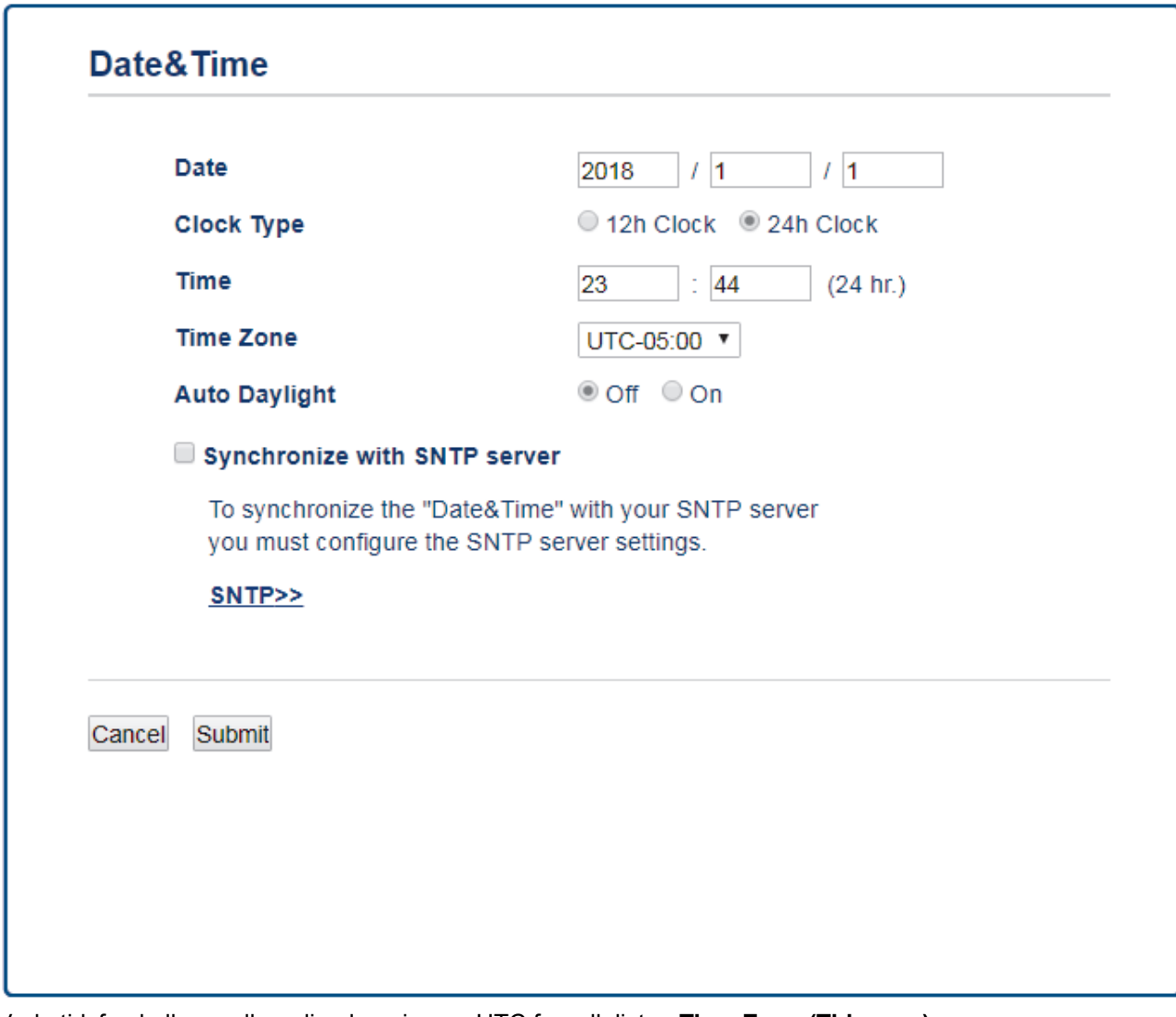

6. Vælg tidsforskellen mellem din placering og UTC fra rullelisten **Time Zone (Tidszone)**. For eksempel er tidszonen for Eastern Time i USA og Canada UTC-05:00.

- 7. Markér afkrydsningsfeltet **Synchronize with SNTP server (Synkronisering med SNTP-serveren)**.
- 8. Klik på **Submit (Send)**.

### **Relaterede informationer**

• [Synkronisering af tid med SNTP-serveren ved hjælp af Web Based Management](#page-113-0)

<span id="page-116-0"></span> [Hjem](#page-1-0) > [Netværk](#page-91-0) > [Avancerede netværksfunktioner](#page-112-0) > [Synkronisering af tid med SNTP-serveren ved hjælp](#page-113-0) [af Web Based Management](#page-113-0) > Konfiguration af SNTP-protokollen med Web Based Management

### **Konfiguration af SNTP-protokollen med Web Based Management**

**Relaterede modeller**: ADS-2700W

Konfigurer SNTP-protokollen til at synkronisere tiden, maskinen bruger til godkendelse, med tiden på en SNTPtidsserver.

Denne funktion findes ikke i visse lande.

- 1. Start din webbrowser.
- 2. Indtast "http://maskinens IP-adresse" i browserens adresselinje (hvor "maskinens IP-adresse" er IP-adressen for maskinen).

F.eks.:

http://192.168.1.2

- 3. Som standard kræves der ingen adgangskode. Hvis du tidligere har indstillet en adgangskode, skal du indtaste den og derefter klikke på .
- 4. Klik på fanen **Network (Netværk)**.
- 5. Klik på menuen **Protocol (Protokol)** i venstre navigationslinje.
- 6. Markér afkrydsningsfeltet **SNTP** for at aktivere indstillingerne.
- 7. Genstart Brother-maskinen for at aktivere konfigurationen.
- 8. Ved siden af afkrydsningsfeltet SNTP skal du klikke på **Advanced Setting (Avancerede indstillinger)** og konfigurere dine indstillinger efter behov.

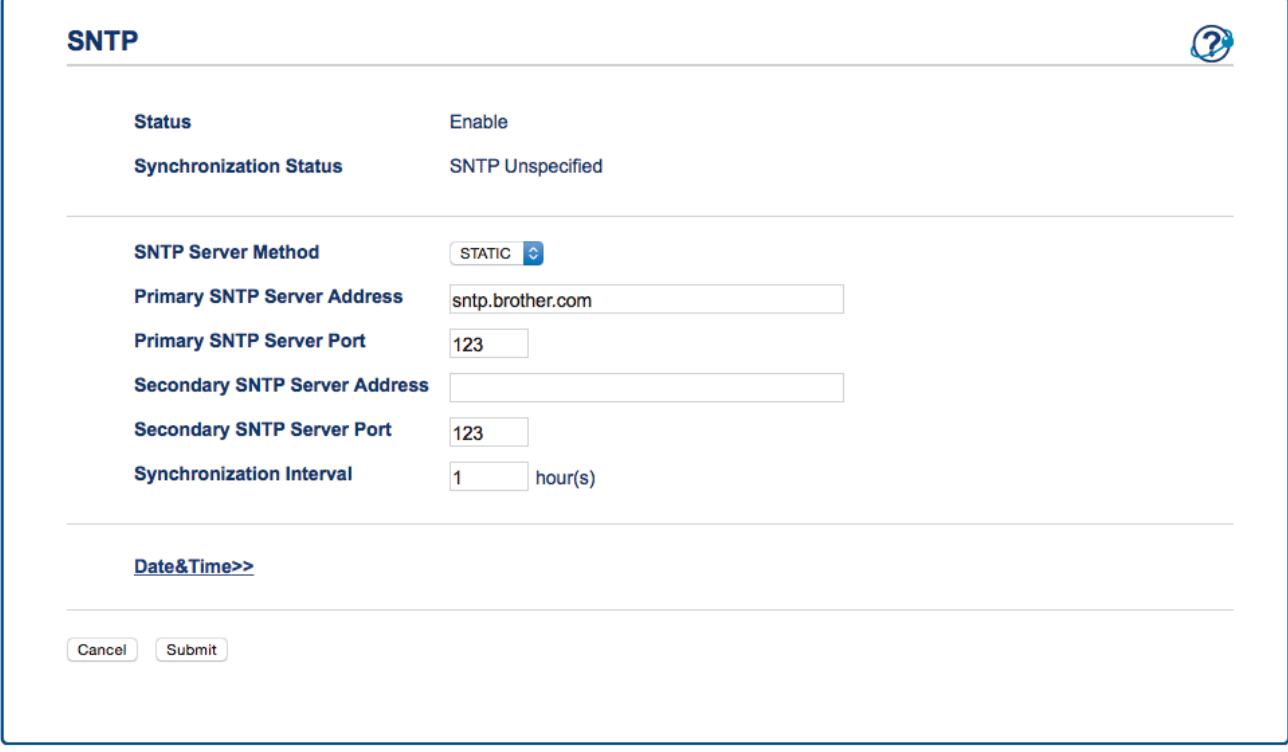

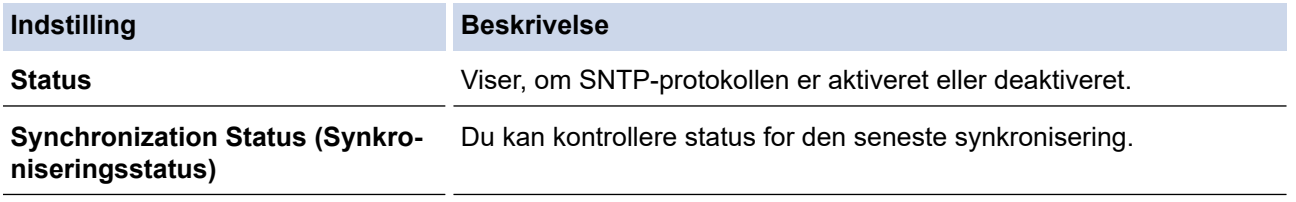

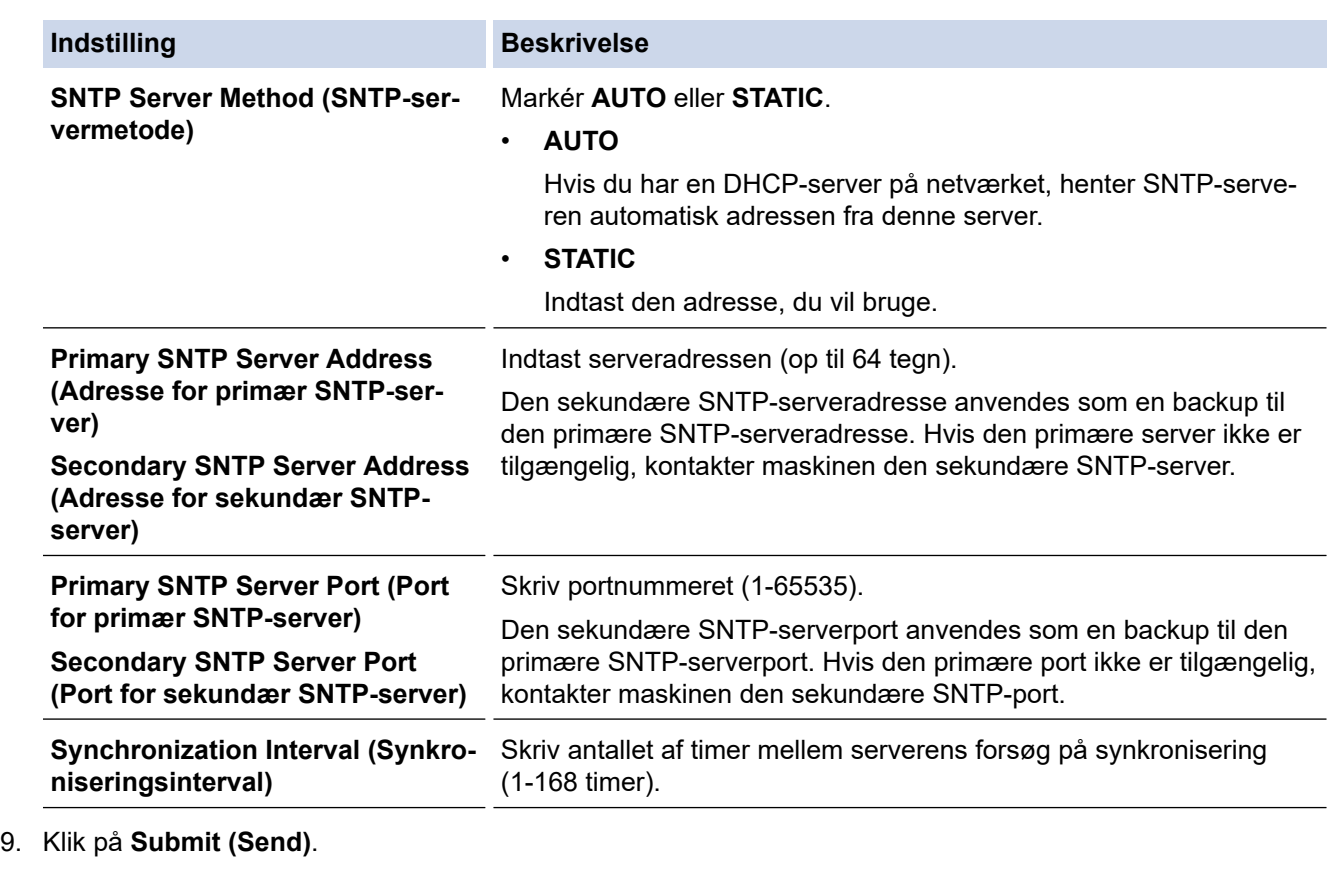

## **Relaterede informationer**

l V

• [Synkronisering af tid med SNTP-serveren ved hjælp af Web Based Management](#page-113-0)

<span id="page-118-0"></span> [Hjem](#page-1-0) > [Netværk](#page-91-0) > Tekniske oplysninger til avancerede brugere

### **Tekniske oplysninger til avancerede brugere**

• [Fejlkoder i trådløs LAN](#page-119-0)

<span id="page-119-0"></span> [Hjem](#page-1-0) > [Netværk](#page-91-0) > [Tekniske oplysninger til avancerede brugere](#page-118-0) > Fejlkoder i trådløs LAN

## **Fejlkoder i trådløs LAN**

**Relaterede modeller**: ADS-2700W

Hvis displayet viser en fejlkode, skal du finde koden i tabellen og bruge den anbefalede løsning for at afhjælpe fejlen.

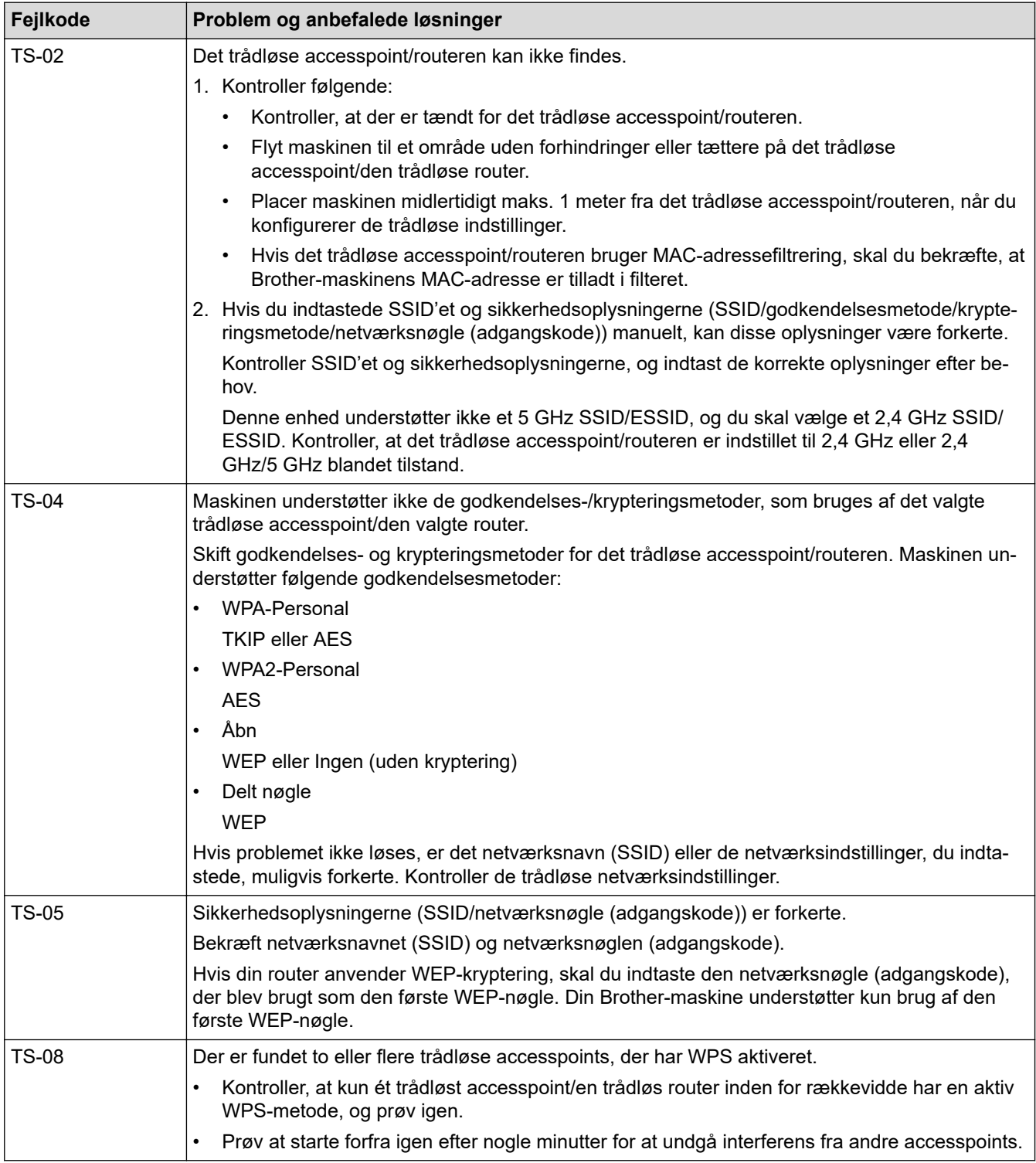

### **Relaterede informationer**

• [Tekniske oplysninger til avancerede brugere](#page-118-0)

<span id="page-120-0"></span> [Hjem](#page-1-0) > Sikkerhed

# **Sikkerhed**

- [Lås maskinindstillingerne](#page-121-0)
- [Netværkssikkerhedsfunktioner](#page-125-0)

<span id="page-121-0"></span> [Hjem](#page-1-0) > [Sikkerhed](#page-120-0) > Lås maskinindstillingerne

## **Lås maskinindstillingerne**

• [Oversigt over indstillingslås](#page-122-0)

<span id="page-122-0"></span> [Hjem](#page-1-0) > [Sikkerhed](#page-120-0) > [Lås maskinindstillingerne](#page-121-0) > Oversigt over indstillingslås

## **Oversigt over indstillingslås**

#### **Relaterede modeller**: ADS-2700W

Brug funktionen Indstillingslås til at blokere uautoriseret adgang til maskinens indstillinger. Når Indstillingslås er indstillet til Til, kan du ikke få adgang til maskinens indstillinger uden at indtaste adgangskoden.

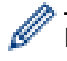

Fjernindstilling starter ikke, når Indstillingslås er indstillet til Til.

- [Indstil eller skift adgangskode for indstillingslås](#page-123-0)
- [Aktivering af indstillingslås](#page-124-0)

<span id="page-123-0"></span> [Hjem](#page-1-0) > [Sikkerhed](#page-120-0) > [Lås maskinindstillingerne](#page-121-0) > [Oversigt over indstillingslås](#page-122-0) > Indstil eller skift adgangskode for indstillingslås

## **Indstil eller skift adgangskode for indstillingslås**

**Relaterede modeller**: ADS-2700W

1. Tryk på  $\left|\right|$  [Indstillinger] > [Generel konfiguration] > [Indstillingslås].

For at ændre adgangskoden skal du trykke på  $\left\| \cdot \right\|$  [Indstillinger] > [Generel konfiguration] > [Indstillingslås] > [Angiv adgangskode] og derefter indtaste din eksisterende firecifrede adgangskode.

- 2. Indtast et firecifret tal for adgangskoden bestående af tallene fra 0 til 9. Tryk på [OK].
- 3. Indtast den nye adgangskode, når touchskærmen viser [Bekræft:]. Tryk på [OK].
- 4. Tryk på  $\binom{1}{n}$

Ø

 **Relaterede informationer**

• [Oversigt over indstillingslås](#page-122-0)

<span id="page-124-0"></span> [Hjem](#page-1-0) > [Sikkerhed](#page-120-0) > [Lås maskinindstillingerne](#page-121-0) > [Oversigt over indstillingslås](#page-122-0) > Aktivering af indstillingslås

# **Aktivering af indstillingslås**

**Relaterede modeller**: ADS-2700W

Brug funktionen Indstillingslås til at blokere uautoriseret adgang til maskinens indstillinger. Når Indstillingslås er indstillet til Til, kan du ikke få adgang til maskinens indstillinger uden at indtaste adgangskoden.

- 1. Tryk på [Indstillinger] > [Generel konfiguration] > [Indstillingslås] > [Lås Fra=>Til].
- 2. Indtast den nuværende firecifrede adgangskode. Tryk på [OK].

Hvis du vil slå indstillingslås fra, skal du trykke på **på på touchskærmen, indtaste den aktuelle firecifrede** adgangskode og derefter trykke på [OK].

### **Relaterede informationer**

• [Oversigt over indstillingslås](#page-122-0)

Ø

<span id="page-125-0"></span> [Hjem](#page-1-0) > [Sikkerhed](#page-120-0) > Netværkssikkerhedsfunktioner

### **Netværkssikkerhedsfunktioner**

**Relaterede modeller**: ADS-2700W

- [Secure Function Lock \(sikker funktionslås\) 3.0](#page-126-0)
- [Sikker administration af din netværksmaskine med SSL/TLS](#page-130-0)
- [Sikker afsendelse af en e-mail](#page-134-0)

<span id="page-126-0"></span> [Hjem](#page-1-0) > [Sikkerhed](#page-120-0) > [Netværkssikkerhedsfunktioner](#page-125-0) > Secure Function Lock (sikker funktionslås) 3.0

### **Secure Function Lock (sikker funktionslås) 3.0**

**Relaterede modeller**: ADS-2700W

- [Før brug af Secure Function Lock \(sikker funktionslås\) 3.0](#page-127-0)
- [Konfigurer Secure Function Lock \(sikker funktionslås\) 3.0 vha. Web Based Management](#page-128-0)
- [Konfiguration af offentlig tilstand for Secure Function Lock 3.0](#page-129-0)

<span id="page-127-0"></span> [Hjem](#page-1-0) > [Sikkerhed](#page-120-0) > [Netværkssikkerhedsfunktioner](#page-125-0) > [Secure Function Lock \(sikker funktionslås\) 3.0](#page-126-0) > Før brug af Secure Function Lock (sikker funktionslås) 3.0

## **Før brug af Secure Function Lock (sikker funktionslås) 3.0**

#### **Relaterede modeller**: ADS-2700W

Med Secure Function Lock (sikker funktionslås) kan du begrænse offentlig adgang til følgende maskinfunktioner:

- Scan til PC
- Scan til FTP/SFTP
- Scan til netværk
- Scan til USB
- Scan til e-mailserver
- Scan til WSS (Web Service Scan)

Secure Function Lock (sikker funktionslås) forhindrer også brugere i at ændre maskinens standardindstillinger ved at begrænse adgang til maskinindstillingerne.

Inden brug af sikkerhedsfunktionerne skal du først indtaste en administratoradgangskode. Administratoren kan angive begrænsninger for individuelle brugere sammen med en brugeradgangskode. Skriv din adgangskode omhyggeligt ned. Hvis du glemmer den, skal du nulstille den adgangskode, der er gemt i maskinen. Du kan få flere oplysninger om nulstilling af adgangskoden ved at kontakte Brother Support.

- Kun administratorer kan angive begrænsninger og foretage ændringer for hver enkelt bruger.
- Kun for Windows-brugere: Secure Function Lock (sikker funktionslås) kan indstilles ved hjælp af Web Based Management.

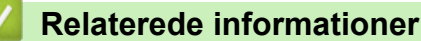

• [Secure Function Lock \(sikker funktionslås\) 3.0](#page-126-0)

<span id="page-128-0"></span> [Hjem](#page-1-0) > [Sikkerhed](#page-120-0) > [Netværkssikkerhedsfunktioner](#page-125-0) > [Secure Function Lock \(sikker funktionslås\)](#page-126-0) [3.0](#page-126-0) > Konfigurer Secure Function Lock (sikker funktionslås) 3.0 vha. Web Based Management

### **Konfigurer Secure Function Lock (sikker funktionslås) 3.0 vha. Web Based Management**

#### **Relaterede modeller**: ADS-2700W

- 1. Start din webbrowser.
- 2. Indtast "http://maskinens IP-adresse" i browserens adresselinje (hvor "maskinens IP-adresse" er IP-adressen for maskinen).

F.eks.:

http://192.168.1.2

- 3. Indtast en administratoradgangskode i feltet **Login (Logon)**. Klik på .
- 4. Klik på fanen **Administrator**.
- 5. Klik på menuen **User Restriction Function (Brugerbegrænsningsfunktion)** i venstre navigationslinje.
- 6. Klik på menuen **Secure Function Lock (sikker funktionslås)**.
- 7. Klik på **Submit (Send)**.
- 8. Klik på menuen **User List (Brugerliste)** i venstre navigationslinje.
- 9. Indtast et brugernavn i feltet **User List (Brugerliste)**.
- 10. Indtast en firecifret adgangskode i feltet **PIN Number (Pinnummer)**.
- 11. Vælg **User List / Restricted Functions (Brugerliste/Begrænsede funktioner)** fra rullelisten for den enkelte bruger.
- 12. Klik på **Submit (Send)**.

#### **Relaterede informationer**

• [Secure Function Lock \(sikker funktionslås\) 3.0](#page-126-0)

<span id="page-129-0"></span> [Hjem](#page-1-0) > [Sikkerhed](#page-120-0) > [Netværkssikkerhedsfunktioner](#page-125-0) > [Secure Function Lock \(sikker funktionslås\)](#page-126-0) [3.0](#page-126-0) > Konfiguration af offentlig tilstand for Secure Function Lock 3.0

## **Konfiguration af offentlig tilstand for Secure Function Lock 3.0**

**Relaterede modeller**: ADS-2700W

Brug skærmen Secure Function Lock (sikker funktionslås) til konfiguration af offentlig tilstand, hvilket begrænser de funktioner, der er tilgængelige for offentlige brugere. Offentlige brugere behøver ikke at indtaste en adgangskode for at bruge funktionerne, der vælges under denne indstilling.

- 1. Start din webbrowser.
- 2. Indtast "http://maskinens IP-adresse" i browserens adresselinje (hvor "maskinens IP-adresse" er IP-adressen for maskinen).

F.eks.:

http://192.168.1.2

- 3. Som standard kræves der ingen adgangskode. Hvis du tidligere har indstillet en adgangskode, skal du indtaste den og derefter klikke på .
- 4. Klik på fanen **Administrator**.
- 5. Klik på menuen **Restricted Functions (Begrænsede funktioner)**.
- 6. Vælg **Secure Function Lock (sikker funktionslås)**.
- 7. Klik på **Submit (Send)**.
- 8. Klik på menuen **Restricted Functions (Begrænsede funktioner)**.
- 9. Markér et afkrydsningsfelt for at tillade, eller fjern markeringen i et afkrydsningsfelt for at begrænse den anførte funktion i rækken **Public Mode (Offentlig tilstand)**.
- 10. Klik på **Submit (Send)**.

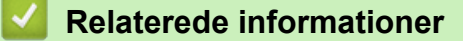

• [Secure Function Lock \(sikker funktionslås\) 3.0](#page-126-0)

<span id="page-130-0"></span> [Hjem](#page-1-0) > [Sikkerhed](#page-120-0) > [Netværkssikkerhedsfunktioner](#page-125-0) > Sikker administration af din netværksmaskine med SSL/TLS

## **Sikker administration af din netværksmaskine med SSL/TLS**

• [Certifikater og Web Based Management](#page-131-0)

<span id="page-131-0"></span> [Hjem](#page-1-0) > [Sikkerhed](#page-120-0) > [Netværkssikkerhedsfunktioner](#page-125-0) > [Sikker administration af din netværksmaskine med](#page-130-0) [SSL/TLS](#page-130-0) > Certifikater og Web Based Management

### **Certifikater og Web Based Management**

- [Import og eksport af et nøglecentercertifikat](#page-132-0)
- [Administration af flere certifikater](#page-133-0)

<span id="page-132-0"></span> [Hjem](#page-1-0) > [Sikkerhed](#page-120-0) > [Netværkssikkerhedsfunktioner](#page-125-0) > [Sikker administration af din netværksmaskine med](#page-130-0) [SSL/TLS](#page-130-0) > [Certifikater og Web Based Management](#page-131-0) > Import og eksport af et nøglecentercertifikat

### **Import og eksport af et nøglecentercertifikat**

#### **Relaterede modeller**: ADS-2700W

- 1. Start din webbrowser.
- 2. Indtast "http://maskinens IP-adresse" i browserens adresselinje (hvor "maskinens IP-adresse" er IP-adressen for maskinen).

F.eks.:

http://192.168.1.2

- 3. Som standard kræves der ingen adgangskode. Hvis du tidligere har indstillet en adgangskode, skal du indtaste den og derefter klikke på  $\rightarrow$
- 4. Klik på fanen **Network (Netværk)**.
- 5. Klik på fanen **Security (Sikkerhed)**.
- 6. Klik på **CA Certificate (CA-certifikat)**.
- 7. Gør et af følgende:
	- For at importere et CA-certifikat skal du klikke **Import CA Certificate (Importer CA-certifikat)**. Gennemse for den fil, du vil importere.
	- For at eksportere et CA-certifikat skal du vælge det certifikat, du vil eksportere, og klikke på **Export (Eksportér)**.
- 8. Klik på **Submit (Send)**.

#### **Relaterede informationer**

• [Certifikater og Web Based Management](#page-131-0)

<span id="page-133-0"></span> [Hjem](#page-1-0) > [Sikkerhed](#page-120-0) > [Netværkssikkerhedsfunktioner](#page-125-0) > [Sikker administration af din netværksmaskine med](#page-130-0) [SSL/TLS](#page-130-0) > [Certifikater og Web Based Management](#page-131-0) > Administration af flere certifikater

### **Administration af flere certifikater**

**Relaterede modeller**: ADS-2700W

Ø

Funktionen med flere certifikater giver dig mulighed for at bruge Web Based Management til at administrere alle certifikater installeret på din maskine. I Web Based Management skal du navigere til skærmen **CA Certificate (CA-certifikat)** for at se certifikatindholdet, slette eller eksportere dine certifikater.

Du kan gemme op til tre CA-certifikater til brug af SSL.

Vi anbefaler, at du gemmer et certifikat mindre end tilladt, så du reserverer en tom plads, hvis et certifikat udløber. Når et certifikat udløber, skal du importere et nyt certifikat til den ledige plads og derefter slette det udløbne certifikat. På den måde undgår du konfigurationsfejl.

Når du bruger TLS til SMTP-kommunikation, behøver du ikke vælge et certifikat. Det nødvendige certifikat vælges automatisk.

#### **Relaterede informationer**

• [Certifikater og Web Based Management](#page-131-0)

<span id="page-134-0"></span> [Hjem](#page-1-0) > [Sikkerhed](#page-120-0) > [Netværkssikkerhedsfunktioner](#page-125-0) > Sikker afsendelse af en e-mail

### **Sikker afsendelse af en e-mail**

#### **Relaterede modeller**: ADS-2700W

- 1. Start din webbrowser.
- 2. Indtast "http://maskinens IP-adresse" i browserens adresselinje (hvor "maskinens IP-adresse" er IP-adressen for maskinen).

F.eks.:

http://192.168.1.2

- 3. Som standard kræves der ingen adgangskode. Hvis du tidligere har indstillet en adgangskode, skal du indtaste den og derefter klikke på .
- 4. Klik på fanen **Network (Netværk)**.
- 5. Klik på menuen **Protocol (Protokol)** i venstre navigationslinje.
- 6. Klik på feltet **SMTP**, klik på **Advanced Settings (Avancerede indstillinger)** og kontroller, at status for **SMTP** er **Enabled (Aktiveret)**.
- 7. Konfigurer **SMTP**-indstillingerne.
	- Kontroller, at e-mailindstillingerne er korrekte efter konfigurationen ved at sende en test-e-mail.
	- Hvis du er i tvivl om SMTP-serverindstillingerne, skal du kontakte din netværksadministrator eller internetserviceudbyder.
- 8. Klik på **Submit (Send)**, når du er færdig.

#### Dialogboksen **Test Send E-mail Configuration (Konfiguration af testsend e-mail)** vises.

9. Følg vejledningen i dialogboksen for at teste de aktuelle indstillinger.

#### **Afsendelse af en e-mail med brugergodkendelse**

Brother-maskinen understøtter metoderne SMTP-AUTH til afsendelse af e-mail via en e-mailserver, der kræver brugergodkendelse. Denne metode forhindrer uautoriserede brugere i at få adgang til e-mailserveren. Du kan bruge Web Based Management til at konfigurere disse indstillinger. Du kan bruge SMTP-AUTH til emailmeddelelser, e-mailrapporter og Scan til e-mailserver.

- **Indstillinger for e-mailklient**
	- Du er nødt til at matche indstillingerne for SMTP-godkendelsesmetoden med den metode, der anvendes af dit e-mailprogram.
	- Kontakt din netværksadministrator eller internetudbyderen (ISP) vedrørende konfiguration af emailklienten.
	- Du skal markere **SMTP-AUTH** afkrydsningsfeltet for **Server Authentication Method (Servergodkendelsesmetode)** for at aktivere godkendelse af SMTP-server.
- **SMTP-indstillinger**
	- Du kan ændre SMTP-portnummeret ved hjælp af Web Based Management. Dette er praktisk, hvis din internetudbyder (ISP) implementerer tjenesten "Outbound Port 25 Blocking (OP25B)".
	- Ved at ændre SMTP-portnummeret til et specifikt nummer, som din internetudbyder bruger til SMTPserveren (f.eks. port 587), kan du sende en e-mail via SMTP-serveren.

#### **Sikker afsendelse af en e-mail vha. SSL/TLS**

Denne maskine understøtter TLS til afsendelse af en e-mail via en e-mailserver, der kræver sikker TLSkommunikation. Hvis du vil sende e-mail via en e-mailserver, der bruger TLS-kommunikation, skal du konfigurere TLS korrekt.

• **Bekræftelse af servercertifikat**

Hvis du valgte **SSL/TLS**, markeres afkrydsningsfeltet **Verify Server Certificate (Verifikation af servercertifikat)** automatisk for at bekræfte servercertifikatet.

- Servercertifikatet bekræftes under forsøget på at få forbindelse til serveren, når der afsendes en e-mail.
- Fjern markeringen **Verify Server Certificate (Verifikation af servercertifikat)** i afkrydsningsfeltet, hvis det ikke er nødvendigt at verificere servercertifikatet.

#### • **Portnummer**

- Hvis du valgte **SSL/TLS**, ændres **Port**-værdien til at stemme overens med protokollen. Hvis du vil ændre portnummeret manuelt, skal du indtaste portnummeret.
- Du skal konfigurere SMTP-kommunikationsmetoden, så den stemmer overens med e-mailserveren. Kontakt din netværksadministrator eller internetudbyder for at få flere oplysninger om emailserverindstillingerne.

I de fleste tilfælde kræver de sikre webmail-tjenester følgende indstillinger:

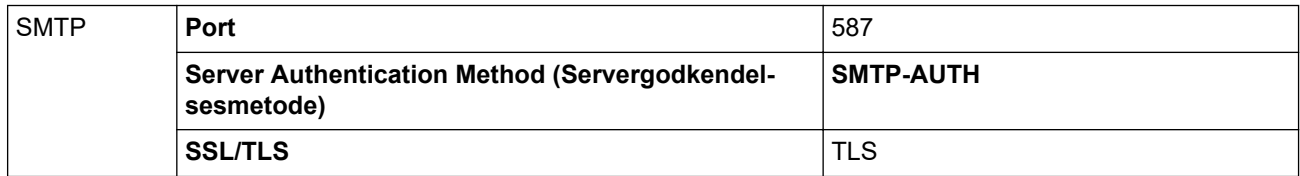

### **Relaterede informationer**

• [Netværkssikkerhedsfunktioner](#page-125-0)

### <span id="page-136-0"></span>▲ [Hjem](#page-1-0) > Fejlfinding

## **Fejlfinding**

- [Fejlmeddelelser og vedligeholdelsespåmindelser](#page-137-0)
- [Fejl- og Vedligeholdelsesindikationer](#page-141-0)
- [Dokumentstop](#page-144-0)
- [Hvis du har problemer med din maskine](#page-146-0)
- [Aflæsning af serienummeret](#page-159-0)
- [Nulstil Brother-maskinen](#page-161-0)
- [Nulstil tællere for forbrugsstoffer](#page-162-0)

<span id="page-137-0"></span> [Hjem](#page-1-0) > [Fejlfinding](#page-136-0) > Fejlmeddelelser og vedligeholdelsespåmindelser

### **Fejlmeddelelser og vedligeholdelsespåmindelser**

#### **Relaterede modeller**: ADS-2700W

Selv i det mest avancerede kontorprodukt kan der opstå fejl, og det kan være nødvendigt at udskifte forbrugsstoffer på et tidspunkt. Hvis dette sker, identificerer maskinen fejlen eller den krævede rutinemæssige vedligeholdelse og viser den relevante meddelelse. De mest almindelige fejlmeddelelser og vedligeholdelsespåmindelser vises i tabellen nedenfor.

Du kan korrigere de fleste fejl og afhjælpe meddelelser om rutinemæssig vedligeholdelse selv. Hvis du har behov for yderligere information, skal du gå til din models side **Ofte stillede spørgsmål og fejlfinding** på Brother Solutions Center på [support.brother.com](https://support.brother.com/).

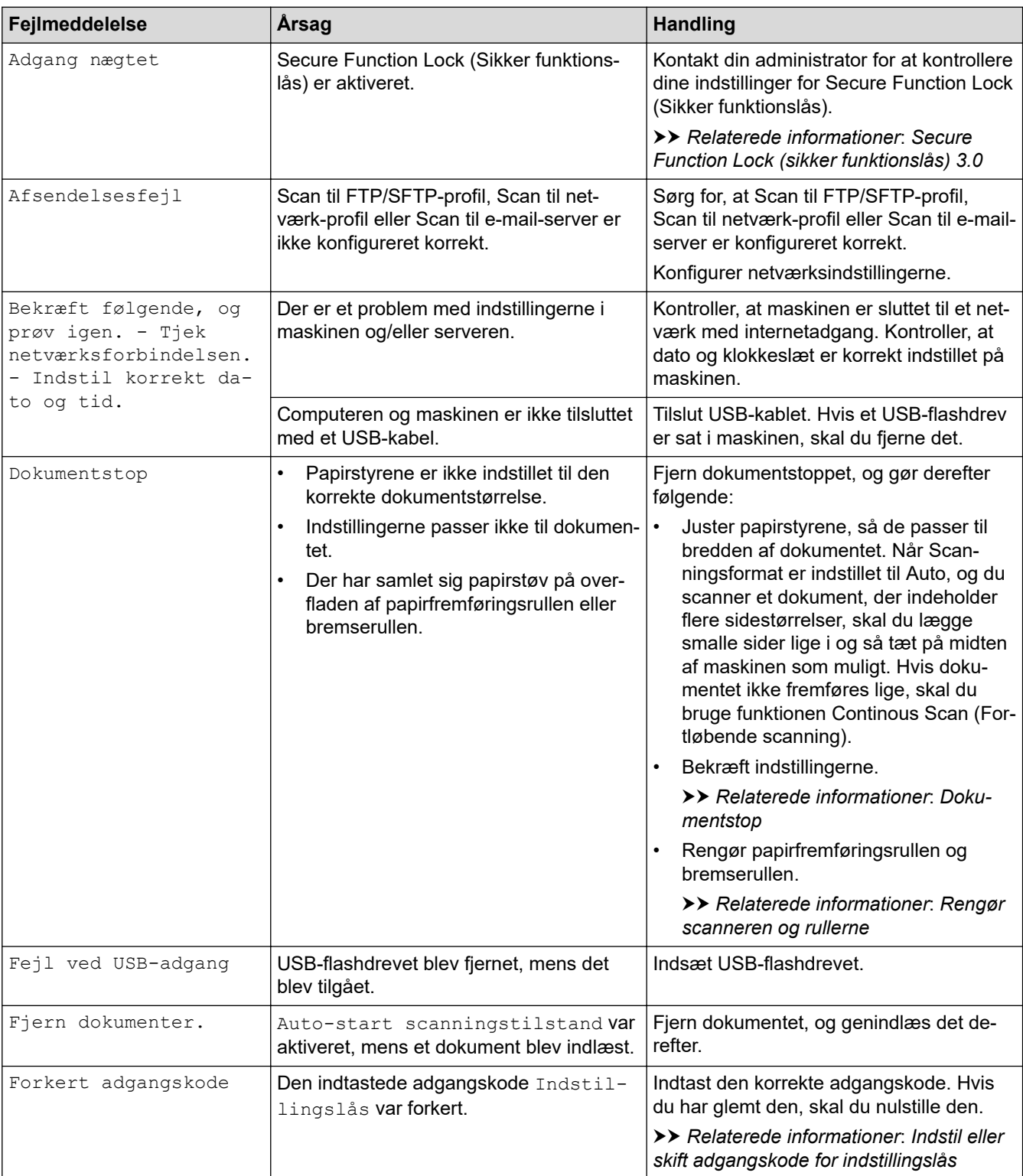

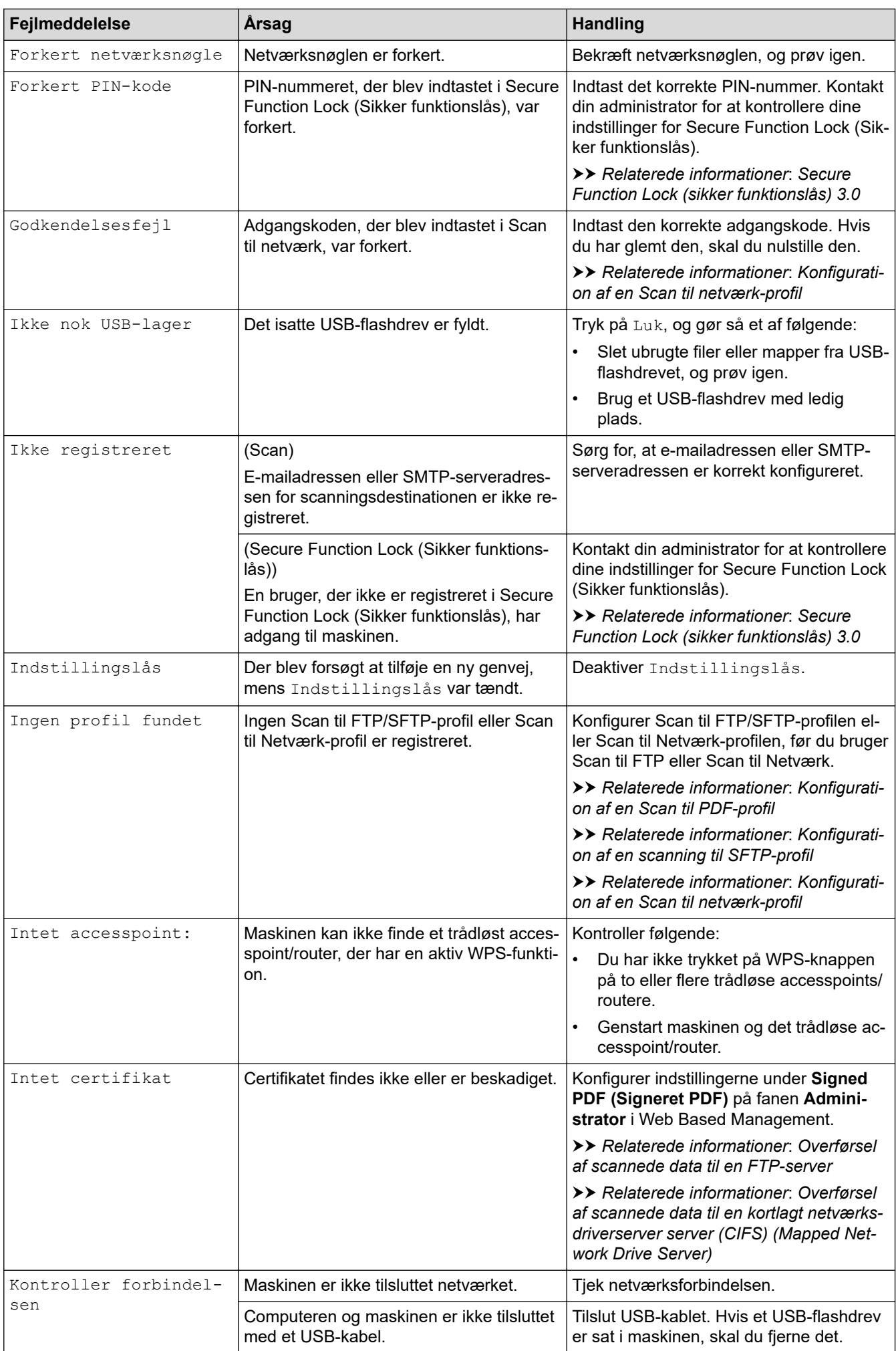

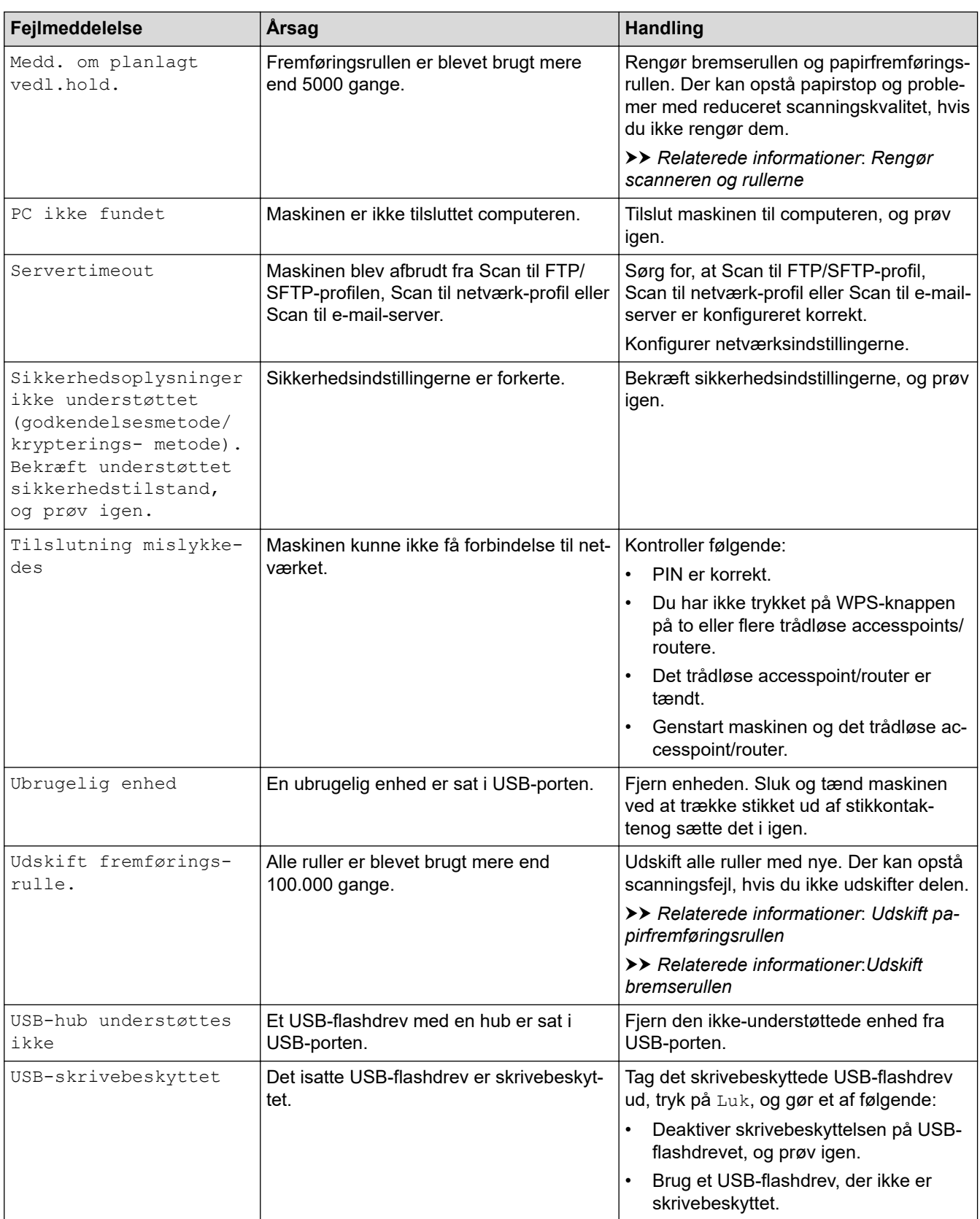

#### **Relaterede informationer**  $\overline{\checkmark}$

• [Fejlfinding](#page-136-0)

#### **Relaterede emner:**

- [Secure Function Lock \(sikker funktionslås\) 3.0](#page-126-0)
- [Rengør scanneren og rullerne](#page-167-0)
- [Udskift papirfremføringsrullen](#page-174-0)

• [Udskift bremserullen](#page-176-0)

<span id="page-141-0"></span> [Hjem](#page-1-0) > [Fejlfinding](#page-136-0) > Fejl- og Vedligeholdelsesindikationer

# **Fejl- og Vedligeholdelsesindikationer**

LED-indikationerne på kontrolpanelet forklares i denne tabel.

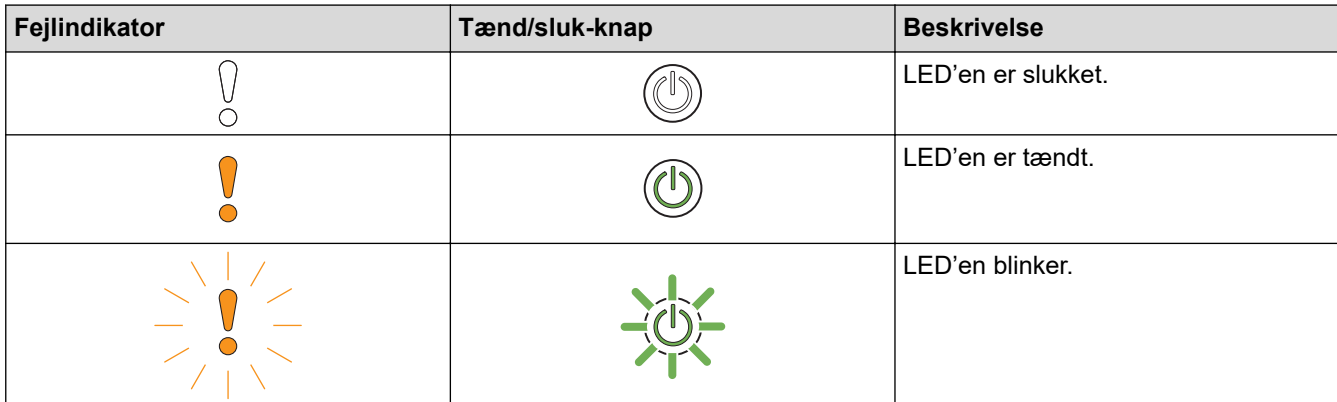

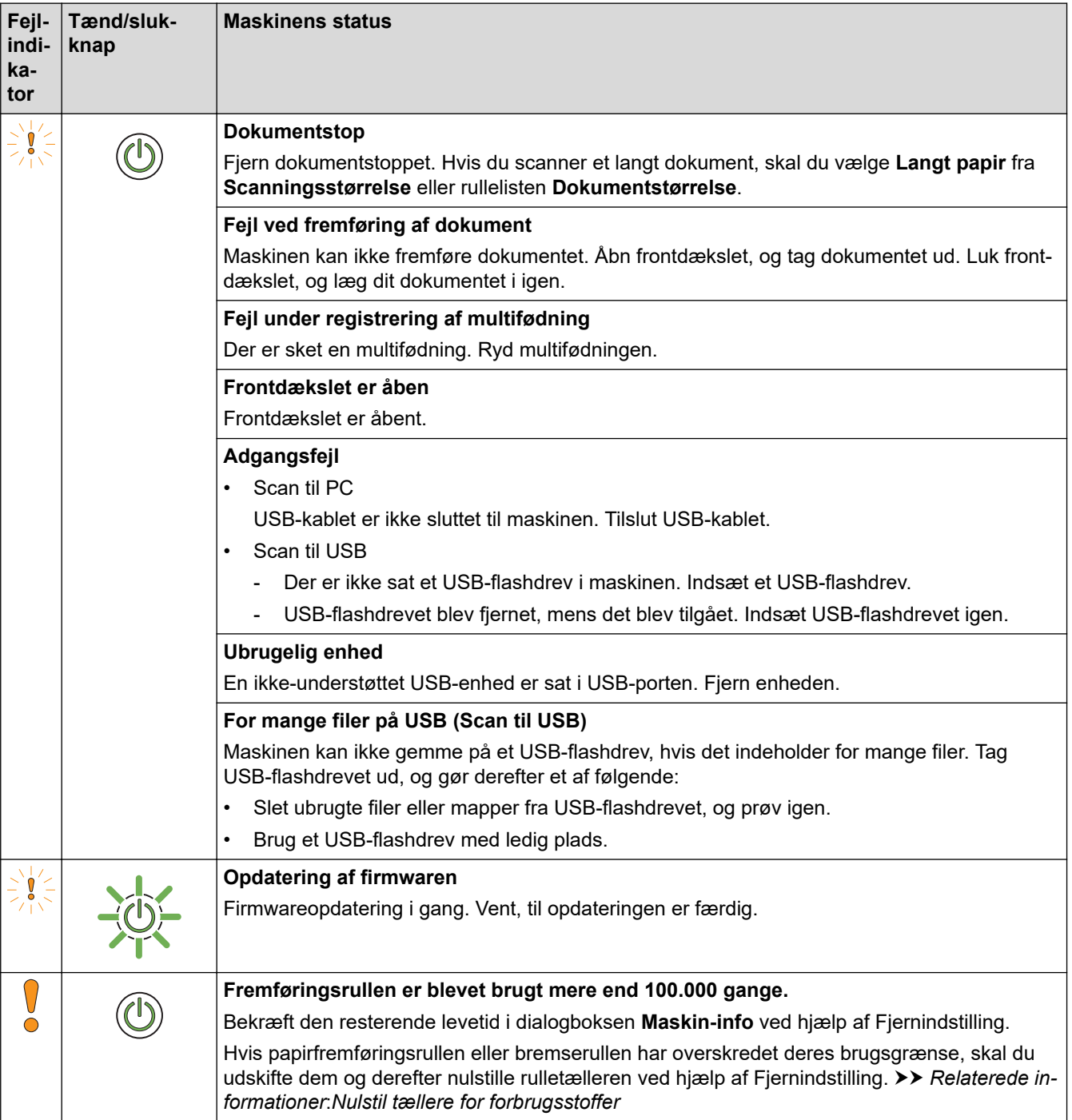

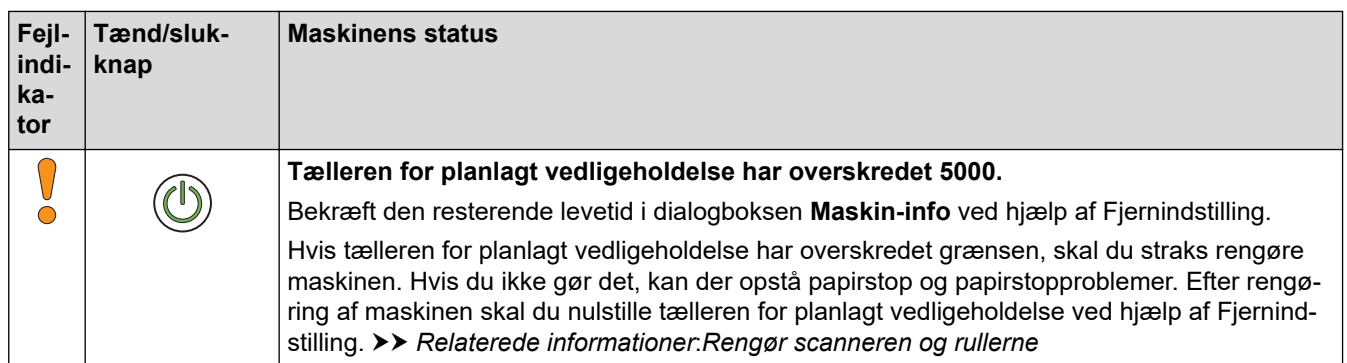

## **Relaterede informationer**

• [Fejlfinding](#page-136-0)

✔

• [Serviceopkaldsindikationer](#page-143-0)

### **Relaterede emner:**

- [Dokumentstop](#page-144-0)
- [Nulstil tællere for forbrugsstoffer](#page-162-0)
- [Rengør scanneren og rullerne](#page-167-0)
- [Udskift papirfremføringsrullen](#page-174-0)
- [Udskift bremserullen](#page-176-0)

<span id="page-143-0"></span> [Hjem](#page-1-0) > [Fejlfinding](#page-136-0) > [Fejl- og Vedligeholdelsesindikationer](#page-141-0) > Serviceopkaldsindikationer

### **Serviceopkaldsindikationer**

Hvis der er en fejl, som du ikke selv kan afhjælpe, angiver maskinen behovet for et serviceopkald ved at oplyse Tænd/sluk-knappen og fejlindikatoren blinker som vist.

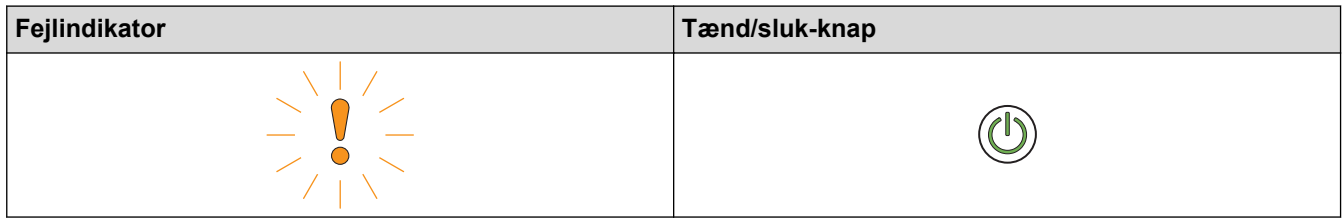

Hvis du ser den viste serviceopkaldsindikation, skal du kontakte din Brother-forhandler eller Brother Support.

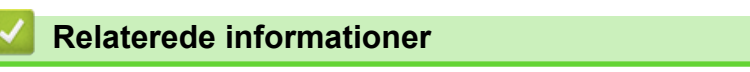

• [Fejl- og Vedligeholdelsesindikationer](#page-141-0)
#### <span id="page-144-0"></span>▲ [Hjem](#page-1-0) > [Fejlfinding](#page-136-0) > Dokumentstop

## **Dokumentstop**

Dokumenter kan sidde fast i ADF'en, hvis de ikke isættes eller fremføres korrekt eller hvis de er for lange, eller hvis flere sider fremføres samtidig (multifødning).

- 1. Tag alt det papir ud af ADF'en, der ikke sidder fast.
- 2. Åbn frontdækslet ved at trykke på lågens udløserklap (1).

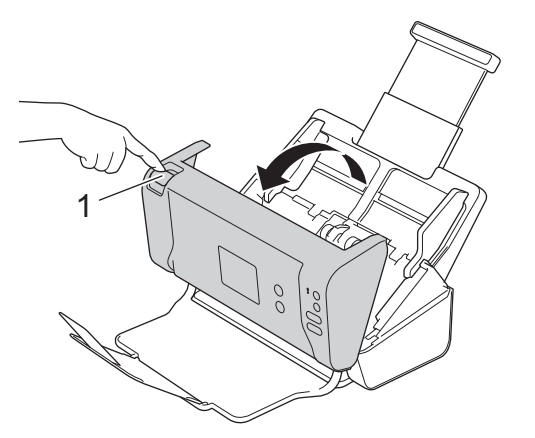

3. Træk det fastsiddende dokument ud af maskinen.

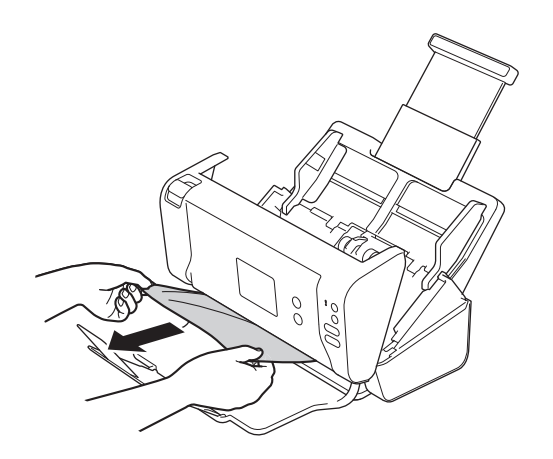

Kontrollér, om der er papirstykker inden i maskinen. Fjern eventuelle papirrester inde i maskinen.

- 4. Luk frontdækslet.
- 5. Tryk på en vilkårlig knap. (ADS-2200) Eller tryk på  $(\%)$ . (ADS-2700W)

Når du fjerner en multifødning, skal du bekræfte, at dataene, der blev scannet før multifødningen blev registreret og gemt, og start så scanningen igen fra næste side eller begyndelsen af dokumentet.

#### **VIGTIGT**

- TRÆK IKKE dokumentet ud, før du har åbnet frontdækslet. Dette forhindrer, at det fastsiddende dokument beskadiges.
- Tag eventuelt papir ud af ADF'en, før du lukker frontdækslet.
- Gør følgende for at undgå fremtidige dokumentstop:
	- Luk frontdækslet ordentligt ved at skubbe forsigtigt til den i midten.
	- Konfigurer indstillingerne for dokumentet korrekt.
	- Luft papiret for at forhindre papirstop og multiindføring af dokumenter.
- Rengør bremserullen og papirfremføringsrullen. >> Relaterede informationer: Rengør scanneren *og rullerne*
- Anbring siderne forskudt, og læg derefter dokumentet i.
- Sørg for, at dokumentet er egnet til maskinen.
- Ilæg dokumentet korrekt.
- Læg ikke mere end 50 sider i ad gangen.
- Når du bruger langt papir, skal du vælge indstillingen **Langt papir** fra menuen **Dokumentstørrelse** for at undgå papirstop.

### **Relaterede informationer**

• [Fejlfinding](#page-136-0)

#### **Relaterede emner:**

- [Fejl- og Vedligeholdelsesindikationer](#page-141-0)
- [Rengør scanneren og rullerne](#page-167-0)
- [Egnede dokumenter](#page-18-0)
- [Ilæg dokumenter](#page-25-0)

<span id="page-146-0"></span> [Hjem](#page-1-0) > [Fejlfinding](#page-136-0) > Hvis du har problemer med din maskine

## **Hvis du har problemer med din maskine**

Du kan selv afhjælpe de fleste problemer. Se emnerne nedenfor, hvis du mener, at der er et problem med maskinen. Hvis du har behov for yderligere hjælp, kan du finde de seneste **Ofte stillede spørgsmål og fejlfinding** tips i Brother Solutions Center på [support.brother.com.](https://support.brother.com/)

Brug af ikke-originalt Brother-tilbehør kan påvirke scanningskvaliteten, hardwarens ydeevne og maskinens pålidelighed.

- [Scanning og andre problemer](#page-147-0)
- [Netværksproblemer](#page-151-0)

Q

<span id="page-147-0"></span> [Hjem](#page-1-0) > [Fejlfinding](#page-136-0) > [Hvis du har problemer med din maskine](#page-146-0) > Scanning og andre problemer

## **Scanning og andre problemer**

# **Problemer med scanning**

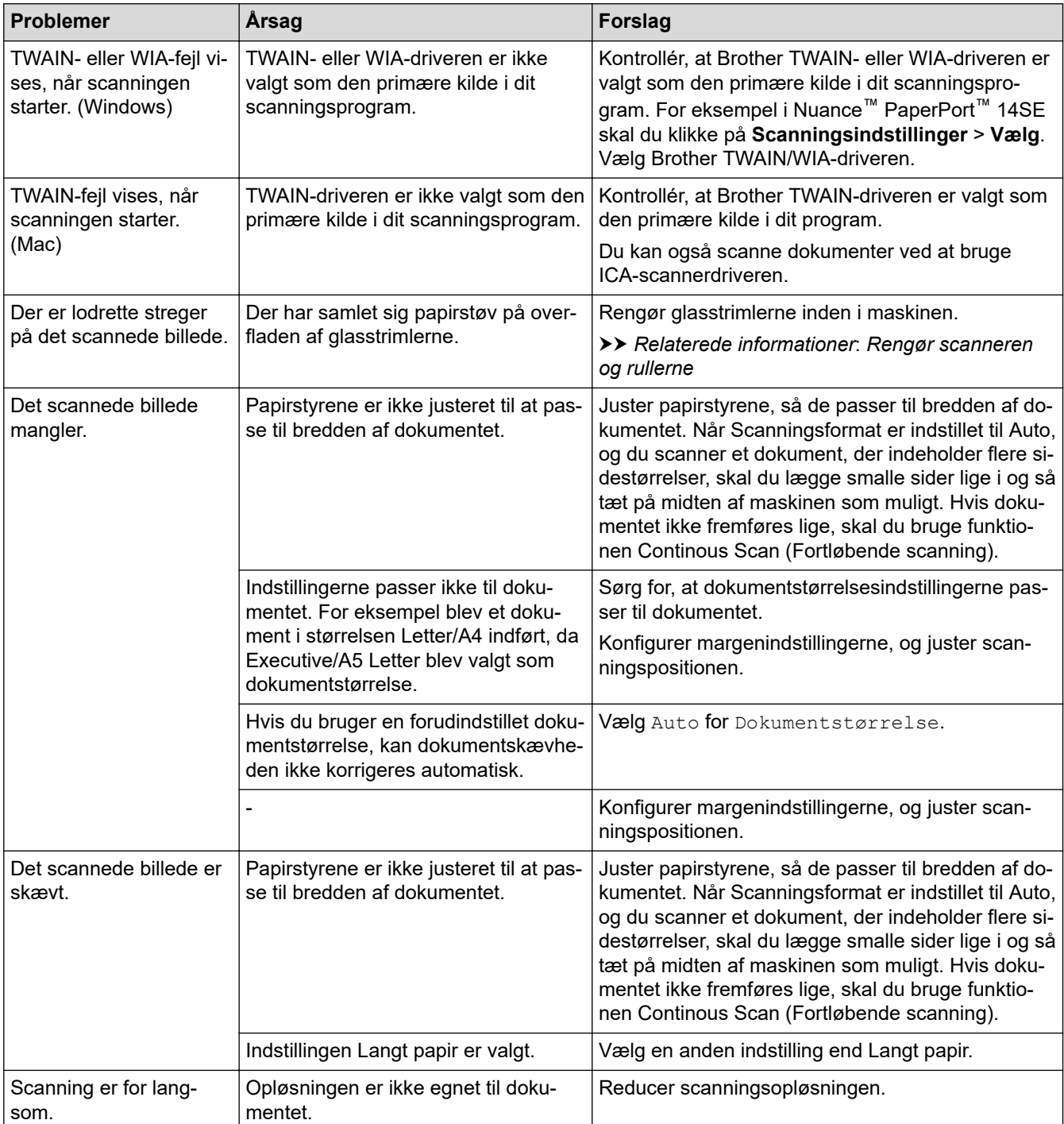

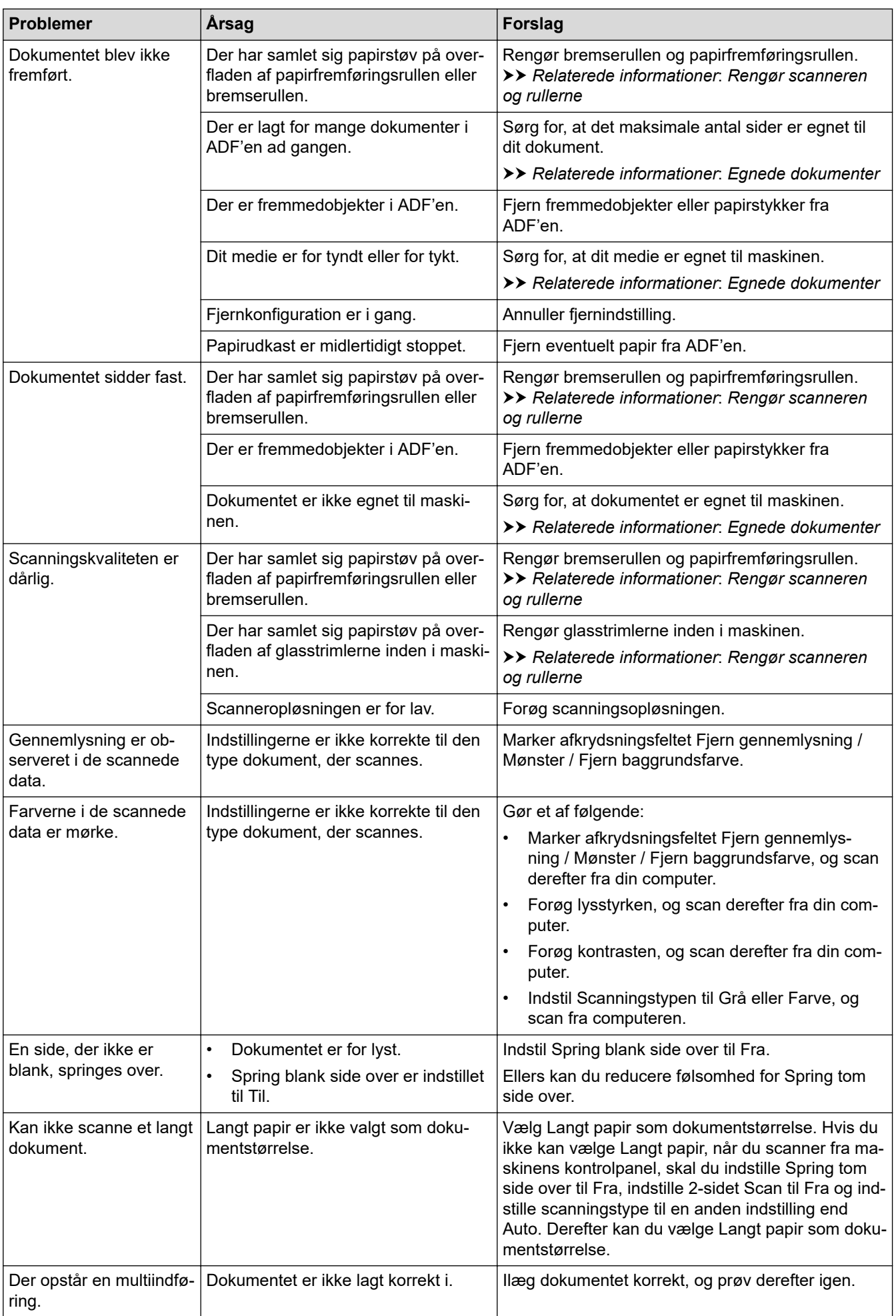

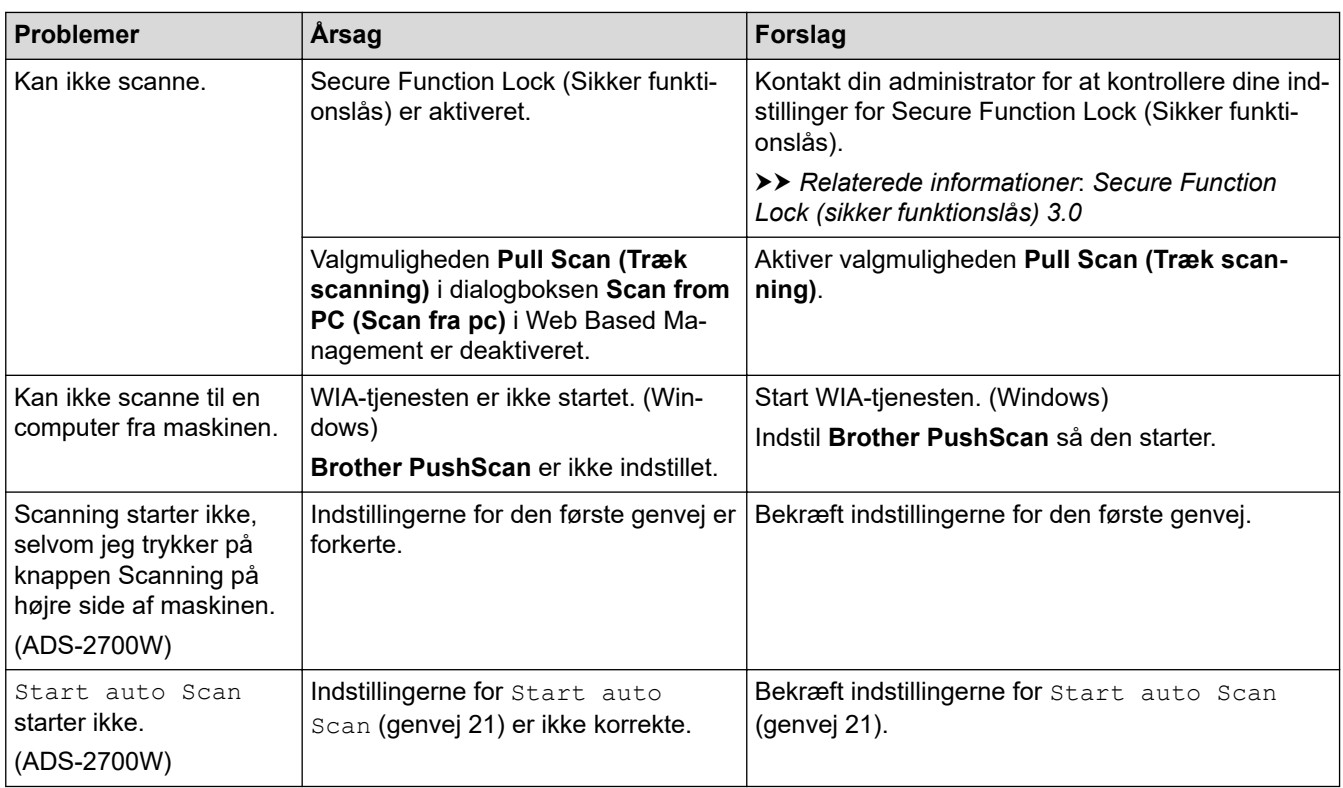

## **Problemer med software**

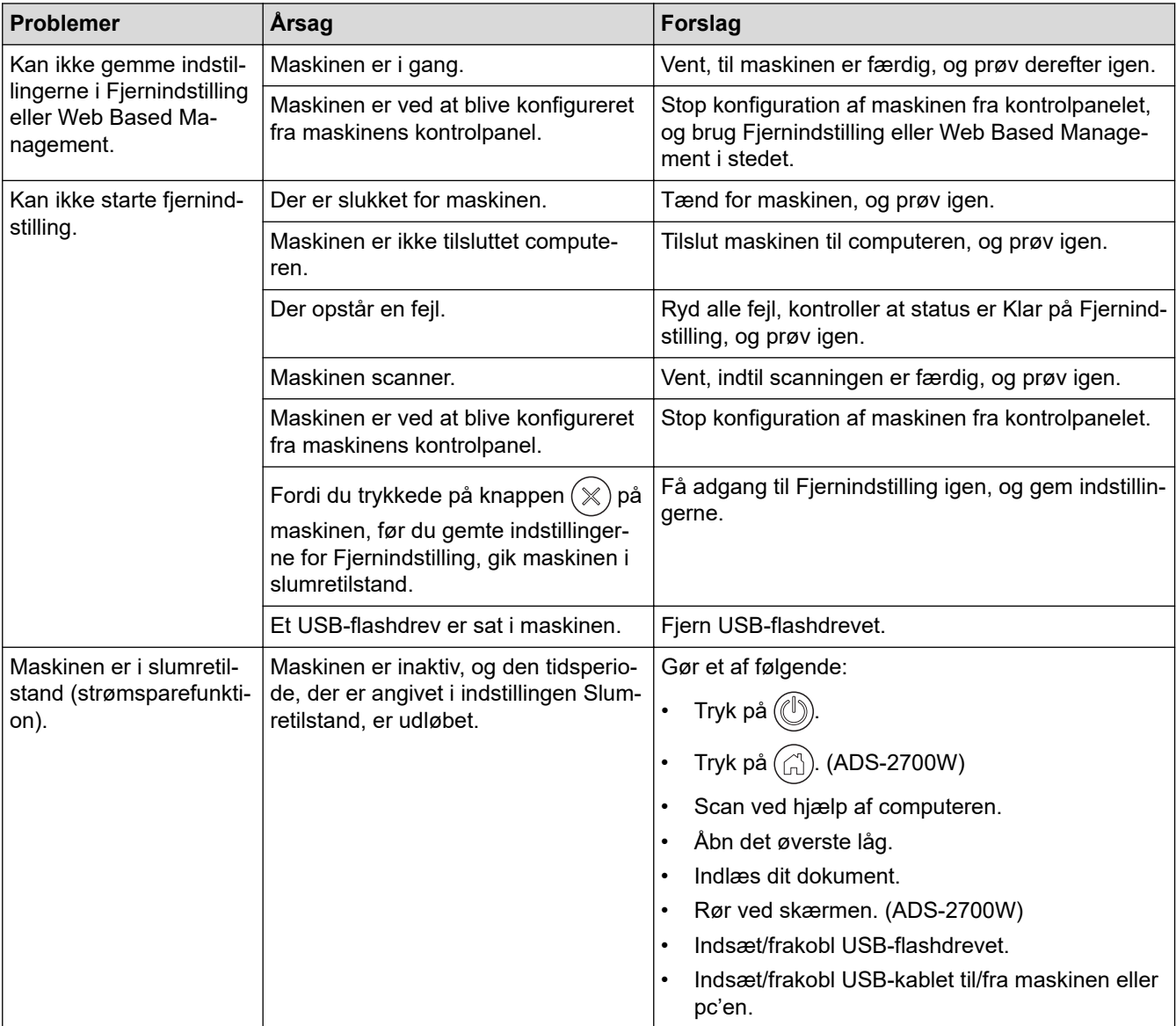

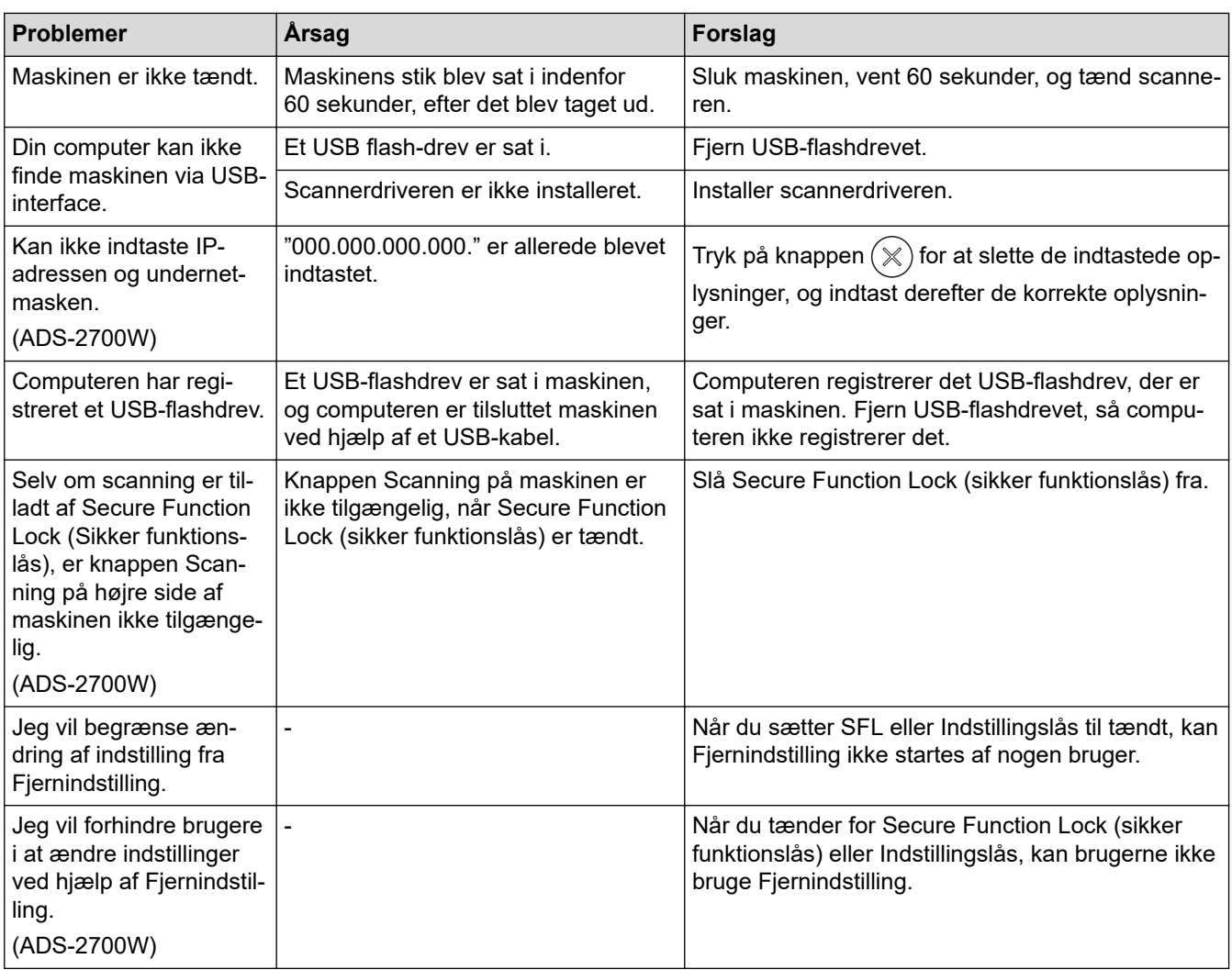

### **Relaterede informationer**

• [Hvis du har problemer med din maskine](#page-146-0)

#### **Relaterede emner:**

✓

- [Rengør scanneren og rullerne](#page-167-0)
- [Secure Function Lock \(sikker funktionslås\) 3.0](#page-126-0)
- [Egnede dokumenter](#page-18-0)

<span id="page-151-0"></span> [Hjem](#page-1-0) > [Fejlfinding](#page-136-0) > [Hvis du har problemer med din maskine](#page-146-0) > Netværksproblemer

## **Netværksproblemer**

**Relaterede modeller**: ADS-2700W

- [Hvis du ikke kan fuldføre konfigurationen af det trådløse netværk](#page-152-0)
- [Din scanner kan ikke registreres på netværket under installationen](#page-154-0)
- [Brother-maskinen kan ikke scanne via netværket](#page-156-0)
- [Hvis du vil kontrollere, at dine netværksenheder fungerer korrekt](#page-158-0)

<span id="page-152-0"></span> [Hjem](#page-1-0) > [Fejlfinding](#page-136-0) > [Hvis du har problemer med din maskine](#page-146-0) > [Netværksproblemer](#page-151-0) > Hvis du ikke kan fuldføre konfigurationen af det trådløse netværk

## **Hvis du ikke kan fuldføre konfigurationen af det trådløse netværk**

#### **Relaterede modeller**: ADS-2700W

Sluk og tænd for den trådløse router. Hvis det ikke løser problemet, skal du prøve at konfigurere indstillingerne for trådløst netværk igen. Hvis dette stadig ikke løser problemet, skal du benytte handlingerne, der er angivet i denne tabel.

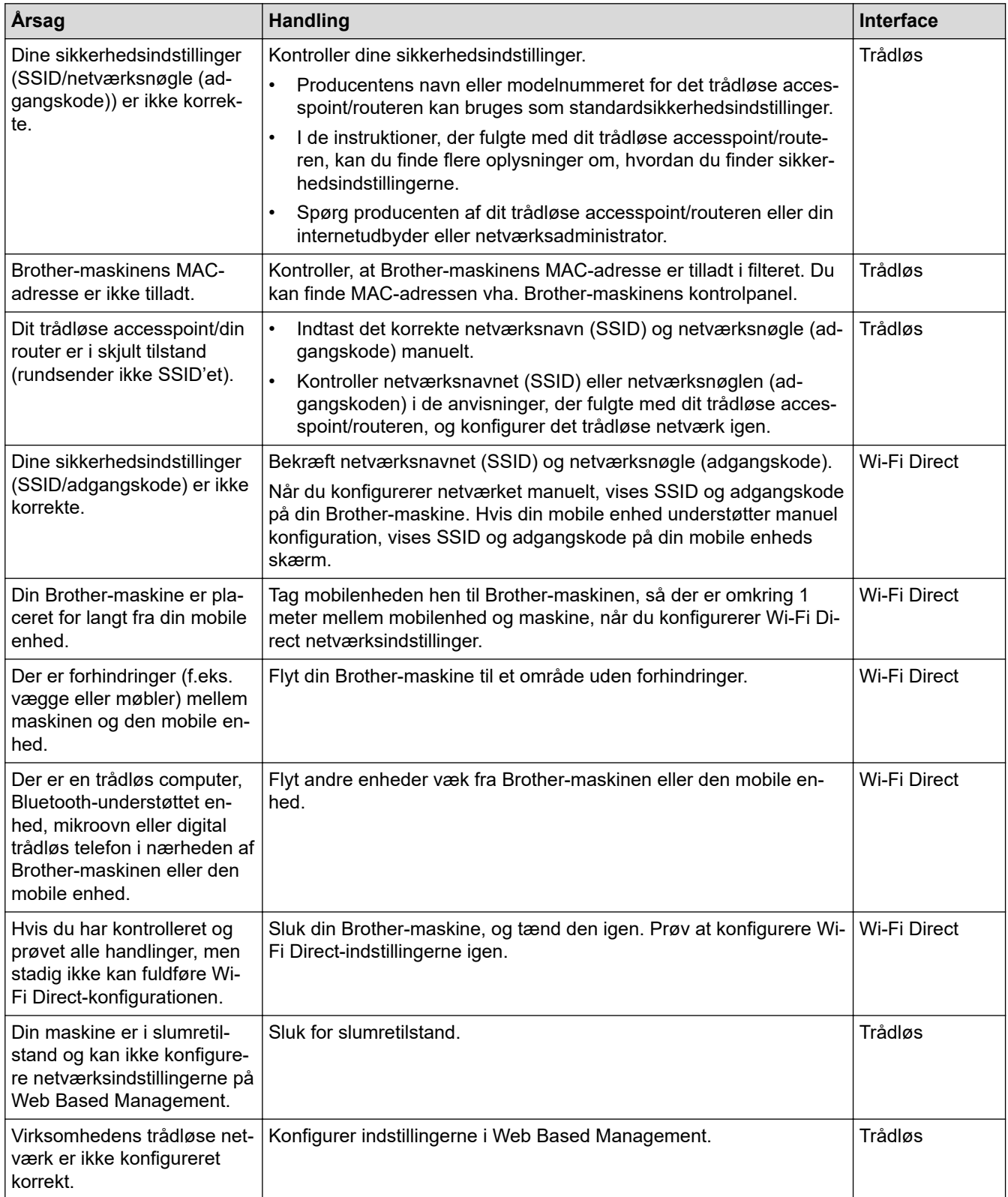

### **Relaterede informationer**

• [Netværksproblemer](#page-151-0)

∣√

<span id="page-154-0"></span> [Hjem](#page-1-0) > [Fejlfinding](#page-136-0) > [Hvis du har problemer med din maskine](#page-146-0) > [Netværksproblemer](#page-151-0) > Din scanner kan ikke registreres på netværket under installationen

# **Din scanner kan ikke registreres på netværket under installationen**

**Relaterede modeller**: ADS-2700W

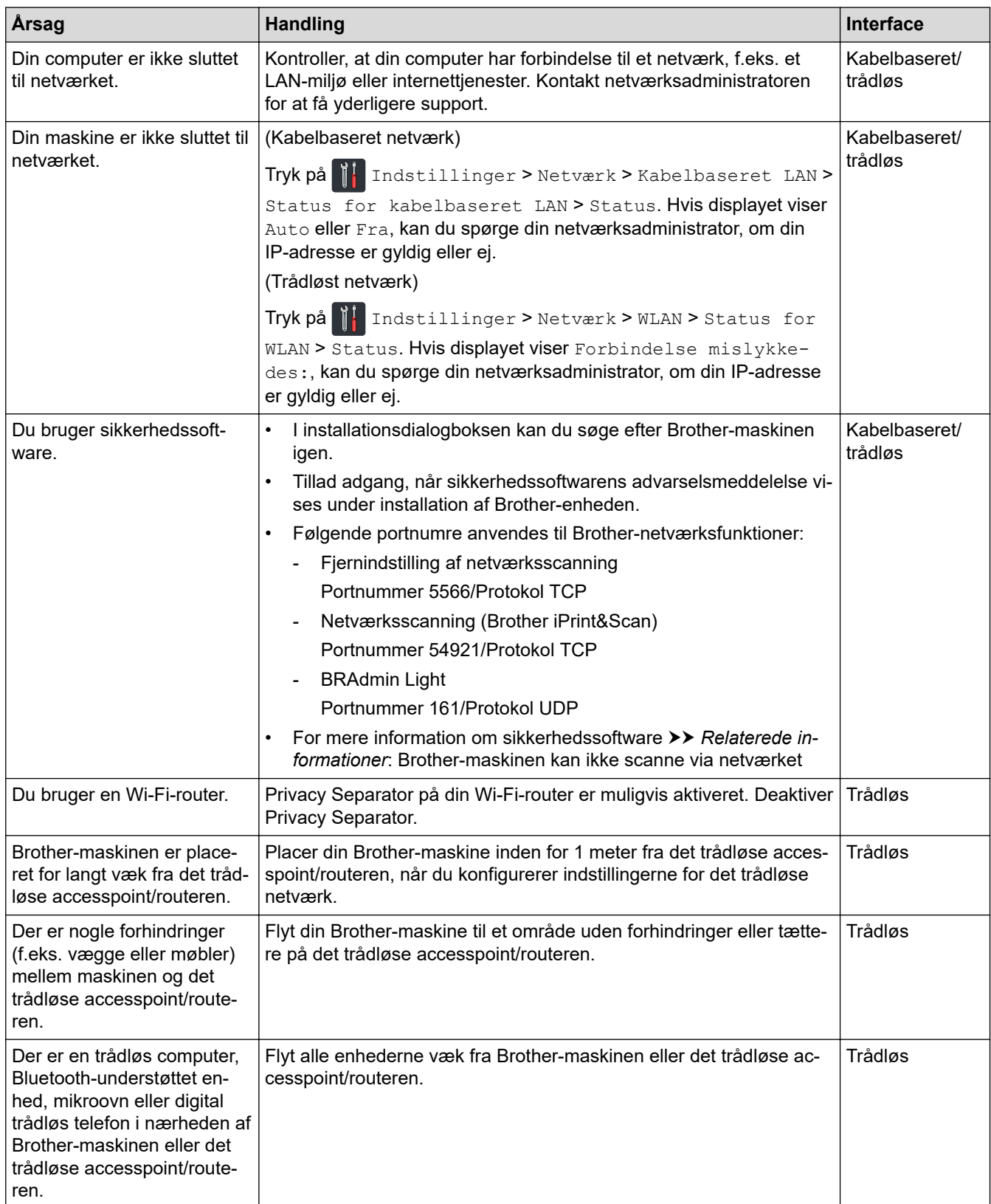

### **Relaterede informationer**

• [Netværksproblemer](#page-151-0)

↵

#### **Relaterede emner:**

- [Brother-maskinen kan ikke scanne via netværket](#page-156-0)
- [Hvis du vil kontrollere, at dine netværksenheder fungerer korrekt](#page-158-0)

<span id="page-156-0"></span> [Hjem](#page-1-0) > [Fejlfinding](#page-136-0) > [Hvis du har problemer med din maskine](#page-146-0) > [Netværksproblemer](#page-151-0) > Brother-maskinen kan ikke scanne via netværket

## **Brother-maskinen kan ikke scanne via netværket**

**Relaterede modeller**: ADS-2700W

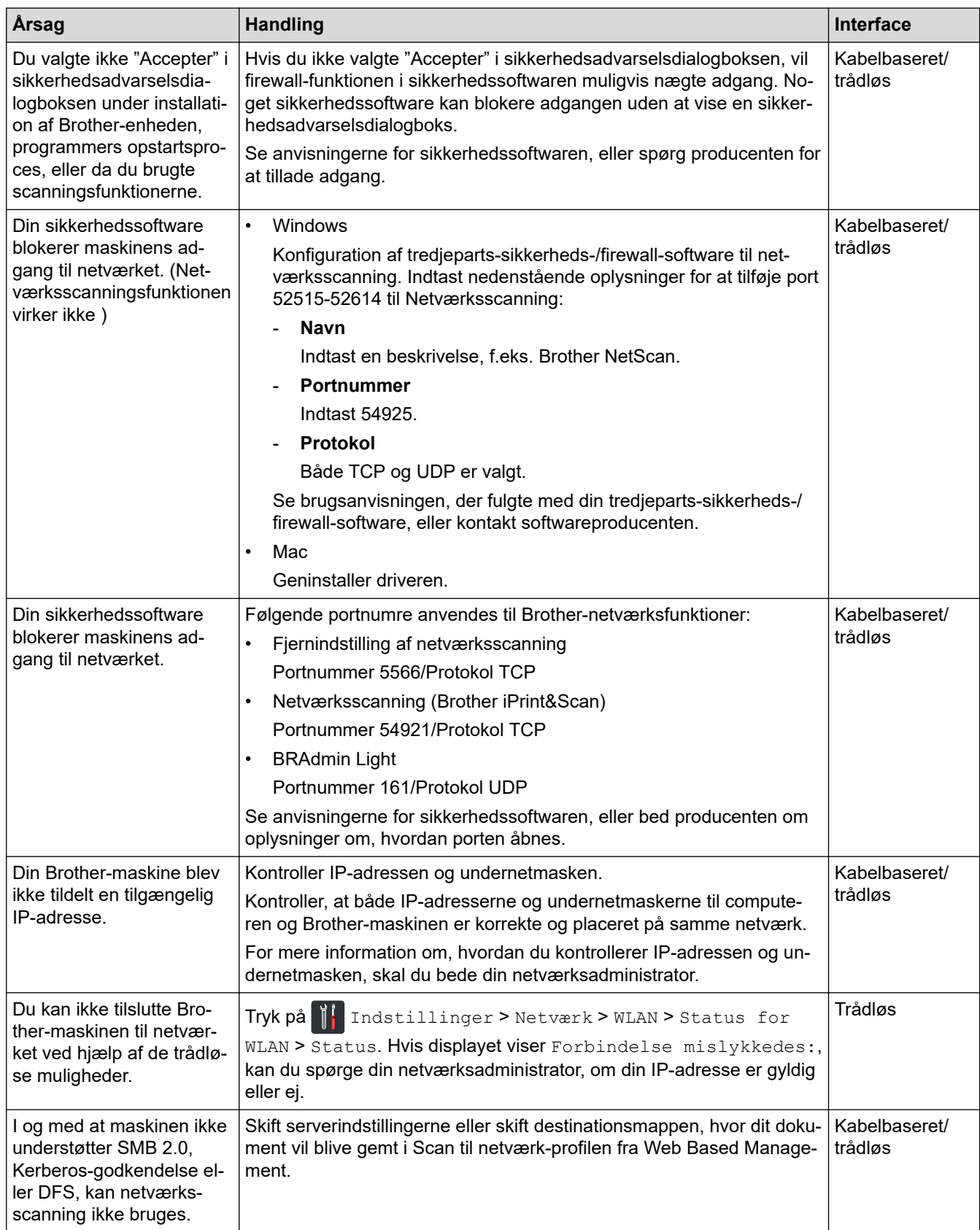

Hvis du har kontrolleret og prøvet alle handlingerne, men Brother-maskinen stadig ikke kan scanne, skal du afinstallere Brother-softwaren og -driverne og geninstallere dem.

#### **Relaterede informationer** ↵

• [Netværksproblemer](#page-151-0)

#### **Relaterede emner:**

- [Din scanner kan ikke registreres på netværket under installationen](#page-154-0)
- [Hvis du vil kontrollere, at dine netværksenheder fungerer korrekt](#page-158-0)

<span id="page-158-0"></span> [Hjem](#page-1-0) > [Fejlfinding](#page-136-0) > [Hvis du har problemer med din maskine](#page-146-0) > [Netværksproblemer](#page-151-0) > Hvis du vil kontrollere, at dine netværksenheder fungerer korrekt

## **Hvis du vil kontrollere, at dine netværksenheder fungerer korrekt**

**Relaterede modeller**: ADS-2700W

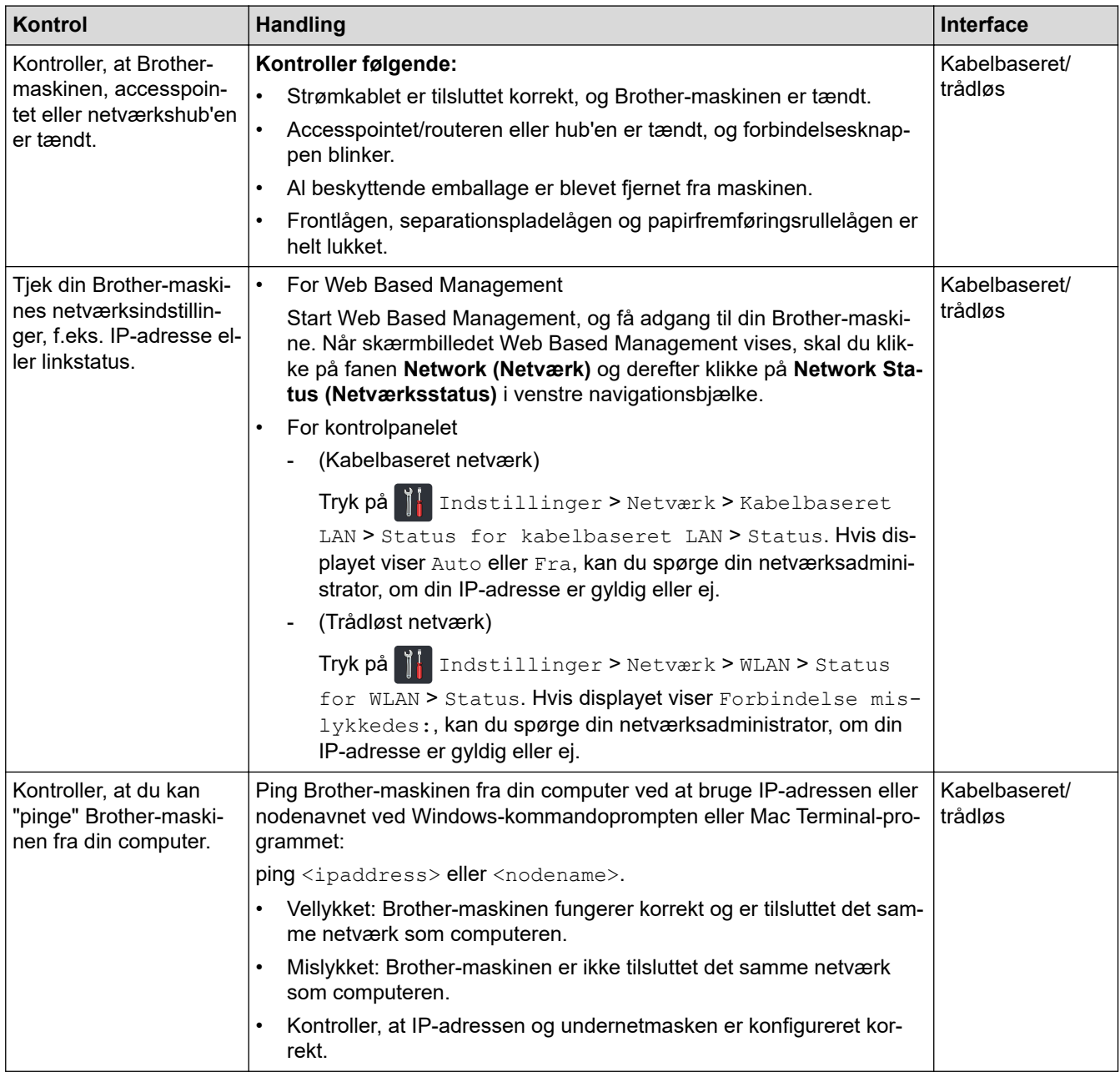

Se vejledningen, der fulgte med det trådløse accesspoint/routeren, for at finde oplysninger om SSID og netværksnøglen (adgangskoden) og indstil dem korrekt, hvis du har kontrolleret og prøvet alle handlinger, men du stadig har problemer.

#### **Relaterede informationer**

• [Netværksproblemer](#page-151-0)

#### **Relaterede emner:**

- [Brother-maskinen kan ikke scanne via netværket](#page-156-0)
- [Din scanner kan ikke registreres på netværket under installationen](#page-154-0)

 [Hjem](#page-1-0) > [Fejlfinding](#page-136-0) > Aflæsning af serienummeret

## **Aflæsning af serienummeret**

>> ADS-2200 >> ADS-2700W

### **ADS-2200**

- 1. Gør et af følgende:
	- Windows

Klik på **(Start)** > **Alle programmer** > **Brother** > **ADS-XXXXX** > **Fjernkonfiguration**.

• Mac

I **Finder** menubjælken skal du klikke på **Gå** > **Programmer** > **Brother** og derefter dobbeltklikke på ikonet **Fjernkonfiguration**.

2. Vælg dit modelnavn i dialogboksen Registrer enheder, og klik derefter på **Tilslut**.

Vinduet Fjernkonfigurationsprogram vises.

3. Klik på menuen **Maskin-info** i venstre navigationsrude.

Vinduet viser **Serienummer** (eksemplet nedenfor bruger Windows).

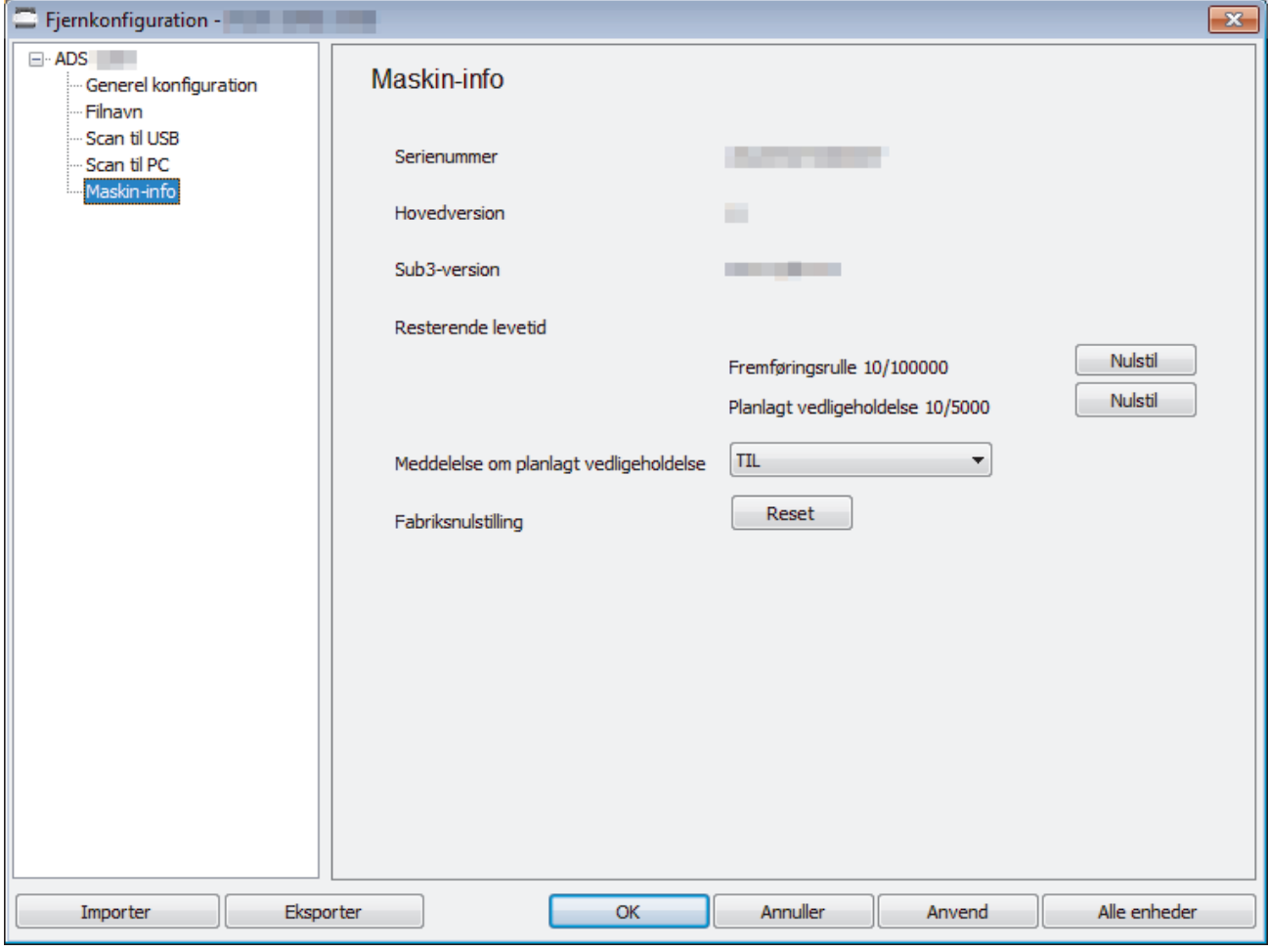

#### **ADS-2700W**

1. Tryk på [Indstillinger] > [Maskin-info.] > [Serienr.].

Touchskærmen viser [Serienr.].

### **Relaterede informationer**

• [Fejlfinding](#page-136-0)

∣√

▲ [Hjem](#page-1-0) > [Fejlfinding](#page-136-0) > Nulstil Brother-maskinen

## **Nulstil Brother-maskinen**

Følgende nulstillingsfunktioner er til rådighed:

• Netværk (ADS-2700W)

Brug Netværksnulstilling, hvis du vil gendanne netværksindstillingerne, som f.eks. adgangskode og IPadresse til standardfabriksindstillingerne.

• Adressebog (ADS-2700W)

Du kan nulstille adressebogen og slette alle eksisterende kontaktoplysninger.

• Alle indstillinger

Brug All Settings reset (nulstilling af alle indstillinger) til at gendanne alle indstillinger, der oprindeligt blev indstillet på fabrikken. Vi anbefaler, at du udfører denne procedure, før maskinen videregives eller bortskaffes.

Frakobl interfacekablet, før du udfører en nulstilling af netværket eller af alle indstillingerne.

#### >> ADS-2200 >> ADS-2700W

### **ADS-2200**

- 1. Gør et af følgende:
	- Windows

Klik på **(Start)** > **Alle programmer** > **Brother** > **ADS-XXXXX** > **Fjernkonfiguration**.

• Mac

I **Finder** menubjælken skal du klikke på **Gå** > **Programmer** > **Brother** og derefter dobbeltklikke på ikonet **Fjernkonfiguration**.

2. Vælg dit modelnavn i dialogboksen Registrer enheder, og klik derefter på **Tilslut**.

Vinduet Fjernkonfigurationsprogram vises.

- 3. Klik på menuen **Maskin-info** i venstre navigationsrude.
- 4. Klik på knappen **Nulstil** i **Fabriksnulstilling**.
- 5. Klik på **OK** for at lukke vinduet Fjernindstilling.

### **ADS-2700W**

- 1. Tryk på  $\left|\right|$  [Indstillinger] > [Første konfiguration] > [Nulstil].
- 2. Tryk på den ønskede nulstillingsindstilling.
- 3. Tryk på [OK] i to sekunder for at genstarte maskinen.

#### **Relaterede informationer**

• [Fejlfinding](#page-136-0)

<span id="page-162-0"></span>▲ [Hjem](#page-1-0) > [Fejlfinding](#page-136-0) > Nulstil tællere for forbrugsstoffer

## **Nulstil tællere for forbrugsstoffer**

Efter udskiftning af maskindele skal du nulstille tælleren for forbrugsstoffer, så du kan begynde at tælle fra 0.

```
>> ADS-2200
>> ADS-2700W
```
### **ADS-2200**

- 1. Gør et af følgende:
	- Windows

Klik på **(Start)** > **Alle programmer** > **Brother** > **ADS-XXXXX** > **Fjernkonfiguration**.

• Mac

I **Finder** menubjælken skal du klikke på **Gå** > **Programmer** > **Brother** og derefter dobbeltklikke på ikonet **Fjernkonfiguration**.

2. Vælg dit modelnavn i dialogboksen Registrer enheder, og klik derefter på **Tilslut**.

Vinduet Fjernkonfigurationsprogram vises.

- 3. Klik på menuen **Maskin-info** i venstre navigationsrude.
- 4. I afsnittet **Resterende levetid** under **Fremføringsrulle** skal du klikke på knappen **Nulstil**.
- 5. Klik på **OK** for at lukke vinduet Fjernindstilling.

### **ADS-2700W**

- 1. Tryk på  $\left\| \cdot \right\|$  [Indstillinger] > [Maskin-info.] > [Brugstællere].
- 2. For at nulstille tælleren skal du trykke på [Tæller for rulle].
- 3. Når touchskærmen viser en bekræftelsesmeddelelse, skal du trykke på [Ja].
- 4. Tryk på  $\binom{3}{0}$

#### **Relaterede informationer**

- [Fejlfinding](#page-136-0)
- **Relaterede emner:**
- [Fejl- og Vedligeholdelsesindikationer](#page-141-0)

<span id="page-163-0"></span>Hjem > Rutinemæssig vedligeholdelse

## **Rutinemæssig vedligeholdelse**

- [Rengør din Brother-maskine](#page-164-0)
- [Udskiftning af forbrugsstoffer](#page-170-0)
- [Emballér og send din Brother-maskine](#page-178-0)

<span id="page-164-0"></span> [Hjem](#page-1-0) > [Rutinemæssig vedligeholdelse](#page-163-0) > Rengør din Brother-maskine

## **Rengør din Brother-maskine**

- [Rengør maskinens yderside](#page-165-0)
- [Rengør scanneren og rullerne](#page-167-0)

<span id="page-165-0"></span> [Hjem](#page-1-0) > [Rutinemæssig vedligeholdelse](#page-163-0) > [Rengør din Brother-maskine](#page-164-0) > Rengør maskinens yderside

## **Rengør maskinens yderside**

- 1. Sluk og træk maskinens stik ud af stikkontakten.
- 2. Tør kontrolpanelet af med en tør, blød og fnugfri klud for at fjerne støv.

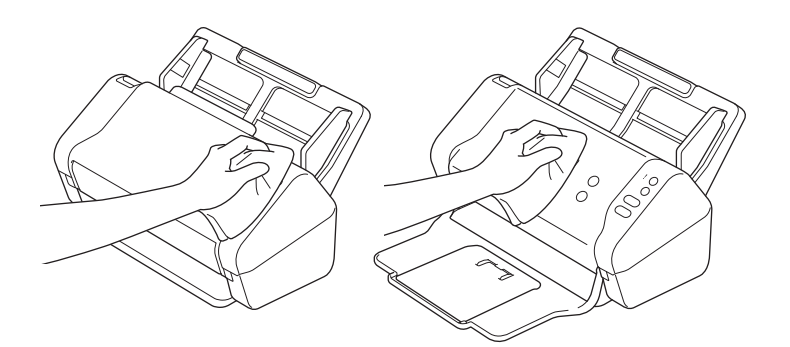

3. Åbn outputbakken.

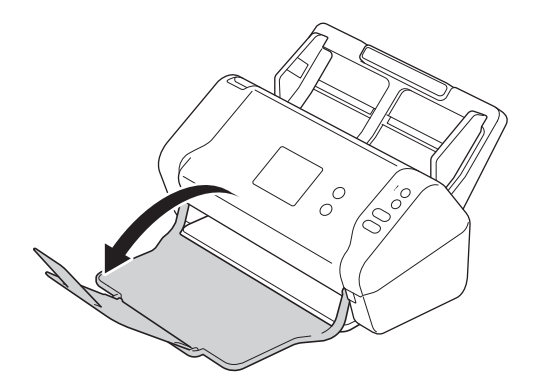

4. Tør indersiden af outputbakken af med en tør, blød og fnugfri klud for at fjerne støv.

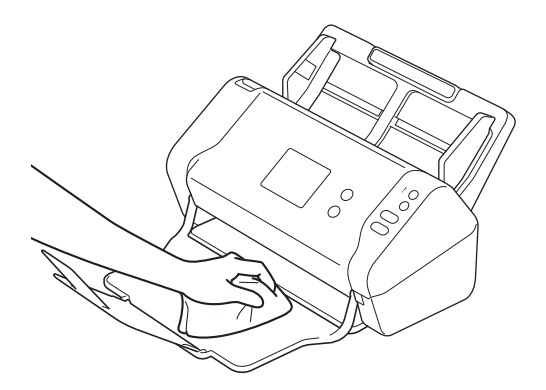

5. Luk outputbakken.

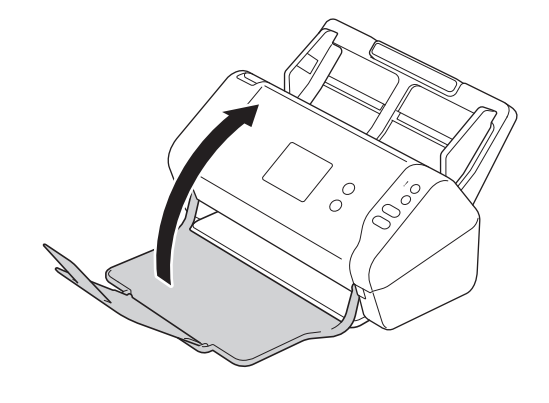

## **Relaterede informationer**

• [Rengør din Brother-maskine](#page-164-0)

<span id="page-167-0"></span> [Hjem](#page-1-0) > [Rutinemæssig vedligeholdelse](#page-163-0) > [Rengør din Brother-maskine](#page-164-0) > Rengør scanneren og rullerne

## **Rengør scanneren og rullerne**

Snavs eller slettelak på glasstrimlen kan medføre dårlig scanningskvalitet. Rengør scanneren og rullerne, hvis der vises en lodret linje i scannede data, eller hvis der mangler områder i de scannede data.

- 1. Sluk og træk maskinens stik ud af stikkontakten.
- 2. Fjern ADF'en (1).

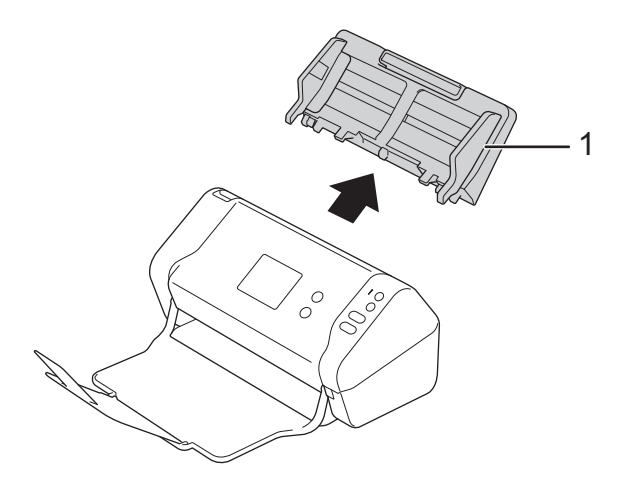

3. Tryk på udløserklappen for at åbne frontdækslet (1).

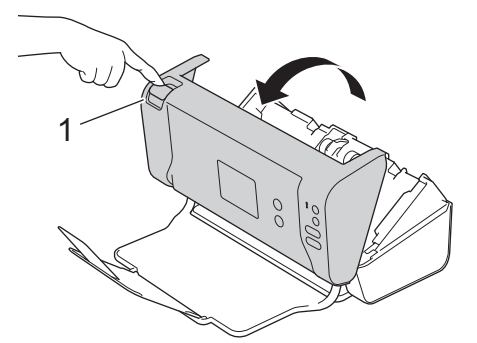

4. Rengør glasstrimlerne i ADF-enheden (1) med en blød, fnugfri klud fra bagsiden af maskinen.

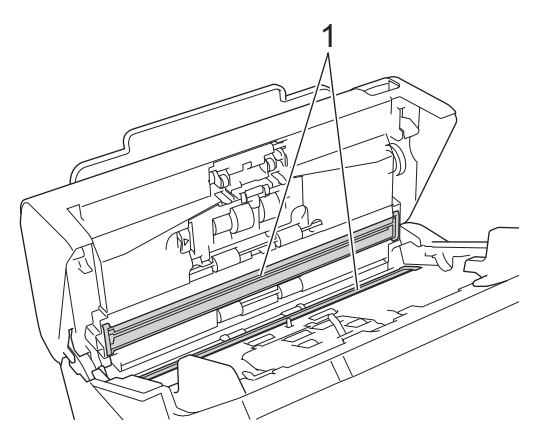

5. Tryk på venstre side af bremserullelågen (1) mens du trækker lågen nedad.

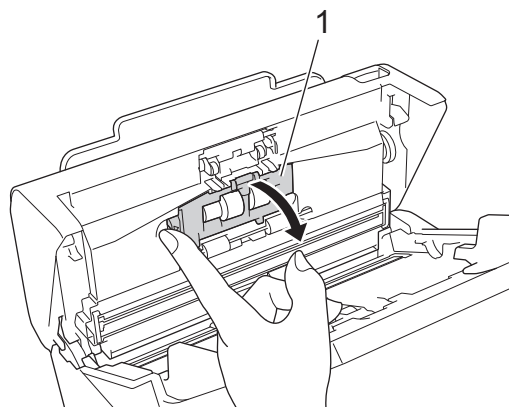

6. Løft akslen på bremserullen (1) med fingeren for at tage rullen ud.

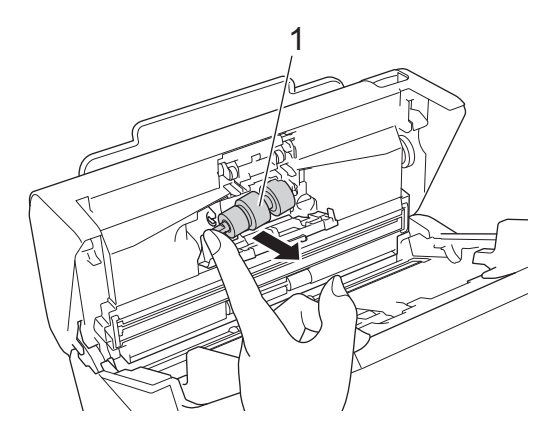

- 7. Rengør bremserullen med en blød, fnugfri klud, der er let fugtet med vand.
- 8. Placer bremserullens skaft (1) i kortlæseren i åbningen og sæt bremserullen ind i maskinen.

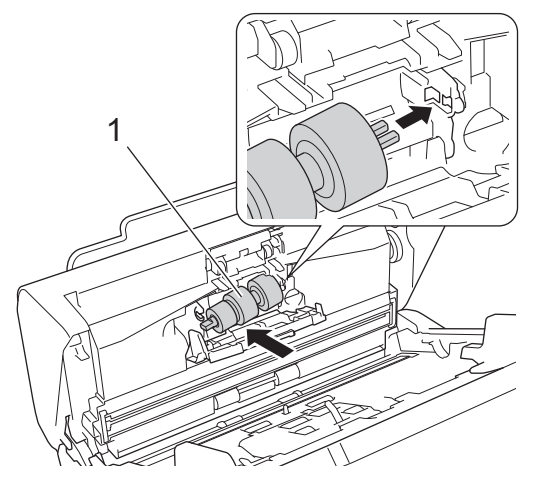

- 9. Luk lågen til bremserullen.
- 10. Rengør papirfremføringsrullerne fra side til side med en blød, fnugfri klud, der er let fugtet med vand.

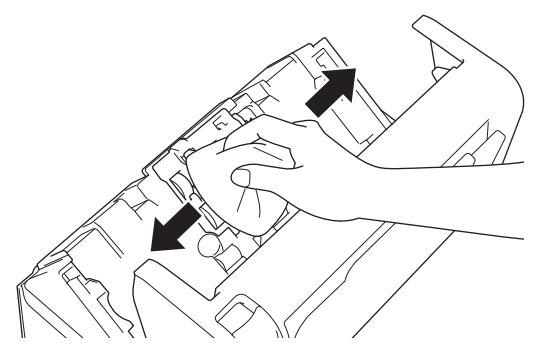

11. Luk frontdækslet, og monter ADF'en.

## **BEMÆRK**

#### **(ADS-2700W)**

Når [Medd. om planlagt vedl.hold.] vises på maskinens display, skal du straks rengøre maskinen. Hvis du ikke gør det, kan der opstå papirstop og problemer med papirfremføringen.

Først skal du køre fingerspidsen over glasset for at se, hvis du føler noget (snavs eller skidt). Rengør glasstrimlerne med en fnugfri klud. Du kan være nødt til at gentage rengøringsprocessen tre eller fire gange. Testscan et dokument efter hver rengøring.

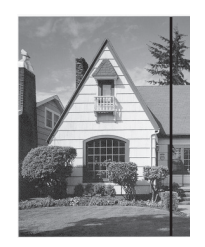

Hvis der sidder lidt snavs eller slettelak på glasstrimlen, ses en lodret linje på den scannede prøve.

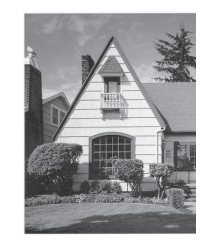

Når glasstrimlen rengøres, er den lodrette linje væk.

#### **Relaterede informationer**

• [Rengør din Brother-maskine](#page-164-0)

#### **Relaterede emner:**

- [Fejl- og Vedligeholdelsesindikationer](#page-141-0)
- [Dokumentstop](#page-144-0)
- [Scanning og andre problemer](#page-147-0)

<span id="page-170-0"></span> [Hjem](#page-1-0) > [Rutinemæssig vedligeholdelse](#page-163-0) > Udskiftning af forbrugsstoffer

## **Udskiftning af forbrugsstoffer**

- [Forbrugsstoffer](#page-171-0)
- [Kontroller forbrugsstoffernes udskiftningscyklus](#page-172-0)
- [Udskift papirfremføringsrullen](#page-174-0)
- [Udskift bremserullen](#page-176-0)

<span id="page-171-0"></span> [Hjem](#page-1-0) > [Rutinemæssig vedligeholdelse](#page-163-0) > [Udskiftning af forbrugsstoffer](#page-170-0) > Forbrugsstoffer

# **Forbrugsstoffer**

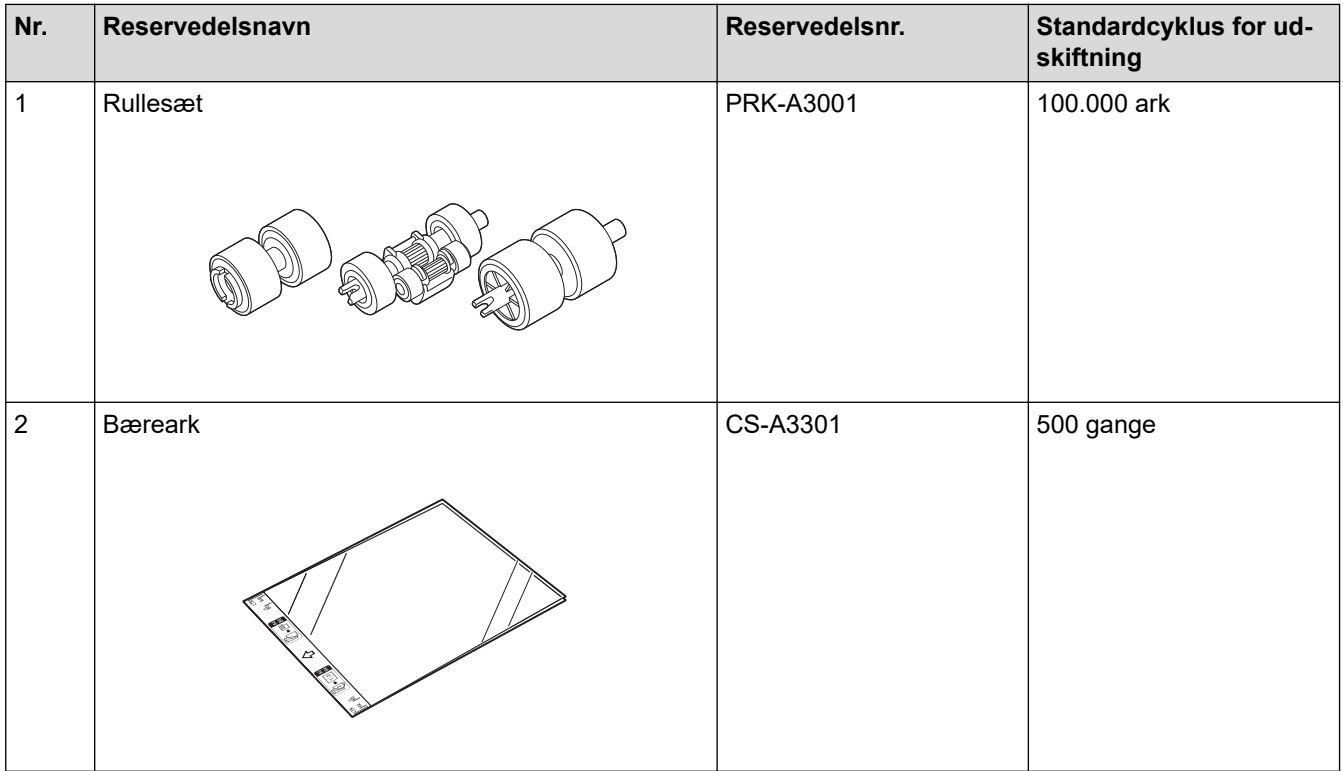

#### **Relaterede informationer** ✓

• [Udskiftning af forbrugsstoffer](#page-170-0)

<span id="page-172-0"></span> [Hjem](#page-1-0) > [Rutinemæssig vedligeholdelse](#page-163-0) > [Udskiftning af forbrugsstoffer](#page-170-0) > Kontroller forbrugsstoffernes udskiftningscyklus

# **Kontroller forbrugsstoffernes udskiftningscyklus**

>> ADS-2200 >> ADS-2700W

### **ADS-2200**

- 1. Gør et af følgende:
	- Windows

Klik på **(Start)** > **Alle programmer** > **Brother** > **ADS-XXXXX** > **Fjernkonfiguration**.

• Mac

I **Finder** menubjælken skal du klikke på **Gå** > **Programmer** > **Brother** og derefter dobbeltklikke på ikonet **Fjernkonfiguration**.

2. Vælg dit modelnavn i dialogboksen Registrer enheder, og klik derefter på **Tilslut**.

Vinduet Fjernkonfigurationsprogram vises.

3. Klik på menuen **Maskin-info** i venstre navigationsrude.

Vinduet viser den resterende levetid for papirfremføringsrullen (eksemplet nedenfor bruger Windows).

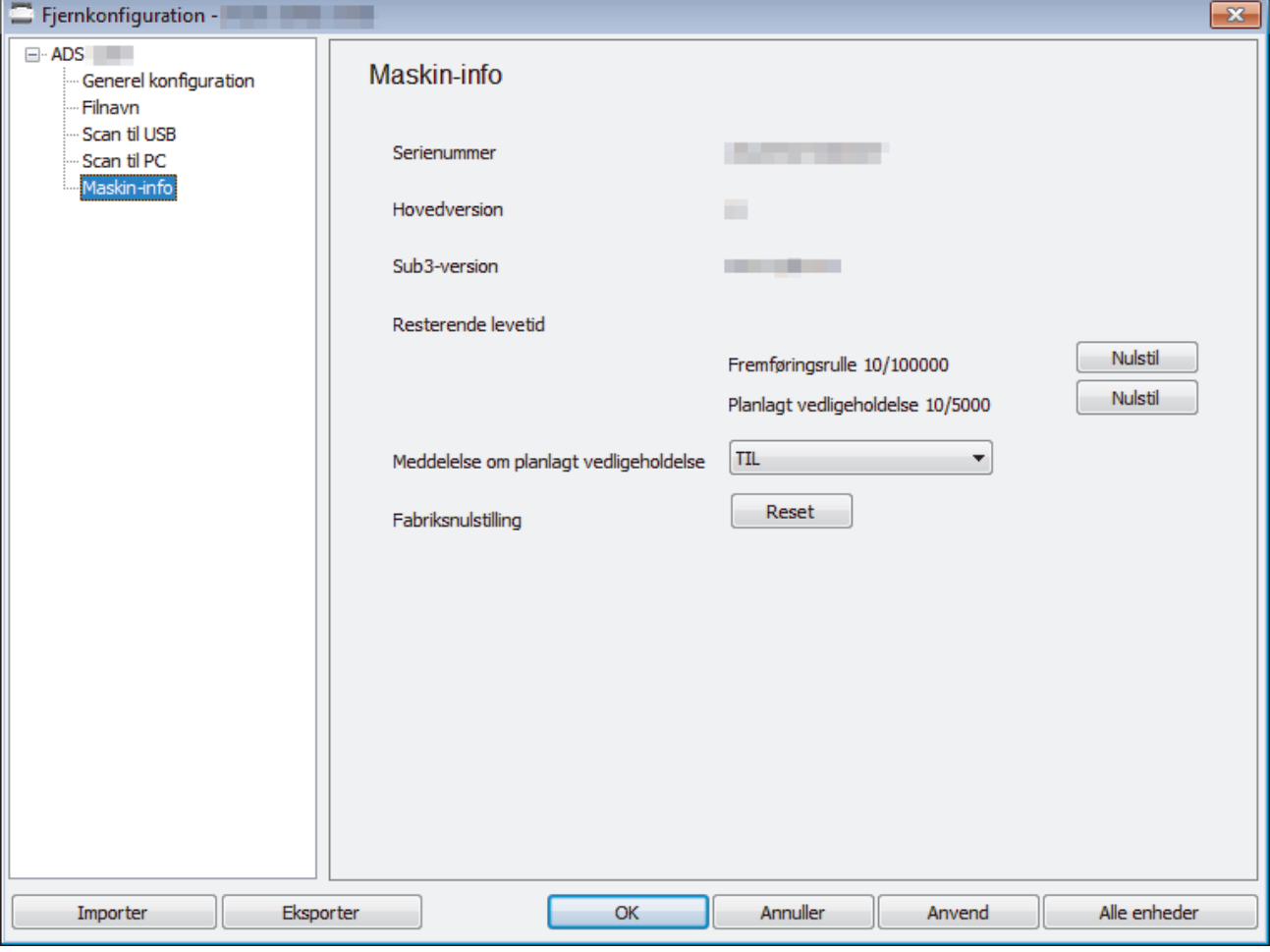

#### **ADS-2700W**

1. Tryk på  $\left\| \cdot \right\|$  [Indstillinger] > [Maskin-info.] > [Brugstællere].

Touchskærmen viser [Tæller for rulle].

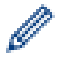

Hvis vejledning på touchskærmen advarer dig om at udskifte papirfremføringsrullen, skal du bestille de nødvendige dele og derefter udskifte brugte dele med nye.

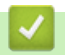

## **Relaterede informationer**

• [Udskiftning af forbrugsstoffer](#page-170-0)

<span id="page-174-0"></span> [Hjem](#page-1-0) > [Rutinemæssig vedligeholdelse](#page-163-0) > [Udskiftning af forbrugsstoffer](#page-170-0) > Udskift papirfremføringsrullen

## **Udskift papirfremføringsrullen**

Din maskine er udstyret med en scannertæller, som automatisk tæller, hvor mange gange maskinen har scannet. Efter ca. 100.000 scanninger skal du muligvis udskifte papirfremføringsrullen.

1. Fjern ADF'en (1).

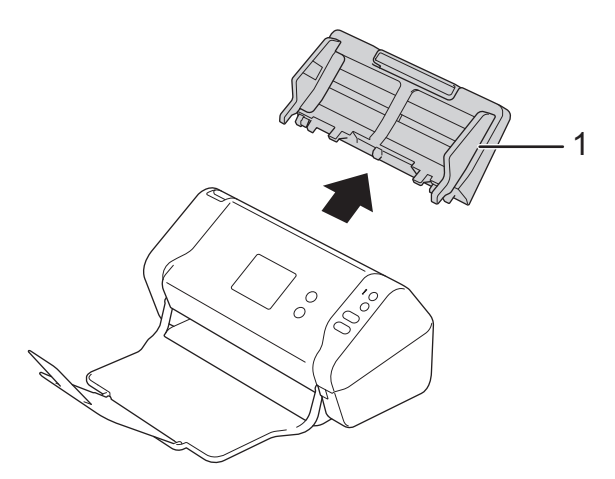

2. Tryk på udløserklappen for at åbne frontdækslet (1).

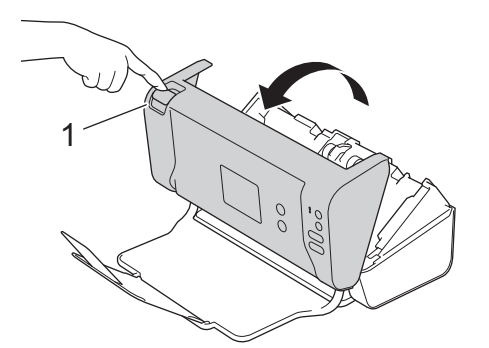

3. Mens du trykker på højre side af fremføringsrullelågen (1) fra forsiden af maskinen, skal du trække lågen nedad.

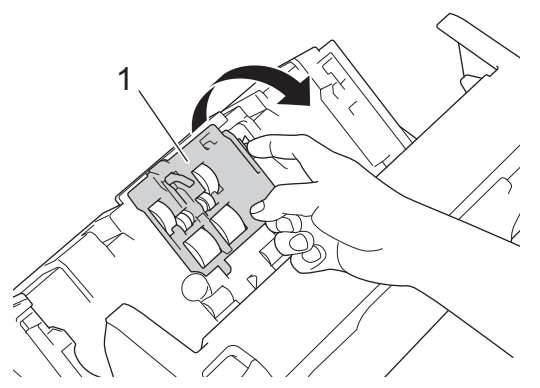

4. Skub den øverste papirfremføringsrulle (1) til højre, og træk den ud for at fjerne den. Fjern den nederste papirfremføringsrulle (2) på samme måde.

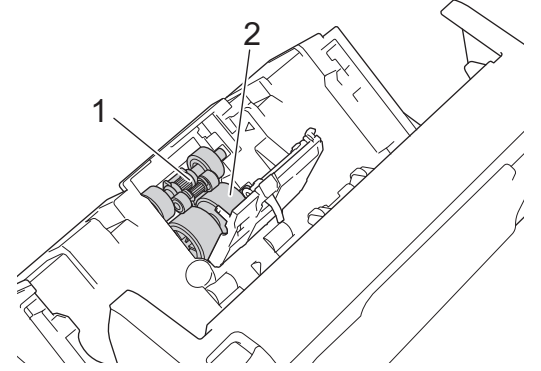

5. Monter den nye nederste papirfremføringsrulle i åbningen, og skub den derefter til venstre på akslen.

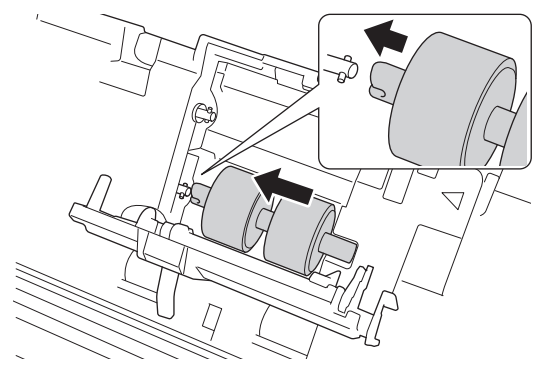

6. Monter den nye øverste papirfremføringsrulle i åbningen, og skub den derefter til venstre på akslen.

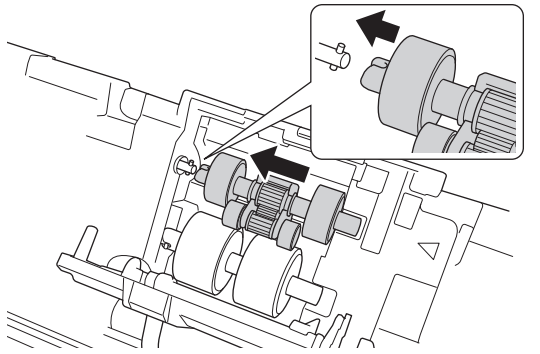

- 7. Luk lågen til papirfremføringsrullen.
- 8. Luk frontdækslet, og monter ADF'en.
- 9. Nulstil fremføringsrulletælleren. >> Relaterede informationer:Nulstil tællere for forbrugsstoffer

### **BEMÆRK**

Kontrollér følgende:

- Værdien for fremføringsrulletælleren er 0.
- Touchskærmen eller LED-indikationerne viser ikke en besked om udskiftning af papirfremføringsrullen.

#### **Relaterede informationer**

• [Udskiftning af forbrugsstoffer](#page-170-0)

#### **Relaterede emner:**

• [Nulstil tællere for forbrugsstoffer](#page-162-0)

<span id="page-176-0"></span> [Hjem](#page-1-0) > [Rutinemæssig vedligeholdelse](#page-163-0) > [Udskiftning af forbrugsstoffer](#page-170-0) > Udskift bremserullen

## **Udskift bremserullen**

Din maskine er udstyret med en scannertæller, som automatisk tæller, hvor mange gange maskinen har scannet. Efter ca. 100.000 scanninger skal du muligvis udskifte bremserullen.

1. Tryk på udløserklappen for at åbne frontdækslet (1).

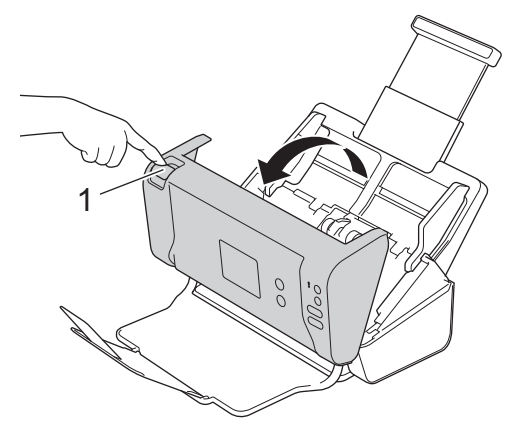

2. Mens du trykker på venstre side af bremserullelågen (1) fra bagsiden af maskinen, skal du trække lågen nedad.

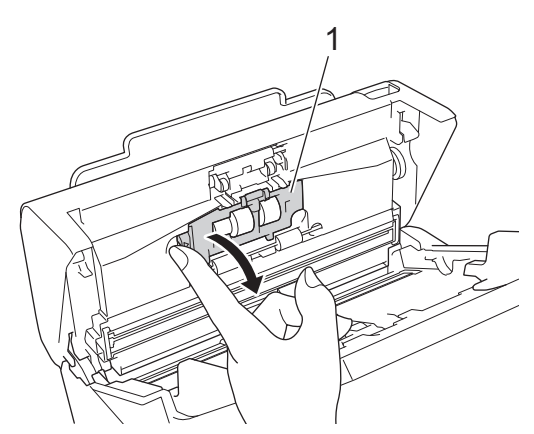

3. Løft akslen på bremserullen (1) med fingeren for at tage rullen ud.

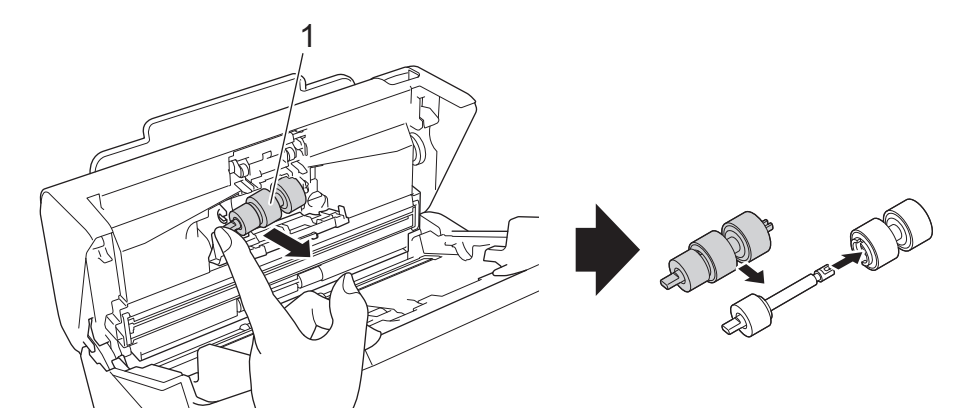

4. Placer den nye bremserulles skaft (1) i kortlæseren i åbningen, og sæt bremserullen ind i maskinen.

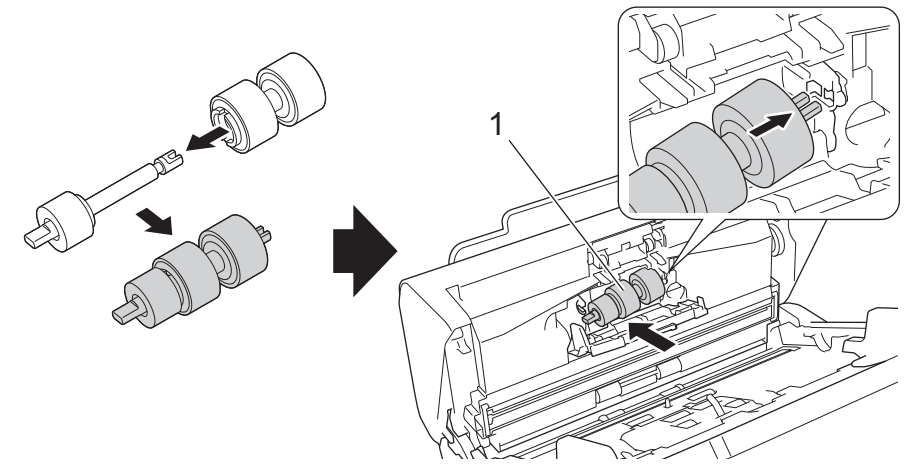

- 5. Luk lågen til bremserullen.
- 6. Luk frontdækslet.

## **BEMÆRK**

Touchskærmen eller LED-indikationer viser hverken en besked om Udskift rulle eller Udskift dele.

## **Relaterede informationer**

• [Udskiftning af forbrugsstoffer](#page-170-0)

### **Relaterede emner:**

• [Nulstil tællere for forbrugsstoffer](#page-162-0)

<span id="page-178-0"></span> [Hjem](#page-1-0) > [Rutinemæssig vedligeholdelse](#page-163-0) > Emballér og send din Brother-maskine

## **Emballér og send din Brother-maskine**

Når du transporterer maskinen, skal du bruge den originale emballage, der fulgte med maskinen. Hvis du ikke pakker maskinen korrekt, er eventuelle skader, der opstår under transport, muligvis ikke omfattet af reklamationsretten.

- Maskinen skal forsikres tilstrækkeligt hos fragtføreren.
- 1. Luk den udtrækkelige ADF.
- 2. Fjern ADF'en (1).

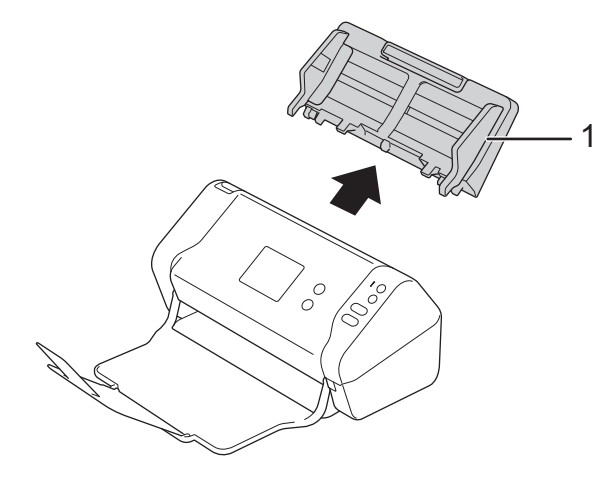

3. Luk outputbakken.

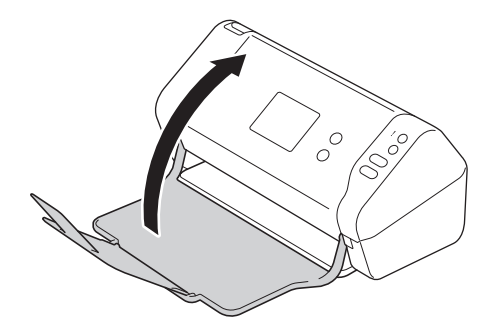

4. Pak maskinen ind i den originale pose.

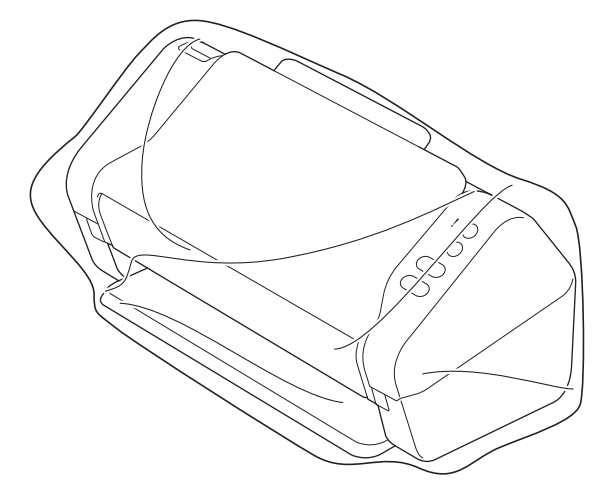

5. Pak maskinen og brugsanvisningerne i originalemballagen med det originale pakningsmateriale som vist.

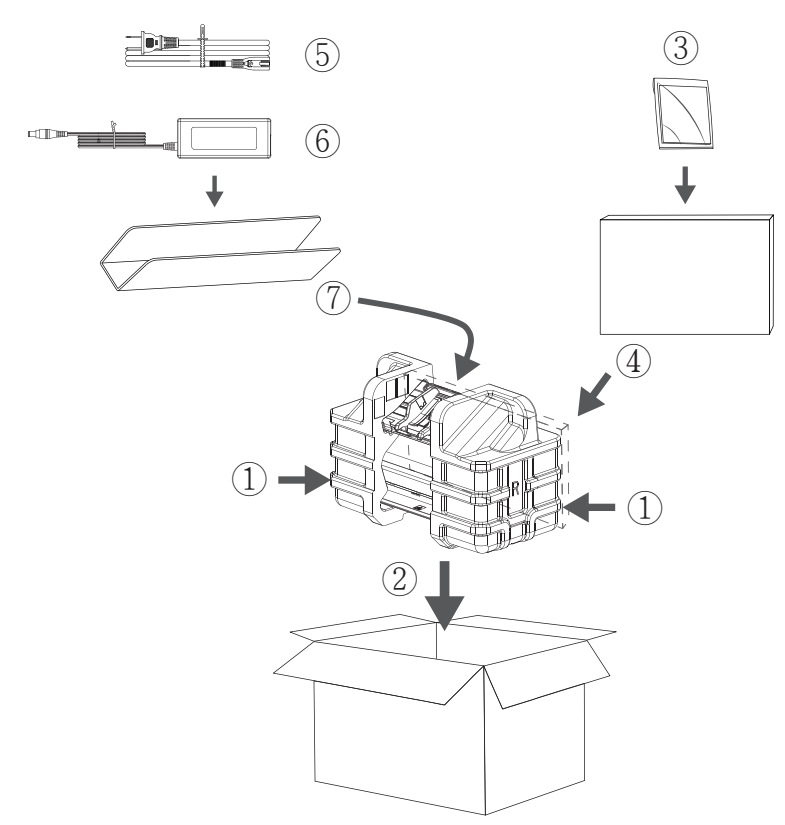

6. Luk kassen med tape.

### **Relaterede informationer**

• [Rutinemæssig vedligeholdelse](#page-163-0)
<span id="page-180-0"></span>▲ [Hjem](#page-1-0) > Maskinindstillinger

# **Maskinindstillinger**

- [Ændring af maskinindstillinger fra betjeningspanelet](#page-181-0)
- [Ændring af maskinindstillinger fra computeren](#page-188-0)

<span id="page-181-0"></span> [Hjem](#page-1-0) > [Maskinindstillinger](#page-180-0) > Ændring af maskinindstillinger fra betjeningspanelet

# **Ændring af maskinindstillinger fra betjeningspanelet**

**Relaterede modeller**: ADS-2700W

- [I tilfælde af strømsvigt \(hukommelseslagring\)](#page-182-0)
- [Ændring af de generelle indstillinger fra kontrolpanelet](#page-183-0)
- [Gemme dine foretrukne indstillinger som en genvej](#page-185-0)

<span id="page-182-0"></span> [Hjem](#page-1-0) > [Maskinindstillinger](#page-180-0) > [Ændring af maskinindstillinger fra betjeningspanelet](#page-181-0) > I tilfælde af strømsvigt (hukommelseslagring)

# **I tilfælde af strømsvigt (hukommelseslagring)**

**Relaterede modeller**: ADS-2700W

- Dine menuindstillinger lagres permanent og går ikke tabt i tilfælde af strømsvigt.
- Midlertidige indstillinger går tabt.
- Under en strømafbrydelse bevares dato og klokkeslæt i maskinen i omtrent 24 timer.

### **Relaterede informationer**

• [Ændring af maskinindstillinger fra betjeningspanelet](#page-181-0)

<span id="page-183-0"></span> [Hjem](#page-1-0) > [Maskinindstillinger](#page-180-0) > [Ændring af maskinindstillinger fra betjeningspanelet](#page-181-0) > Ændring af de generelle indstillinger fra kontrolpanelet

# **Ændring af de generelle indstillinger fra kontrolpanelet**

### **Relaterede modeller**: ADS-2700W

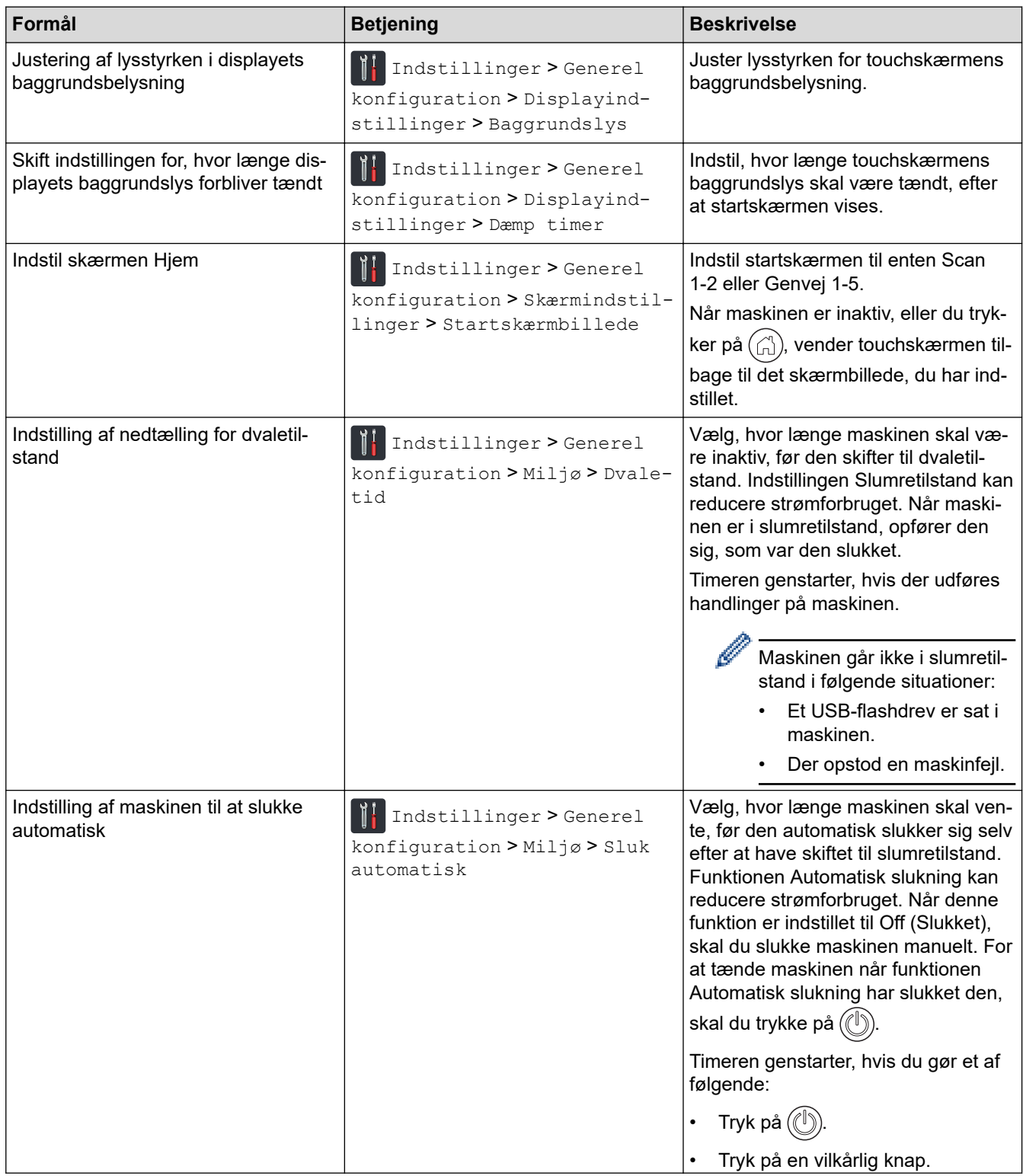

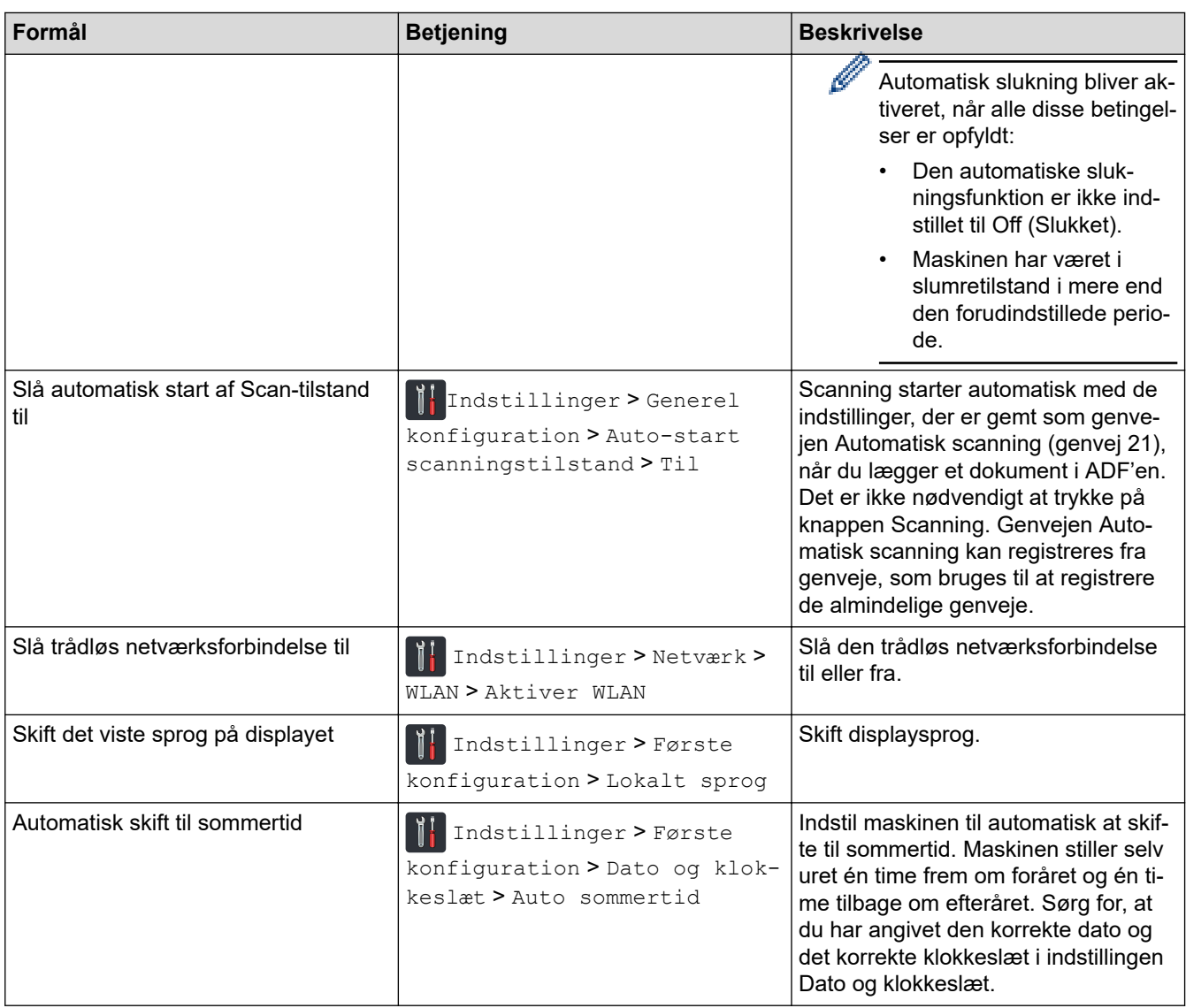

## **Relaterede informationer**

✓

• [Ændring af maskinindstillinger fra betjeningspanelet](#page-181-0)

<span id="page-185-0"></span> [Hjem](#page-1-0) > [Maskinindstillinger](#page-180-0) > [Ændring af maskinindstillinger fra betjeningspanelet](#page-181-0) > Gemme dine foretrukne indstillinger som en genvej

# **Gemme dine foretrukne indstillinger som en genvej**

**Relaterede modeller**: ADS-2700W

- [Tilføj genveje](#page-186-0)
- [Skift eller slet genveje](#page-187-0)

<span id="page-186-0"></span> [Hjem](#page-1-0) > [Maskinindstillinger](#page-180-0) > [Ændring af maskinindstillinger fra betjeningspanelet](#page-181-0) > [Gemme dine foretrukne](#page-185-0) [indstillinger som en genvej](#page-185-0) > Tilføj genveje

## **Tilføj genveje**

ß

### **Relaterede modeller**: ADS-2700W

Brug genvejsfunktionen til at oprette genveje til de mest anvendte handlinger, f.eks. Scan til USB, Scan til E-mail, Scan til netværk og Scan til FTP/SFTP. Du kan hente og anvende disse indstillinger efter behov.

Disse instruktioner beskriver, hvordan du tilføjer en genvej til Scan til USB. Trinnene for tilføjelse af andre genveje for scanning er stort set de samme.

For at tilføje en genvej til Scan til FTP/SFTP eller Scan til netværk skal du have tilføjet profilnavnet på forhånd.

- 1. Tryk på ([Genveje]).
- 2. Tryk på ◀ eller ▶ for at få vist genvejsskærmbillederne.
- 3. Tryk på  $\leftarrow$  for at tilføje en ny genvej.
- 4. Tryk på  $\blacktriangle$  eller  $\nabla$  for at få vist menuen [til USB].
- 5. Tryk på [til USB].
- 6. Tryk på [Indstillinger].
- 7. Tryk på ▲ eller ▼ for at få vist de tilgængelige indstillinger, og tryk derefter på den indstilling, du ønsker at ændre.
- 8. Tryk på ▲ eller ▼ for at få vist de tilgængelige valgmuligheder, og tryk derefter på de ønskede valgmuligheder. Gentag disse trin for at tilføje yderligere genveje. Tryk på [OK], når du er færdig.
- 9. Tryk på [Gem som genvej].
- 10. Læs og bekræft den viste liste over de indstillinger, du har valgt. Tryk på [OK].
- 11. Indtast et navn til genvejen. Tryk på [OK].

Du bliver spurgt, om du vil gøre dette til en genvej med ét tryk. Følg vejledningen på displayet.

### **Relaterede informationer**

• [Gemme dine foretrukne indstillinger som en genvej](#page-185-0)

<span id="page-187-0"></span> [Hjem](#page-1-0) > [Maskinindstillinger](#page-180-0) > [Ændring af maskinindstillinger fra betjeningspanelet](#page-181-0) > [Gemme dine foretrukne](#page-185-0) [indstillinger som en genvej](#page-185-0) > Skift eller slet genveje

## **Skift eller slet genveje**

**Relaterede modeller**: ADS-2700W

- 1. Tryk på **1.** ([Genveje]).
- 2. Tryk på ◀ eller ▶ for at få vist den genvej, du vil ændre.
- 3. Tryk og hold på den genvej, du vil ændre.
- 4. Tryk på [Rediger].

Ø Tryk på [Slet]for at slette genvejen. Tryk på [Omdøb], og følg displayet for at redigere navnet på genvejen.

- 5. Ændring af indstillingerne for den valgte genvej.
- 6. Tryk på [Gem som genvej], når du er færdig.
- 7. Tryk på [OK] for at bekræfte.

### **Relaterede informationer**

• [Gemme dine foretrukne indstillinger som en genvej](#page-185-0)

<span id="page-188-0"></span> [Hjem](#page-1-0) > [Maskinindstillinger](#page-180-0) > Ændring af maskinindstillinger fra computeren

# **Ændring af maskinindstillinger fra computeren**

- [Ændring af maskinindstillinger ved hjælp af Web Based Management](#page-189-0)
- [Ændring af maskinindstillingerne ved hjælp af fjernkonfiguration](#page-193-0)

<span id="page-189-0"></span> [Hjem](#page-1-0) > [Maskinindstillinger](#page-180-0) > [Ændring af maskinindstillinger fra computeren](#page-188-0) > Ændring af maskinindstillinger ved hjælp af Web Based Management

# **Ændring af maskinindstillinger ved hjælp af Web Based Management**

**Relaterede modeller**: ADS-2700W

- [Hvad er Web Based Management?](#page-190-0)
- [Åbning af Web Based Management](#page-191-0)
- [Indstilling af en logonadgangskode til Web Based Management](#page-192-0)

<span id="page-190-0"></span> [Hjem](#page-1-0) > [Maskinindstillinger](#page-180-0) > [Ændring af maskinindstillinger fra computeren](#page-188-0) > [Ændring af maskinindstillinger](#page-189-0) [ved hjælp af Web Based Management](#page-189-0) > Hvad er Web Based Management?

## **Hvad er Web Based Management?**

**Relaterede modeller**: ADS-2700W

k

Web Based Management er et hjælpeprogram, der anvender en standardwebbrowser til administration af din maskine vha. HTTP (Hyper Text Transfer Protocol) eller HTTPS (Hyper Text Transfer Protocol over Secure Socket Layer).

- Vi anbefaler Microsoft Internet Explorer 8/10/11 til Windows og Safari 8.0 til Mac. Sørg for, at JavaScript og cookies altid er aktiveret, uanset hvilken browser, du bruger.
	- Du skal bruge TCP/IP-protokollen på dit netværk og have en gyldig IP-adresse registreret i scanningsserveren og computeren.

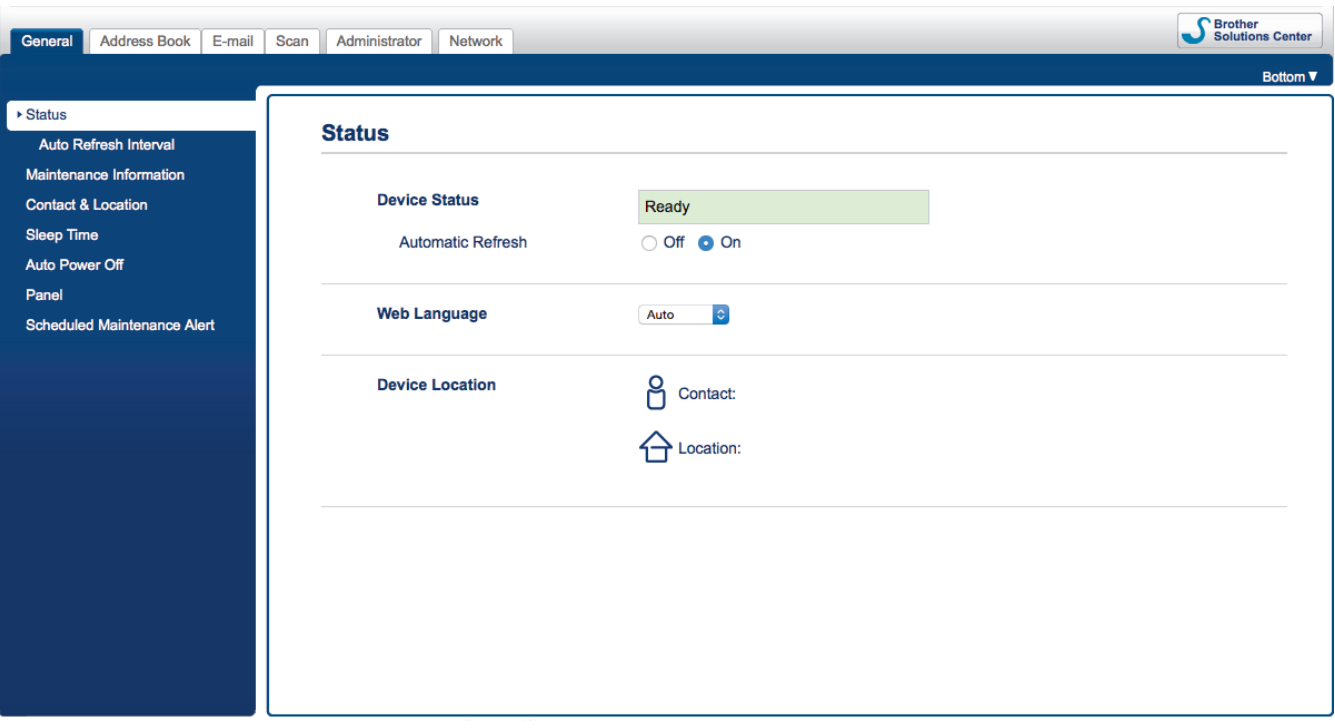

• Dit skærmbillede kan afvige en smule fra det viste skærmbillede.

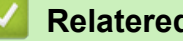

## **Relaterede informationer**

• [Ændring af maskinindstillinger ved hjælp af Web Based Management](#page-189-0)

<span id="page-191-0"></span> [Hjem](#page-1-0) > [Maskinindstillinger](#page-180-0) > [Ændring af maskinindstillinger fra computeren](#page-188-0) > [Ændring af maskinindstillinger](#page-189-0) [ved hjælp af Web Based Management](#page-189-0) > Åbning af Web Based Management

## **Åbning af Web Based Management**

**Relaterede modeller**: ADS-2700W

- Vi anbefaler, at du bruger sikkerhedsprotokollen HTTPS, når du konfigurerer indstillinger med Web Based Management.
- Når du bruger HTTPS til Web Based Management-konfiguration, vises der en advarselsdialogboks i browseren. For at undgå denne advarsel kan du konfigurere certifikatindstillingerne til at bruge et gyldigt sikkerhedscertifikat.
- 1. Start din webbrowser.
- 2. Indtast "http://maskinens IP-adresse" i browserens adresselinje (hvor "maskinens IP-adresse" er IP-adressen for maskinen).

F.eks.:

http://192.168.1.2

3. Som standard kræves der ingen adgangskode. Hvis du tidligere har indstillet en adgangskode, skal du indtaste den og derefter klikke på .

Du kan nu ændre maskinindstillingerne.

### **VIGTIGT**

Hvis du ændrer protokolindstillingerne, skal du klikke på **Submit (Send)** og genstarte maskinen, for at den nye konfiguration træder i kraft.

### **Relaterede informationer**

• [Ændring af maskinindstillinger ved hjælp af Web Based Management](#page-189-0)

### **Relaterede emner:**

• [Certifikater og Web Based Management](#page-131-0)

<span id="page-192-0"></span> [Hjem](#page-1-0) > [Maskinindstillinger](#page-180-0) > [Ændring af maskinindstillinger fra computeren](#page-188-0) > [Ændring af maskinindstillinger](#page-189-0) [ved hjælp af Web Based Management](#page-189-0) > Indstilling af en logonadgangskode til Web Based Management

## **Indstilling af en logonadgangskode til Web Based Management**

**Relaterede modeller**: ADS-2700W

Vi anbefaler, at du indstiller en logonadgangskode for at forhindre uautoriseret adgang til Web Based Management.

- 1. Start din webbrowser.
- 2. Indtast "http://maskinens IP-adresse" i browserens adresselinje (hvor "maskinens IP-adresse" er IP-adressen for maskinen).

F.eks.:

http://192.168.1.2

- 3. Som standard kræves der ingen adgangskode. Hvis du tidligere har indstillet en adgangskode, skal du indtaste den og derefter klikke på **...**
- 4. Klik på **Administrator**.
- 5. Indtast den adgangskode, som du ønsker at bruge, i feltet **Enter New Password (Indtast ny adgangskode)** (8 til 32 tegn).
- 6. Skriv adgangskoden igen i feltet **Confirm New Password (Bekræft ny adgangskode)**.
- 7. Klik på **Submit (Send)**.

Fremover skal du indtaste adgangskoden i feltet Login (Logon) og derefter klikke på **, hver gang du** åbner Web Based Management.

8. Når du har konfigureret indstillingerne, skal du klikke **for at logge af.** 

Du kan også indstille en adgangskode ved at klikke på knappen **Please configure the password (Konfigurer adgangskoden)** på maskinens webside (hvis du ikke tidligere har indstillet en logonadgangskode).

### **Relaterede informationer**

• [Ændring af maskinindstillinger ved hjælp af Web Based Management](#page-189-0)

<span id="page-193-0"></span> [Hjem](#page-1-0) > [Maskinindstillinger](#page-180-0) > [Ændring af maskinindstillinger fra computeren](#page-188-0) > Ændring af maskinindstillingerne ved hjælp af fjernkonfiguration

## **Ændring af maskinindstillingerne ved hjælp af fjernkonfiguration**

Fjernkonfigurationsprogrammet giver dig mulighed for at konfigurere mange af Brother-maskinens indstillinger fra din computer. Når du starter fjernkonfigurationen, overføres indstillingerne på din Brother-maskine til din computer, hvor de vises på skærmen. Hvis du ændrer indstillingerne på computeren, kan du overføre dem direkte til maskinen.

- [Fjernkonfiguration \(Windows\)](#page-194-0)
- [Fjernkonfiguration \(Mac\)](#page-198-0)

<span id="page-194-0"></span> [Hjem](#page-1-0) > [Maskinindstillinger](#page-180-0) > [Ændring af maskinindstillinger fra computeren](#page-188-0) > [Ændring af](#page-193-0) [maskinindstillingerne ved hjælp af fjernkonfiguration](#page-193-0) > Fjernkonfiguration (Windows)

## **Fjernkonfiguration (Windows)**

- [Opsætning af Brother-maskinen med Fjernindstilling \(Windows\)](#page-195-0)
- [Ændring af de generelle indstillinger ved hjælp af Fjernindstilling](#page-197-0)

<span id="page-195-0"></span> [Hjem](#page-1-0) > [Maskinindstillinger](#page-180-0) > [Ændring af maskinindstillinger fra computeren](#page-188-0) > [Ændring af](#page-193-0) [maskinindstillingerne ved hjælp af fjernkonfiguration](#page-193-0) > [Fjernkonfiguration \(Windows\)](#page-194-0) > Opsætning af Brothermaskinen med Fjernindstilling (Windows)

# **Opsætning af Brother-maskinen med Fjernindstilling (Windows)**

- 1. Klik på **(Start)** > **Alle programmer** > **Brother** > **ADS-XXXXX** > **Fjernkonfiguration**.
- 2. Vælg dit modelnavn i dialogboksen Registrer enheder, og klik derefter på **Tilslut**. Vinduet Fjernkonfigurationsprogram vises.
- 3. Konfigurer indstillingerne efter behov.

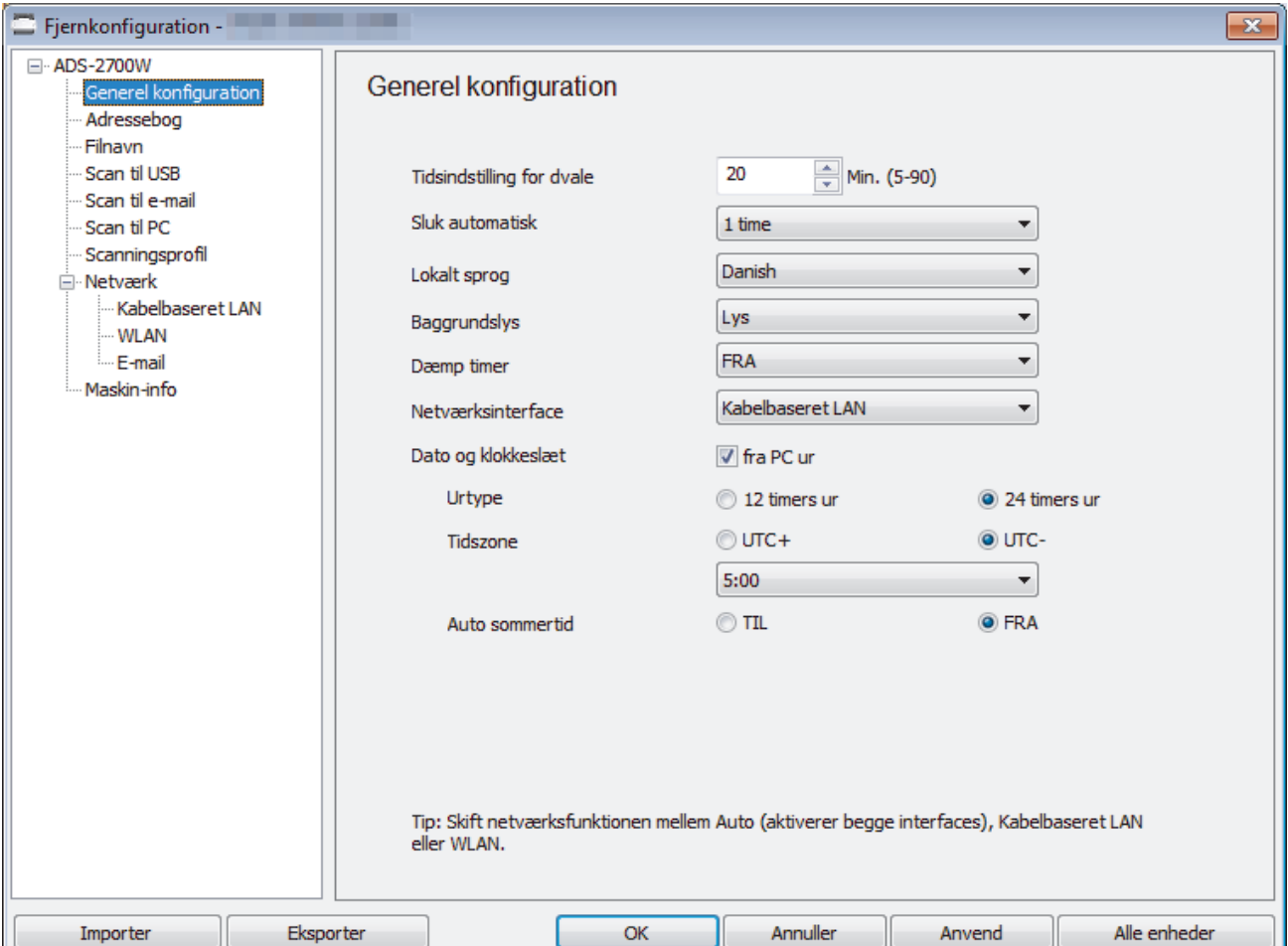

• Dit skærmbillede kan afvige fra det viste skærmbillede.

### **Eksporter**

Klik for at gemme de aktuelle konfigurationsindstillinger i en fil.

### **Importer**

Klik for at læse indstillingerne fra en fil.

### **OK**

Klik for at starte overførsel af data til maskinen og derefter afslutte fjernkonfigurationsprogrammet. Hvis der dukker en fejlmeddelelse op, bekræft, at dine data er korrekte, og klik derefter på **OK**.

### **Annuller**

Klik for at forlade fjernkonfigurationsprogrammet uden at uploade data til maskinen.

### **Anvend**

Klik for at overføre data til maskinen uden at forlade fjernkonfigurationsprogrammet.

### 4. Klik på **OK**.

- Hvis din computer er beskyttet af en firewall, og den ikke kan bruge Fjernindstilling, kan det være nødvendigt at konfigurere firewallindstillingerne for at tillade kommunikation via portnumrene 52515-52614.
- Hvis du bruger Windows Firewall, og du har installeret scannerdriveren, er de nødvendige firewallindstillinger allerede indstillet.

## **Relaterede informationer**

• [Fjernkonfiguration \(Windows\)](#page-194-0)

<span id="page-197-0"></span> [Hjem](#page-1-0) > [Maskinindstillinger](#page-180-0) > [Ændring af maskinindstillinger fra computeren](#page-188-0) > [Ændring af](#page-193-0) [maskinindstillingerne ved hjælp af fjernkonfiguration](#page-193-0) > [Fjernkonfiguration \(Windows\)](#page-194-0) > Ændring af de generelle indstillinger ved hjælp af Fjernindstilling

# **Ændring af de generelle indstillinger ved hjælp af Fjernindstilling**

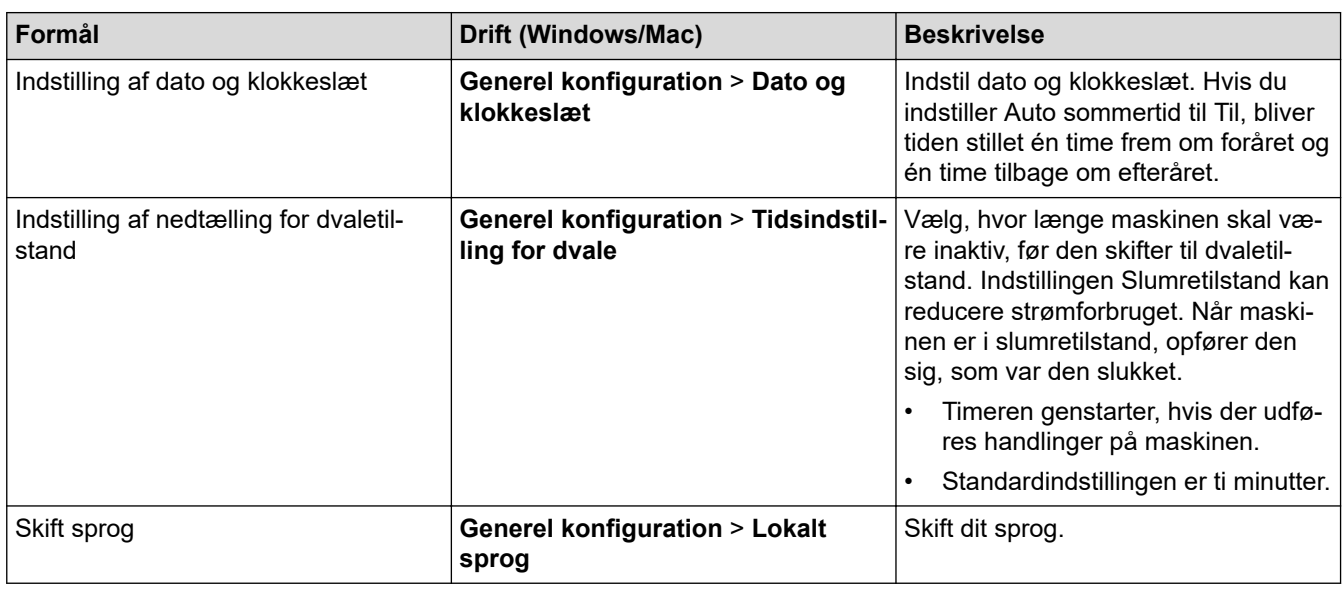

## **Relaterede informationer**

- [Fjernkonfiguration \(Windows\)](#page-194-0)
- [Fjernkonfiguration \(Mac\)](#page-198-0)

<span id="page-198-0"></span> [Hjem](#page-1-0) > [Maskinindstillinger](#page-180-0) > [Ændring af maskinindstillinger fra computeren](#page-188-0) > [Ændring af](#page-193-0) [maskinindstillingerne ved hjælp af fjernkonfiguration](#page-193-0) > Fjernkonfiguration (Mac)

# **Fjernkonfiguration (Mac)**

- [Opsætning af Brother-maskinen med Fjernindstilling \(Mac\)](#page-199-0)
- [Ændring af de generelle indstillinger ved hjælp af Fjernindstilling](#page-197-0)

<span id="page-199-0"></span> [Hjem](#page-1-0) > [Maskinindstillinger](#page-180-0) > [Ændring af maskinindstillinger fra computeren](#page-188-0) > [Ændring af](#page-193-0) [maskinindstillingerne ved hjælp af fjernkonfiguration](#page-193-0) > [Fjernkonfiguration \(Mac\)](#page-198-0) > Opsætning af Brothermaskinen med Fjernindstilling (Mac)

# **Opsætning af Brother-maskinen med Fjernindstilling (Mac)**

- 1. I **Finder** menubjælken skal du klikke på **Gå** > **Programmer** > **Brother** og derefter dobbeltklikke på ikonet **Fjernkonfiguration**.
- 2. Vælg dit modelnavn i dialogboksen Registrer enheder, og klik derefter på **Tilslut**. Vinduet Fjernkonfigurationsprogram vises.
- 3. Konfigurer indstillingerne efter behov.

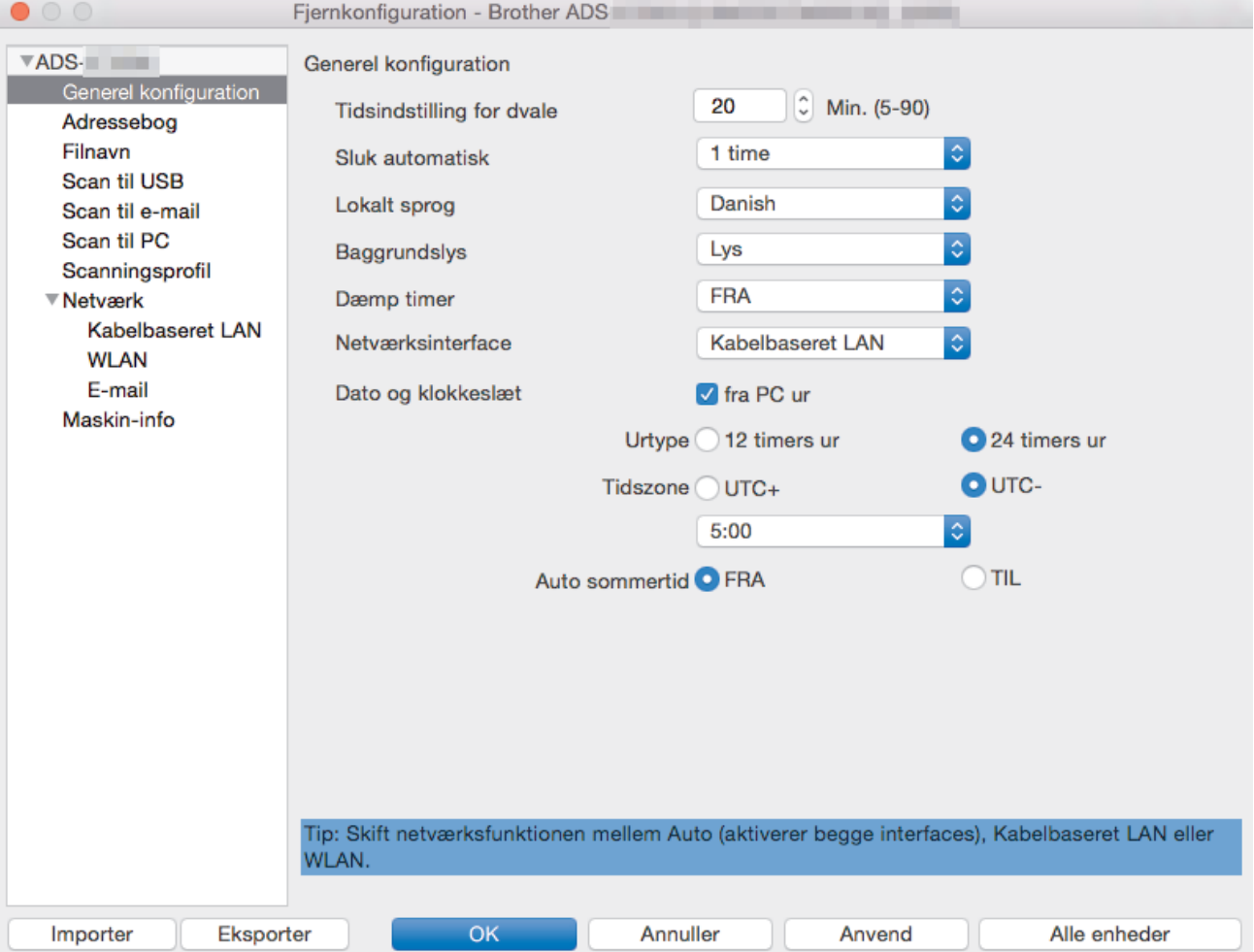

• Dit skærmbillede kan afvige fra det viste skærmbillede.

### **Eksporter**

Klik for at gemme de aktuelle konfigurationsindstillinger i en fil.

### **Importer**

Klik for at importere en fil og læse dens indstillinger.

### **OK**

Klik for at starte overførsel af data til maskinen og derefter afslutte fjernkonfigurationsprogrammet. Hvis der vises en fejlmeddelelse, skal du indtaste de korrekte data igen og klikke på **OK**.

### **Annuller**

Klik for at forlade fjernkonfigurationsprogrammet uden at uploade data til maskinen.

### **Anvend**

Klik for at uploade data til maskinen uden at forlade fjernkonfigurationsprogrammet.

4. Klik på **OK**, når du er færdig.

## **Relaterede informationer**

• [Fjernkonfiguration \(Mac\)](#page-198-0)

∣√

 [Hjem](#page-1-0) > [Maskinindstillinger](#page-180-0) > [Ændring af maskinindstillinger fra computeren](#page-188-0) > [Ændring af](#page-193-0) [maskinindstillingerne ved hjælp af fjernkonfiguration](#page-193-0) > [Fjernkonfiguration \(Mac\)](#page-198-0) > Ændring af de generelle indstillinger ved hjælp af Fjernindstilling

# **Ændring af de generelle indstillinger ved hjælp af Fjernindstilling**

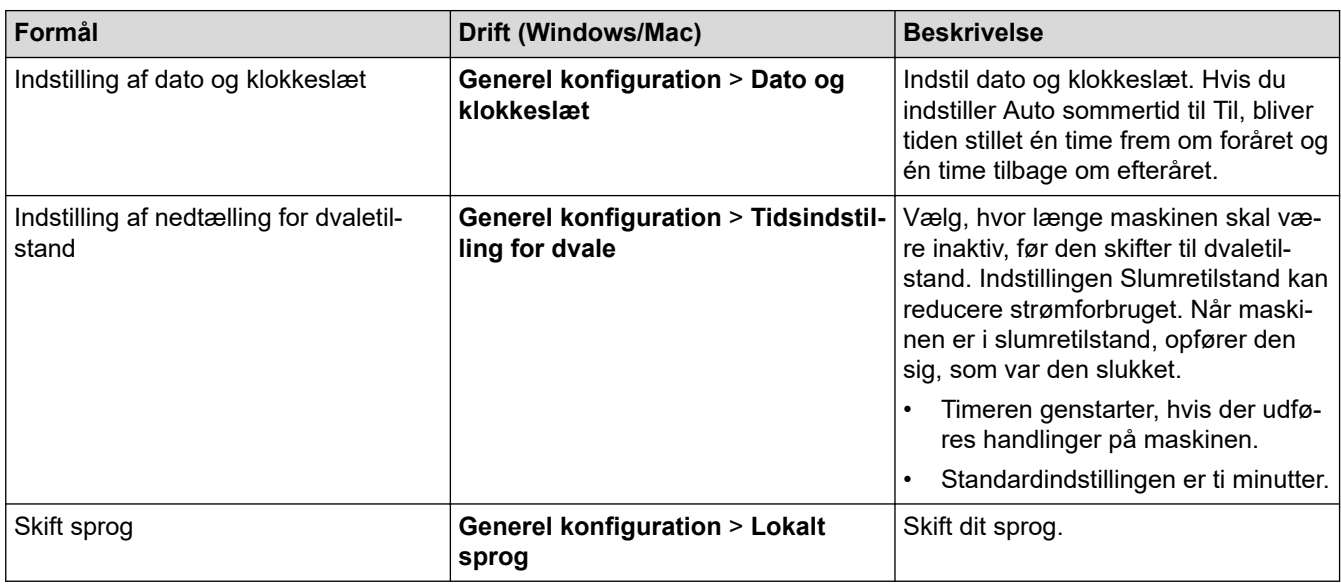

## **Relaterede informationer**

- [Fjernkonfiguration \(Windows\)](#page-194-0)
- [Fjernkonfiguration \(Mac\)](#page-198-0)

<span id="page-202-0"></span>▲ [Hjem](#page-1-0) > Appendiks

# **Appendiks**

- [Specifikationer](#page-203-0)
- [Indtastning af tekst på Brother-maskinen](#page-208-0)

## <span id="page-203-0"></span>**Specifikationer**

- >> Generelle specifikationer
- [>> Dokumentspecifikationer](#page-205-0)
- [>> Scannerspecifikationer](#page-205-0)
- [>> Specifikationer for Direkte scanningsfunktion \(Scan til USB\)](#page-205-0)
- [>> Specifikationer for interface](#page-205-0)
- [>> Specifikationer for netværk \(ADS-2700W\)](#page-206-0)
- [>> Understøttede protokoller og sikkerhedsfunktioner \(ADS-2700W\)](#page-206-0)
- [>> Specifikationer til computerkrav](#page-206-0)

## **Generelle specifikationer**

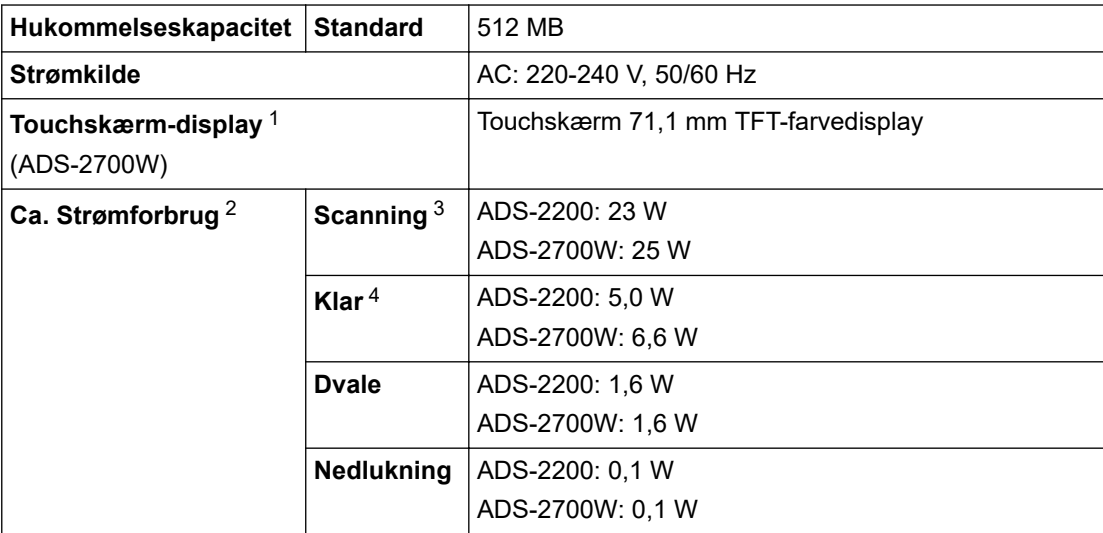

<span id="page-204-0"></span>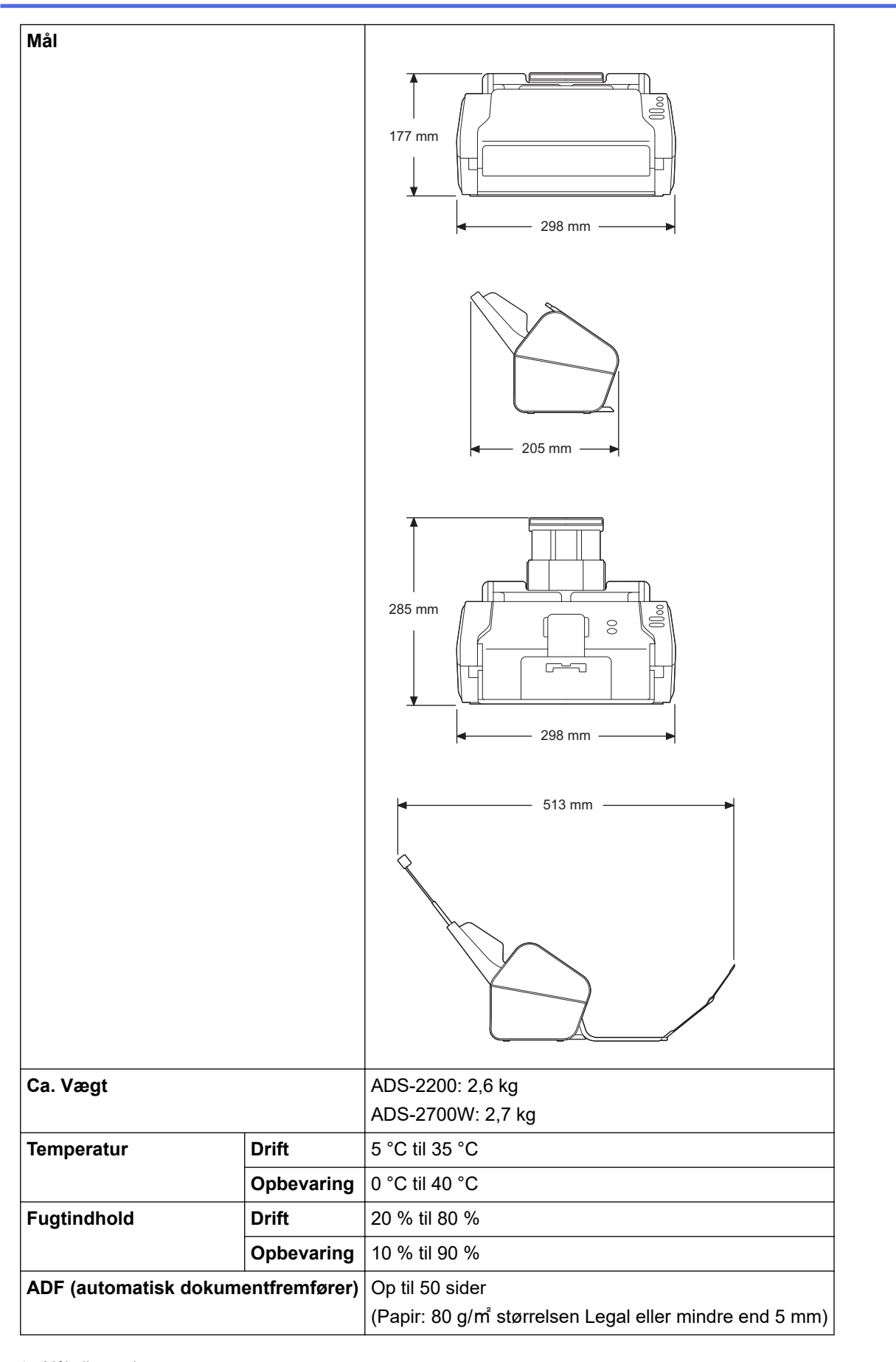

1 Målt diagonalt

```
4 Når USB-porten er tilsluttet.
```
<sup>2</sup> Målt, når maskinen er tilsluttet din computer.

<sup>3</sup> Når der bruges 2-sidet (dupleks) scanning.

## <span id="page-205-0"></span>**Dokumentspecifikationer**

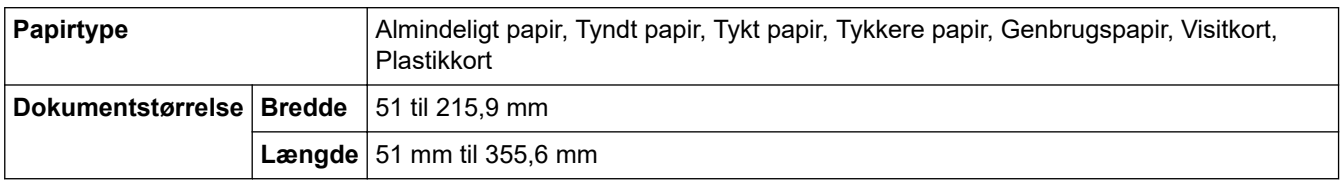

## **Scannerspecifikationer**

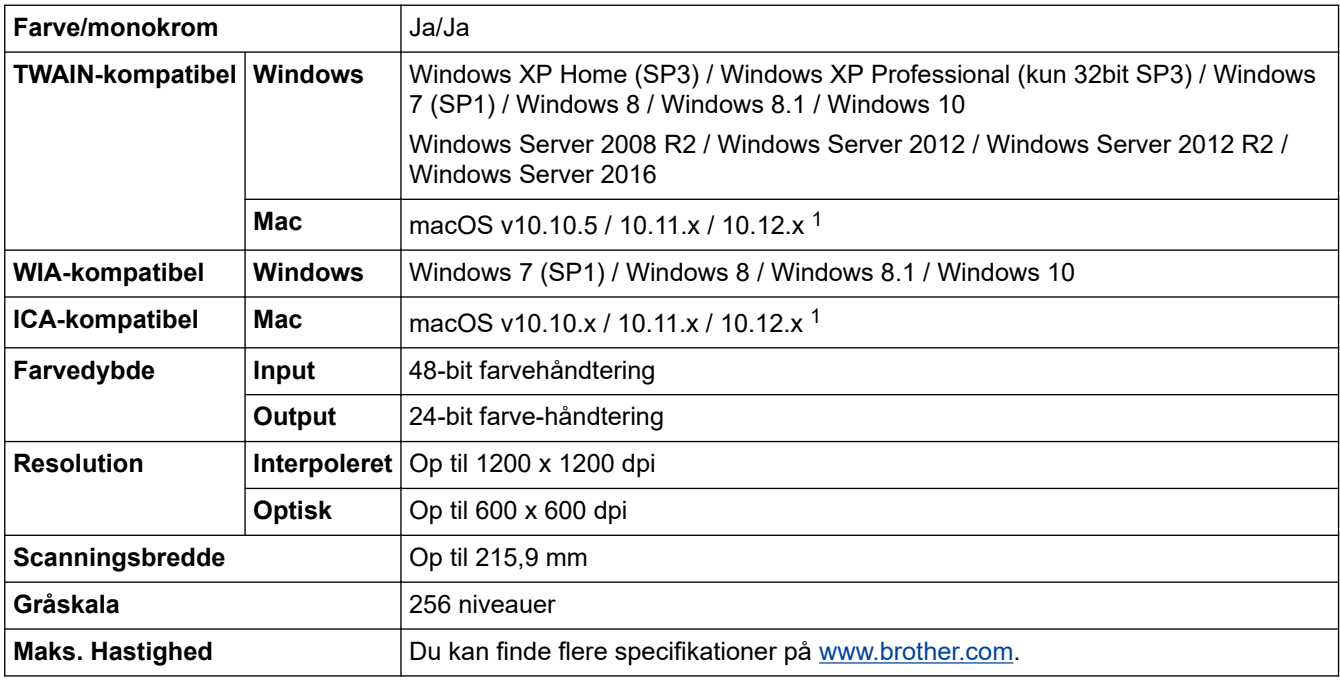

1 De nyeste driveropdateringer til den version af OS X, du bruger, finder du på [support.brother.com](https://support.brother.com/)

## **Specifikationer for Direkte scanningsfunktion (Scan til USB)**

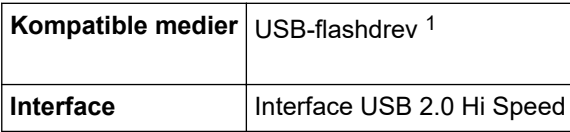

1 USB-masselagerstandard op til 64 GB Understøttede formater: FAT12/FAT16/FAT32/exFAT

## **Specifikationer for interface**

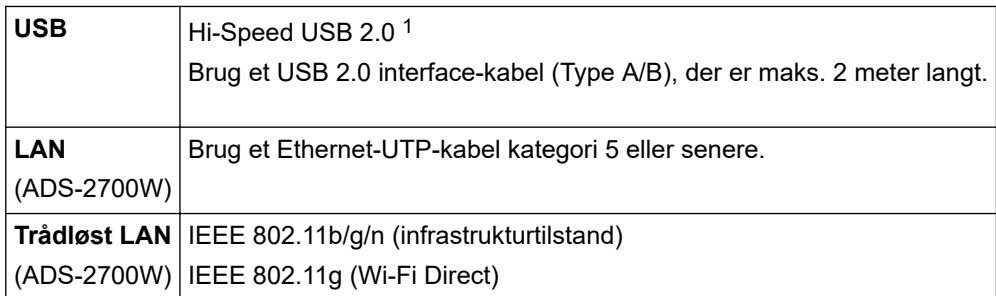

1 Din maskine har et Hi-Speed USB 2.0-stik. Maskinen kan også tilsluttes en computer, der har et USB 1.0/1.1-stik. USB-porte fra tredjepart understøttes ikke.

## <span id="page-206-0"></span>**Specifikationer for netværk (ADS-2700W)**

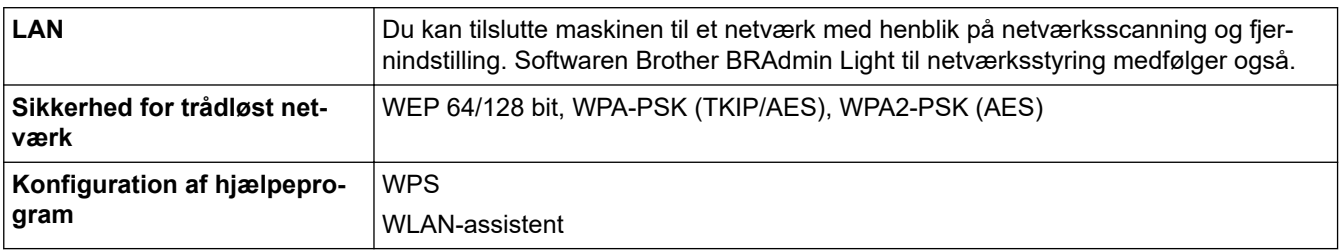

## **Understøttede protokoller og sikkerhedsfunktioner (ADS-2700W)**

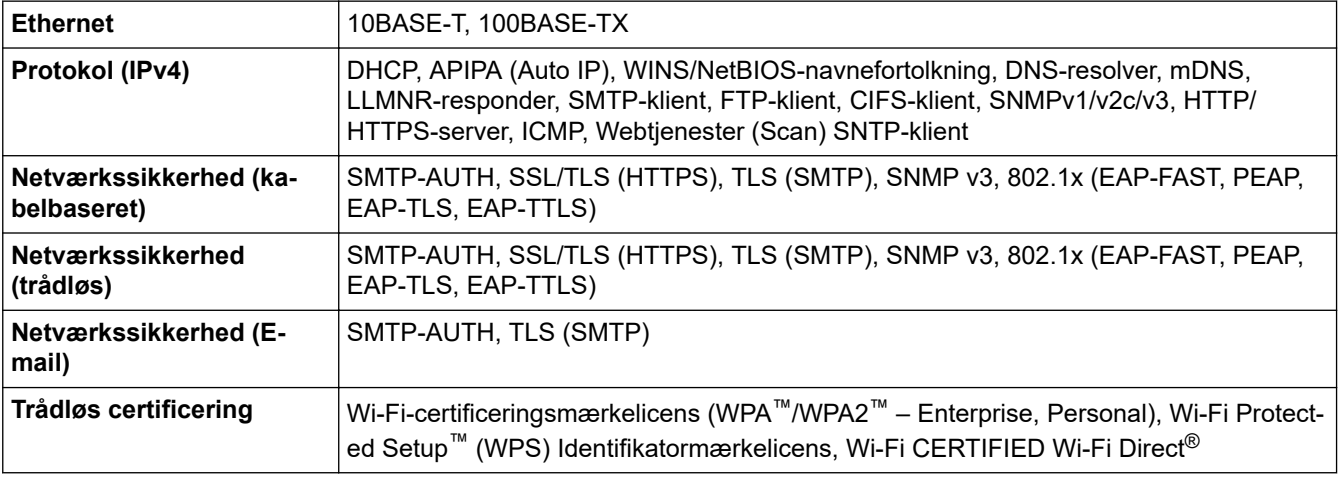

## **Specifikationer til computerkrav**

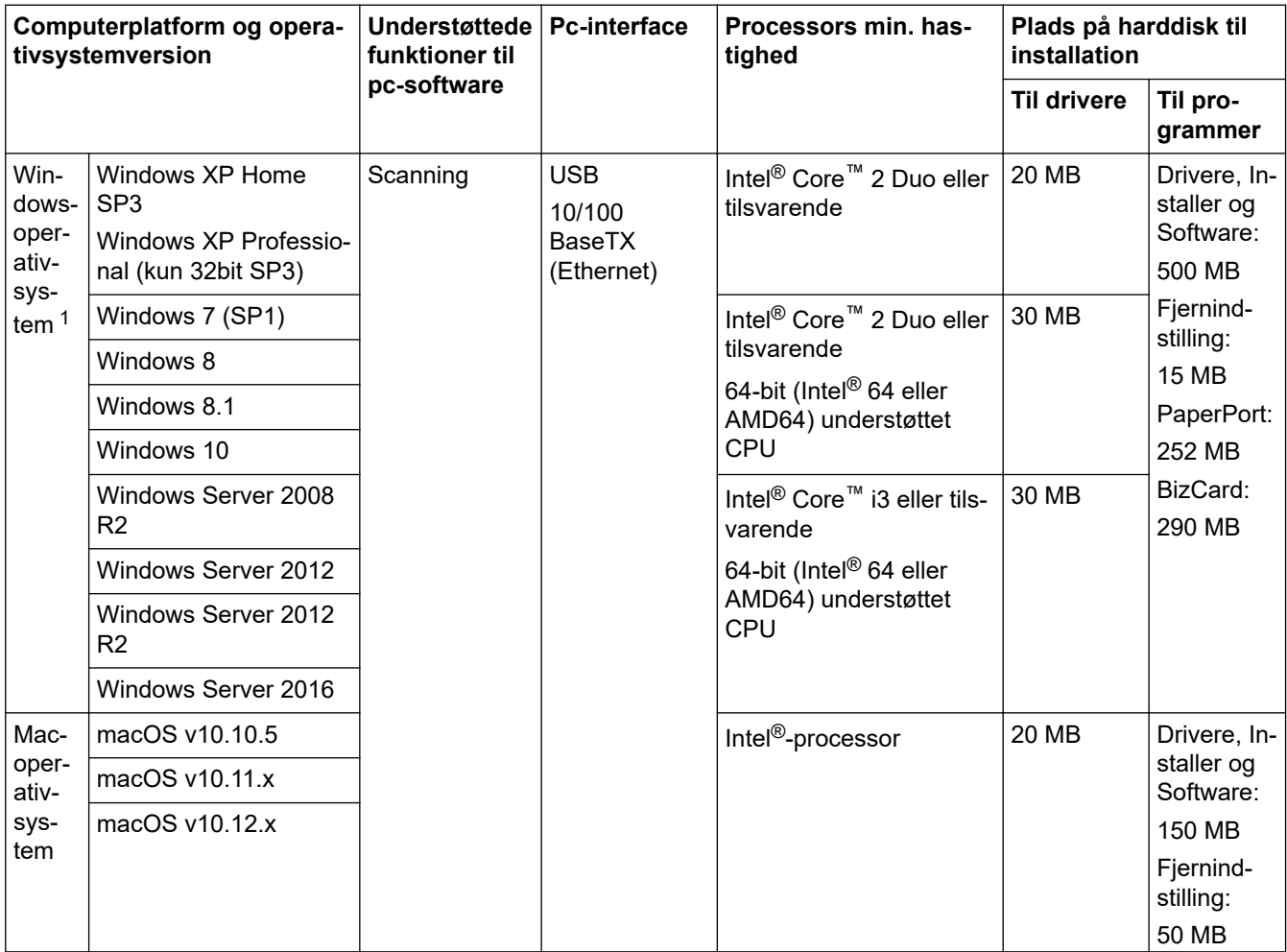

<span id="page-207-0"></span>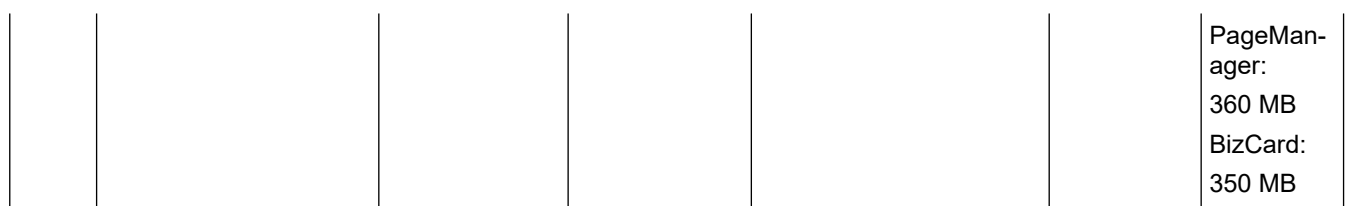

<sup>1</sup> PaperPort™ 14SE understøtter Windows XP Home (SP3 eller højere), Windows XP Professional (SP3 eller højere), Windows 7, Windows 8, Windows 8.1 og Windows 10.

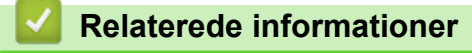

• [Appendiks](#page-202-0)

<span id="page-208-0"></span> [Hjem](#page-1-0) > [Appendiks](#page-202-0) > Indtastning af tekst på Brother-maskinen

## **Indtastning af tekst på Brother-maskinen**

### **Relaterede modeller**: ADS-2700W

Når du har brug for at indtaste tekst på din Brother-maskine, vises et tastatur på touchskærmen.

- De tilgængelige tegn kan variere fra land til land.
- Afhængigt af den funktion, der indstilles, kan tastaturlayoutet variere.

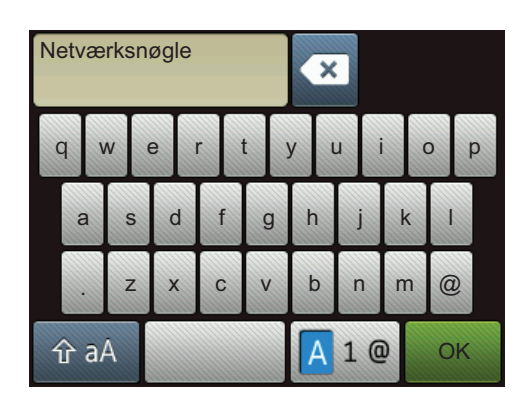

- Tryk på  $\boxed{A 1}$   $\boxed{e}$  for at vælge bogstaver, tal og specialtegn.
- Tryk på  $\hat{a}$  aA for at vælge små og store bogstaver.

### **Indsættelse af mellemrum**

• For at indtaste et mellemrum, skal du trykke på .

### **Rettelser**

Hvis du har indtastet et forkert tegn og vil ændre det, skal du trykke på « og derefter indtaste det korrekte tegn.

## **Relaterede informationer**

• [Appendiks](#page-202-0)

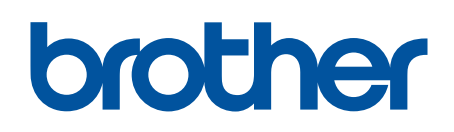

**Besøg os på internettet [global.brother/gw](https://global.brother/en/gateway)**

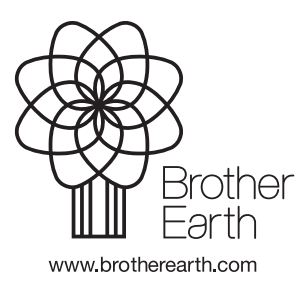

DAN Version D